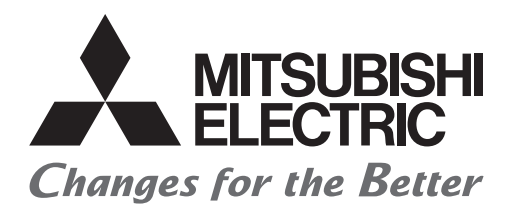

# HIEL

# **Mitsubishi Programmable Controllers Training Manual MES Interface Basic Course**

# <span id="page-2-0"></span>**SAFETY PRECAUTIONS**

(Always read these instructions before using the products.)

When designing the system, always read the relevant manuals and give sufficient consideration to safety.

During the exercise, pay full attention to the following points and handle the product correctly.

## [EXERCISE PRECAUTIONS]

# **WARNING**

● Do not touch the terminals while the power is on to prevent electric shock.

● Before opening the safety cover, turn off the power or ensure the safety.

# **ACAUTION**

- Follow the instructor's direction during the exercise.
- Do not remove the module of the demonstration machine or change wirings without permission. Doing so may cause failures, malfunctions, personal injuries and/or a fire.
- Turn off the power before mounting or removing the module. Failure to do so may result in malfunctions of the module or electric shock.
- When the demonstration machine (such as X/Y table) emits abnormal odor/sound, press the "Power switch" or "Emergency switch" to turn off.
- When a problem occurs, notify the instructor as soon as possible.

# <span id="page-3-0"></span>**REVISIONS**

\*The manual number is given on the bottom left of the back cover.

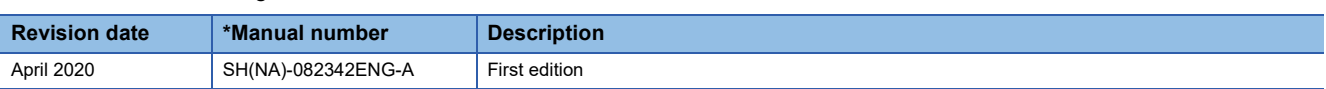

This manual confers no industrial property rights or any rights of any other kind, nor does it confer any patent licenses. Mitsubishi Electric Corporation cannot be held responsible for any problems involving industrial property rights which may occur as a result of using the contents noted in this manual.

2020 MITSUBISHI ELECTRIC CORPORATION

# <span id="page-4-0"></span>**TRADEMARKS**

Ethernet is a registered trademark of Fuji Xerox Co., Ltd. in Japan.

Microsoft, Microsoft Access, Excel, SQL Server, Windows, and Windows Server are either registered trademarks or trademarks of Microsoft Corporation in the United States and/or other countries.

MySQL is either a registered trademark or a trademark of MySQL AB.

Oracle and Java are registered trademarks of Oracle and/or its affiliates.

The company names, system names and product names mentioned in this manual are either registered trademarks or trademarks of their respective companies.

In some cases, trademark symbols such as  $I^{\text{m}}$  or  $I^{\text{m}}$  are not specified in this manual.

# **CONTENTS**

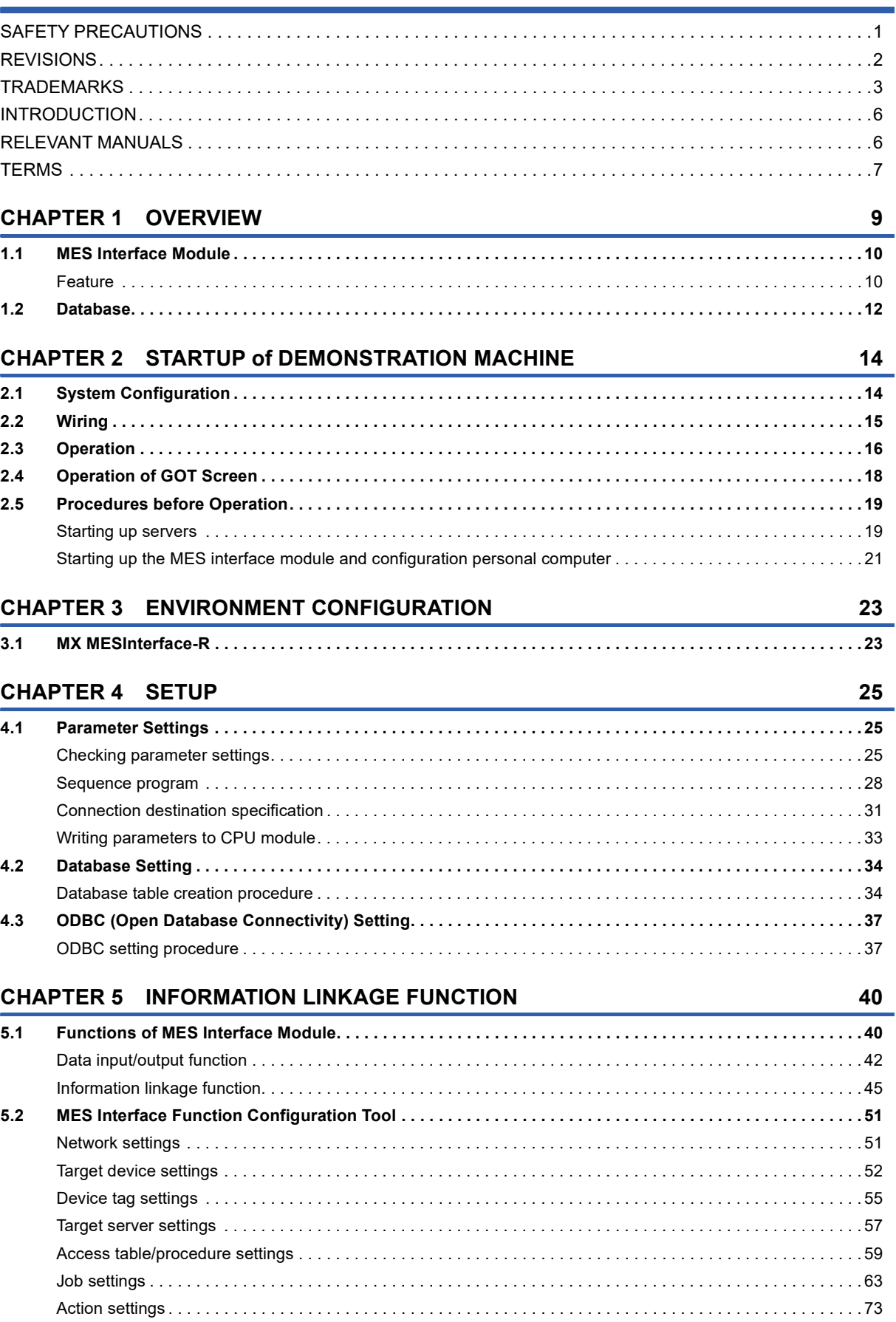

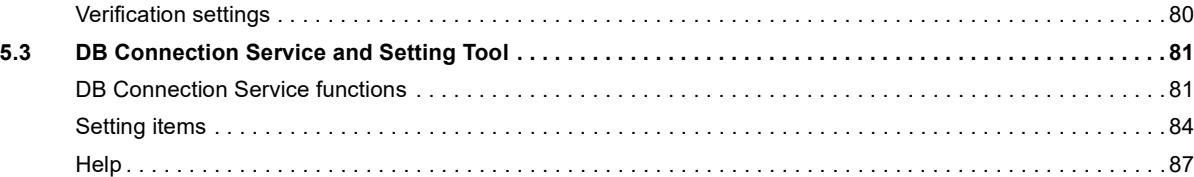

### **[CHAPTER 6 LINKING WITH DATABASE](#page-89-0) 88**

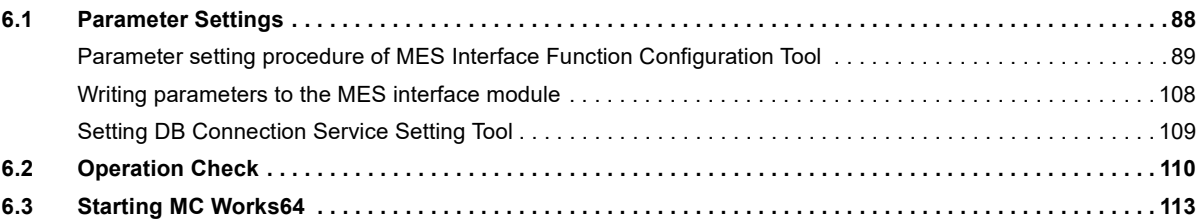

### **[CHAPTER 7 TROUBLESHOOTING](#page-115-0) 114**

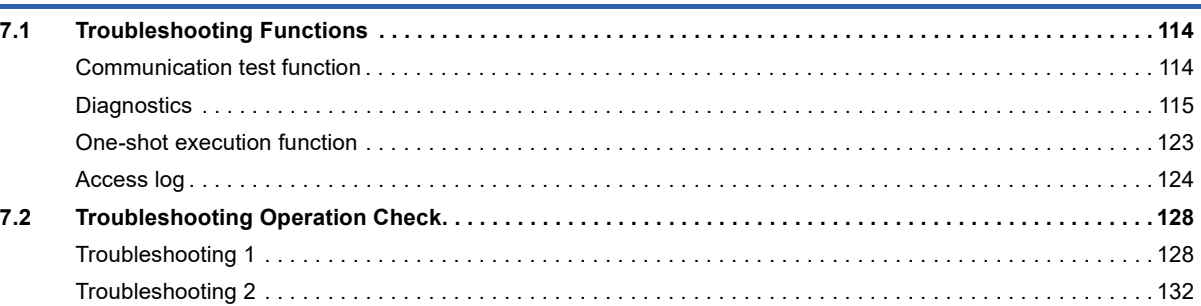

### **[APPENDICES](#page-139-0) 138**

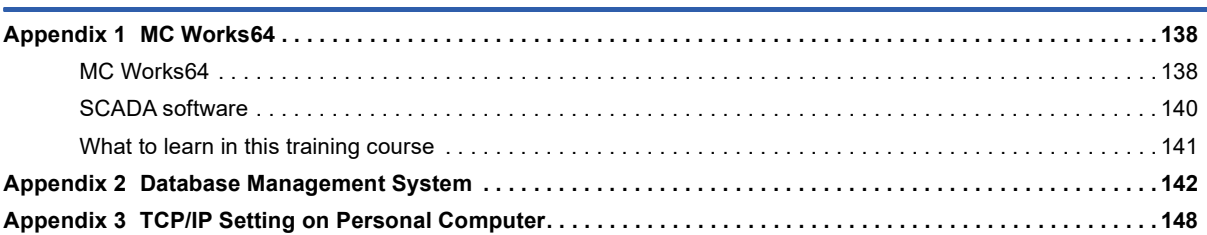

# CONTENTS **5 CONTENTS**

# <span id="page-7-0"></span>**INTRODUCTION**

To help users acquire the knowledge required for configuring the data collection system using the MES interface module, this manual describes the functions and specifications of hardware and software used in the system, database, and troubleshooting.

## <span id="page-7-1"></span>**RELEVANT MANUALS**

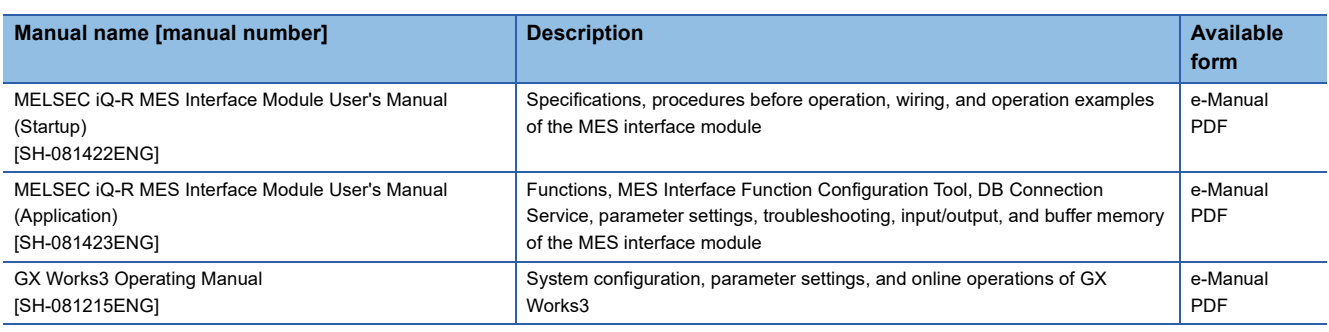

### $Point$

e-Manual refers to the Mitsubishi FA electronic book manuals that can be browsed using a dedicated tool.

- e-Manual has the following features:
- Required information can be cross-searched in multiple manuals.
- Other manuals can be accessed from the links in the manual.
- The hardware specifications of each part can be found from the product figures.
- Pages that users often browse can be bookmarked.
- Sample programs can be copied to an engineering tool.

# <span id="page-8-0"></span>**TERMS**

Unless otherwise specified, this manual uses the following terms.

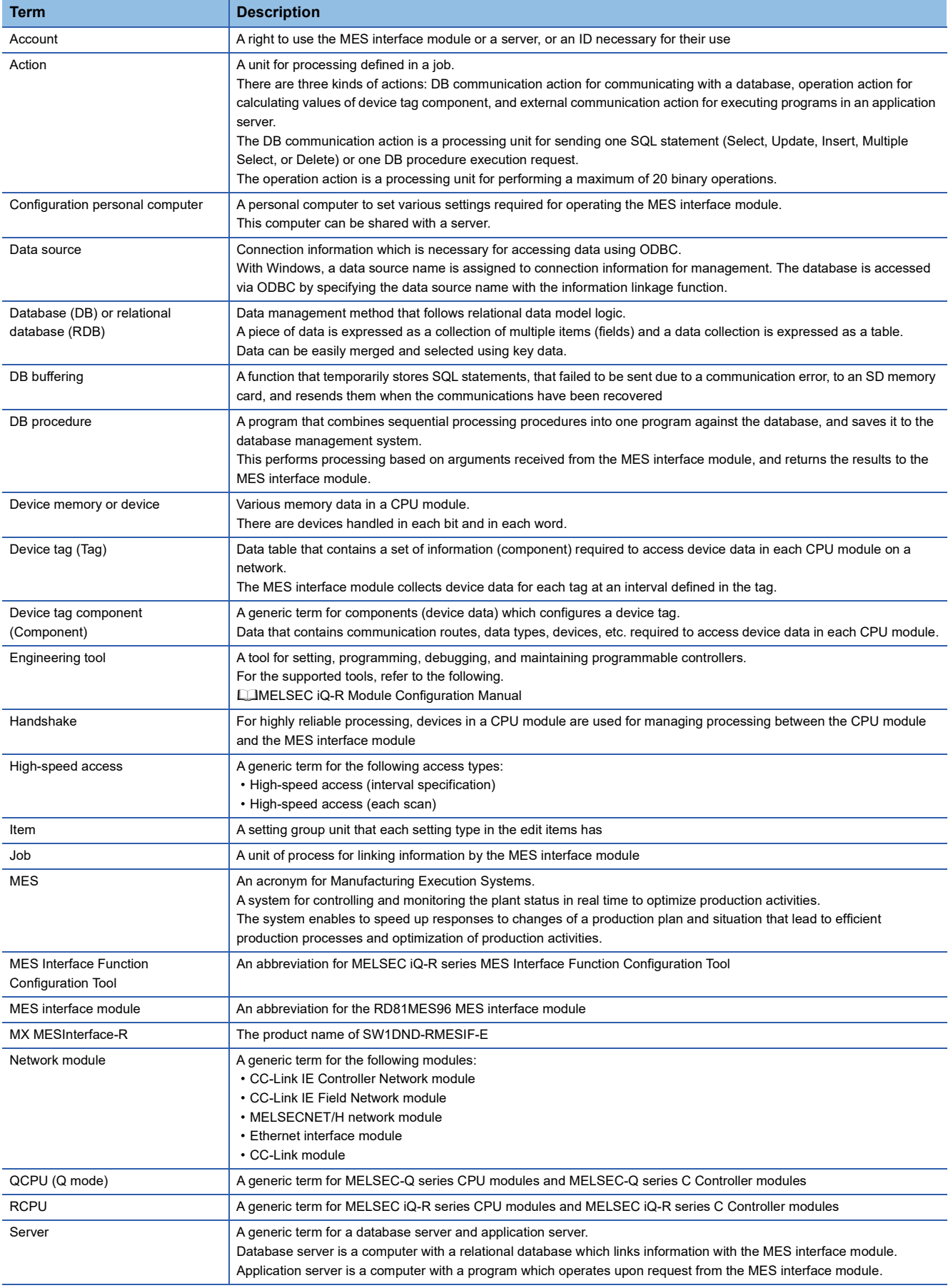

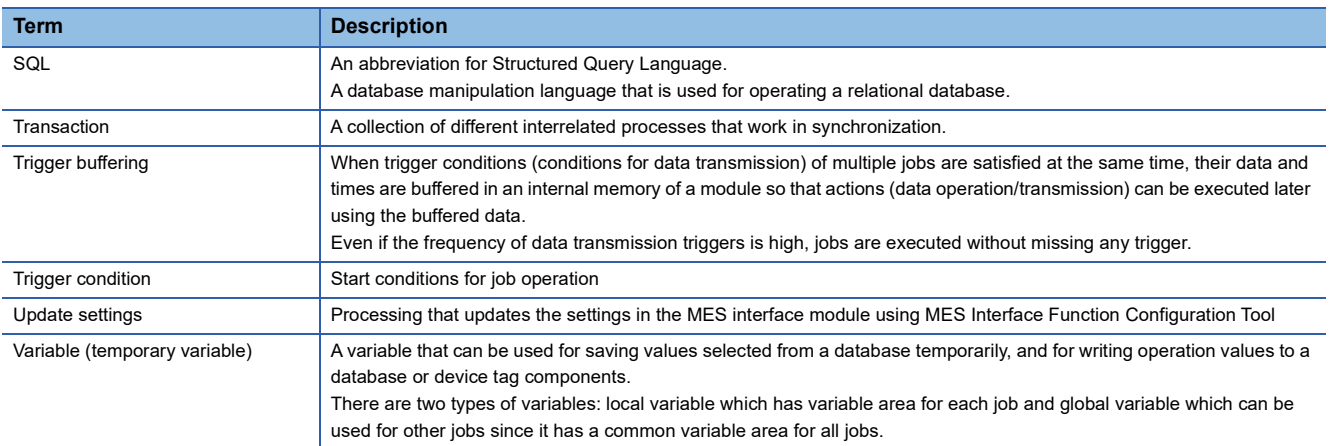

# <span id="page-10-0"></span>**1 OVERVIEW**

The MES Interface module enables improved yield and product quality through its direct connectivity between programmable controller systems of production equipment and information system databases. Conventionally, gateway personal computers have performed the polling processing in which programmable controller devices and programs are constantly checked to enable the connectivity. With the MES interface module, the transmission of data can be event-driven by specifying an event as a trigger and it allows the data to be inserted into database records directly. Compared to the conventional connectivity implemented using the gateway computers, the direct database connectivity implemented using the MES interface module will decrease system complexity, improve reliability, and eliminate data loss, resulting in better agility, less maintenance and reduces total cost of ownership (TCO).

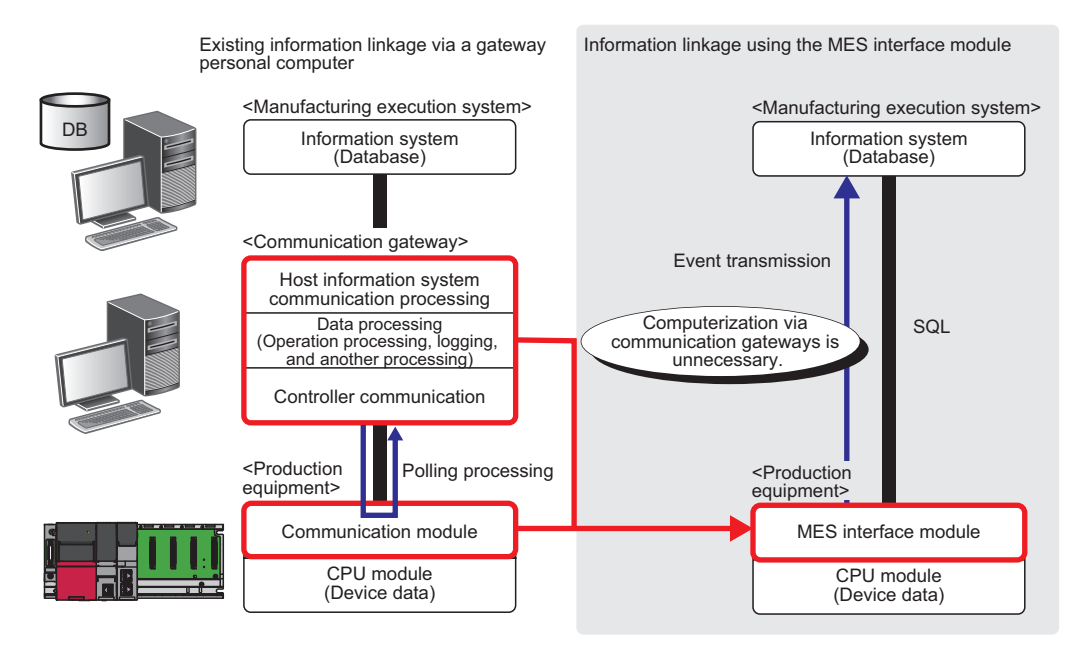

The following describes the overall system configuration when using the MES interface module.

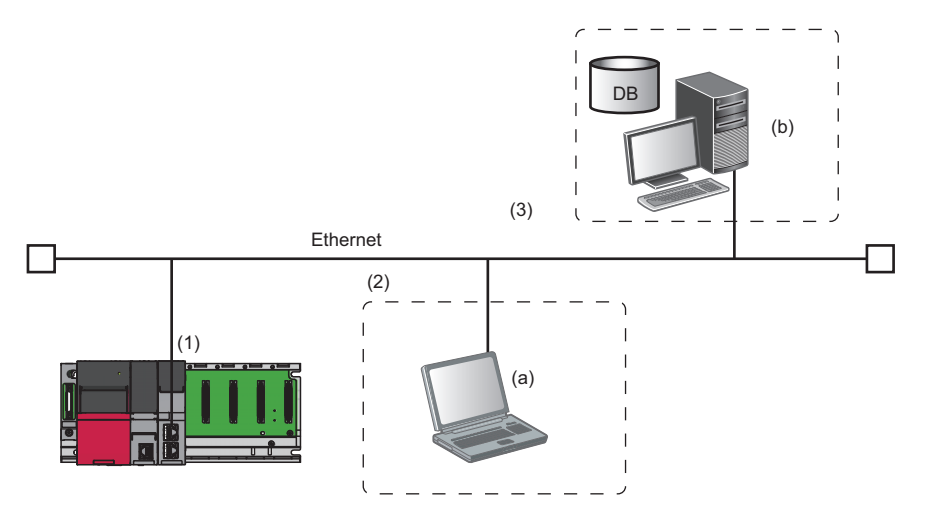

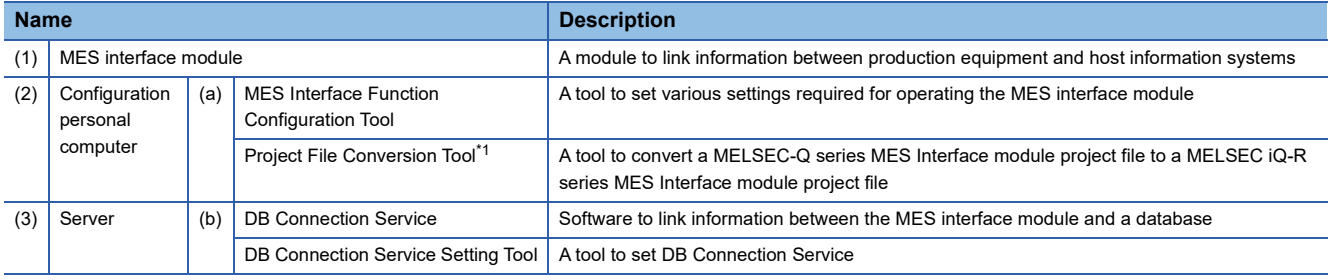

\*1 Not used in this manual.

**9**

# <span id="page-11-0"></span>**1.1 MES Interface Module**

The MES interface module provides a highly reliable and easy method for exchanging data between programmable controller CPUs and common industrial quality databases. Most production execution software applications use a database to source data and store results. The product is named "MES interface module" because it greatly improves MES implementation and operation by providing a high quality, high function link to the factory equipment.

One MES interface module can handle data with up to 32 database connections. Communications between the MES interface module and the host computer system occur in a secure, encrypted format and the messages exist in SQL<sup>\*1</sup> format, which is well suited to passage through common IT infrastructure devices such as firewalls, routers and switches.

The MES interface module is set up using the dedicated configuration software. For most applications, no computer language programming or control logic programming is required. The knowledge of SQL language is not required because the setup processing is executed in a menu driven format and SQL statements are automatically created based on the settings. The idea is that standard engineering staff can easily handle initial setup and subsequent modification of the MES interface module configuration.

\*1 An abbreviation for Structured Query Language. A database manipulation language that is used for operating a relational database.

### <span id="page-11-1"></span>**Feature**

The MES interface module provides enhanced functions with significant benefits beyond simple data transfer.

### **Connection with the information system using simple settings without program**

SQL statements can be automatically created only by specifying necessary settings with the setting tool. Additionally, since the stored procedures can be called from databases, a CPU module, the MES interface module, and databases can be communicated easily. There is no need to write programs for data communications, so the engineering costs for system construction can be reduced and the work period can be shortened.

### **Reduction in the information system load**

The MES interface module monitors conditions for event data generation using the trigger condition monitoring function and when the conditions are satisfied, data, such as production status, is sent to IT system databases using the data Input/output function. Another feature is that data, such as work instructions, can be buffered in and read from databases.

When performing the above processing, data is operated and processed using the data operation and processing function and results can be sent to the information system.

This can reduce the information system loads compared to the conventional system which uses a gateway personal computer to constantly acquire and monitor data.

### **Buffering function for reliable data acquisition/transmission**

### ■**Trigger buffering function**

The trigger buffering function buffers trigger information when a trigger condition for a later job is satisfied. After the former job is completed, the later job is executed according to the trigger information.

Even if the frequency of data transmission triggers is high, jobs are executed without missing any trigger.

When conditions for data transmission of multiple jobs are satisfied at the same time, their data and times are buffered in an internal memory of a module.

After the loads are reduced, data operations and transmission are executed using the buffered data.

For details on the trigger buffering function, refer to the following.

**F** [Page 47 Trigger buffering function](#page-48-0)

### ■**DB buffering function**

This function protects send data to a database even if a communication error occurs.

This function buffers SQL statement or stored procedure call information to the DB buffer on an SD memory card when they cannot be sent due to network disconnection or failure of the server on which the database is installed.

The buffered SQL statement or stored procedure call information is automatically resent to the database after recovery. (They can be also resent manually.)

For details on the DB buffering function, refer to the following.

**F** [Page 44 DB buffering function](#page-45-0)

### **Acquisition of log data when access errors occur**

After connection with a database, when a communication error occurs, a log of the error definition can be recorded on the database.

Analyzing the log can analyze the error definition.

### **Support of various databases**

When designing a new system, a suitable database can be selected from the different database types. Even when connecting to the existing system, the system can be transferred without changing the existing database.

### **Access independent of the database table configuration**

Flexibly designed database tables can be used for accessing to databases.

When designing a new system, its design is highly flexible. Moreover, when connecting to the existing system, the system can be configured without changing the database tables.

### **Time synchronization with a CPU module**

The MES interface module can synchronize time with a CPU module. Synchronizing the time of the CPU module with an SNTP server enables to synchronize time of the entire system.

# <span id="page-13-0"></span>**1.2 Database**

This section describes databases which the MES interface module uses as a source or destination for information exchanged with programmable controller CPU modules.

For this example, a database is defined as software which provides a virtual filing system for storing groups of related data. It also provides a set of commands that enable access, editing and manipulation of the stored data.

The following are some example cases that may occur in a database.

• During processing of a set of data, an error occurs.

 $\Rightarrow$  In response, a user can apply a rollback command that restores the data to its original state.

- While certain stored data is being retrieved in one process, new data that needs to be stored in a second process arrives. The database should handle completion of both actions without conflict or user intervention.
- A researcher desires to retrieve a specific set of 15 data items that was originally stored in the database on July 15th at 2:30 AM 5 years ago.

 $\Rightarrow$  The user will create a "query" or command structure that the database understands as a request for data retrieval. The database will return the specified information when the query is executed.

### **Database types**

There are different database types including relational, hierarchical, and XML. The MES interface module operates with relational databases provided by Microsoft<sup>®</sup> and Oracle<sup>®</sup>.

Relational databases organize data into tables consisting of fields (columns) and records (rows). The contents in one database can range from one table to many thousands.

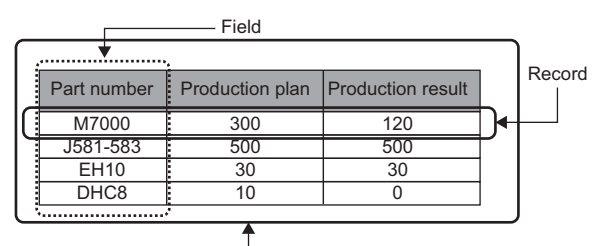

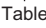

### **Database commands**

All common databases implement a standardized command format called SQL (Structured Query Language). SQL defines each command action that a user can apply to operate the various database functions and the syntax for the command and response messages paragraph change.

The MES interface module executes the basic commands such as SELECT, INSERT, UPDATE, and DELETE. All other commands or complicated processing must be executed outside the MES interface module or by using a stored procedure.

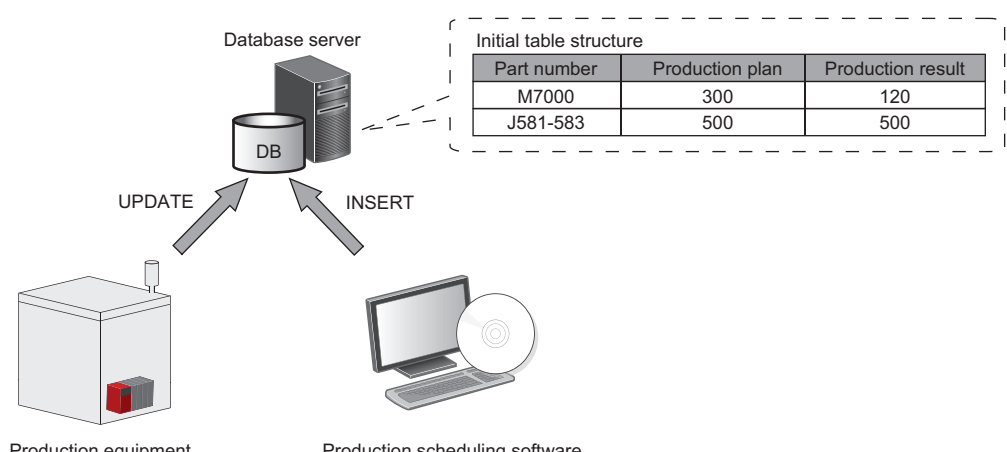

### ■**Addition of new records and update of table information**

Production equipment (MES interface module)) Production scheduling software

*1.* Add a new record to the table that has fields for part number, production plan, and production result. (INSERT command is executed via the production scheduling software.)

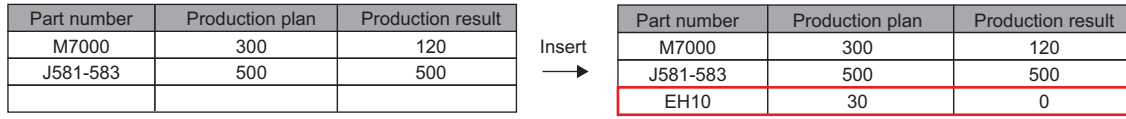

*2.* After execution, add the production result to the record. (UPDATE command is executed by the MES interface module and the production result is moved from the programmable controller CPU module to the database.)

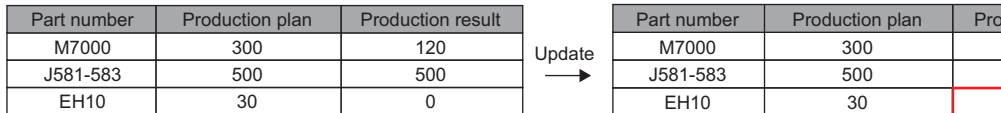

Final table structure

**INSERT** 

 $120$ 500 500

duction result

12 **UPDATE** 

# <span id="page-15-0"></span>**2 STARTUP of DEMONSTRATION MACHINE**

# <span id="page-15-1"></span>**2.1 System Configuration**

This section describes the system configuration of the demonstration machine.

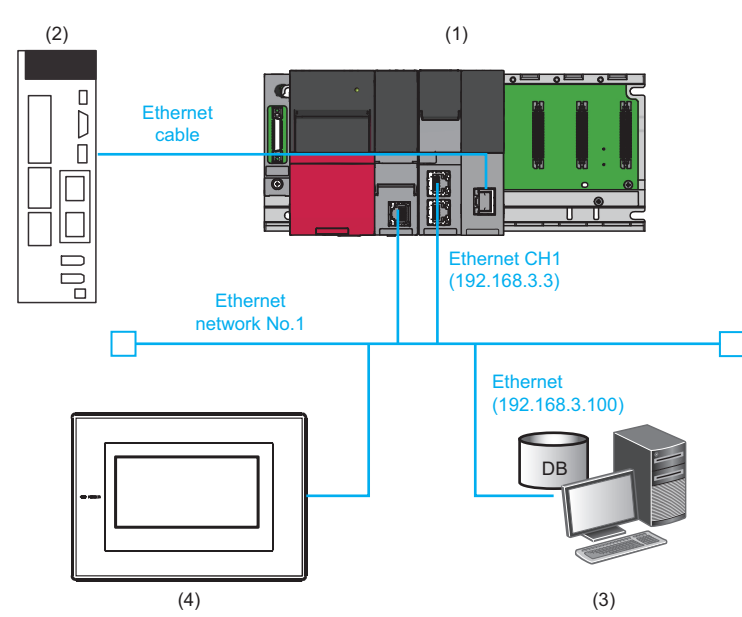

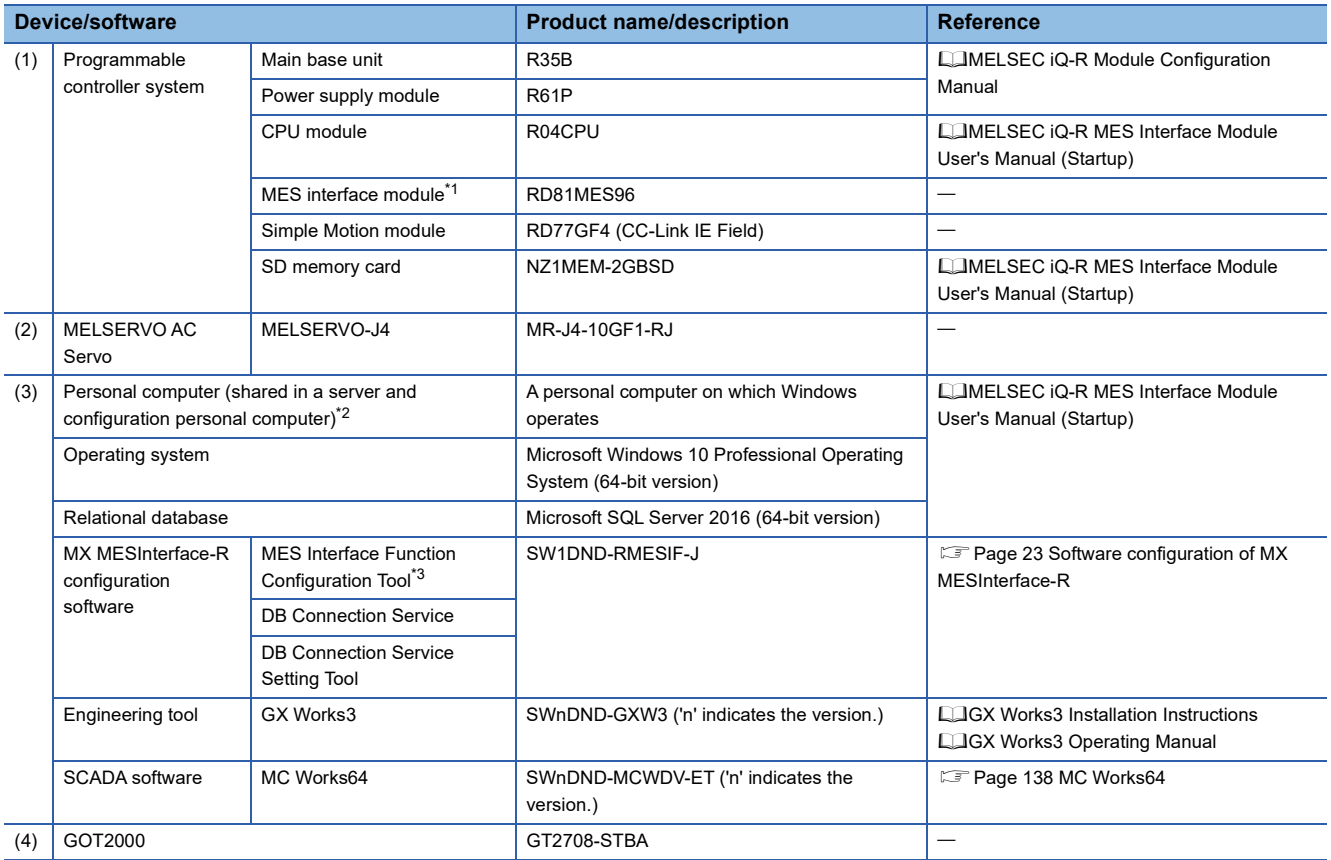

<span id="page-15-2"></span>\*1 The IP address of the MES interface module is '192.168.3.3'.

<span id="page-15-3"></span>\*2 The IP address of the personal computer is '192.168.3.100'.

<span id="page-15-4"></span>\*3 The software version of MES Interface Function Configuration Tool used for the training is '1.07H'.

# <span id="page-16-0"></span>**2.2 Wiring**

This section describes the wring of the demonstration machine.

- *1.* Connect the following devices to a hub using Ethernet cables.
- CPU module
- MES interface module (Connect to the Ethernet port (CH1).)
- GOT2000
- Personal computer

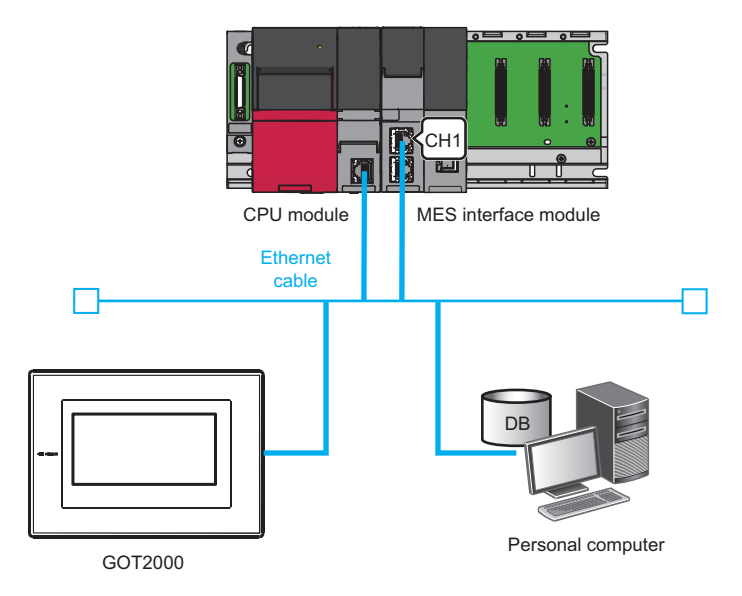

*2.* Connect the AC servo to the Simple Motion module with an Ethernet cable.

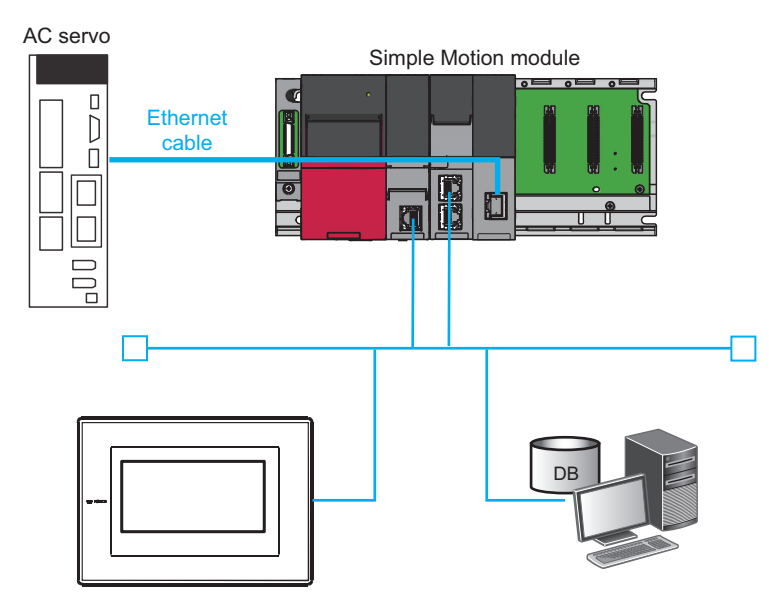

# <span id="page-17-0"></span>**2.3 Operation**

This section describes an operation example of simple data collection in the system including the MES interface module.

### **Overview**

The following describes an example of an automated production process of pouring water into containers using the programmable controller system.

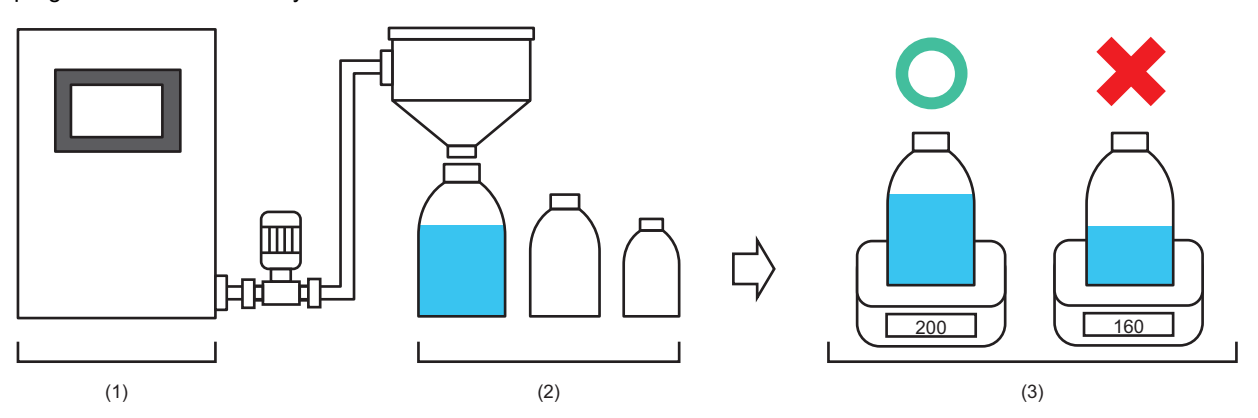

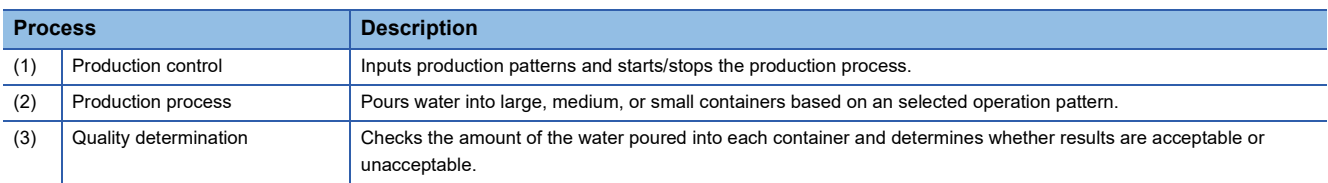

### **Operation**

The following is the operation between the control system and the production control database.

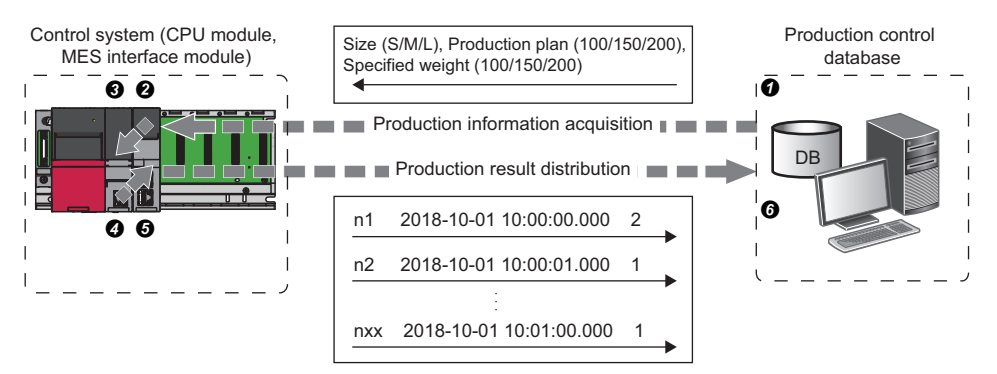

### *1.* Select a production pattern from 1 to 3 on GOT.

• Pattern 1: Supplying water into small containers (size: S, production plan volume: 40, specified weight: 100)

- Pattern 2: Supplying water into medium containers (size: M, production plan volume: 60, specified weight: 150)
- Pattern 3: Supplying water into large containers (size: L, production plan volume: 80, specified weight: 200)
- *2.* Touch the [Production information acquisition] button on GOT.

### *3.* Acquire the production information.

 $\bullet$  Database  $\rightarrow \bullet$  MES interface module  $\rightarrow \bullet$  CPU module

- The MES interface module acquires the production information on size, production plan voulme, and specified weight from the table of the production control database before starting the production.
- Containers are produced according to the production plan volume. Finished products are inspected. If poured water weight of a finished product is less than the specified weight, the product is unaccepted.
- A container size is add to the front of a container ID of each product.
- *4.* Touch the [Production start] button on GOT.

### *5.* Distribute production results.

- $\bullet$  CPU module  $\rightarrow \bullet$  MES interface module  $\rightarrow \bullet$  Database
- The MES interface module collects data, such as container IDs, production time, and inspection results, and transfers the data to the production control database.
- **16** 2 STARTUP of DEMONSTRATION MACHINE

### 2.3 Operation

### **Integration with MC Works64**

For IT systems, different types of software are available to meet purposes such as operation monitoring, preventive maintenance, and traceability. The demonstration machine uses one of these softwares, MC Works64, and performs traceability management.

MC Works64 is an SCADA software package that offers the plant-wide monitoring functions. It provides solutions for a wide variety of needs by the high-functionality monitoring control system with variety of FA devices.

Production results, collected by the MES interface module, can be easily viewed by storing them on the database server and communicating them between the database server and MC Works64. For details on MC Works64, refer to the following. **F** [Page 138 MC Works64](#page-139-3)

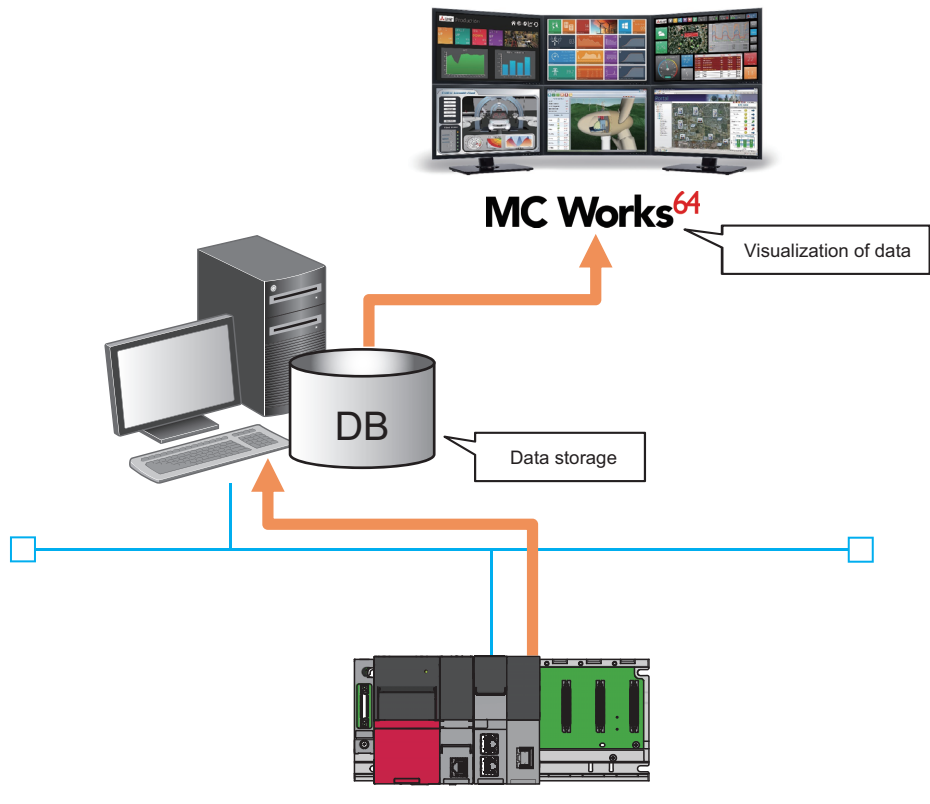

MES interface module

# <span id="page-19-0"></span>**2.4 Operation of GOT Screen**

This section describes how to operate the GOT screen used in this exercise. GOT2000 is connected to the demonstration machine

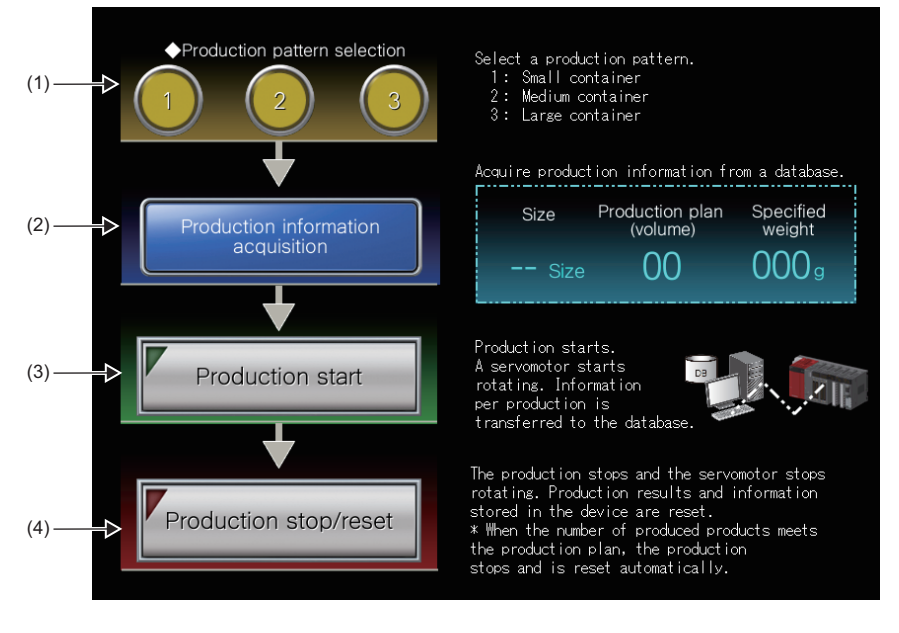

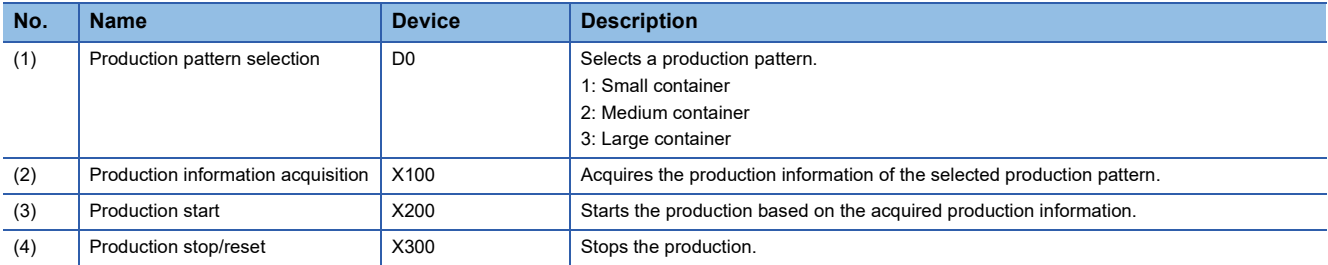

# <span id="page-20-0"></span>**2.5 Procedures before Operation**

This section describes the procedure before operation of the MES interface module.

### **Operating procedure**

*1.* Start a server.

Start a server used as a database server.

( $F \equiv$  [Page 19 Starting up servers\)](#page-20-1)

*2.* Start the MES interface module and a configuration personal computer.

Start the MES interface module and a configuration personal computer on which MES Interface Function Configuration Tool has been installed.

( $E =$ [Page 21 Procedures before Operation](#page-22-0))

### <span id="page-20-1"></span>**Starting up servers**

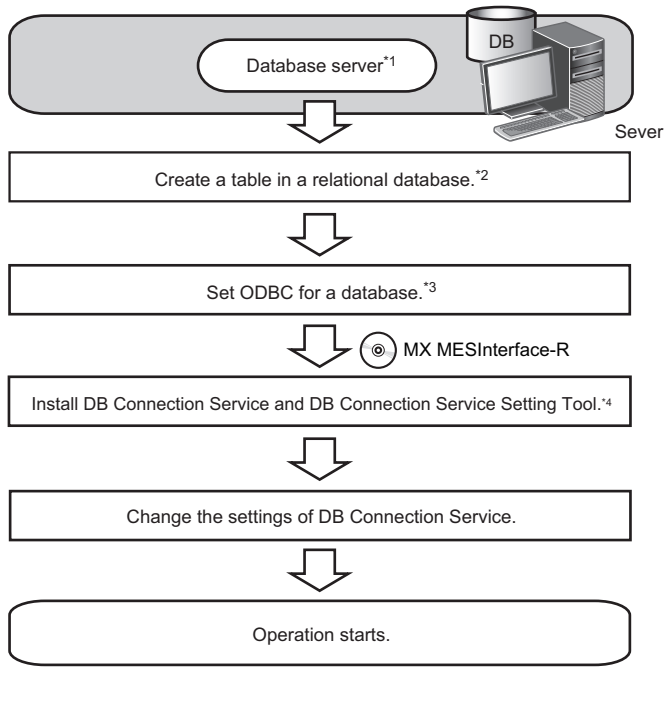

- \*1 **Fage 142 Database Management System**
- \*2 Install a relational database, restart the server, and create a table. **[Page 34 Database Setting](#page-35-2)**
- \*3 E[Page 37 ODBC \(Open Database Connectivity\) Setting](#page-38-2)
- \*4 For details on MX MESInterface-R, refer to the following. MELSEC iQ-R MES Interface Module User's Manual (Startup)

Point $\hat{P}$ 

The MES interface module accesses a database server via DB Connection Service.

**F** [Page 81 DB Connection Service and Setting Tool](#page-82-2)

### **DB Connection Service/DB Connection Service Setting Tool**

The information linkage function of the MES interface module can be used by installing DB Connection Service on the server. For details on DB Connection Service/DB Connection Service Setting Tool, refer to the following.

**F** [Page 81 DB Connection Service and Setting Tool](#page-82-2)

### $Point<sup>°</sup>$

- DB Connection Service needs to be installed on all the database servers and application servers accessed from the MES interface module.
- When using DB Connection Service on an application server, an account for the application program execution needs to be created in advance.
- The settings of DB Connection Service are changed with DB Connection Service Setting Tool.

### ■**ODBC setting for database**

When using DB Connection Service on a database server, ODBC for a database to be used needs to be set in advance. For the ODBC setting method, refer to the following.

Fage 37 ODBC (Open Database Connectivity) Setting

### $Point<sup>0</sup>$

Only the ODBC driver installed at the same time as the installation of the database can be used except for the cases below. 'Microsoft Access Driver(\*.mdb)', 'Microsoft ODBC for Oracle', and 'SQL Server' which are supplied with the operating system cannot be used.

- When connecting the database of Oracle using any of the following DB Connection Services, the 32-bit version of Oracle Client for the ODBC setting and the ODBC driver of Oracle need to be installed. DB Connection Service which is stored to MX MESInterface-R whose software version is '1.03D' or earlier DB Connection Service (32-bit) which is stored to MX MESInterface-R whose software version is '1.04E' or later
- When using PostgreSQL for a database, install an ODBC driver.

### <span id="page-22-0"></span>**Starting up the MES interface module and configuration personal computer**

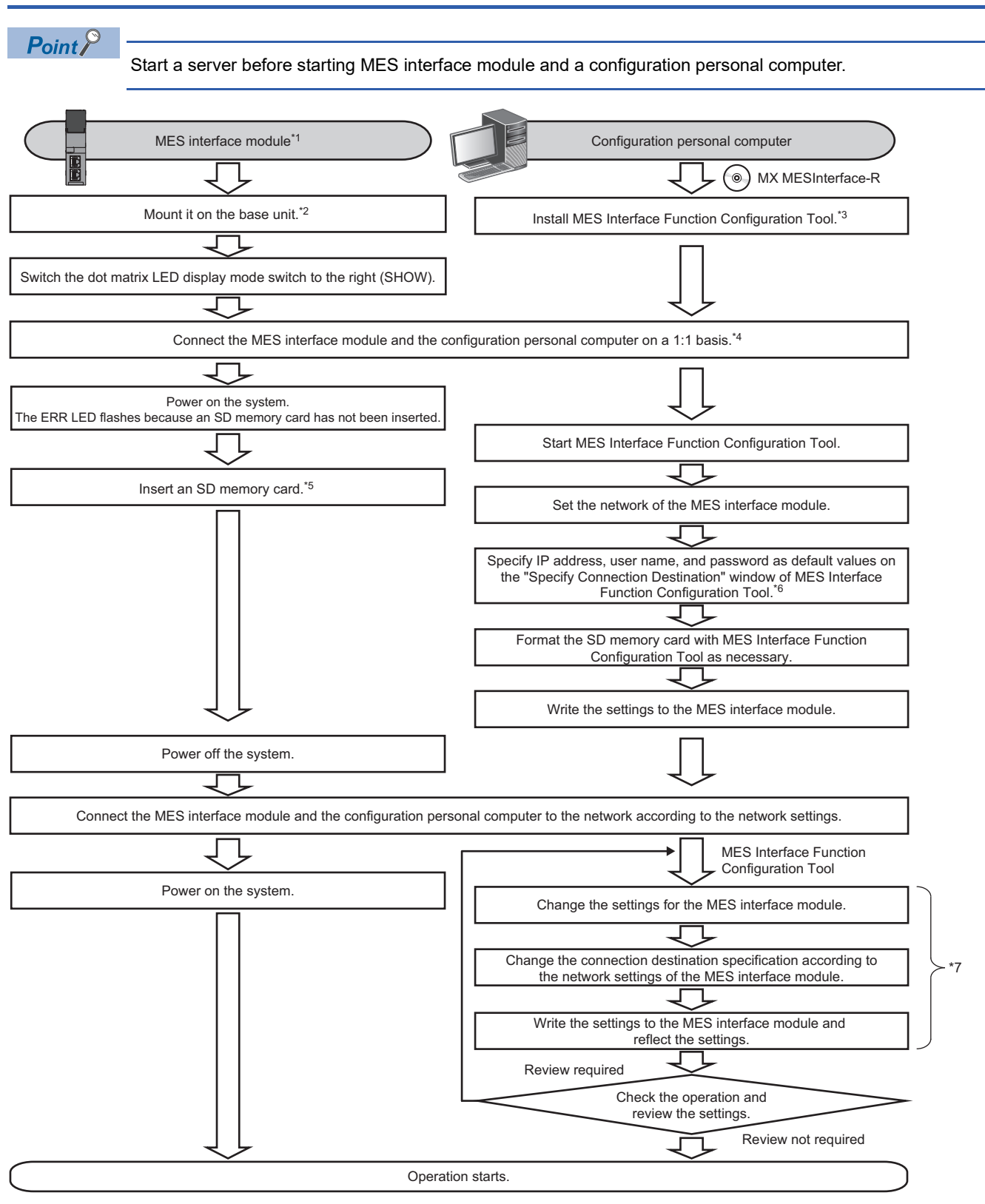

- \*1 Perform the self-diagnostic test as necessary. (LAMELSEC iQ-R MES Interface Module User's Manual (Application))
- \*2 Do not use an electric screwdriver to tighten and remove module fixing screws.
- \*3 Install MX MESInterface-R. (LaMELSEC iQ-R MES Interface Module User's Manual (Startup))
- \*4 Use the Ethernet port (CH1) on the MES interface module.
- \*5 Insert an SD memory card. (LaMELSEC iQ-R MES Interface Module User's Manual (Startup))
- \*6 Specify the following (default network setting and security setting) for connection on the "Specify Connection Destination" window of MES Interface Function Configuration Tool.
	- Connection destination setting
	- IP address: 192.168.3.3
	- User authentication setting (optional)
	- Use the user authentication: Select the checkbox.
	- User name: RD81MES96
	- Password: MITSUBISHI
- \*7 Perform these steps to change the setting of the MES interface module.

### **MES Interface Function Configuration Tool**

MES Interface Function Configuration Tool is a tool to set various settings required for operating the MES interface module. Various operations such as checking each status and the working history, and stopping or restarting the MES interface module can be performed.

For details on MES Interface Function Configuration Tool, refer to the following.

Fage 51 MES Interface Function Configuration Tool

# <span id="page-24-0"></span>**3 ENVIRONMENT CONFIGURATION**

This chapter describes how to install each piece of execution software.

# <span id="page-24-1"></span>**3.1 MX MESInterface-R**

### <span id="page-24-2"></span>**Software configuration of MX MESInterface-R**

The following table shows the software stored in MX MESInterface-R.

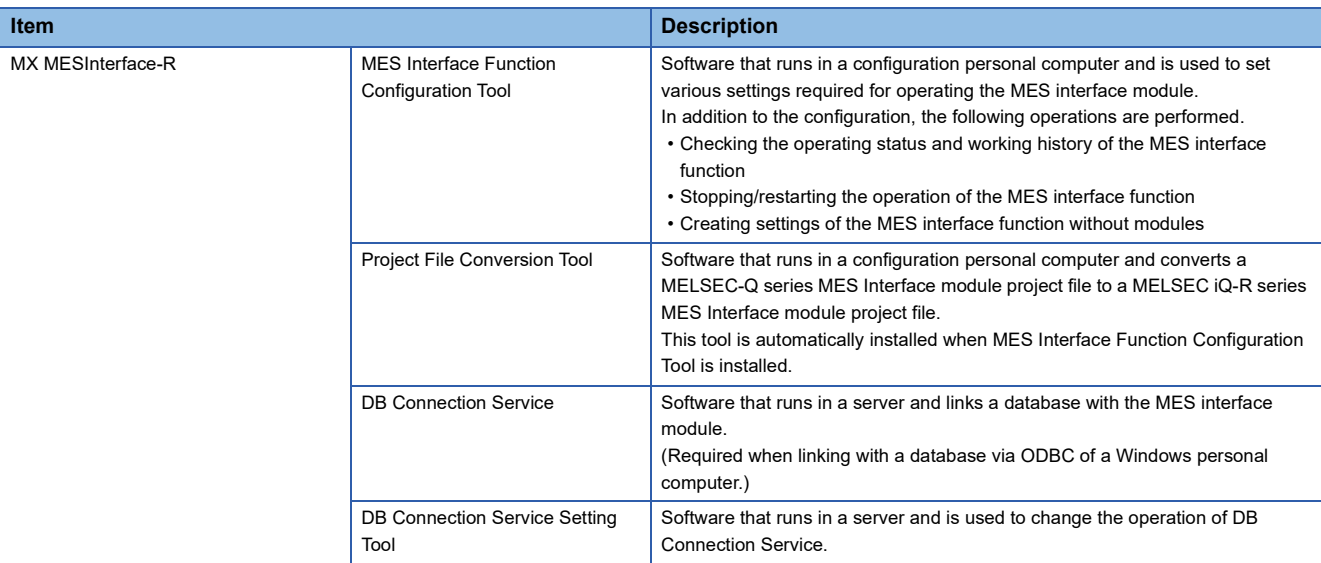

### **System configuration when installing**

The following shows the system configuration when installing each piece of software stored in MX MESInterface-R.

For the installation method, refer to the following.

MELSEC iQ-R MES Interface Module User's Manual (Startup)

### ■ When installing MES Interface Function Configuration Tool

Install MES Interface Function Configuration Tool in a configuration personal computer.

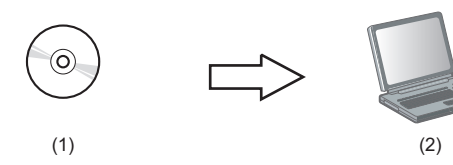

(1) MX MESInterface-R: MES Interface Function Configuration Tool

(2) Configuration personal computer: Commercially available product

### ■**When installing DB Connection Service and DB Connection Service Setting Tool**

Install DB Connection Service and DB Connection Service Setting Tool in the server.

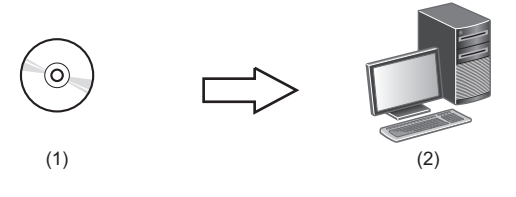

(1) MX MESInterface-R: DB Connection Service/DB Connection Service Setting Tool (2) Server: Commercially available product

### **Precautions**

- When using Access for a database, select "32-bit" for DB Connection Service and DB Connection Service Setting Tool.
- When selecting "64-bit", configure the ODBC setting which is supported by a 64-bit version DB Connection Service. ( $\sqrt{PT}$  [Page 37 ODBC \(Open Database Connectivity\) Setting\)](#page-38-2)

# <span id="page-26-0"></span>**4 SETUP**

# <span id="page-26-1"></span>**4.1 Parameter Settings**

This section describes the procedures for checking the parameter settings with the engineering tool and writing the data to a CPU module.

### <span id="page-26-2"></span>**Checking parameter settings**

In the project "school MES.gx3", the parameter settings and programing have been already completed to meet this exercise. Check the parameter settings of the project "school\_MES.gx3" to be used for this exercise.

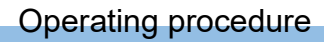

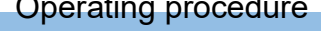

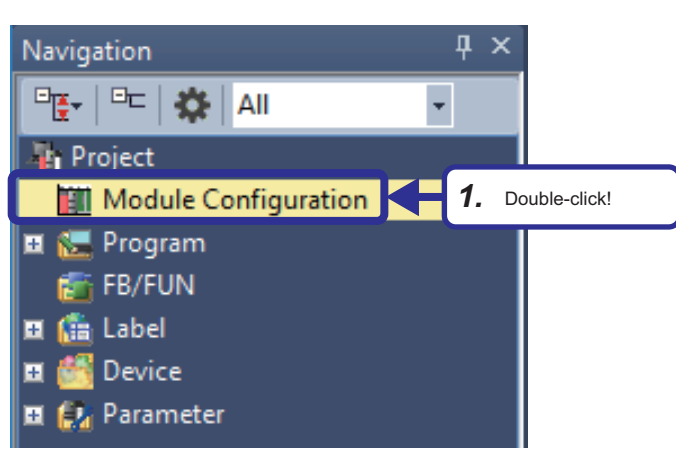

*1.* Open the project "school\_MES.gx3" and double-click [Module Configuration] in the Navigation window. If a dialog box regarding the parameter

information appears, click the [OK] button.

**4**

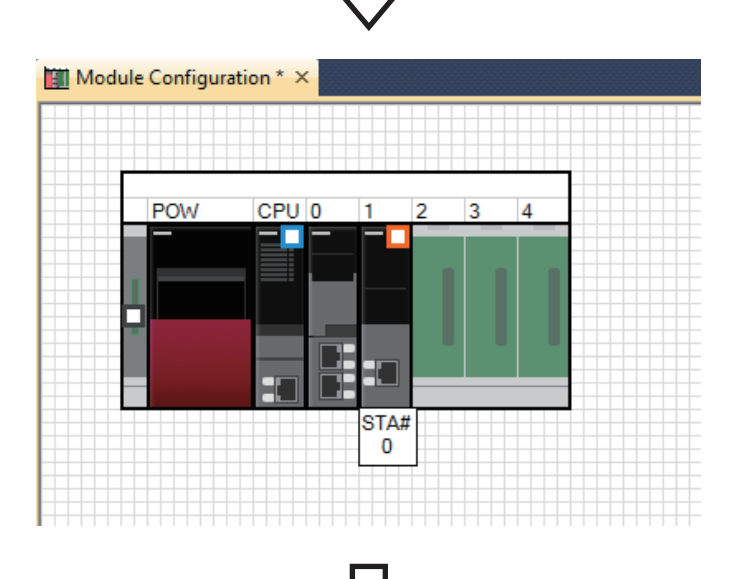

*2.* On the "Module Configuration" window, a power supply module "R61P", a CPU module "R04CPU", "RD81MES96" in slot 0, and "RD77GF4" in slot 1 are placed in the same manner as the demonstration machine.

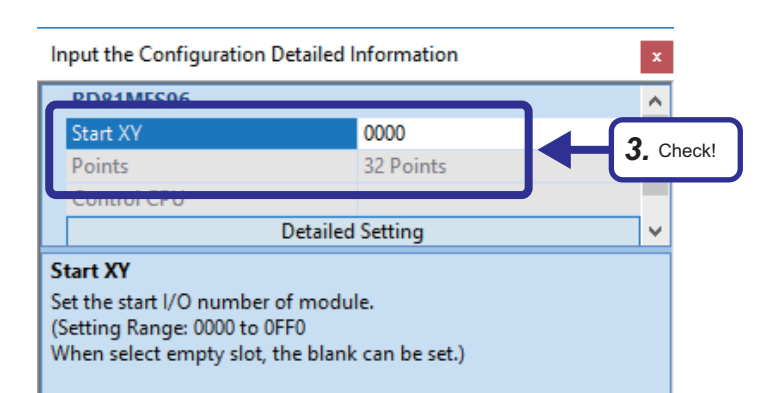

*3.* Check that the following are set in "Start XY" on the "Input the Configuration Detailed Information" window. [Setting details] RD81MES96 Start XY: 0000 RD77GF4 Start XY: 0020

*4.* Double-click "RD77GF4" in slot 1

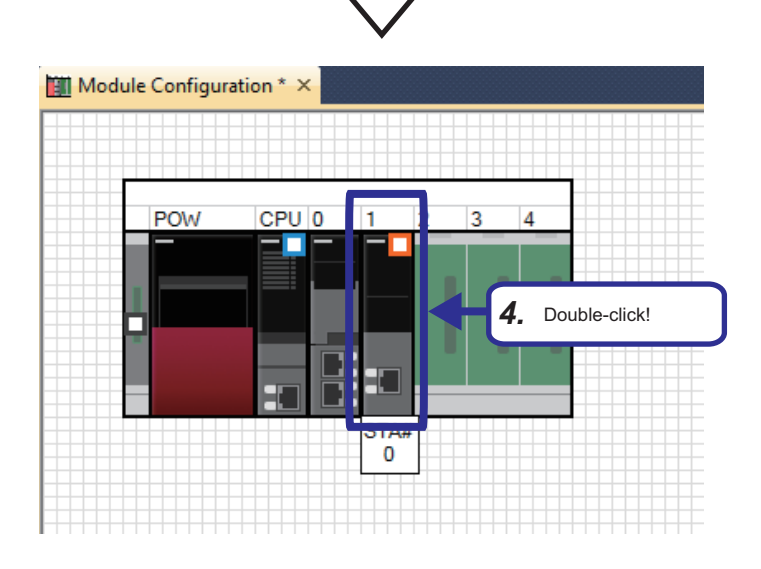

*5.* Select "Required Settings" in the "Setting Item List" window. Item" window. [Setting details] .<br>Frito Network Number: 1

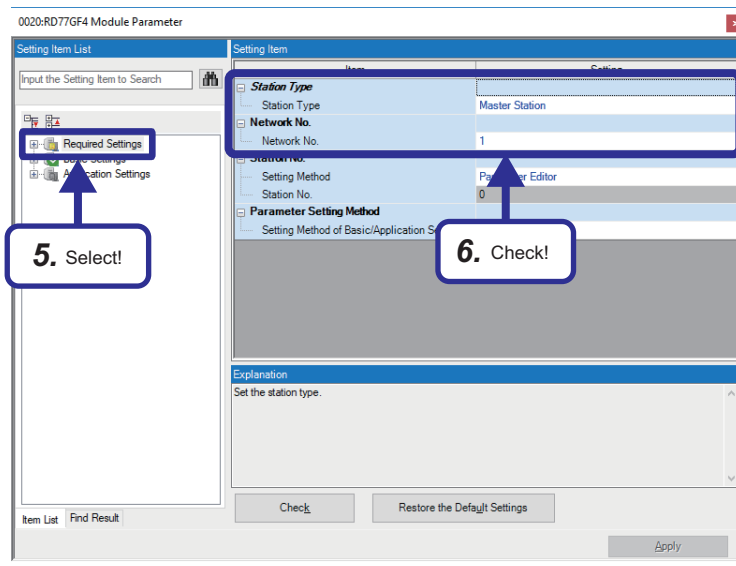

*6.* Check that the following are set in the "Setting

Station Type: Master Station

- 0020:RD77GF4 Module Parameter ting Item to Sea Input the Set 譱 **Network Configuration Se as** <Detailed Setting  $\overline{\mathbf{F}}$ <Detai Refrest Settings **Basic Settings Network Topology** ork Topol *8.* Double-click! i<br>Billia Ap www.oir.com<br>cation Settings *7.* Select! ters of slave stations (the number of points and assignment of link devices) in the master station.<br>.  $\langle$  $Check$ Restore the Default Settings **Item List** Find Result
	-

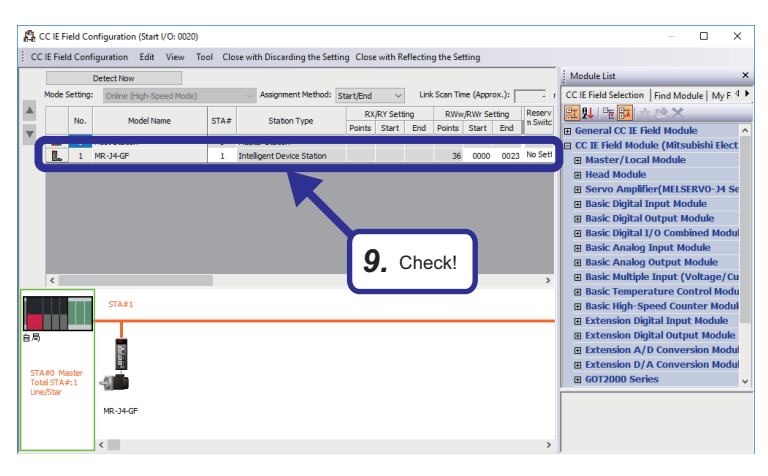

- *7.* Select "Basic Settings" in the "Setting Item List" window.
- *8.* Double-click "Network Configuration Settings".

*9.* "MR-J4-GF" is added to the station list on the "CC-Link IE Field Configuration" window. Check that the following are set on the "CC IE Field Configuration" window. [Setting details] RWw/RWr Setting Start: 0000 RWw/RWr Setting End: 0023

### <span id="page-29-0"></span>**Sequence program**

### **List of devices to be used**

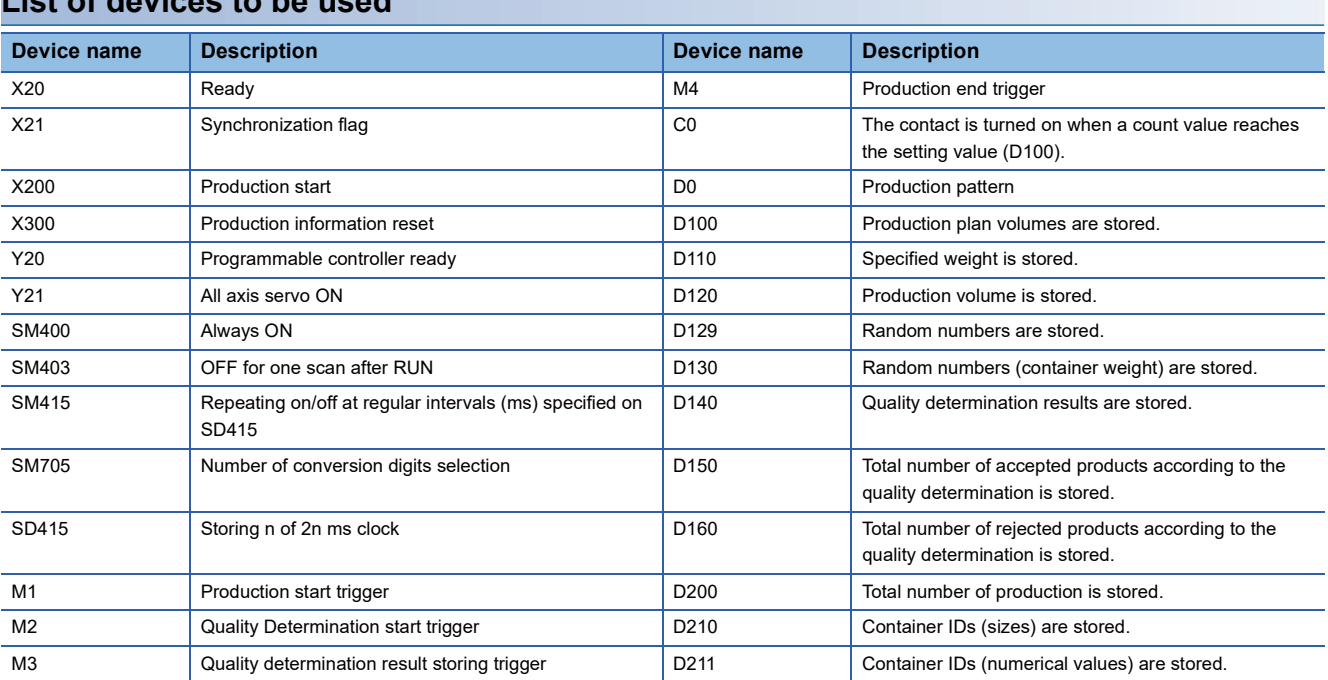

### **Precautions**

 • This manual does not cover the devices used for the Simple Motion modules and servo amplifiers. For details, refer to the user's manual for the module used.

 • Program creation is not included in this training. When writing a program to a CPU module, write the pre-programmed project "school\_MES.gx3".

### **Sequence program**

### For details on each instruction, refer to the following.

MELSEC iQ-R Programming Manual (Instructions, Standard Functions/Function Blocks)

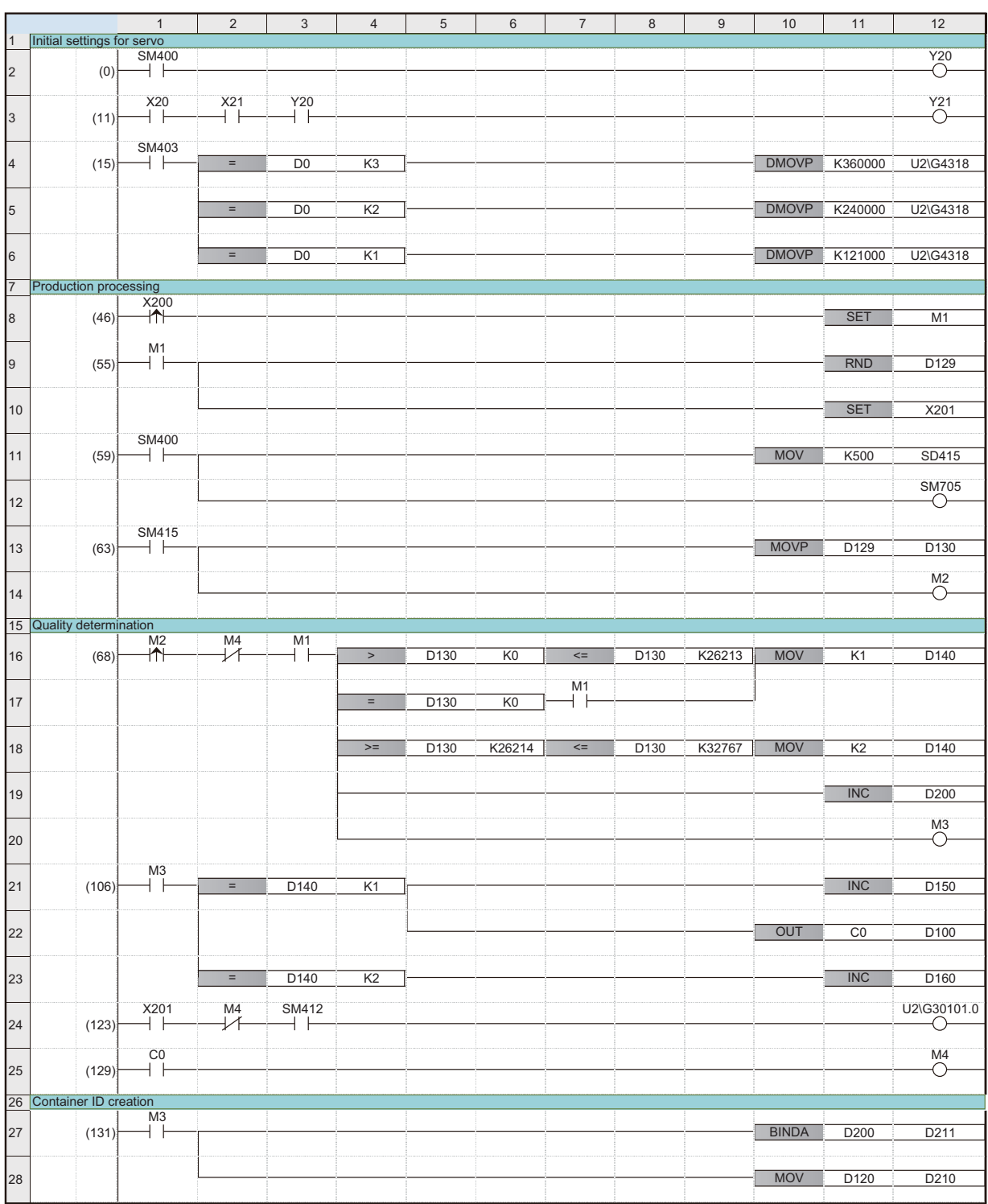

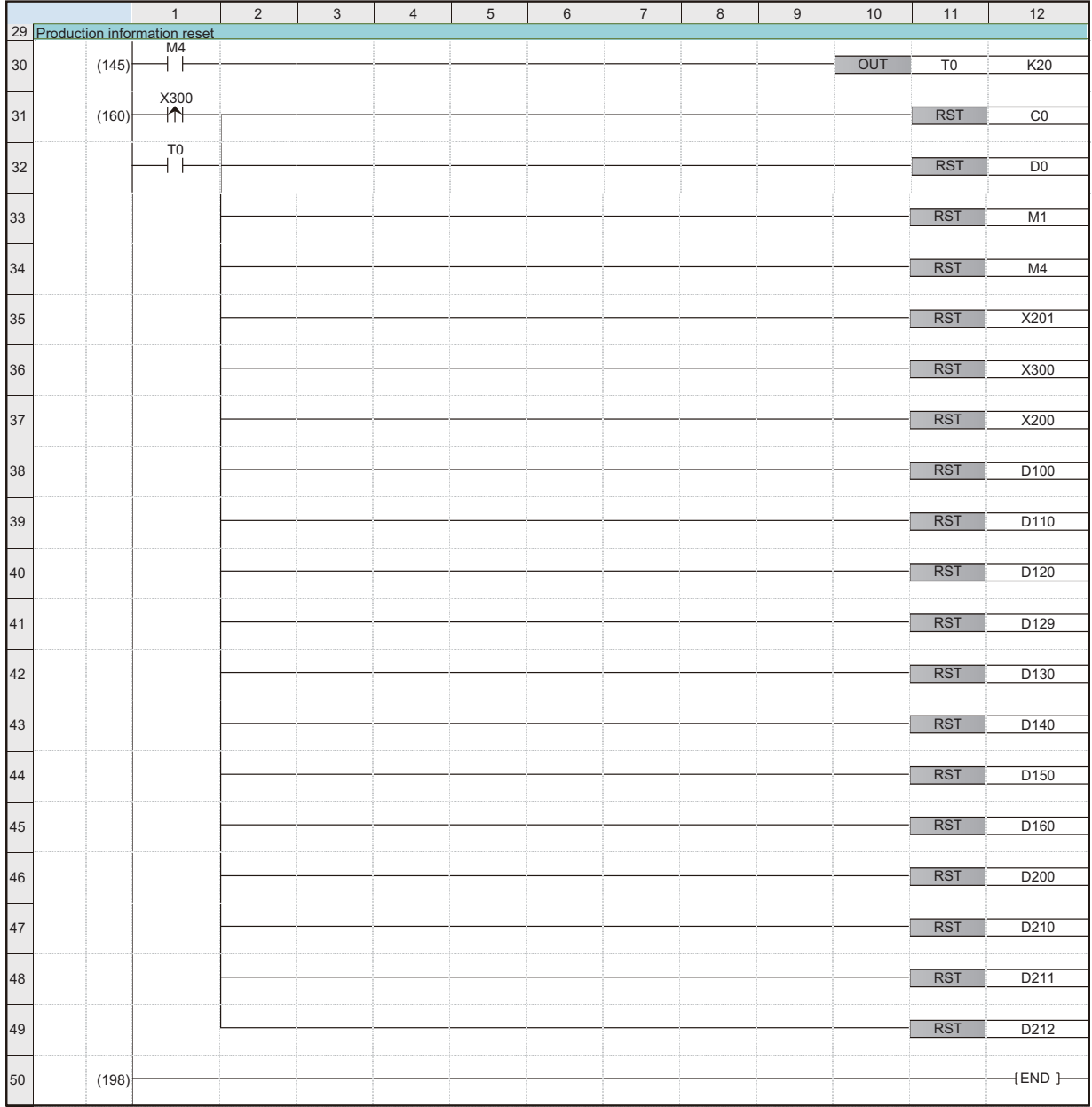

### <span id="page-32-0"></span>**Connection destination specification**

This section describes how to specify the connection destination.

### Operating procedure

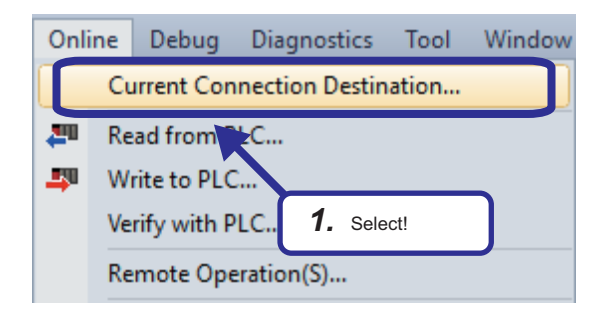

- Specify Co ID ĩ.  $CC$  Link Seria CC IE Con Ē *2.* Click! 金 Other<br>Station<br>Setting 圖 Other Station Time Out (Sec.) 30 Retry Times 0
- CPU Module Direct Coupled Setting Please select the direct connection method with CPU module.  $\bigcirc$  usb ◉ Ethernet *3.* Click!Adapter Not Specified **IP Address** Current setting content will be lost when no ,<br>ns are selected. Are you sure you want to continue<sup>'</sup> Yes No

**1.** On the engineering tool, select [Online]  $\Rightarrow$ [Current Connection Destination] from the menu.

*2.* Click the [CPU Module Direct Coupled Setting] button on the "Specify Connection Destination Connection" window. The "CPU Module Direct Coupled Setting" window appears.

*3.* Select a direct communication method with a CPU module, and click the [Yes] button.

**4**

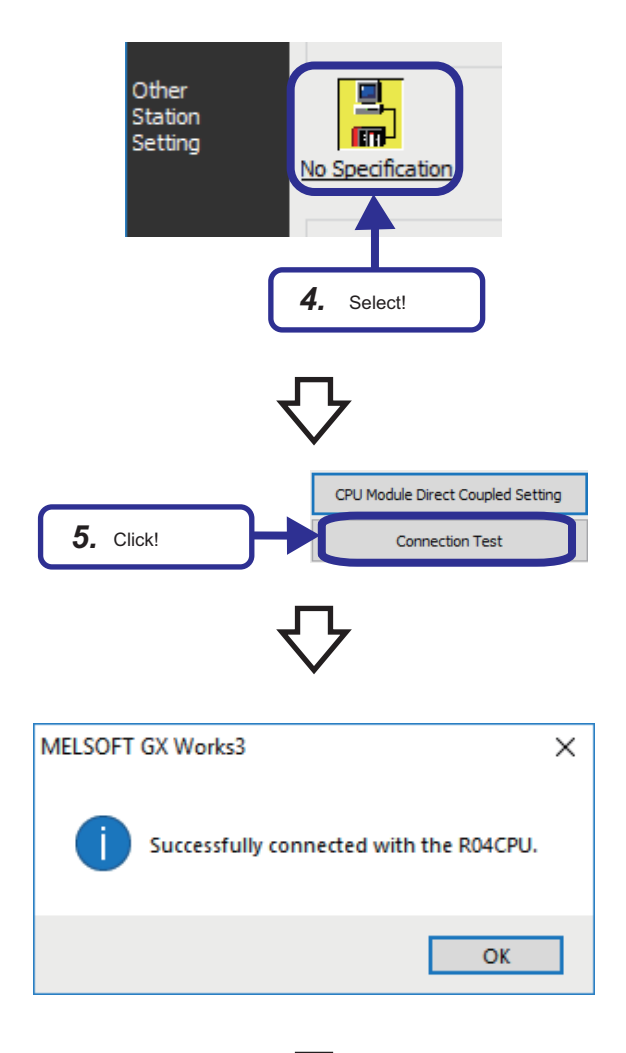

*4.* Select "No Specification" for "Other Station Setting" on the "Specify Connection Destination Connection" window.

- **5.** Click the [Connection Test] button.
- **6.** Check that the connection to the CPU module has been successfully established.

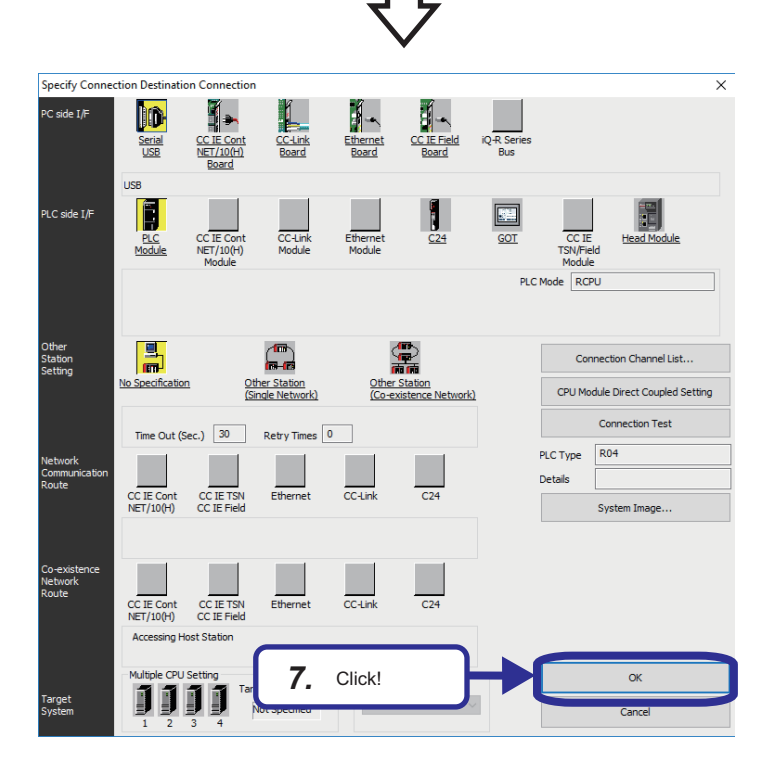

*7.* Click the [OK] button.

### <span id="page-34-0"></span>**Writing parameters to CPU module**

This section describes how to write the parameters set on GX Works3 to the CPU module.

### Tool Windo Online Debug **Diagnostics** Current Connection Destination... ሥ Read from PLC... **DATE** Write to PLC... Verify with χC Remote Opera *1.* Select!

**1.** Open the project "school MES.gx3" whose the parameter settings and programming have been completed. On the engineering tool, select [Online]  $\Rightarrow$  [Write to PLC] from the menu.

- *2.* The "Online Data Operation" window appears. Select the parameters to be written. When "Module Extended Parameter" is selected, select the "Intelligent Function Module" checkbox.
- *3.* Click the [Execute] button.
- 12/14/2018 4:03:32. Notical Program Mer *3.* Click! مواسطه الأسد a realis .<br>nory Card
	- Write to PLC  $10/10$ 100/100% System Parameter: Writing Complet<br>CPU Parameter: Writing Completed<br>Remote Password: Writing Completed<br>Module Parameter: Writing Complete<br>Global Label Setting Hie: Writing Conplete<br>Program File(MAIANA Writing Con ogram F<br>:vice Me Device Memo<br>File Register(1 *4.* Click!File Register(M<br>Common Devia<br>Postprocessing<br>Write to PLC : E  $\Box$  The window is automatically<br>successfully. when the operation is completed Close
- *4.* The "Write to PLC" window appears. When writing the parameters is completed, "Writing Completed" is displayed. Click the [Close] button.

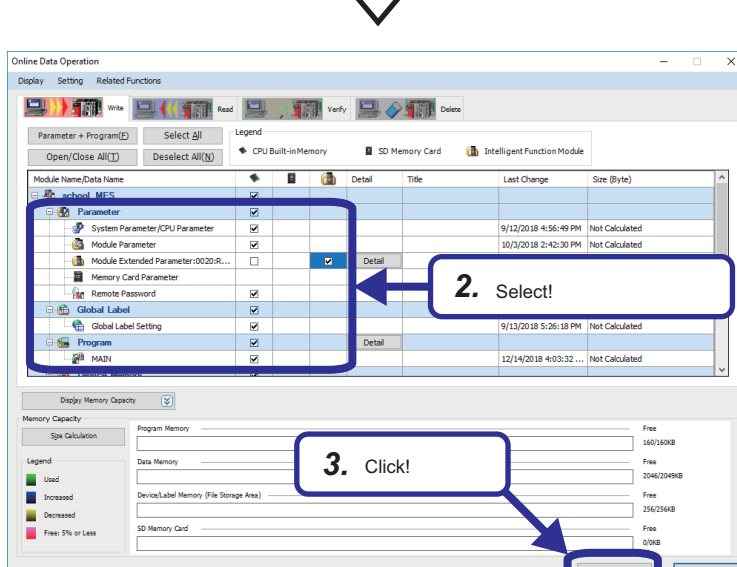

# <span id="page-35-2"></span><span id="page-35-0"></span>**4.2 Database Setting**

This section describes how to create two types of database table in Microsoft SQL Server Management Studio. This procedure must be completed before setting the ODBC setting and MES interface function setting.

### <span id="page-35-1"></span>**Database table creation procedure**

### **Creating [Project] table**

### Operating procedure

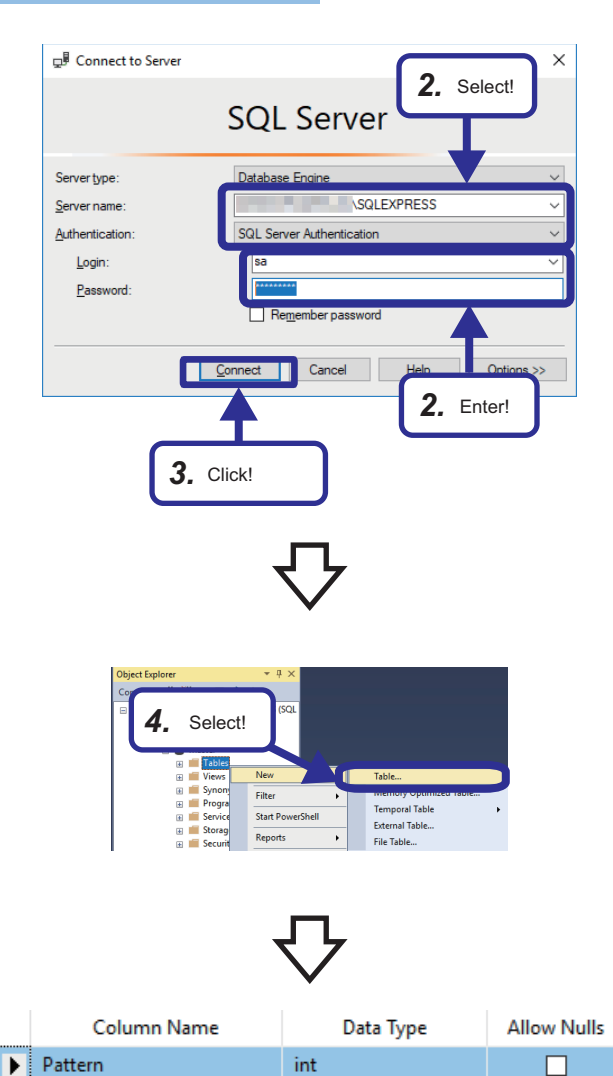

nvarchar(50)

int

int

 $\Box$ 

 $\Box$ 

 $\Box$ 

- 1. On Windows<sup>®</sup>, select [Microsoft SQL Server Sever Tools□]  $\Rightarrow$  [Microsoft SQL Server Management Studio  $\square$ ] from the start menu.
- *2.* Select [SQL Sever Authentication] and enter the following login ID and password. [Setting details] Login ID: sa Password: Fatec\_MES

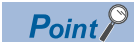

When SQL Server is installed, a user name "sa" is automatically assigned.

- *3.* Click the [Connect] button.
- *4.* A system database "master" has been already existed in the database. Right-click "Databases"  $\Rightarrow$  "System Databases"  $\Rightarrow$  "master"  $\Rightarrow$  "Tables", and select "Table" in the "Object Explorer" window.

*5.* Set the items for the table as shown on the window. Select [File] and [Save Table\_1] from the menu.

Size

ProductionPlanVolume

SpecifiedWeight
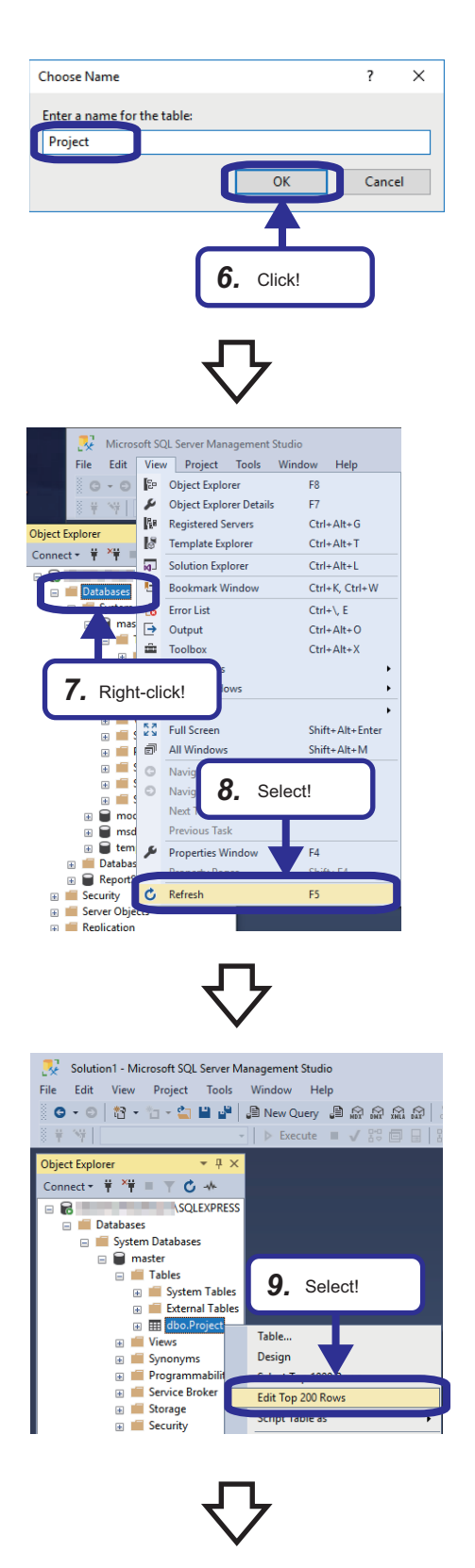

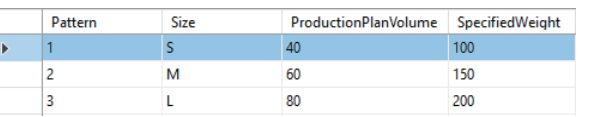

*6.* Enter "Project" on the "Choose Name" window, and click the [OK] button.

- *7.* Right-click "Databases" in the "Object Explorer" window.
- **8.** Select [View]  $\Leftrightarrow$  [Refresh] from the menu.

*9.* Right-click the created project "dbo.Project", and select "Edit Top 200 Rows" in the "Object Explorer" window. The number of rows differs depending on the option settings.

*10.* Set the items for the table as shown on the window. (Set sizes (S, M, and L) in two-byte characters.)

### **Creating [Judgement] table**

#### Operating procedure

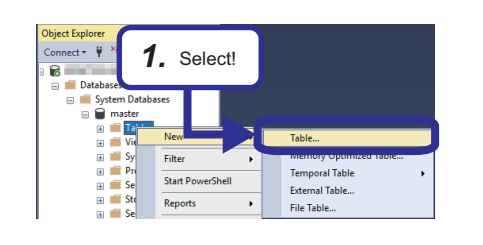

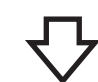

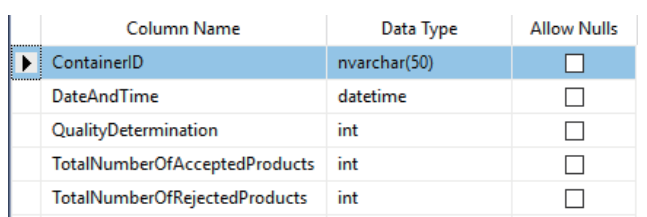

*1.* Right-click "Tables", and select "Table" in the "Object Explorer" window.

*2.* Set the items for the table as shown on the window. Select [File]  $\Rightarrow$  [Save Table\_1] from the menu.

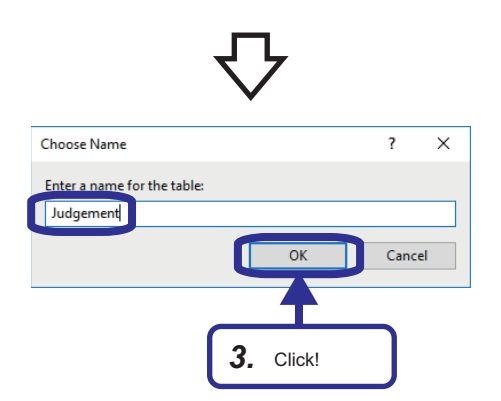

*3.* Enter "Judgement" on the "Choose Name" window, and click the [OK] button.

## **4.3 ODBC (Open Database Connectivity) Setting**

When using DB Connection Service on the database server, the ODBC setting for the database used is needed to be set in advance. Set the ODBC setting before setting parameters with MES Interface Function Configuration Tool.

This section describes the setting method for the following operating system (OS) and relational database.

- Operating system (OS): Microsoft Windows 10 Professional Operating System (64-bit)
- Relational database: Microsoft SQL Server 2016

## **ODBC setting procedure**

#### Operating procedure

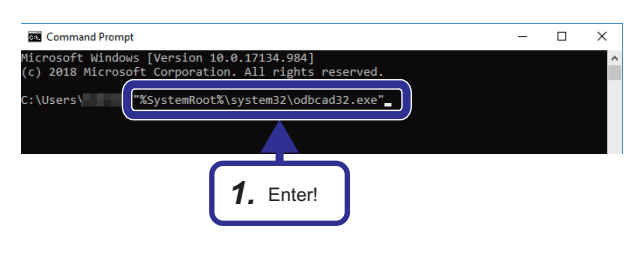

*1.* Start the ODBC Data Source Administrator. Enter the following in the command prompt. "%SystemRoot%\system32\odbcad32.exe"

### $Point  $\triangleright$$

Enter the following commands in the command prompt in accordance with the software version of MX MESInterface-R and the bit version of DB Connection Service to be used.

- Software version '1.03D' or earlier or '1.04E' or later and 32-bit DB Connection Service: "%SystemRoot%\SysWOW64\odbcad32.exe"
- Software version '1.04E' or later and 64-bit DB Connection Service: "%SystemRoot%\system32\odbcad32.exe"

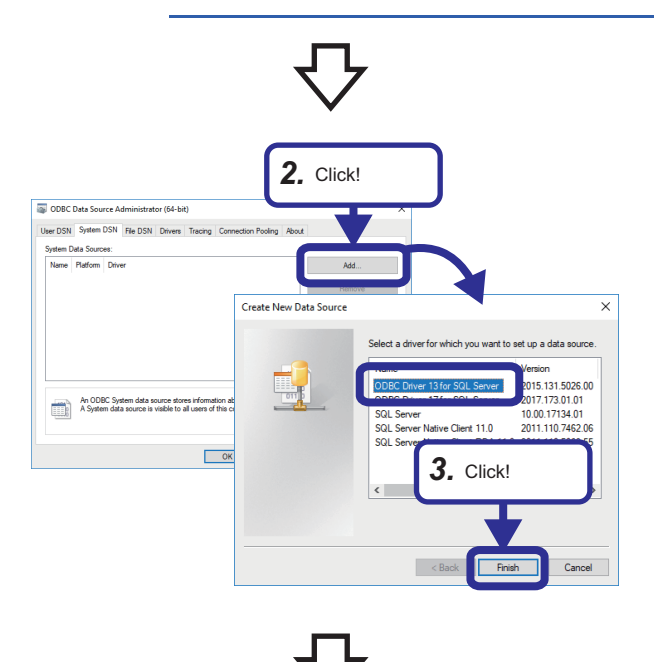

- *2.* Select the [System DSN] tab, and click the [Add] button.
- *3.* Select "OBDC Driver 13 for SQL Server", and click the [Finish] button.

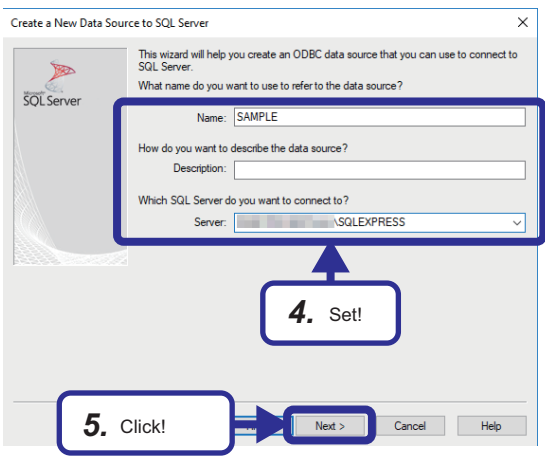

*4.* Set the following.

Data source name: SAMPLE

 Sever name: (Name of a personal computer for the database)\SQLEXPRESS\*1

\*1 The server name can be checked by starting SQL Server Management Studio.

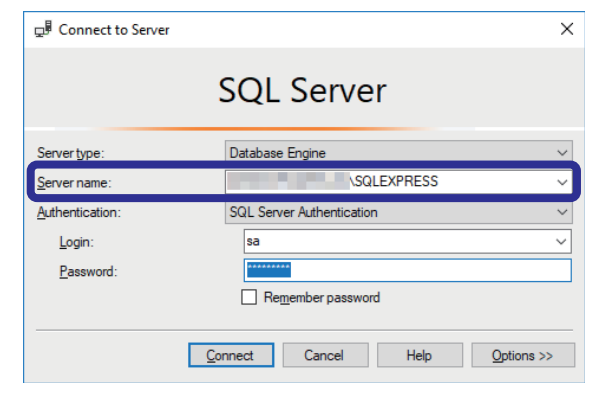

*5.* Click the [Next] button.

#### $Point$

• Any data source name can be set.

The name set above is used for the data source name in the "Target Server Individual Settings" in the "Target Server Settings".

 • The sever name is for accessing to the Microsoft SQL Server 2016 database. The server name was entered when the Microsoft SQL Server 2016 was installed.

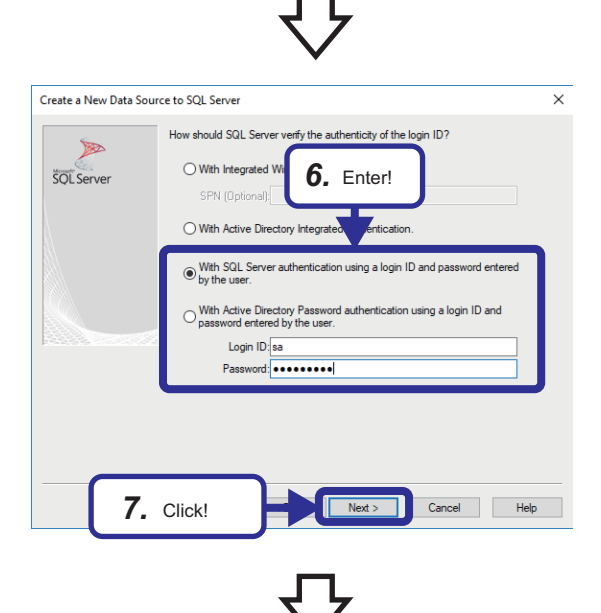

- *6.* Select "With SQL Sever authentication using a login ID and password entered by the user" and enter the login ID and password. [Setting details] Login ID: sa Password: Fatec\_MES
- *7.* Click the [Next] button.

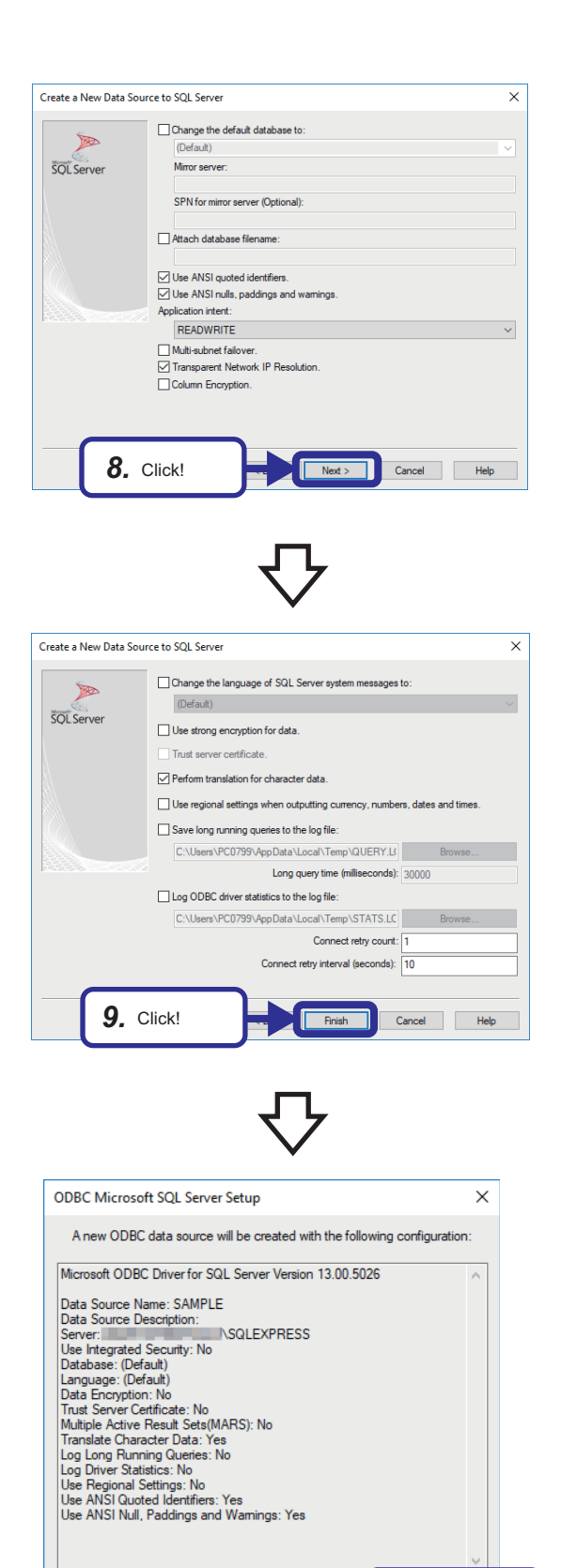

*10.* Click!

Test Data Source

*8.* Click the [Next] button.

**9.** Click the [Finish] button.

*10.* Click the [Test Data Source] button, and check whether the connection is successful.

**4**

- *11.* Click the [OK] button on the "Test Data Source" window.
- *12.* Click the [OK] button on the "ODBC Microsoft Server Setup" window.
- 13. Click the [OK] button on the "ODBC Data Source Administrator" window.

# **5 INFORMATION LINKAGE FUNCTION**

This chapter describes the functions of the MES interface module, MES Interface Function Configuration Tool and DB Connection Service.

## **5.1 Functions of MES Interface Module**

This section describes the functions of the MES interface module.

For the details of each function, refer to the following.

#### MELSEC iQ-R MES Interface Module User's Manual (Application)

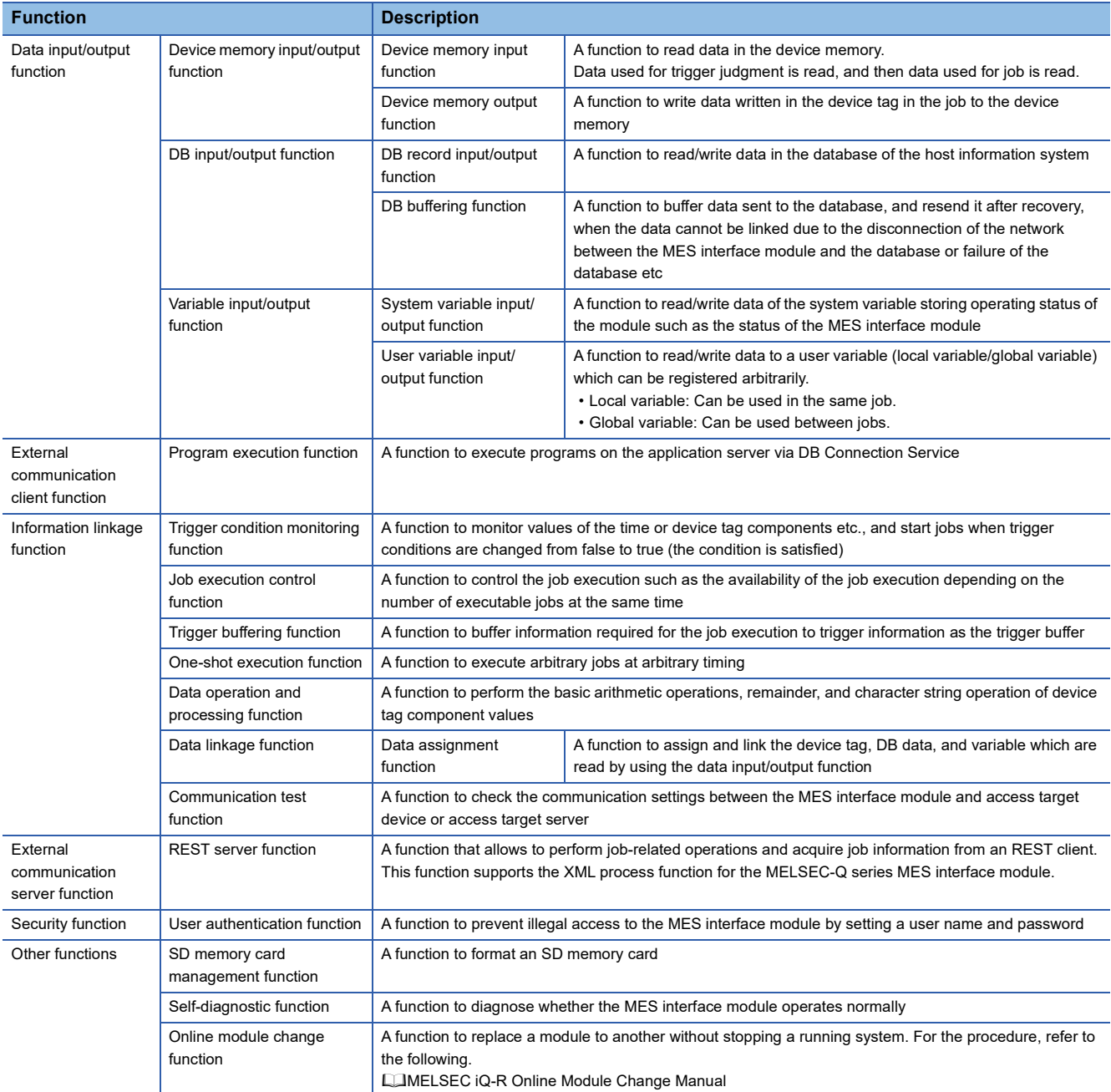

The MES interface module provides data linkage between a CPU module and a database by monitoring a trigger condition set to the job settings (Fage 63 Job settings) and executing an action set to the job settings in order when the condition is satisfied.

The information linkage function reads/writes data as a device tag component in order to input/output the device data in the CPU module by using the data input/output function. The data input/output function identifies the target CPU module set in the target device settings.

Additionally, the information linkage function accesses the database as an access table/procedure by using the data input/ output function. The data input/output function identifies the target server set in the target server settings.

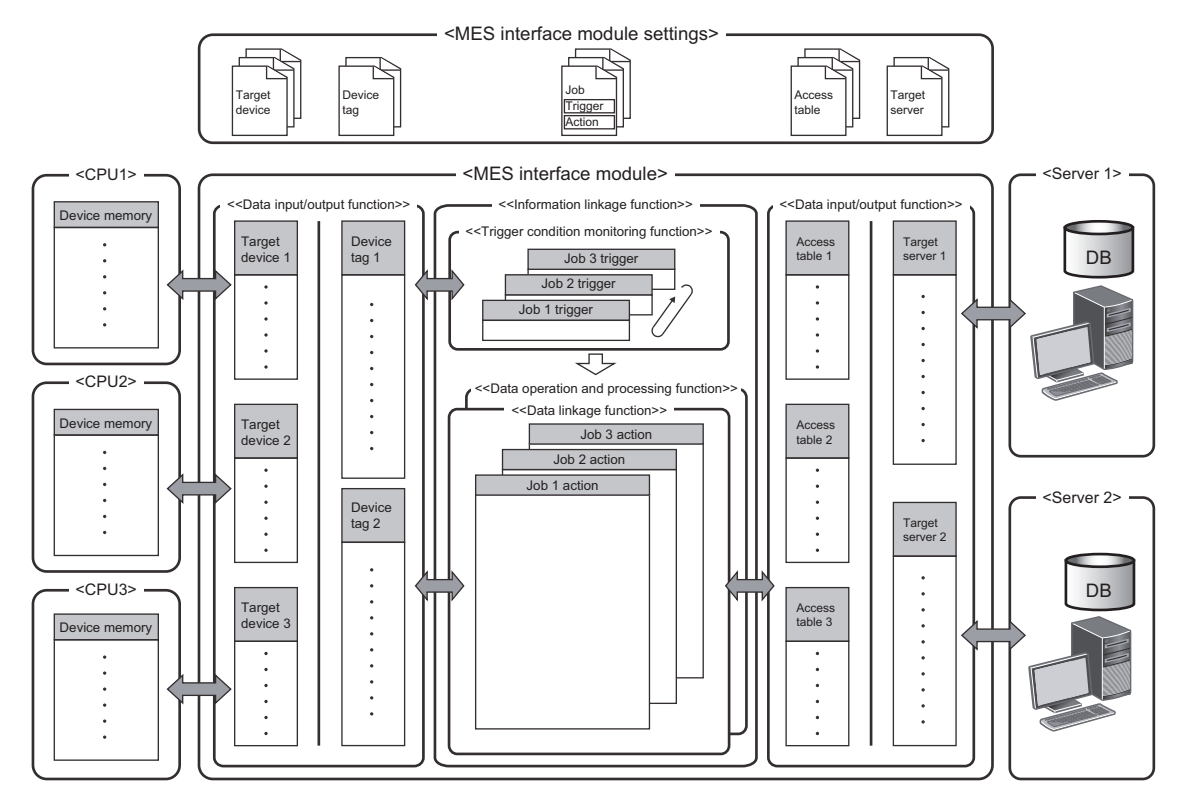

## **Data input/output function**

#### <span id="page-43-0"></span>**Device memory input/output function**

The device memory input/output function reads or writes data from the device memory of the target device, and inputs or outputs data between the device memory in the target device and the MES interface module. This function is used for the information linkage function at required timing (at trigger judgment, when trigger condition is satisfied, or before/after executing the action).

Not only to the control CPU of the MES interface module itself but also to other CPU of the host station and a CPU module of other station can be accessed.

For the data types which can be input/output, refer to the following.

MELSEC iQ-R MES Interface Module User's Manual (Startup)

#### **DB input/output function**

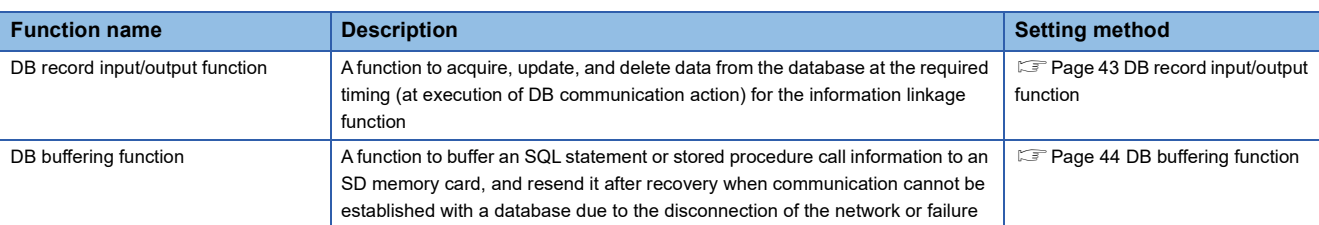

The DB input/output function has the following two functions.

#### <span id="page-44-0"></span>■**DB record input/output function**

The DB record input/output function inputs/outputs information (record) stored in the DB table (accessible to a table and view) to/from a programmable controller system.

The operations that can be input/output are as follows:

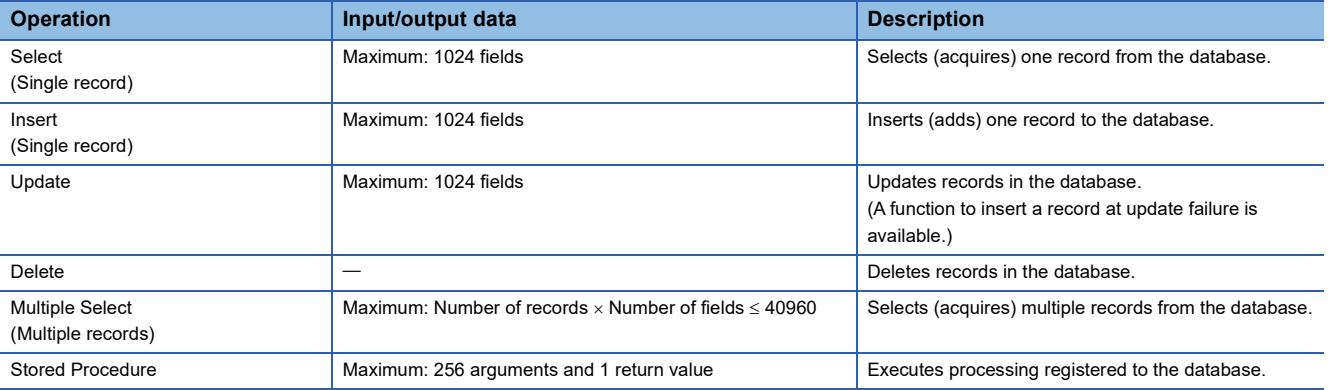

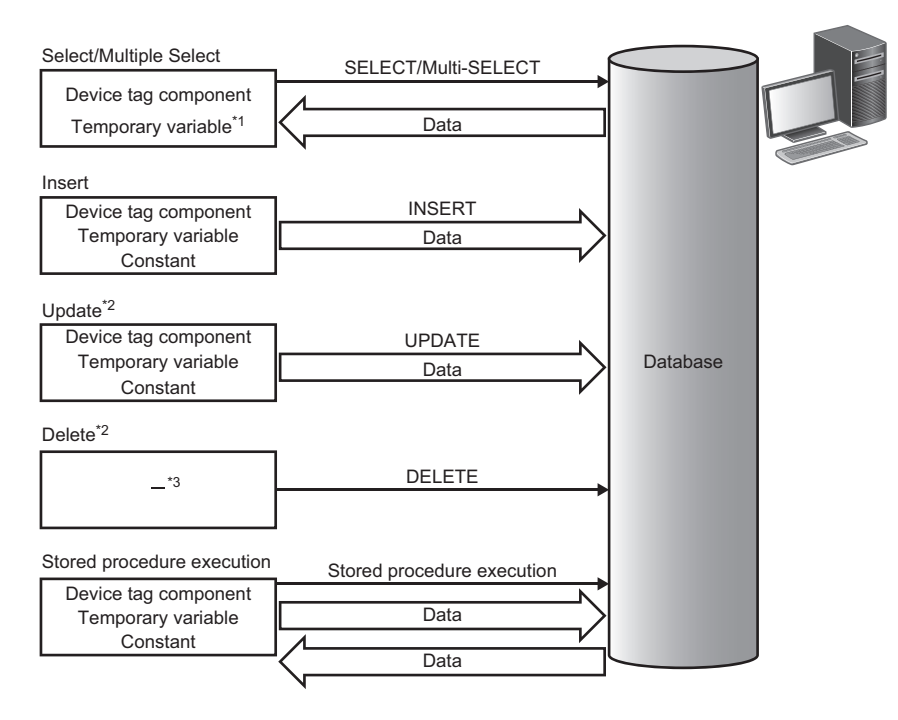

\*1 It cannot be used for Multiple Select.

- \*2 When accessing the same data while the data is locked in the database, the processing may be waited until the lock is unlocked. Do not access the data which has the potential to be locked over a prolonged period of time.
- \*3 This indicates there is no data communication.

**5**

#### <span id="page-45-0"></span>■**DB buffering function**

The DB buffering function buffers SQL statement or stored procedure call information to the DB buffer on an SD memory card when they cannot be sent due to network disconnection or failure of the server on which the database is installed. After the network or server is recovered, the buffered SQL statement or stored procedure call information is resent.

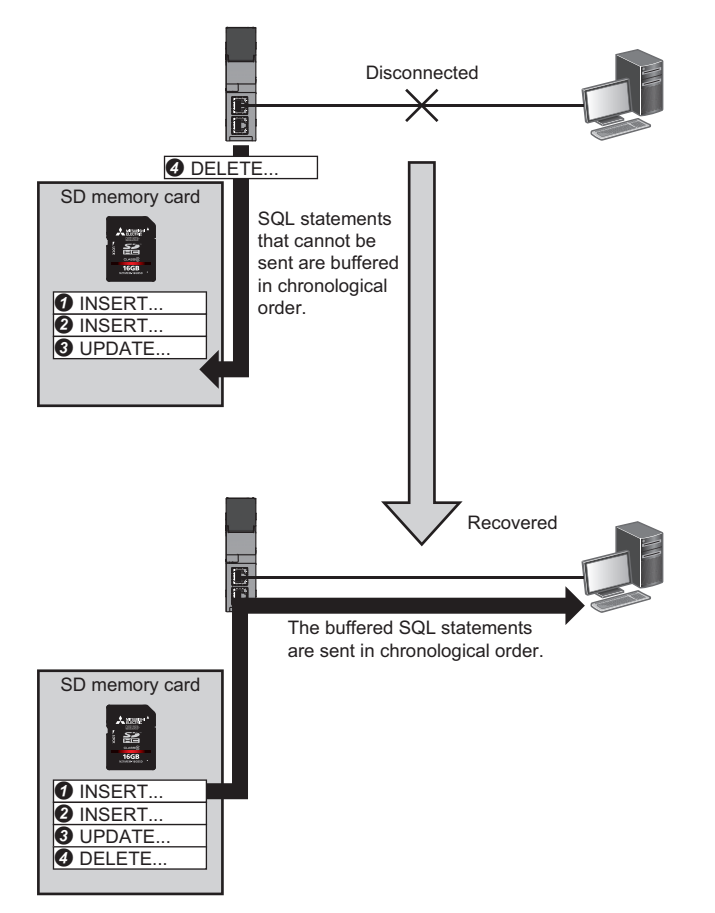

#### **Variable input/output function**

The variable input/output function inputs/outputs data to/from the variable area in which data in the MES interface module can be saved temporarily.

For the setting method of variables, refer to the following.

MELSEC iQ-R MES Interface Module User's Manual (Application)

Variables can be used for the following purposes.

- Storing data which is in calculation temporarily.
- Sharing data with other jobs.
- Referring current time and operating status in the MES interface module from a job.

For data types of variables, refer to the following.

MELSEC iQ-R MES Interface Module User's Manual (Startup)

## **Information linkage function**

The information linkage function starts and controls jobs which link information between the target device such as a CPU module and target server such as a database server.

The following lists the functions of the information linkage function.

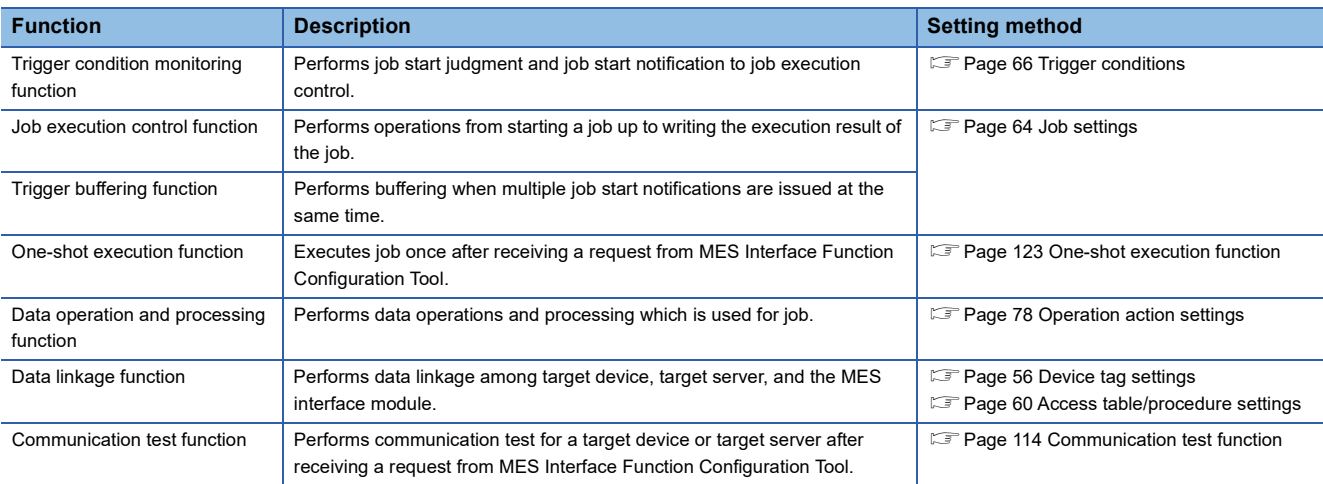

#### **Trigger condition monitoring function**

The trigger condition monitoring function reads data to be used for a trigger condition, evaluates the trigger condition, and notifies the satisfaction of the trigger condition to the job execution control function.

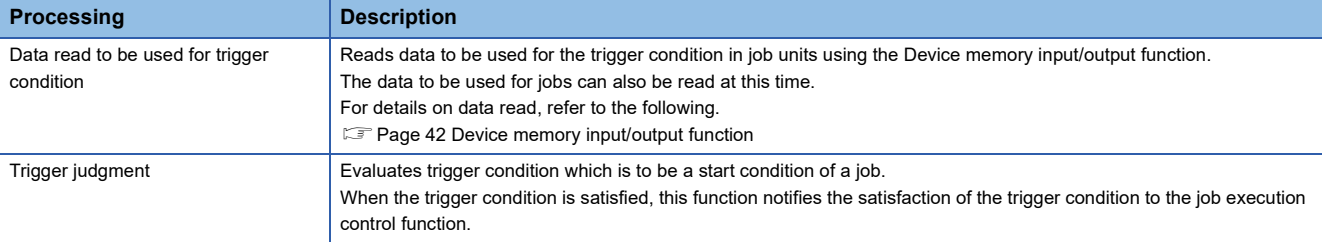

#### ■**Trigger judgment**

A trigger condition is configured by combining an event and a condition. ( $\mathbb{F}$  [Page 46 Combination of conditions](#page-47-0))

- A trigger condition is evaluated according to a judgment result of the configuration of the trigger condition.
- Event: Shows that an event occurs, and the trigger condition is satisfied when an event occurs.
- Condition: Shows the status at a certain point, and a precondition for trigger condition satisfaction.

The overview of the trigger condition and outline specifications of event/condition type are as follows.

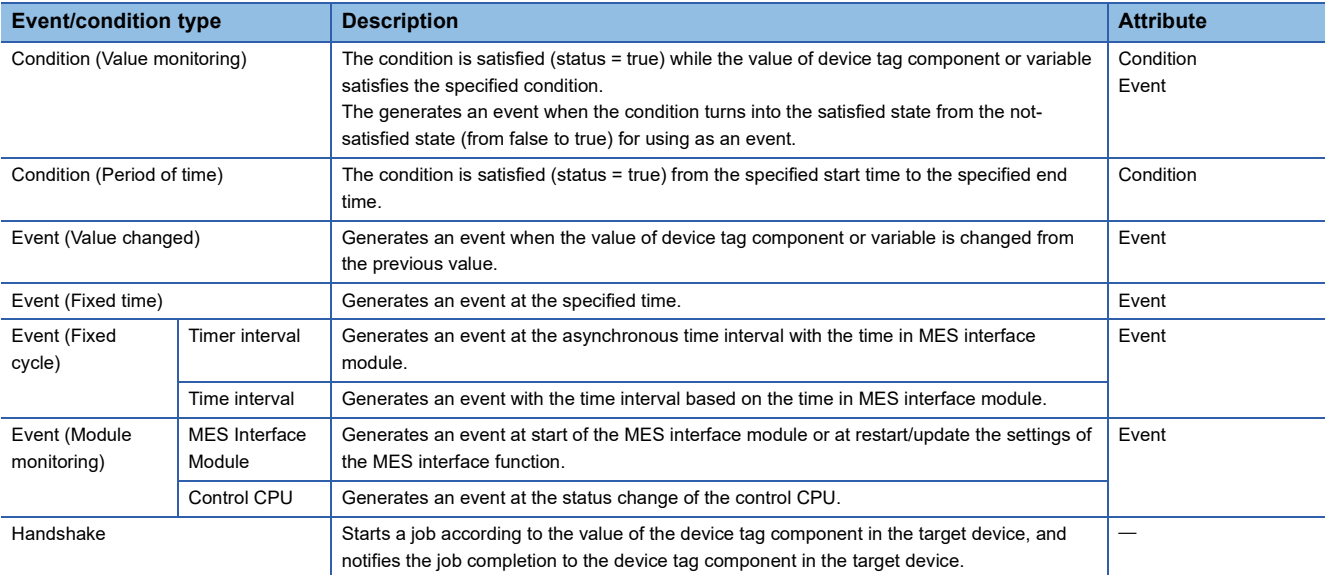

#### <span id="page-47-0"></span>■**Combination of conditions**

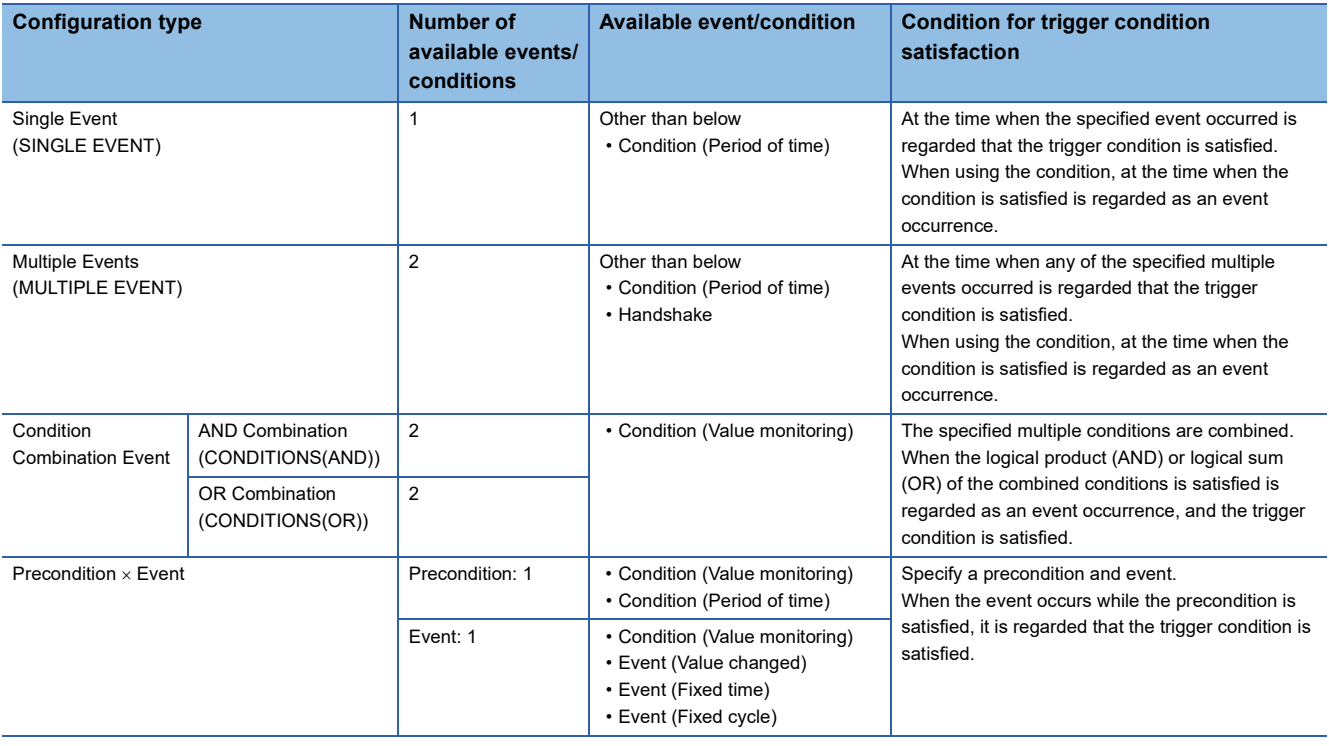

#### **Job execution control function**

The job execution control function determines the availability of the job start based on the number of executable jobs and their execution status.

This function also reads data which is required for the execution of a job and writes the job execution result.

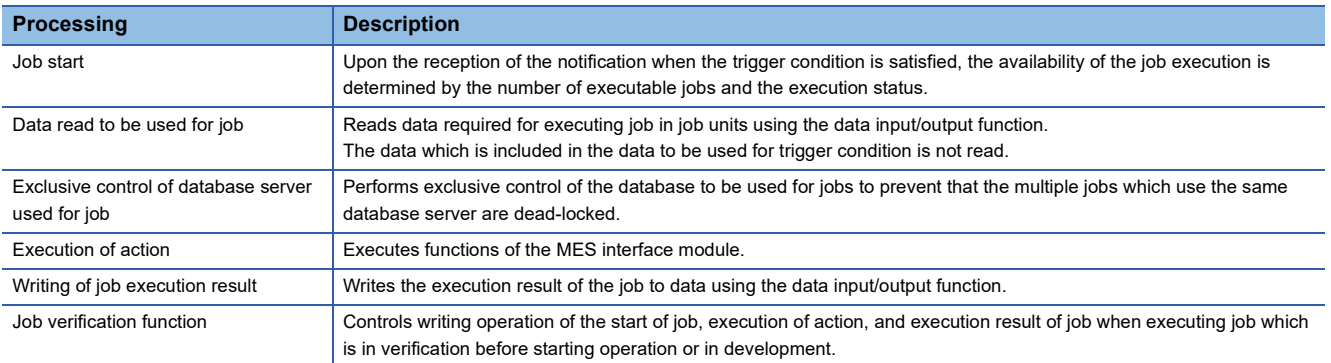

#### **Trigger buffering function**

The trigger buffering function buffers the following information required for job execution as trigger information to execute later when the job execution operation function receives the trigger condition satisfaction notification of the same job which is in execution without discarding the notification.

- Read data of a device tag component
- Time at trigger monitoring
- Time at trigger ON
- Date and time character string

However, this function cannot be enabled for the job (including a job of which trigger type is handshake) which writes data to the CPU module, except for the specific function.<sup>\*1</sup>

\*1 The notification when a job execution is not performed normally (job cancellation notification/notification of exception) is available.

#### ■**Behavior when the trigger buffering function is disabled (normal)**

When a trigger condition for a job is satisfied again during execution of the job, the next job is not executed.

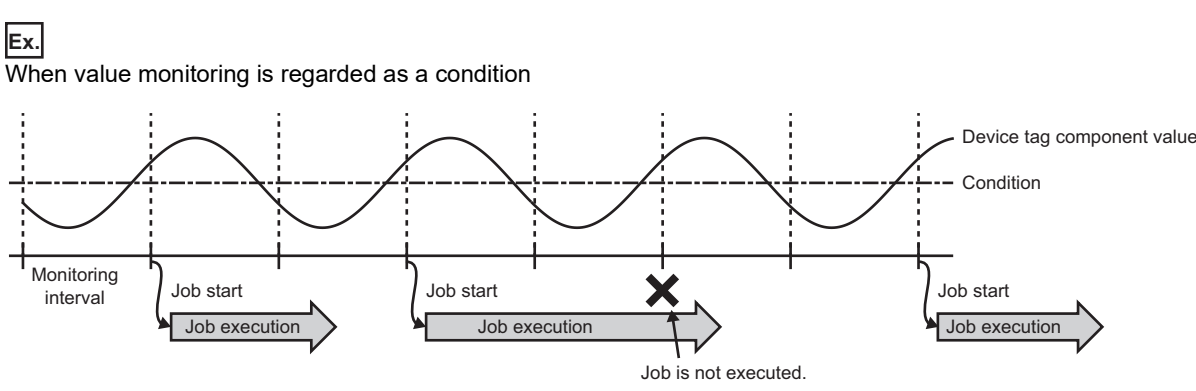

#### ■**Behavior when the trigger buffering function is enabled**

The trigger information is buffered when the latter trigger condition is satisfied. After the former trigger condition is satisfied, a job is executed according to the trigger information.

**Ex.**

When value monitoring is regarded as a condition

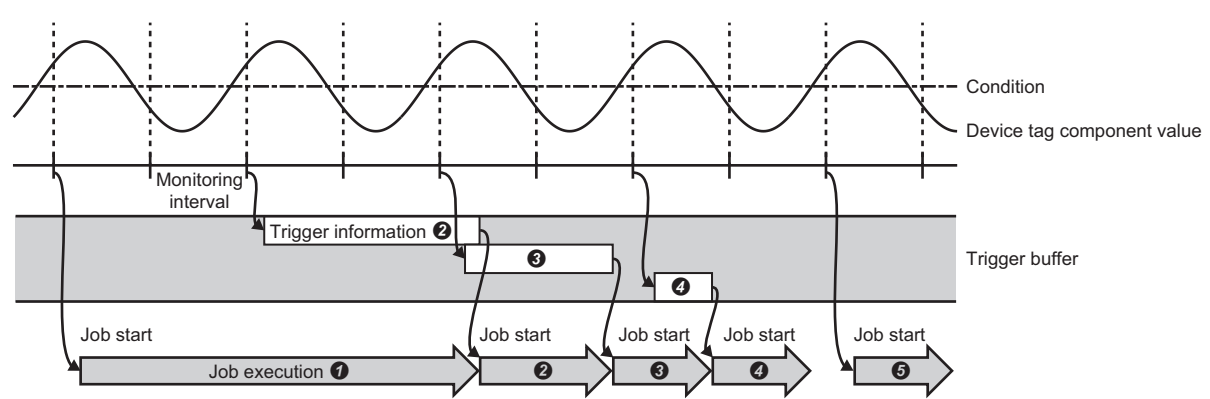

When the trigger buffering function is enabled, the data required for a job operation is always stored to the trigger buffer temporarily, then the job is executed depending on the load state.

#### **Data operation and processing function**

The data operation and processing function calculates value in the first item and second item with the operation specified to the operator, and substitutes it for the substitution item.

This function is used for one of the actions which are to be defined for pre-processing/main-processing/post-processing

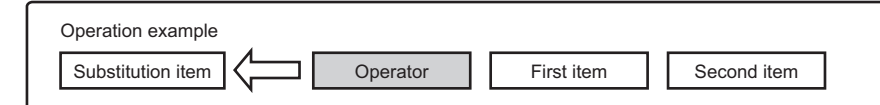

The data categories that can be set for the data operation and processing function are as follows.

#### $\bigcirc$ : Available,  $\times$ : Not available

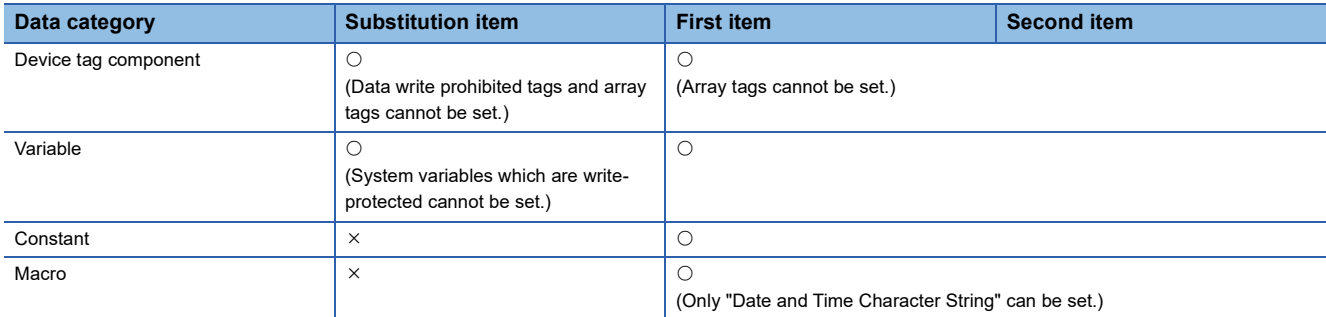

#### ■**Specifications of operations**

The list of operations is as follows.

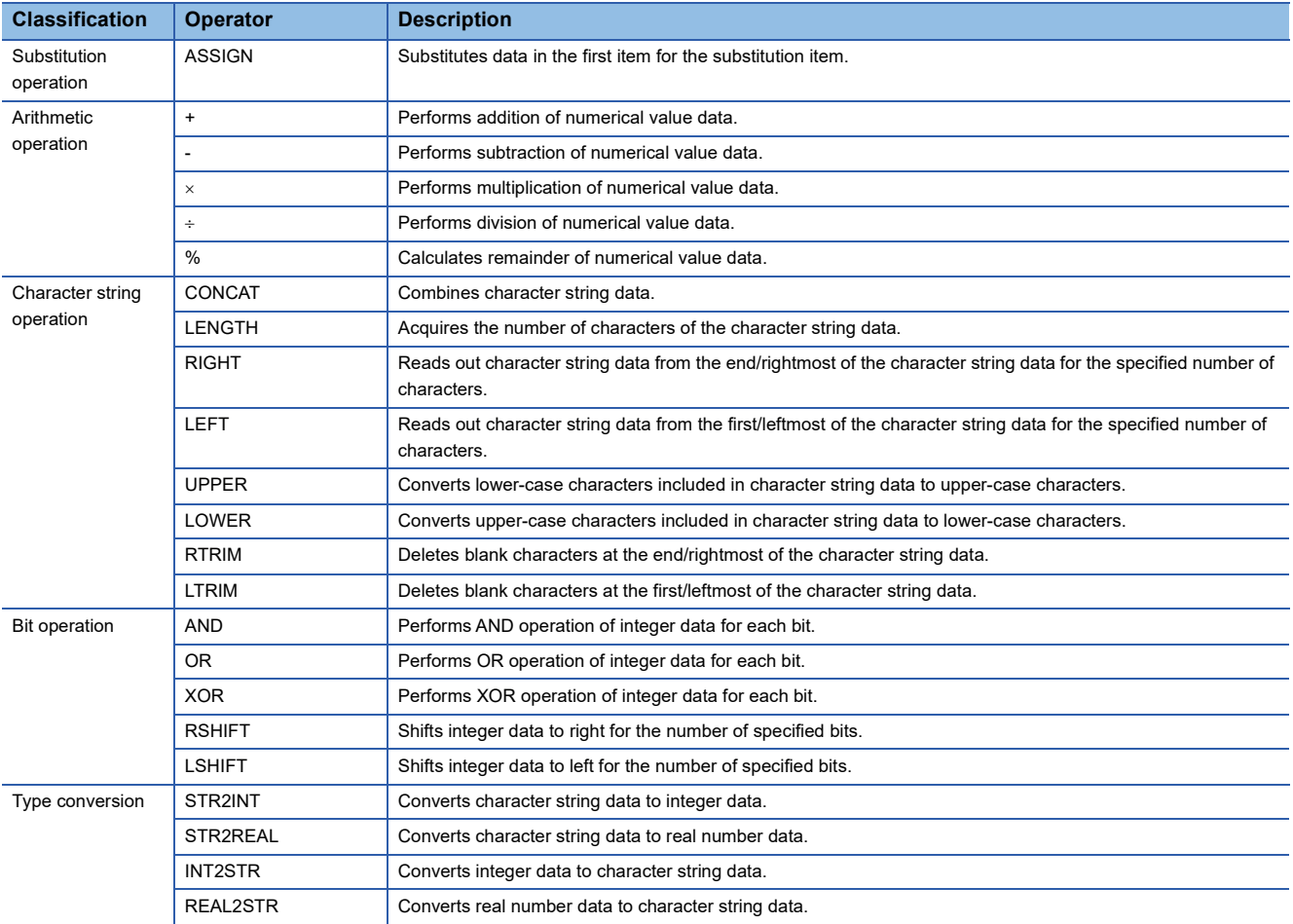

#### **Data linkage function**

#### ■**Data assignment function**

The data assignment function concatenates data to be input/output in the data input/output function and assigns the data to the specified direction.

This function also reports device data to be used for the operations in the CPU module by writing them to the database, and saves the data in the server or operation result to variables temporarily, then reflects data to the device data in the CPU module simultaneously.

Additionally, the constants specified by user can be used as an assignment data.

The availability of data assignment for each data which inputs/outputs in the data input/output function is as follows.  $O$ Available,  $\times$ : Not available

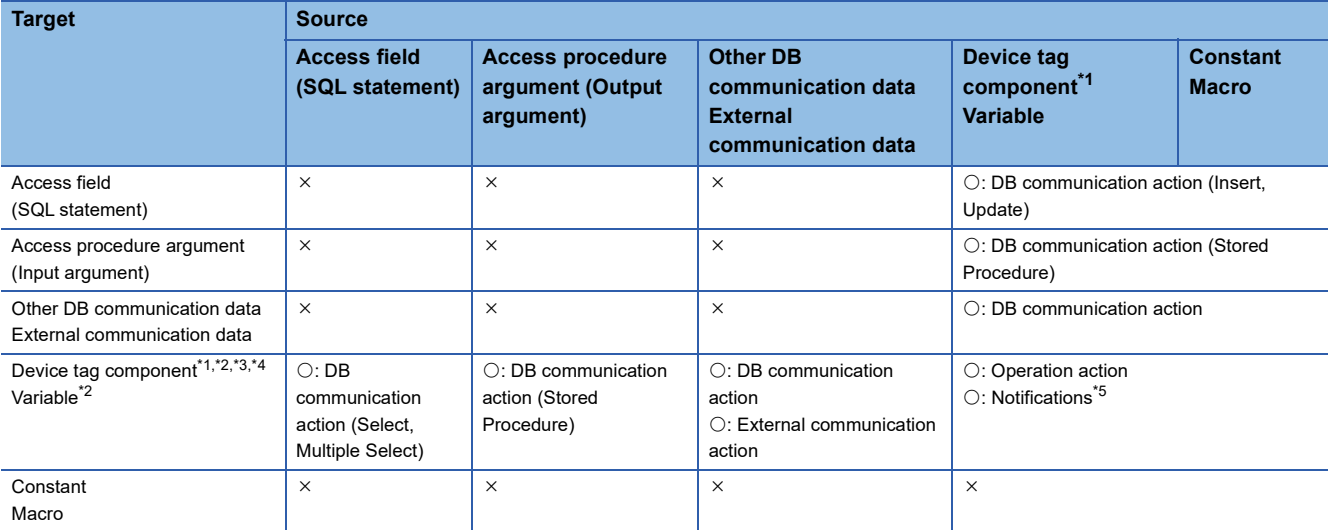

<span id="page-51-0"></span>\*1 Array tags cannot be used as an assignment source.

<span id="page-51-1"></span>\*2 The assignment for the device tag components and variables which are write-prohibited cannot be performed.

<span id="page-51-2"></span>\*3 Only multiple selection processing can be performed for the assignment for array tags.

<span id="page-51-3"></span>\*4 Only the same array tags can be assigned for array tags.

<span id="page-51-4"></span>\*5 The assignment processing of each notification is performed in accordance with the specifications of the data assignment function.

## **5.2 MES Interface Function Configuration Tool**

The MES interface module provides information linkage by operating based on the following settings. The settings are specified with MES Interface Function Configuration Tool.

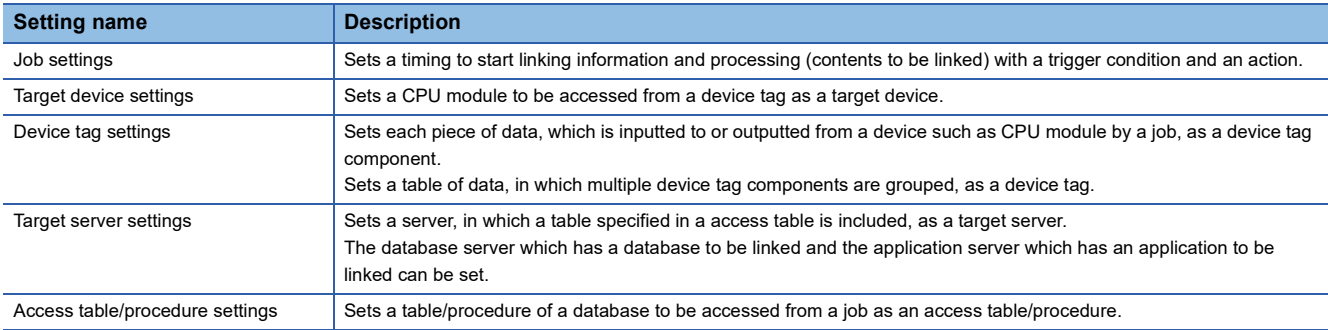

## **Network settings**

This section describes the settings required for network connections.

#### **Window**

Click the "Network Settings" in the edit items tree.

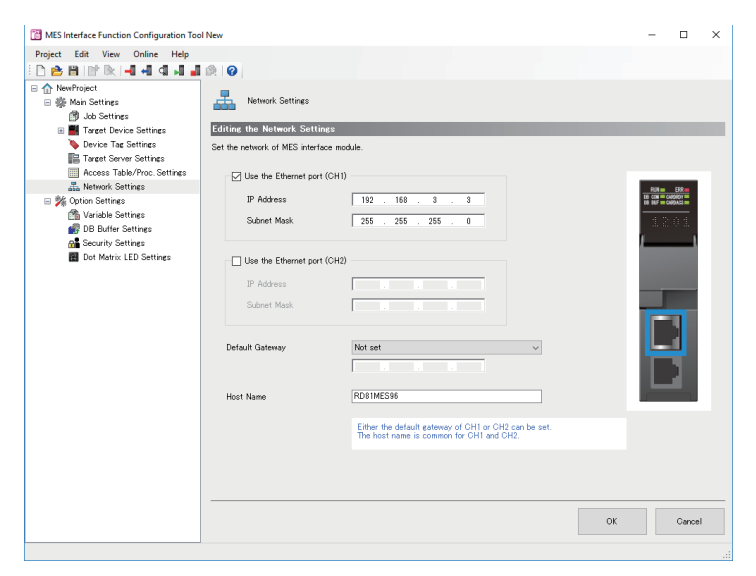

#### Displayed items

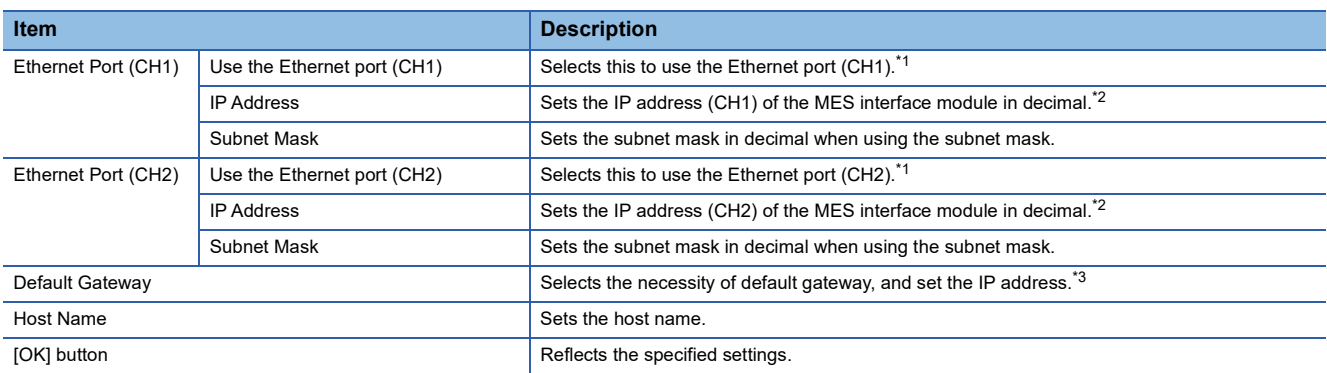

<span id="page-52-0"></span>\*1 CH1 or CH2 must be set to be used.

<span id="page-52-1"></span>\*2 The same IP address or an IP address of the same network cannot be set to both CH1 and CH2.

<span id="page-52-2"></span>\*3 Only one of CH1 or CH2 can be registered.

Communications with the same network as each CH is performed from each corresponding CH only. (Even if a default gateway is set in other CH, communications are not performed from the other CH.)

## **Target device settings**

This section describes the setting of the target device accessed by the MES interface module.

#### **Target device setting list**

This sets the connection route to access a device existing in the own station or other stations from the MES interface module. The control CPU module is set for the target device name "ControlCPU" in the first item in the default setting. The first item cannot be deleted or changed the settings. Only the target device name and comment can be changed.

#### **Window**

Click the "Target Device Settings" in the edit items tree.

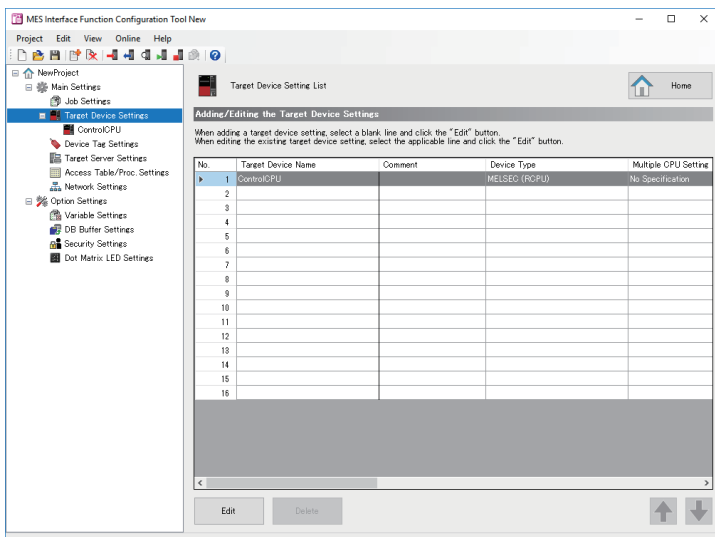

#### Displayed items

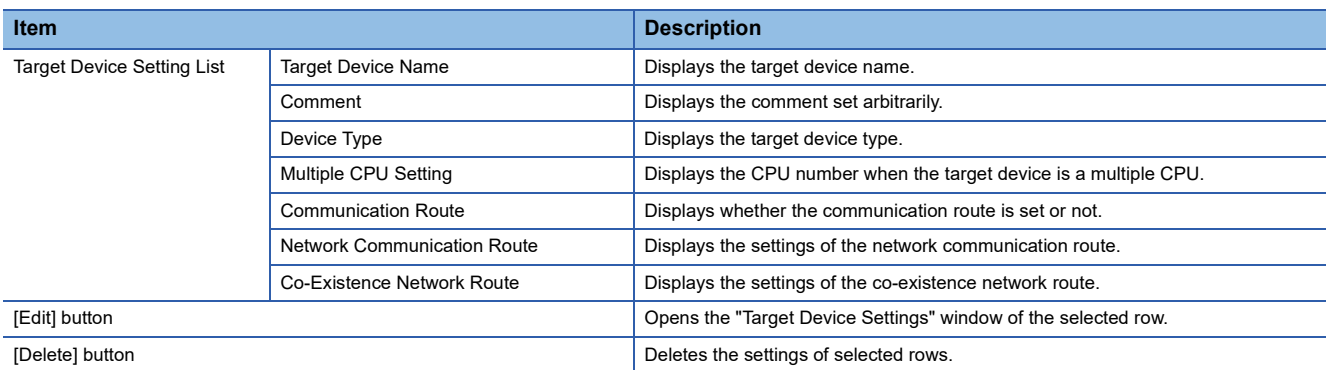

#### <span id="page-54-1"></span>**Target device settings**

This sets the connection route to a device accessed from the MES interface module.

#### **Window**

#### Click the [Edit] button on the "Target Device Setting List" window.

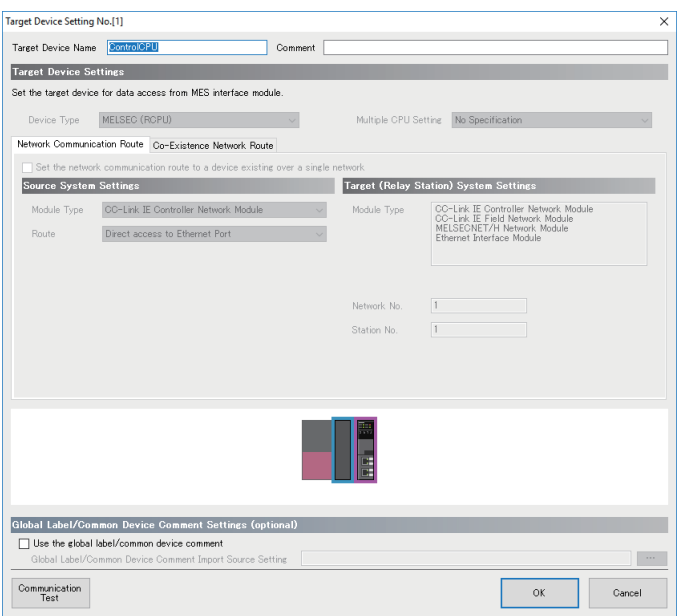

#### Displayed items

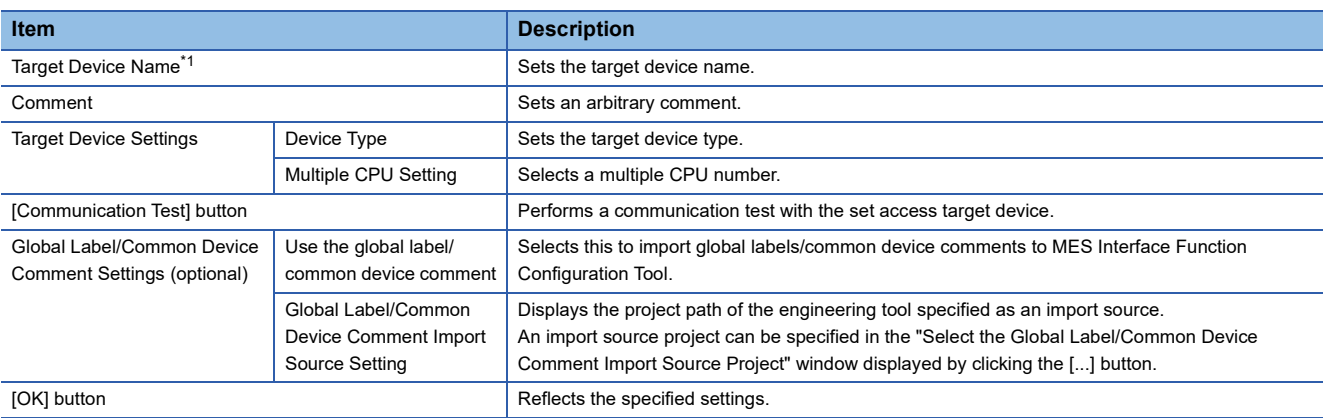

<span id="page-54-0"></span>\*1 The same name cannot be used for the target device name.

#### ■**[Network Communication Route] tab**

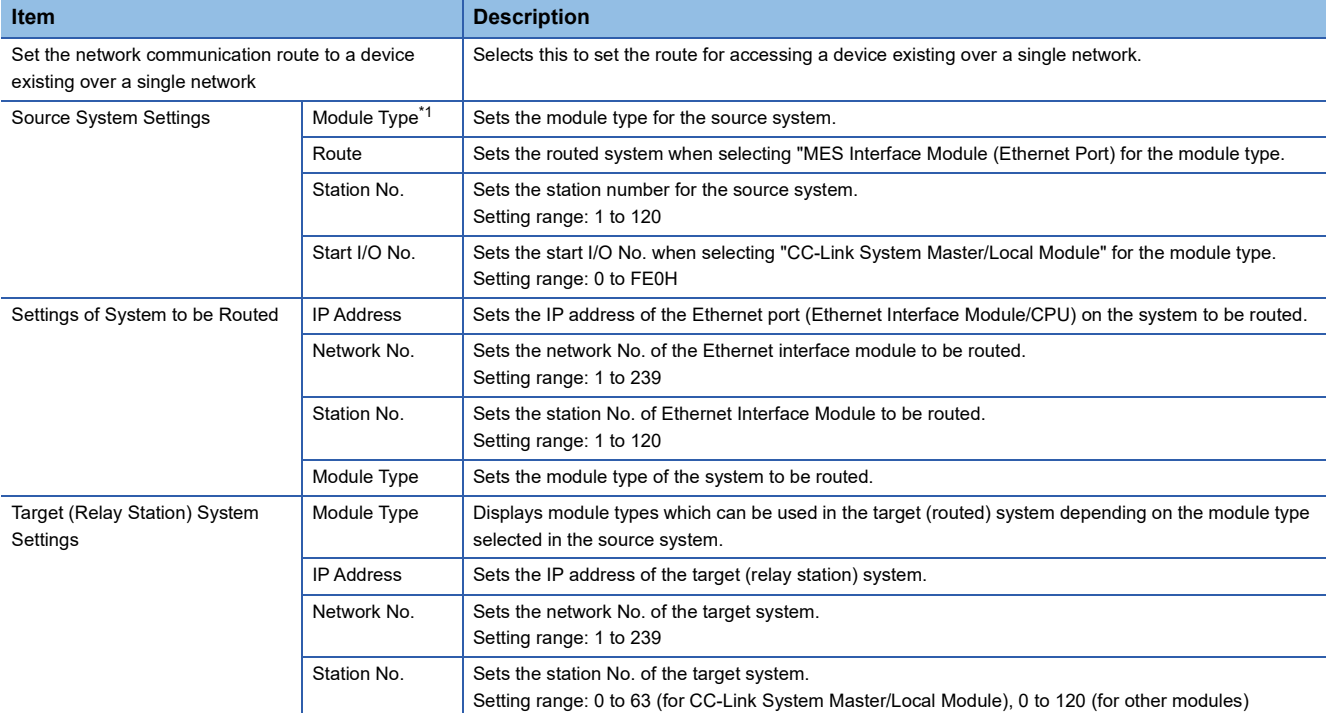

<span id="page-55-0"></span>\*1 When selecting "MES Interface Module (Ethernet Port), switching to the [Co-existence Network Route] tab is not possible.

#### ■**[Co-Existence Network Route] tab**

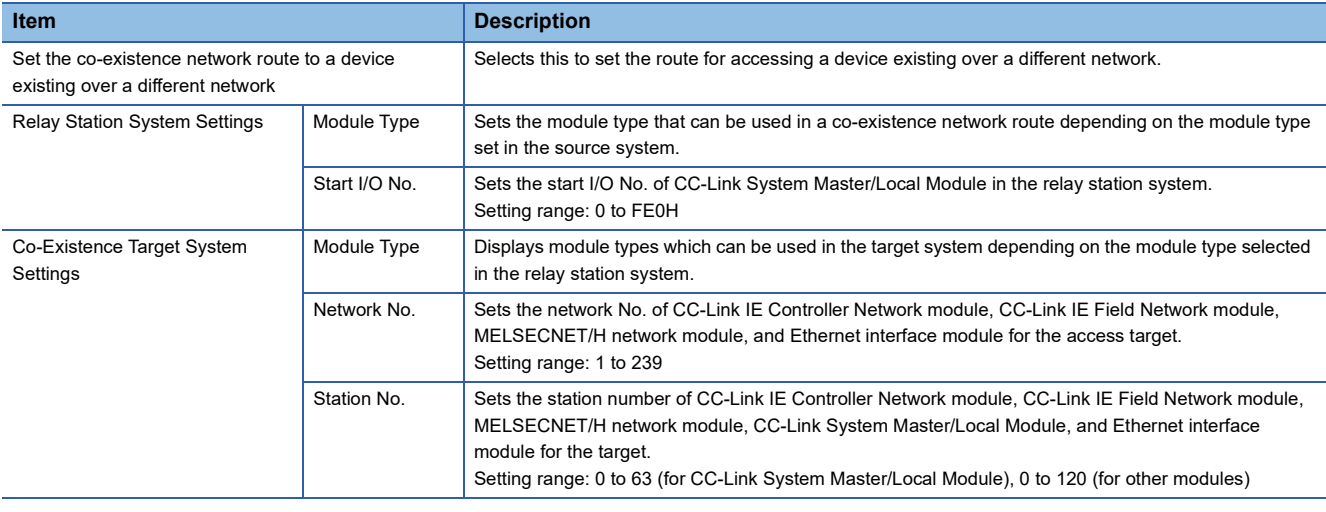

 $Point<sup>°</sup>$ 

When accessing a QCPU (Q mode) for which the MELSOFT connection extended setting was set, specify "Ethernet Interface Module".

## **Device tag settings**

This section describes the setting of the device tag accessed by the MES interface module.

#### **Device tag setting list**

This sets a group of device memory accessed from the MES interface module as a tag. Up to 64 device tags can be set.

#### **Window**

Click the "Device Tag Settings" in the edit items tree.

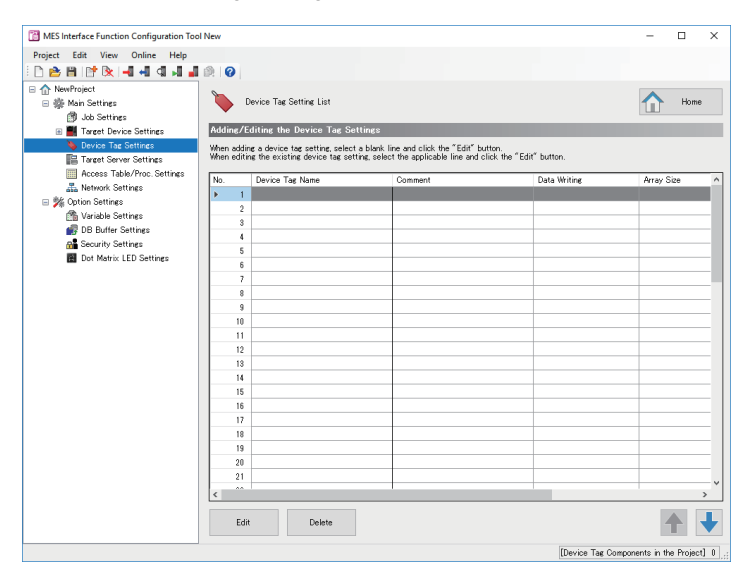

#### Displayed items

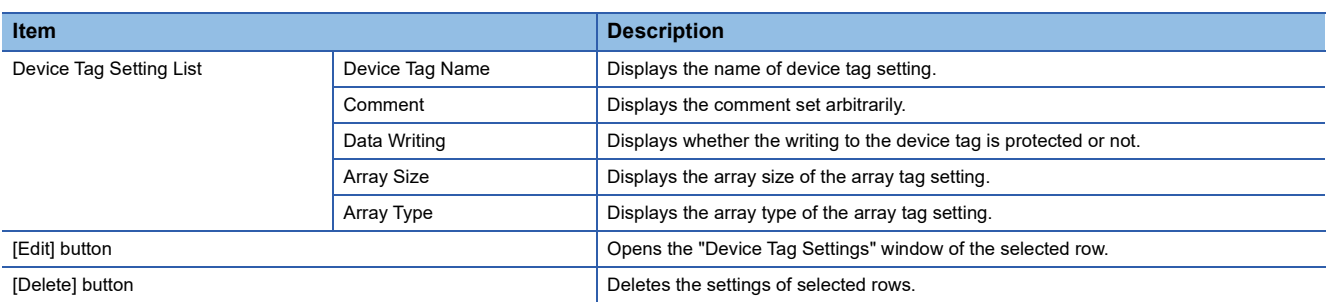

#### <span id="page-57-0"></span>**Device tag settings**

This sets the settings for the device memory accessed from the MES interface module.

#### **Window**

#### Click the [Edit] button on the "Device Tag Setting List" window.

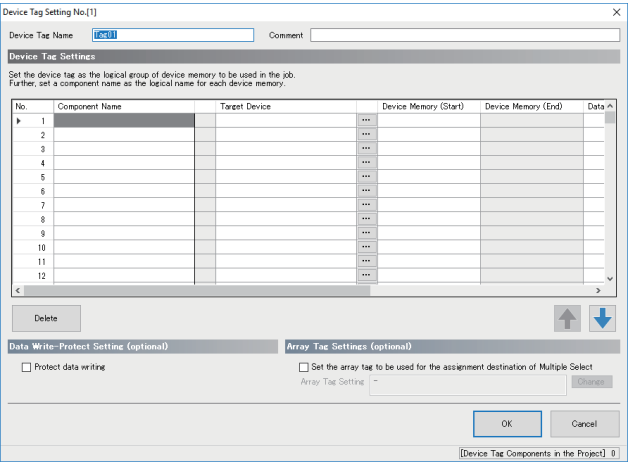

#### Displayed items

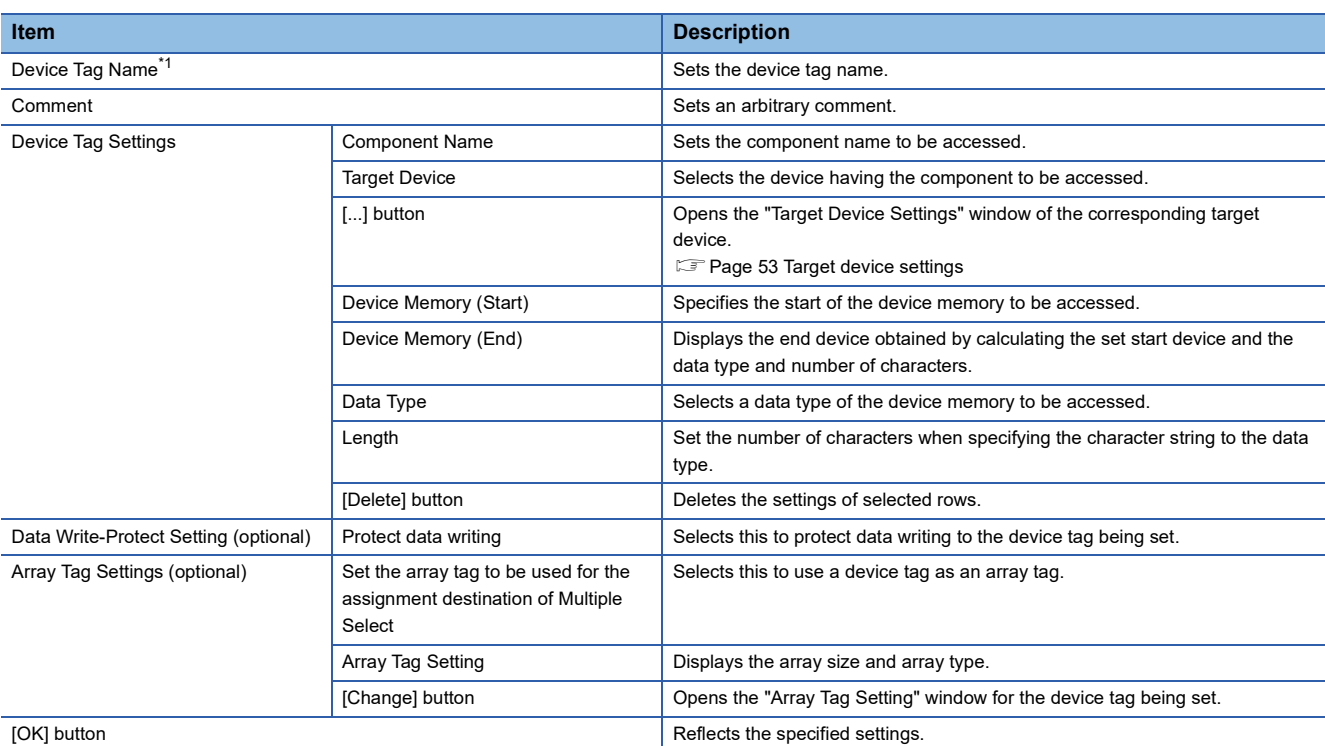

<span id="page-57-1"></span>\*1 A same name cannot be used for the device tag name.

## **Target server settings**

This section describes the setting of the target server connected with the MES interface module.

#### **Target server setting list**

 Servers accessed from the MES interface module are set. Up to 16 servers can be set for target server.

#### **Window**

Click the "Target Server Settings" in the edit items tree.

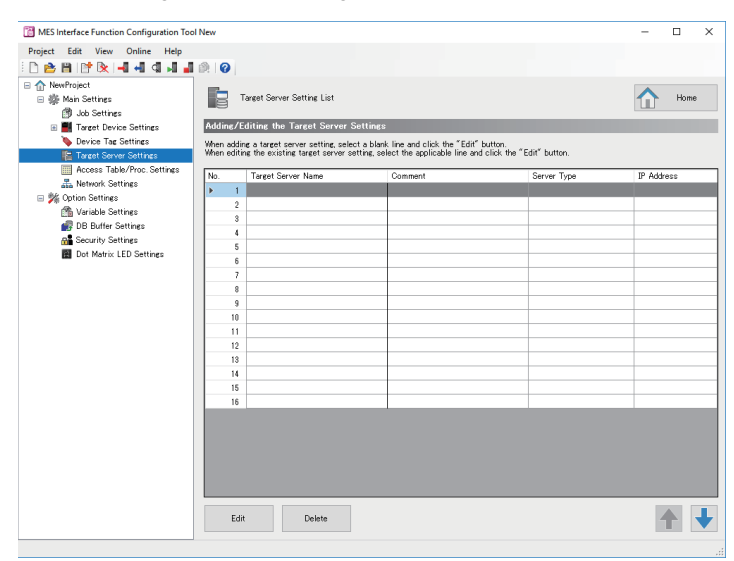

#### Displayed items

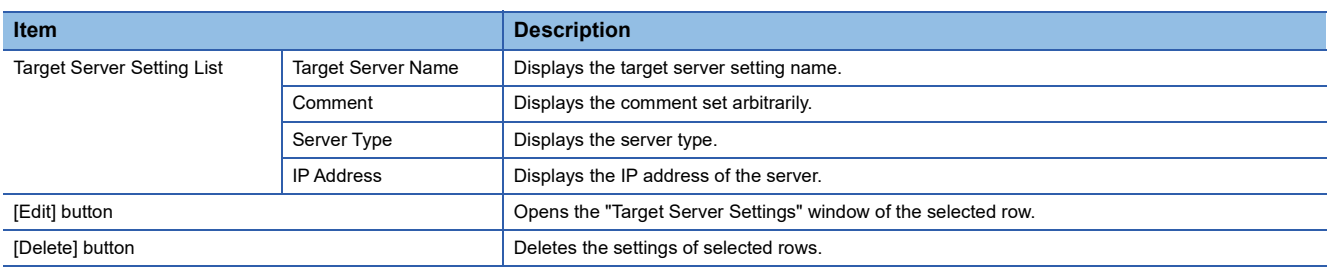

#### <span id="page-59-5"></span>**Target server settings**

This sets the settings for the server accessed the from MES interface module.

#### **Window**

Click the [Edit] button on the "Target Server Setting List" window.

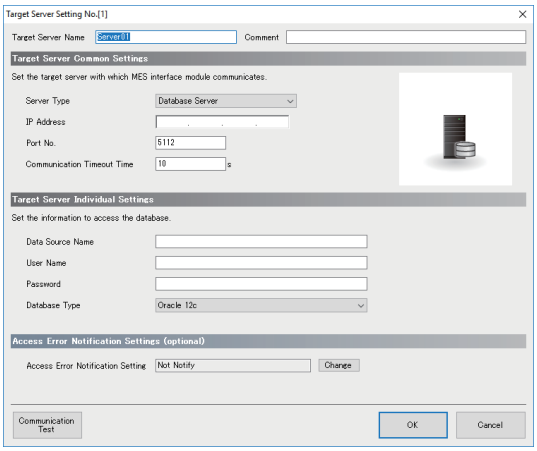

#### Displayed items

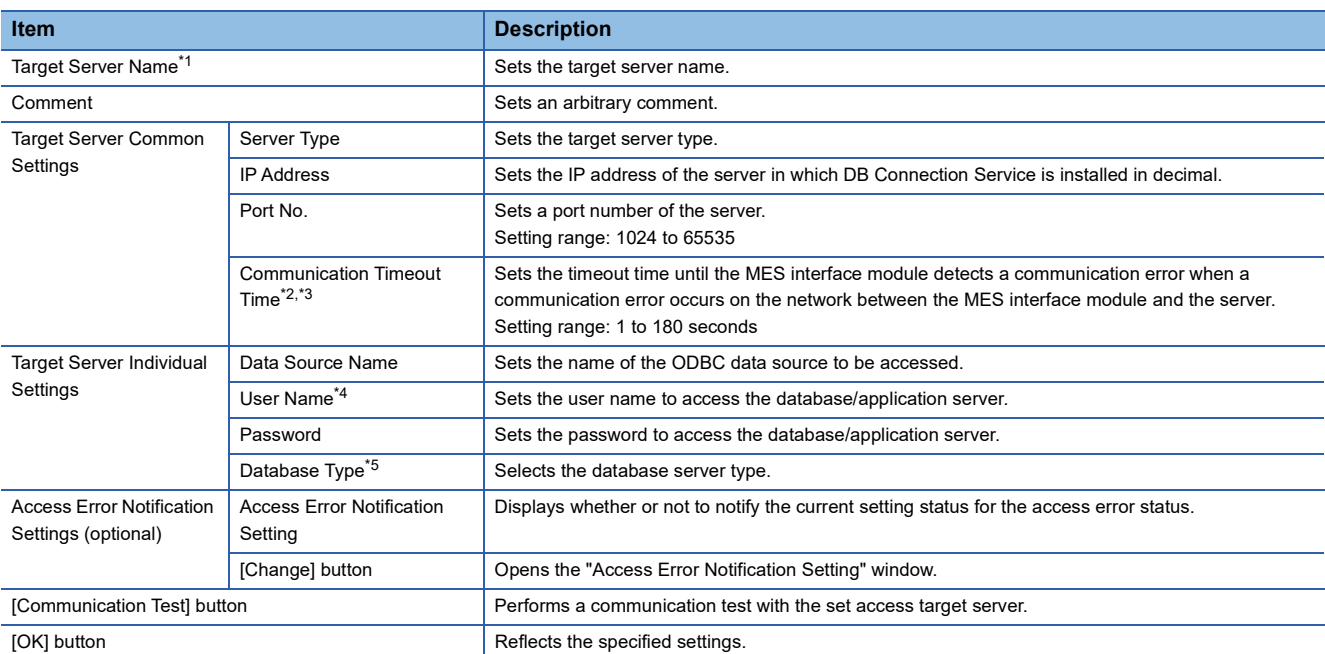

<span id="page-59-0"></span>\*1 A same name cannot be used for the target server name.

<span id="page-59-1"></span>\*2 The communication timeout time is treated as timeout value when server is down or network is disconnected. In cases where abnormality can be detected before such occurrence, an error is detected without waiting for timeout time.

<span id="page-59-2"></span>\*3 If the communication time out time is set longer, the MES interface function such as setting update, module stop, and SD memory card format may require time to stop.

<span id="page-59-3"></span>\*4 When the database type is Oracle 11g, Oracle 12c, the user name is case-sensitive.

<span id="page-59-4"></span>\*5 In the communication test function, even if a database which is different than the actual connected database is set, the communication test may succeed.

## **Access table/procedure settings**

This section describes the setting of the access table/procedure connected by the MES interface module.

#### **Access table/procedure setting list**

This sets the settings for the access table/procedure accessed from the MES interface module.

Up to 1024 access tables/procedures can be registered.

#### **Window**

Click the "Access Table/Proc. Settings" in the edit items tree.

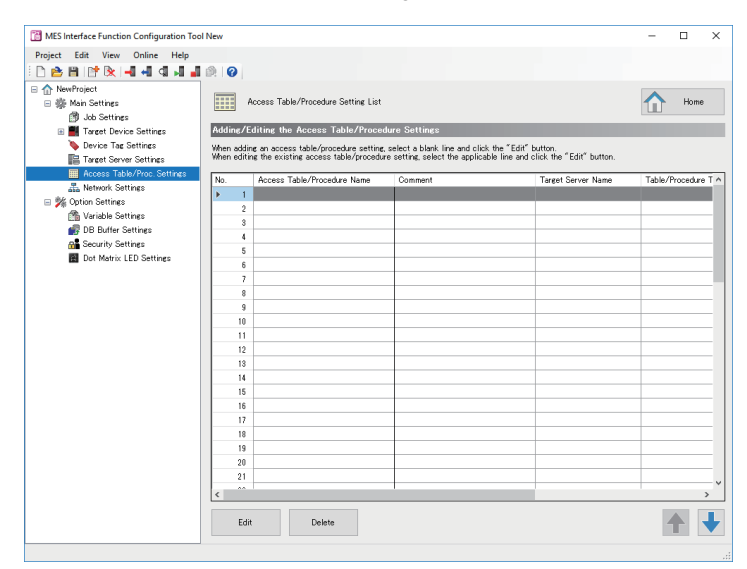

#### Displayed items

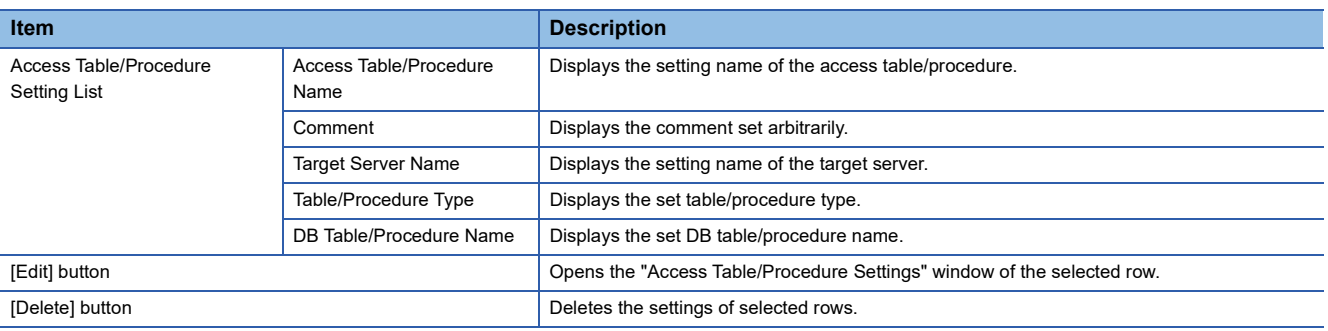

#### <span id="page-61-0"></span>**Access table/procedure settings**

This sets a group of database field accessed from the MES interface module as access table/procedure.

#### **Window**

#### Click the [Edit] button on the "Access Table/Procedure Setting List" window.

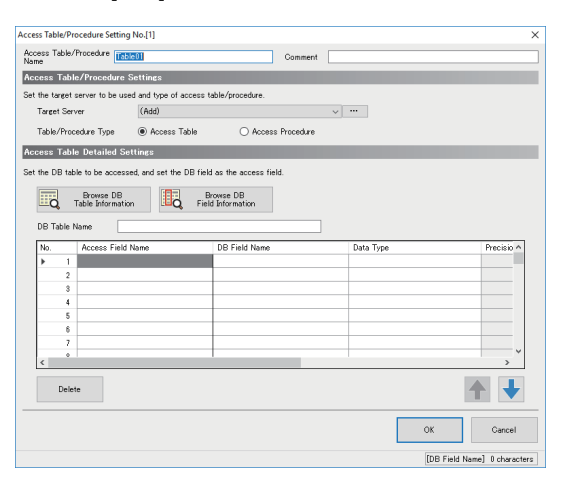

#### Displayed items

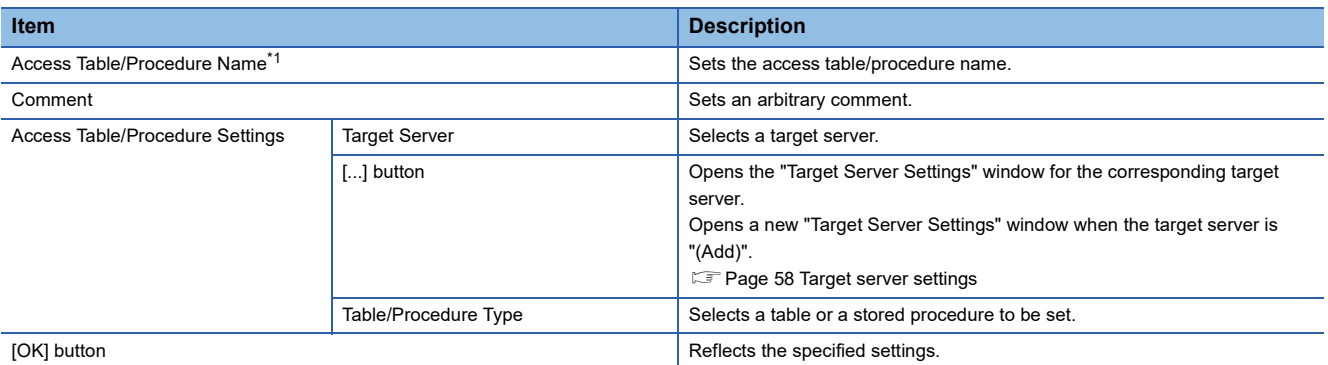

<span id="page-61-1"></span>\*1 A same name cannot be used for the access table/procedure name.

#### • When selecting "Access Table"

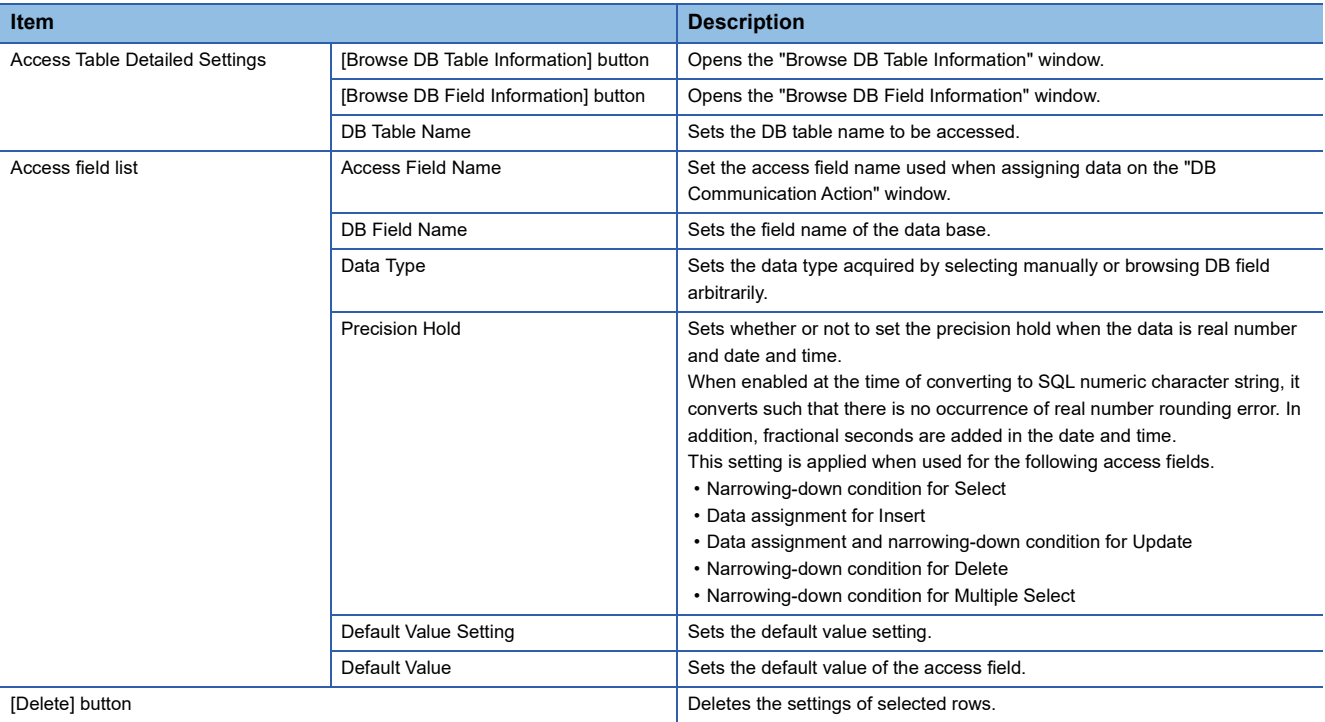

#### • When selecting "Access Procedure"

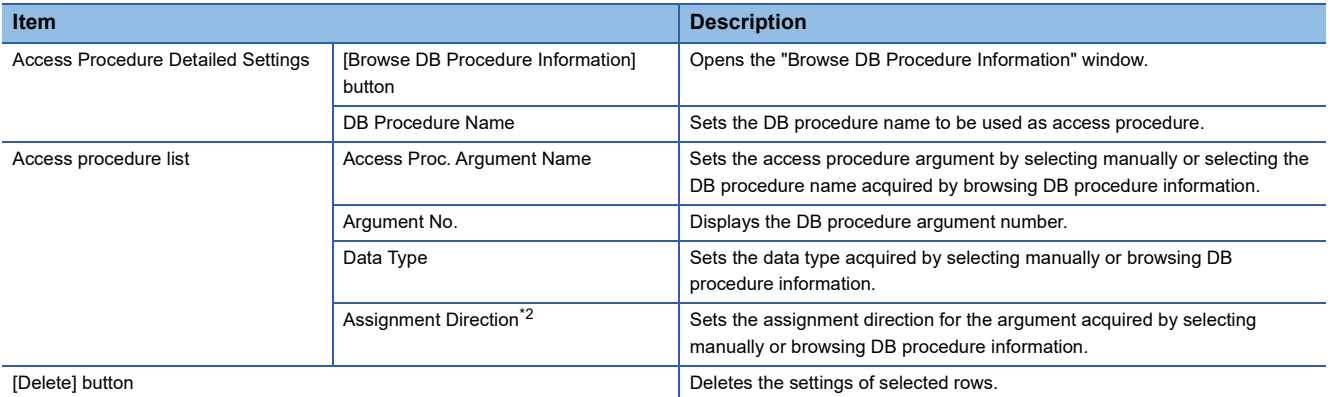

<span id="page-62-0"></span>\*2 In case of SQL Server, because there is no distinction between "OUT" and "INOUT", acquire as "INOUT". However, when there is no input usage in the DB communication action (Stored Procedure), the assignment direction is recommended to set to "OUT" manually.

#### ■**DB table information browse**

This selects the DB table name that can be used in the specified target server from the list.

#### **Operating procedure**

- *1.* Click the [Browse DB Table Information] button on the "Access Table/Procedure Settings" window.
- *2.* Select the DB table name to be used from the list.

The DB table name is not displayed on the list in the following cases. If the target DB table name is not displayed, enter it manually.

- When the DB table name exceeds the maximum number of characters (32 characters (Unicode))
- When the number of DB tables exceeds the maximum number of items displayed (1024 tables)
- When the characters that cannot be used for the DB table name are included

Contents of the list can be updated with the [Refresh] button.

*3.* Click the [OK] button.

#### ■**DB field information browse**

This selects the field name of the specified DB table from the list.

#### Operating procedure

*1.* Click the [Browse DB Field Information] button on the "Access Table/Procedure Settings" window.

*2.* Select the DB field name to be used from the list.

The DB field name is not displayed on the list in the following cases. If the target DB field name is not displayed, enter it manually.

- When the DB field name exceeds the maximum number of characters (32 characters (Unicode))
- When the number of DB fields exceeds the maximum number of items displayed (1024 fields)
- When the characters that cannot be used for the DB field name are included
- When the data type is not supported by the DB field

Contents of the list can be updated with the [Refresh] button.

**3.** Click the [OK] button.

#### ■**DB procedure information browse**

This selects the DB procedure name that can be used in the specified target server from the list.

#### **Operating procedure**

*1.* Click the [Browse DB Procedure Information] button on the "Access Table/Procedure Settings" window.

*2.* Select the DB procedure name to be used from the list.

The DB procedure name is not displayed on the list in the following cases. If the target DB procedure name is not displayed, enter it manually.

- When the DB procedure name exceeds the maximum number of characters (32 characters (Unicode))
- When the number of DB procedures exceeds the maximum number of items displayed (1024 procedures)
- When the number of DB procedure arguments exceeds 256
- When the characters that cannot be used for the DB procedure name are included

Contents of the list can be updated with the [Refresh] button.

*3.* Click the [OK] button.

## <span id="page-64-0"></span>**Job settings**

This section describes the job settings for the MES interface module.

#### **Job setting list**

The job settings in the project are listed.

#### Window

Click the "Job Settings" in the edit items tree.

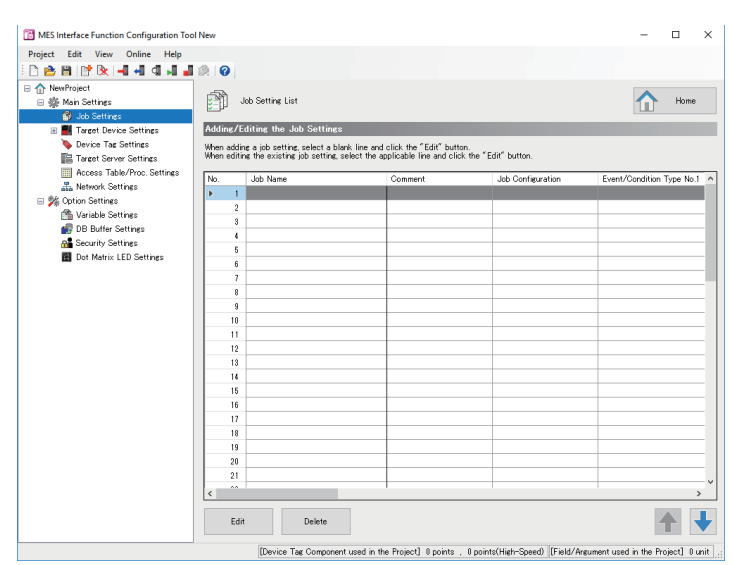

#### Displayed items

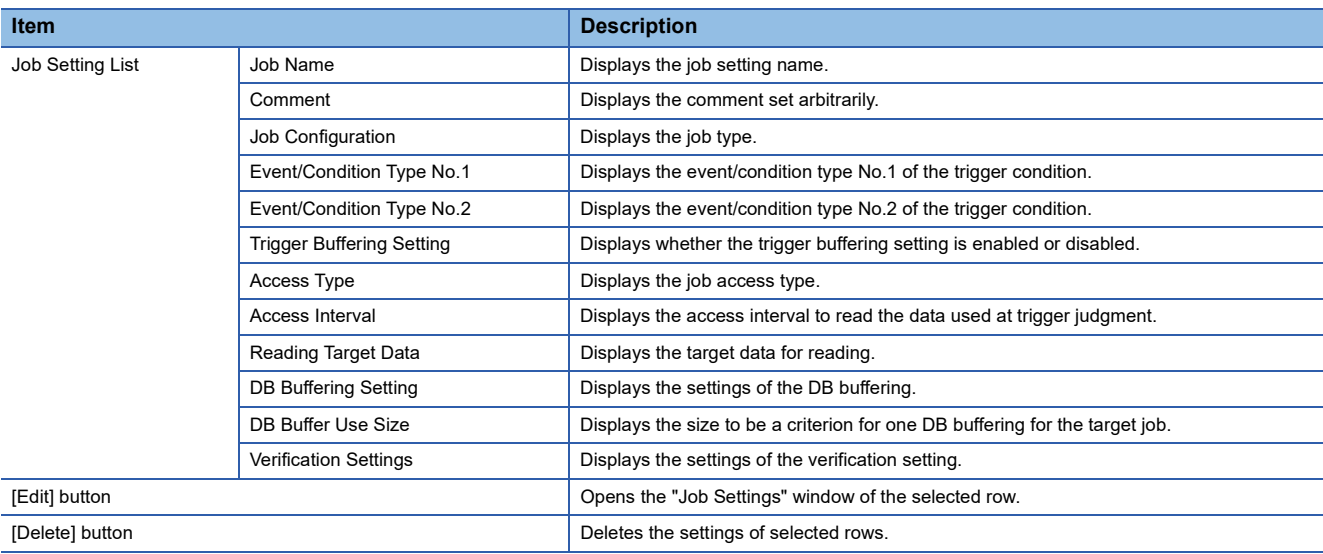

#### <span id="page-65-0"></span>**Job settings**

This displays a wizard for editing job settings.

#### **Window**

Click the [Edit] button on the "Job Setting List" window.

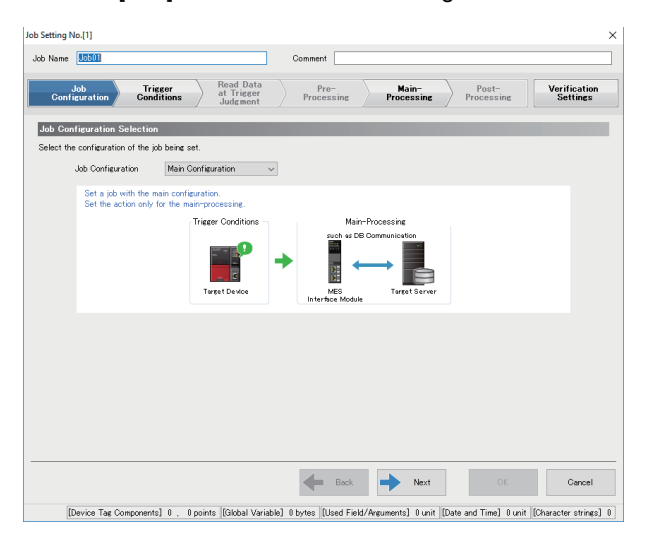

#### Displayed items

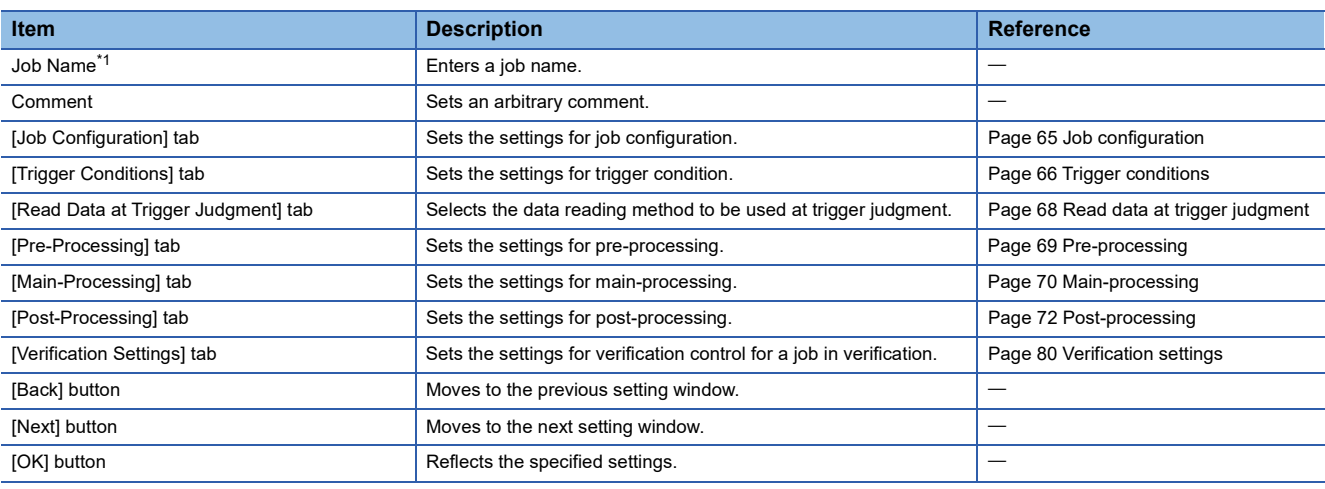

<span id="page-65-1"></span>\*1 A same name cannot be used for the job name.

#### $Point<sup>°</sup>$

The setting window can be switched by clicking the set tab directly. A set tab has a check mark  $($   $)$ .

#### <span id="page-66-0"></span>**Job configuration**

This selects a job configuration to be set by following the wizard.

#### **Window**

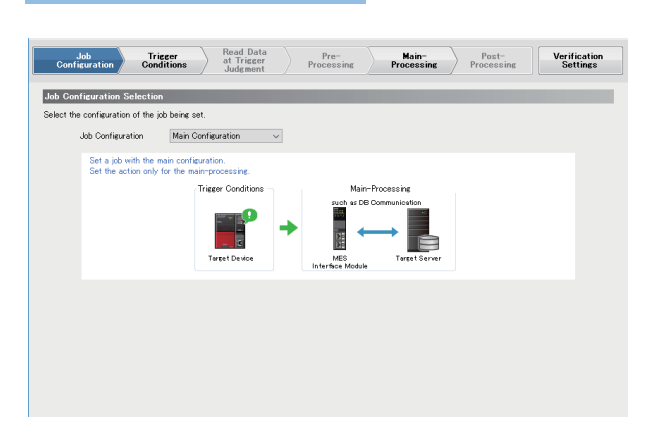

#### Displayed items

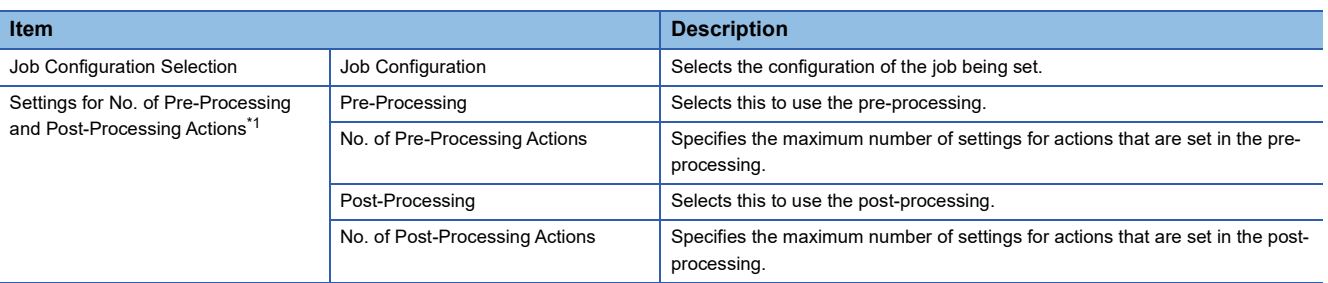

<span id="page-66-1"></span>\*1 The setting can be set when "Extended Configuration" is selected for the "Job Configuration".

**5**

#### <span id="page-67-0"></span>**Trigger conditions**

This sets the settings related to job start of the MES interface module.

#### **Window**  $\begin{array}{|c|c|c|}\n\hline\n\text{Configuration}\n\end{array}\n\qquad \qquad \begin{array}{c}\n\text{Trigger} \\
\text{Conditions}\n\end{array}$ Read Dat<br>at Trigge  $Pr$ Main-<br>Processing Post-<br>Processing **Verification**<br>Settings **Trigger Condition Configuration Se** Trigger Condition Configuration Settings<br>Select the configuration of the trigger condition.<br>Configuration Type [Single Event The timing of<br>satisfaction of<br>In the case of e specime<br>he trigger<br>sing the c AND O ndition Settines Event/C .<br>condition to be used at Trigger Juc No.1 Event<br>Trigger Conc<br>Is Satisfied No.1 Event<br>Trigger Condition<br>Is Satisfied<br>4  $\begin{tabular}{|c|c|c|} \hline \textbf{Edit} & \textbf{Delete} \\\hline \end{tabular}$ 十十 Tric er Buffering Setting (optional) Set the operation of the job white same time.<br>Trigger Buffering wer the trigger conditions are satisfied a When disabled, even if the trigger condition of the same job is satis-again while executing the job, the satisfied trigger condition will be Disable

#### Displayed items

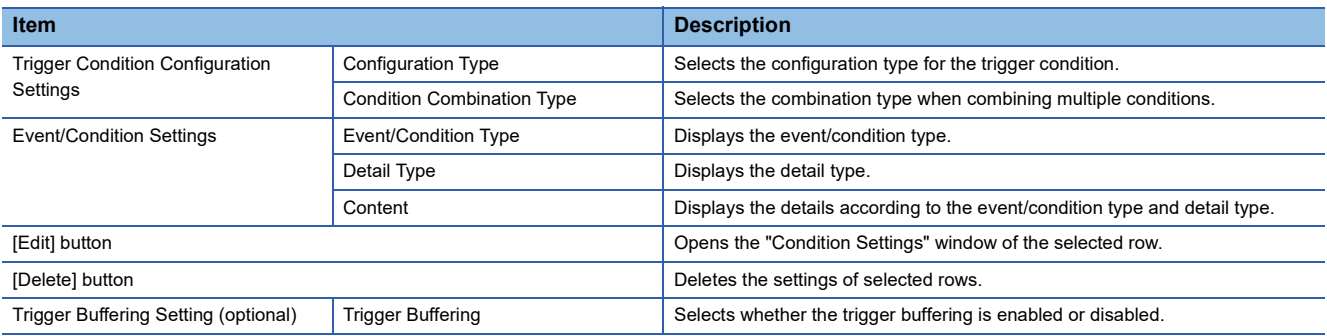

#### ■**Condition settings**

This sets the conditions to start a job.

#### **Operating procedure**

*1.* Click the [Edit] button on the [Trigger Conditions] tab on the "Job Settings" window to set the following items.

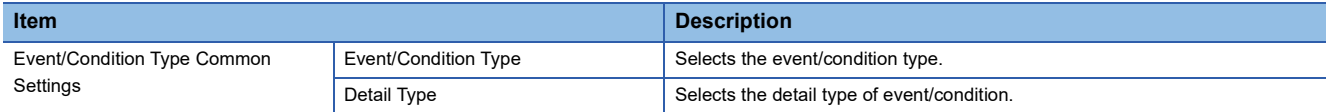

*2.* Set the following depending on the event/condition type and detail type.

#### • Condition (Value Monitoring)

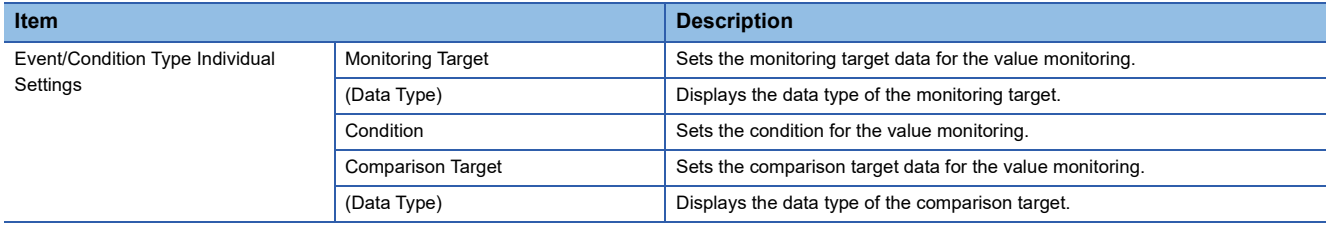

#### • Condition (Period of Time)

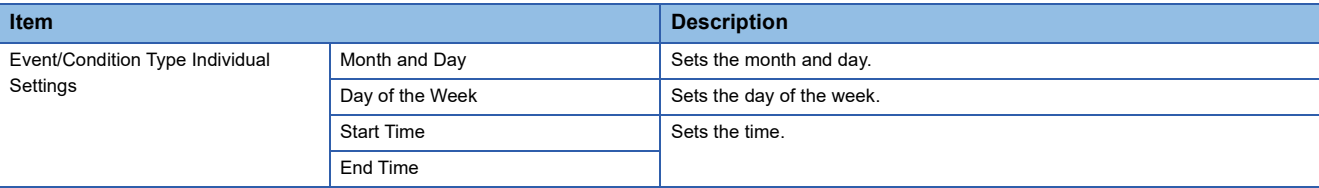

#### • Event (Value Changed)

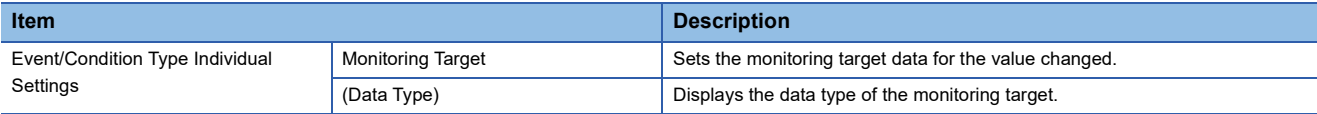

#### • Event (Fixed Time)

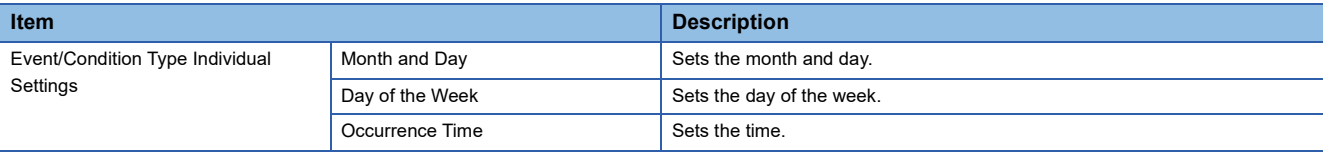

#### • Event (Fixed Cycle) (Timer Interval)

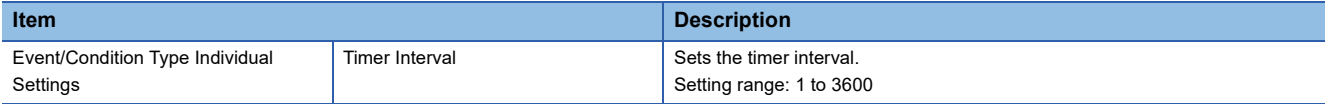

#### • Event (Fixed Cycle) (Time Interval)

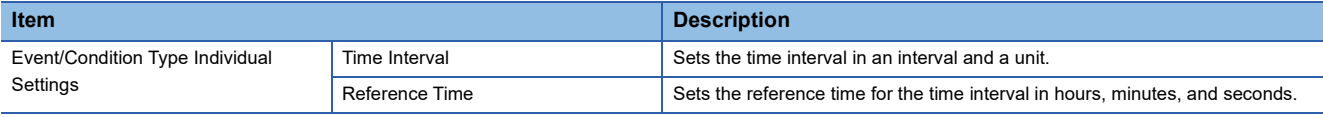

#### • Event (Module Monitoring) (MES Interface Module)

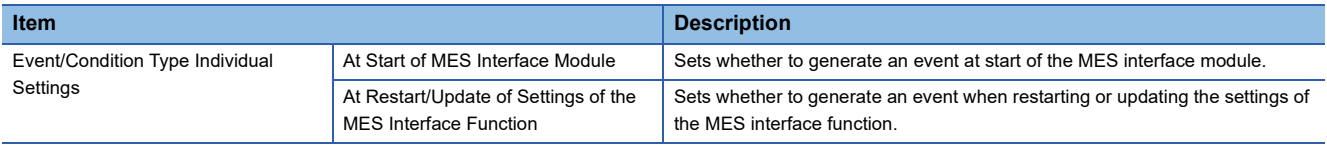

#### • Event (Module Monitoring) (Control CPU)

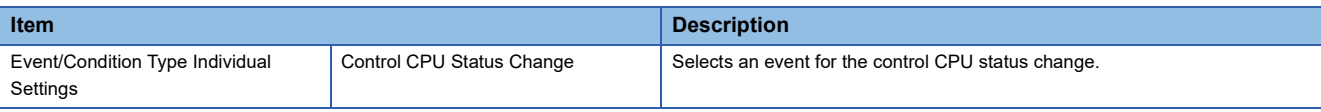

#### • Handshake

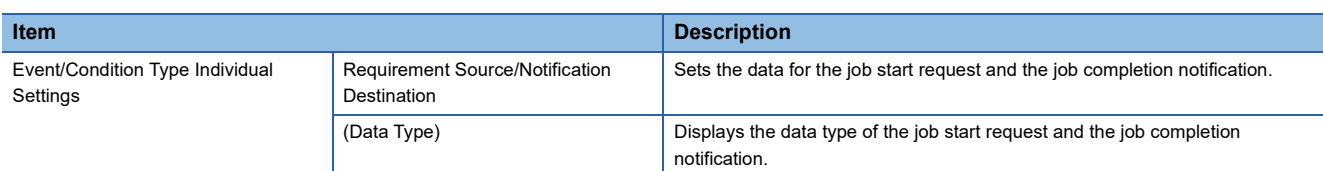

### *3.* Click the [OK] button.

**5**

#### <span id="page-69-0"></span>**Read data at trigger judgment**

This sets a method, interval, and target to read data used for the trigger condition at trigger judgment.

It can be set when setting "Event/Condition Type" using a device tag in "Event/Condition Settings" on the [Trigger Conditions] tab.

#### **Window**

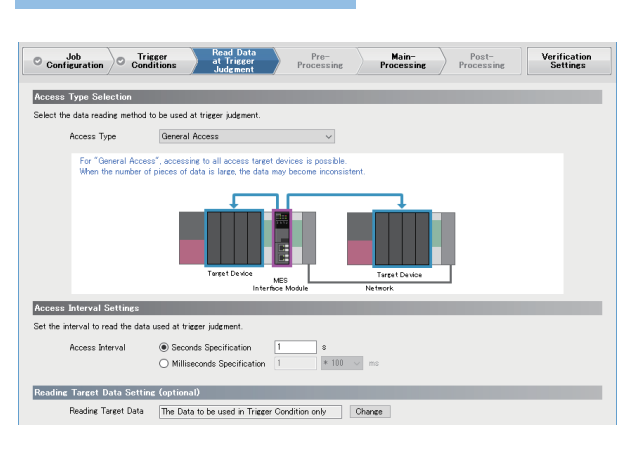

#### Displayed items

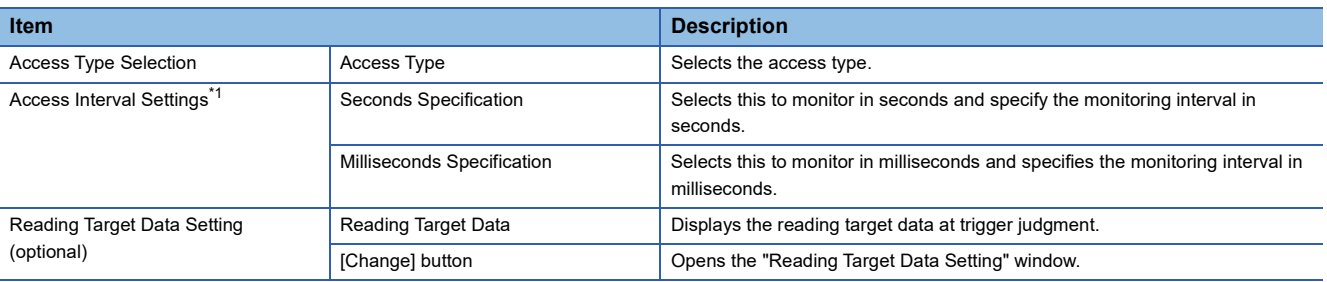

<span id="page-69-1"></span>\*1 It is not displayed when selecting "High-Speed Access (Each Scan)" for the "Access Type".

#### <span id="page-70-0"></span>**Pre-processing**

This sets the action to be executed as the pre-processing of a job.

Pre-processing can be set when selecting "Extended Configuration" for the "Job Configuration" on the [Job Configuration] tab, and selecting "Use".

#### **Window**

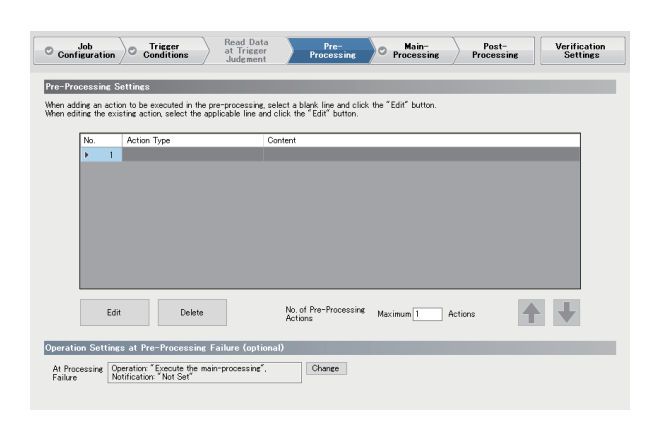

#### Displayed items

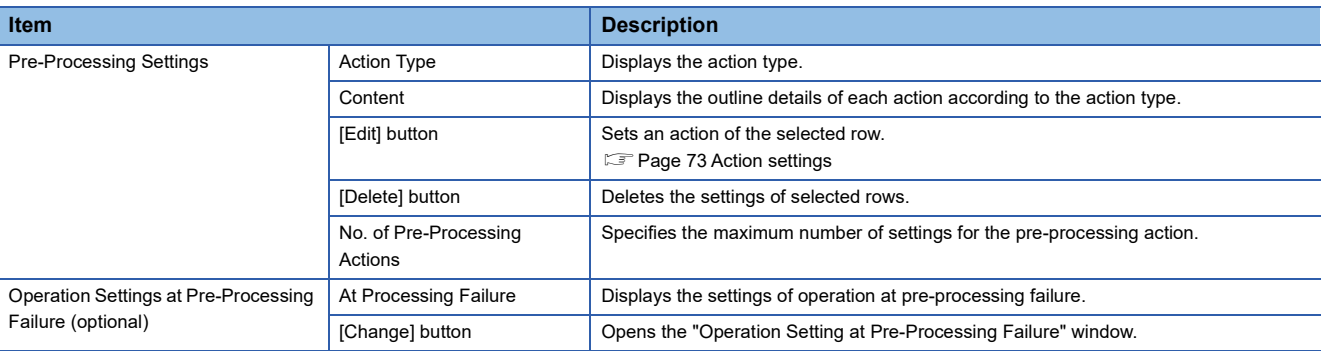

#### <span id="page-71-0"></span>**Main-processing**

This sets the action to be executed as the main-processing of a job.

#### **Window**

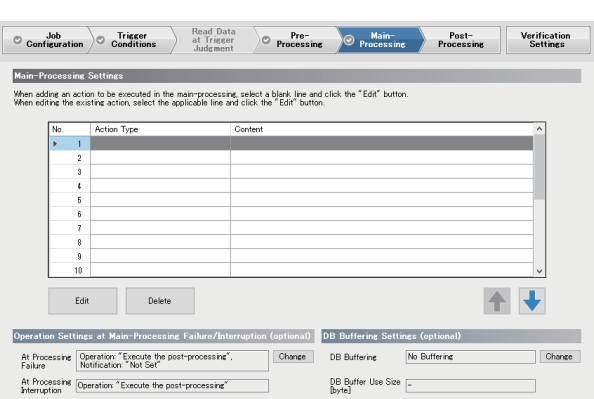

#### Displayed items

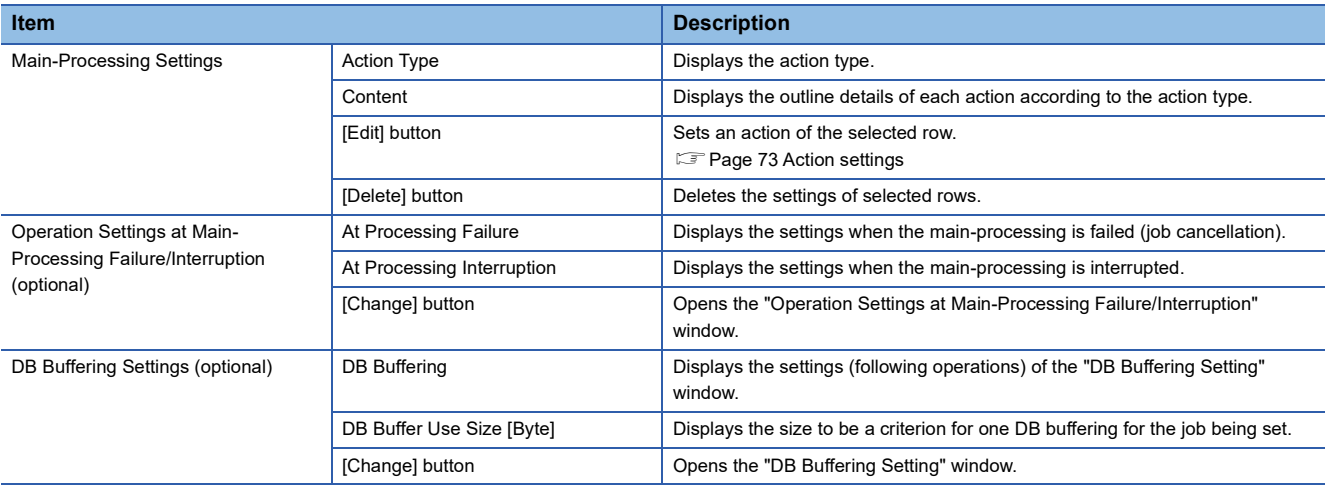

#### ■**Operation Setting at Main-Processing Failure/Interruption**

This sets the job operation when the main-processing is failed or interrupted.

#### **Operating procedure**

*1.* Click the [Change] button for "Operation Settings at Main-Processing Failure/Interruption (optional)" on the [Main-Processing] tab on the "Job Settings" window to set the following items.

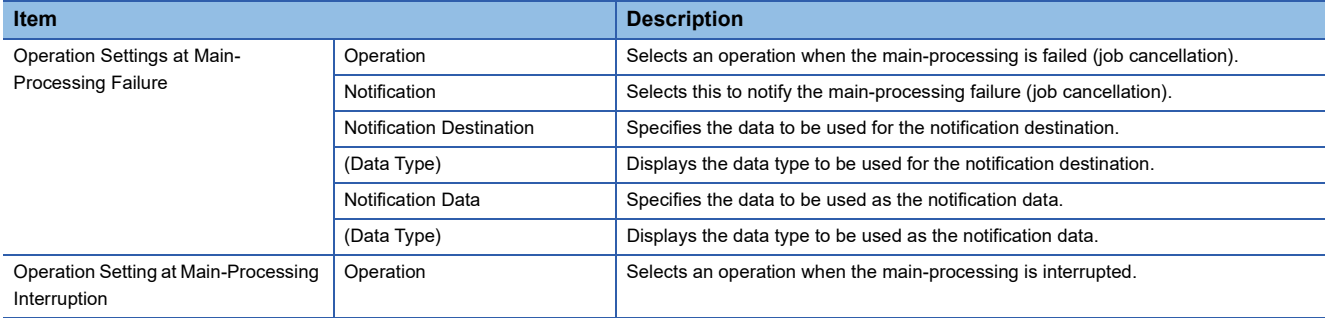

*2.* Click the [OK] button.
#### ■**DB buffering settings**

This sets the DB buffering of the job being set.

# **Operating procedure**

*1.* Click the [Change] button for "DB Buffering Settings (optional)" on the [Main-Processing] tab on the "Job Settings" window to set the following items.

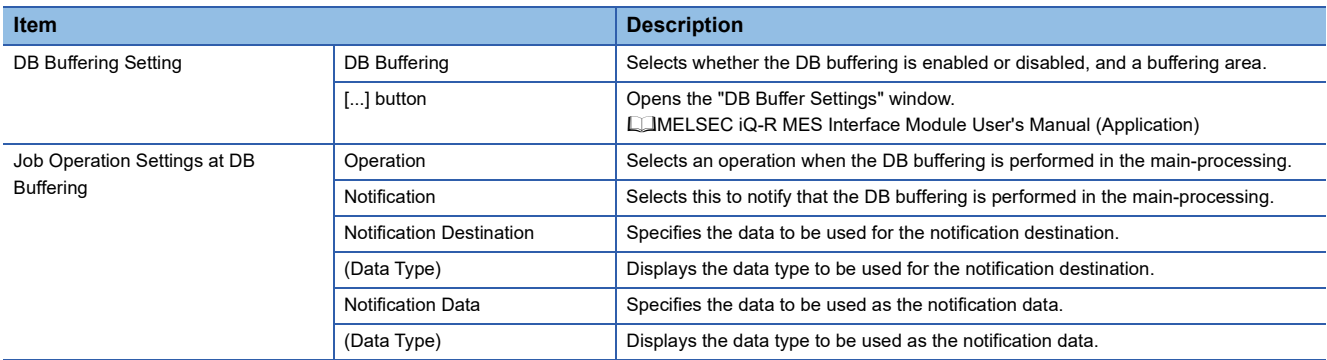

*2.* Click the [OK] button.

#### **Post-processing**

This sets the action to be executed as the post-processing of a job.

Post-processing can be set when selecting "Extended Configuration" for the "Job Configuration" on the [Job Configuration] tab, and selecting "Use".

#### **Window**

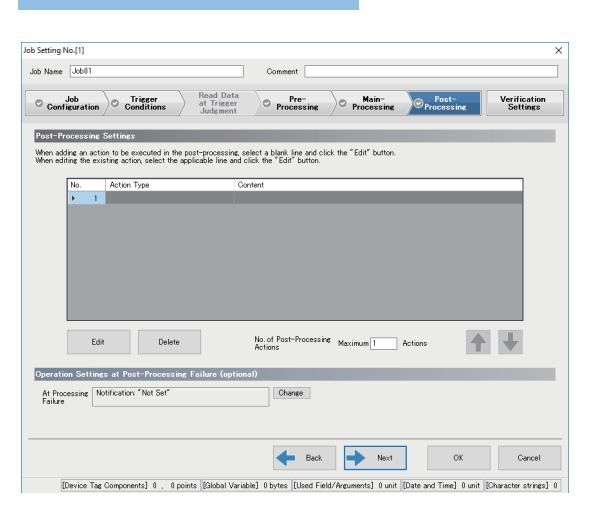

#### Displayed items

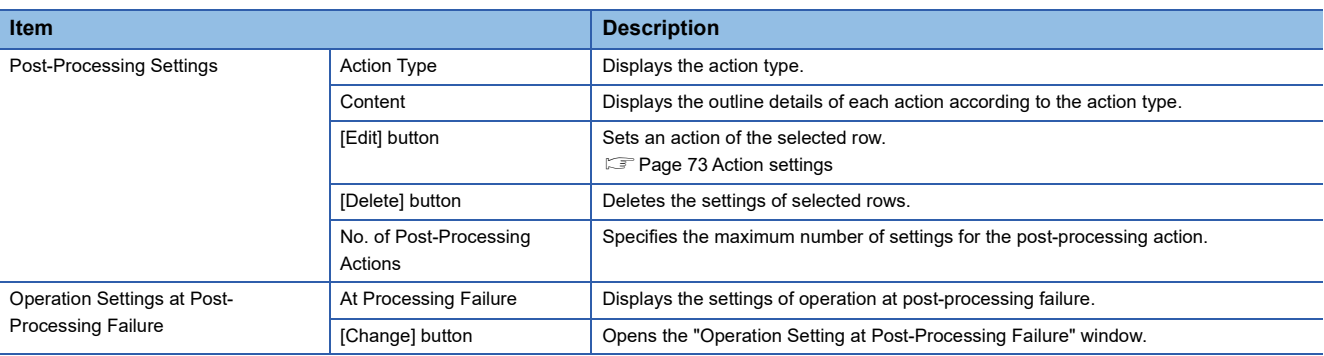

#### ■**Operation settings at post-processing failure**

This sets the job operation when the post-processing is failed.

#### Operating procedure

*1.* Click the [Change] button on the [Post-Processing] tab on the "Job Settings" window to set the following items.

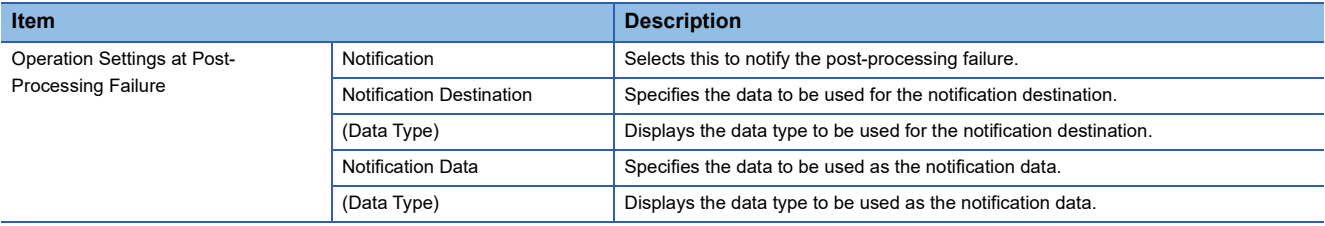

*2.* Click the [OK] button.

# <span id="page-74-0"></span>**Action settings**

This section describes the settings for processing performed in a job.

#### Operating procedure

*1.* Click the [Edit] button on the [Pre-Processing] tab/[Main-Processing] tab/[Post-Processing] tab on the "Job Settings" window.

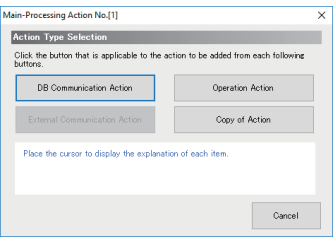

## *2.* Select an action type to be added.

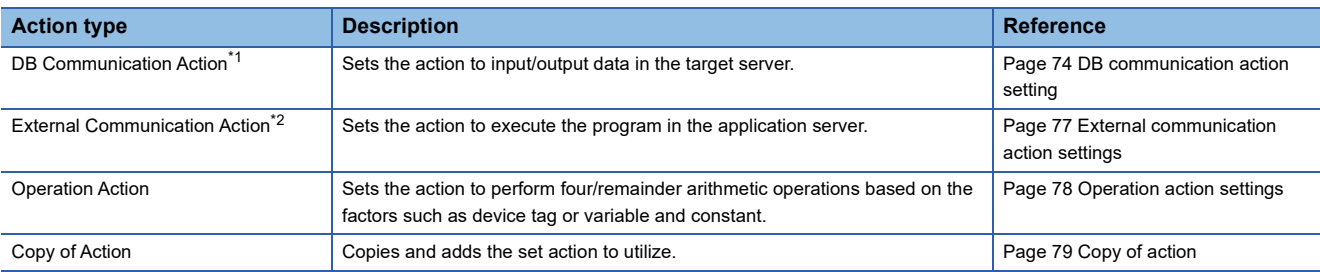

<span id="page-74-1"></span>\*1 It cannot be selected for the pre-processing and post-processing.

<span id="page-74-2"></span>\*2 It cannot be selected for the main-processing.

*3.* Set the settings on the setting window of each action.

# <span id="page-75-0"></span>**DB communication action setting**

This sets the action to input/output data in the target server.

#### **Window**

Click the [DB Communication Action] button on the "Action Type Selection" window.

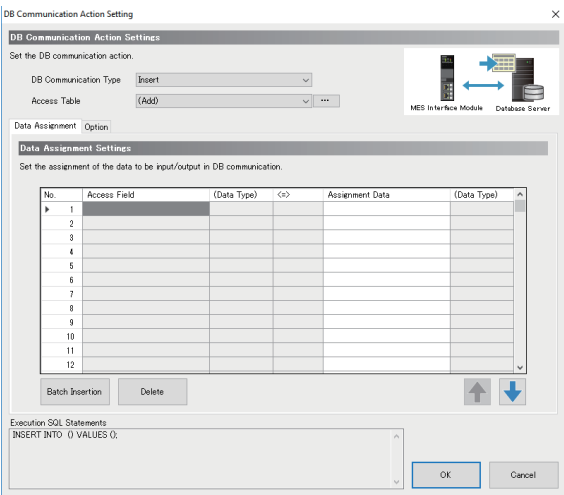

# Displayed items

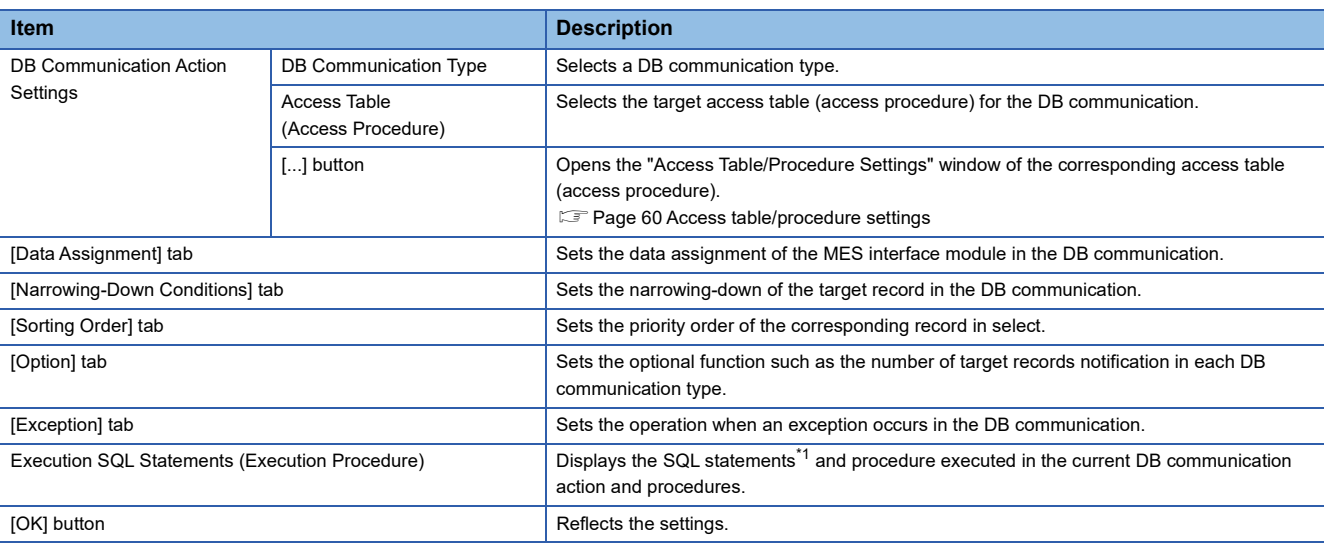

<span id="page-75-1"></span>\*1 The execution SQL statements may not be displayed properly when using the following combination of modules and software. In that case, update MX MESInterface-R. MES interface module: "06" or later MX MESInterface-R: "1.03D" or earlier

#### ■**[Data Assignment] tab**

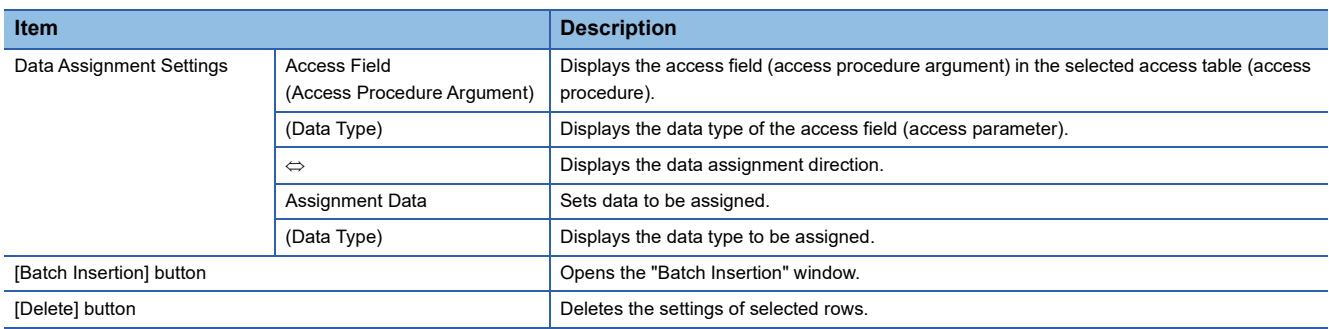

# ■**[Narrowing-Down Conditions] tab**

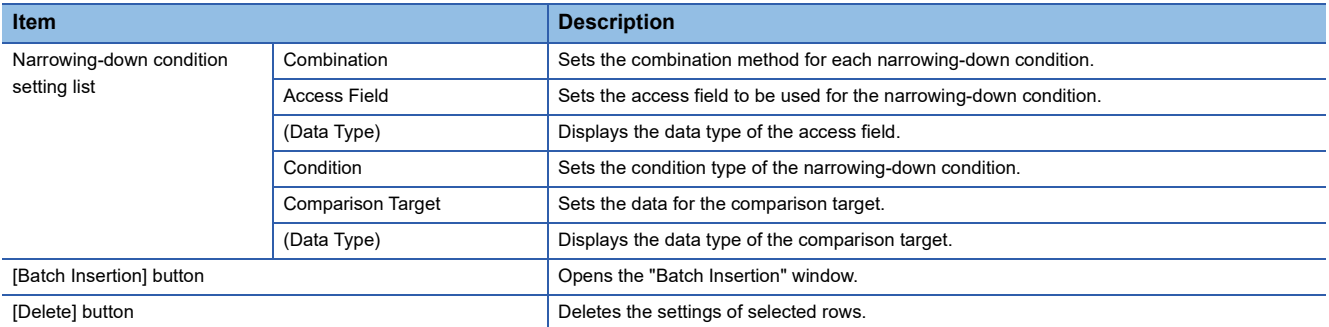

## ■**[Sorting Order] tab**

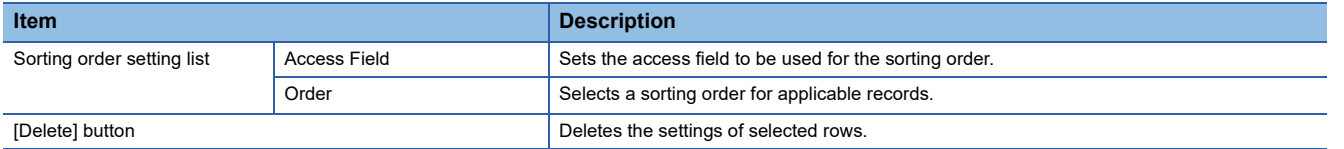

## ■**[Option] tab**

• DB Communication Type: Select

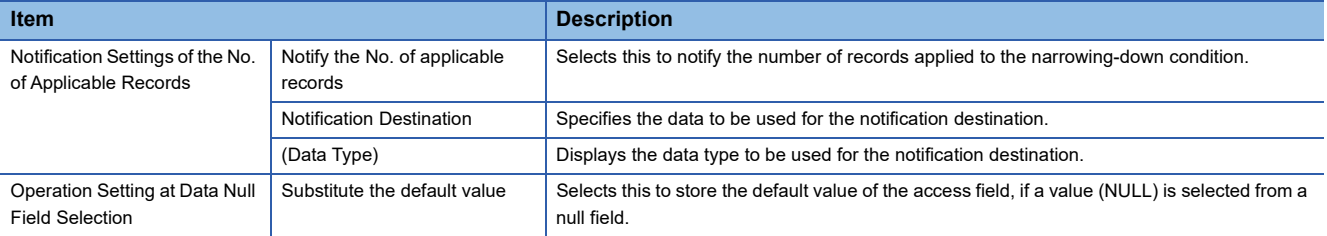

#### • DB Communication Type: Insert

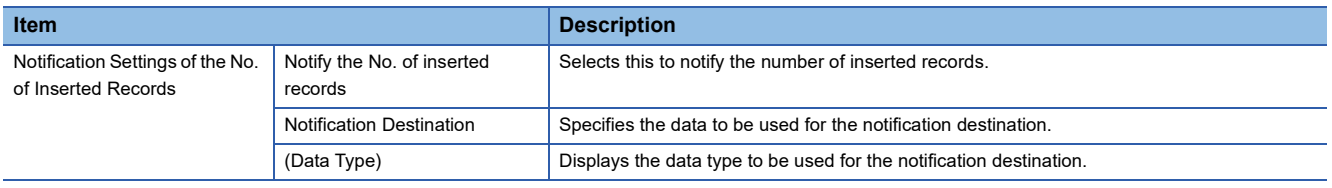

#### • DB Communication Type: Update

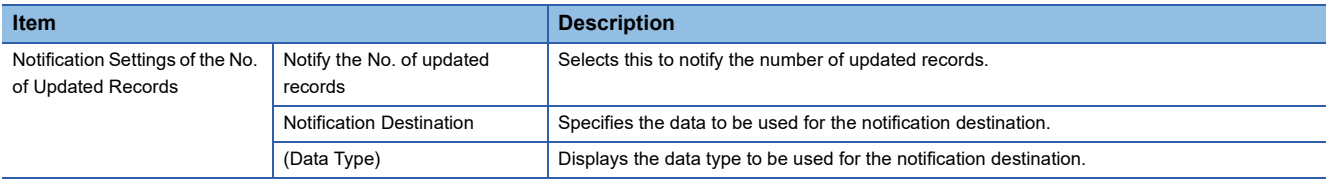

#### • DB Communication Type: Delete

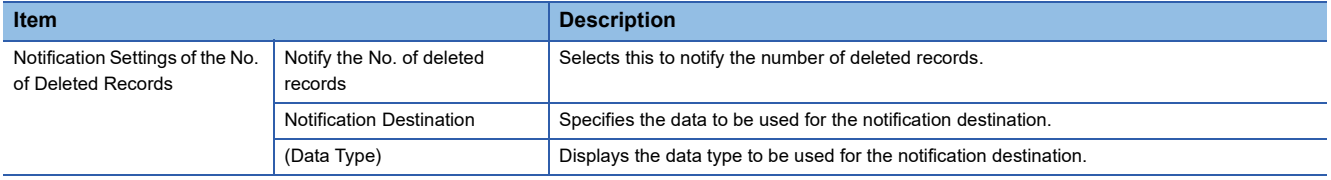

#### • DB Communication Type: Multiple Select

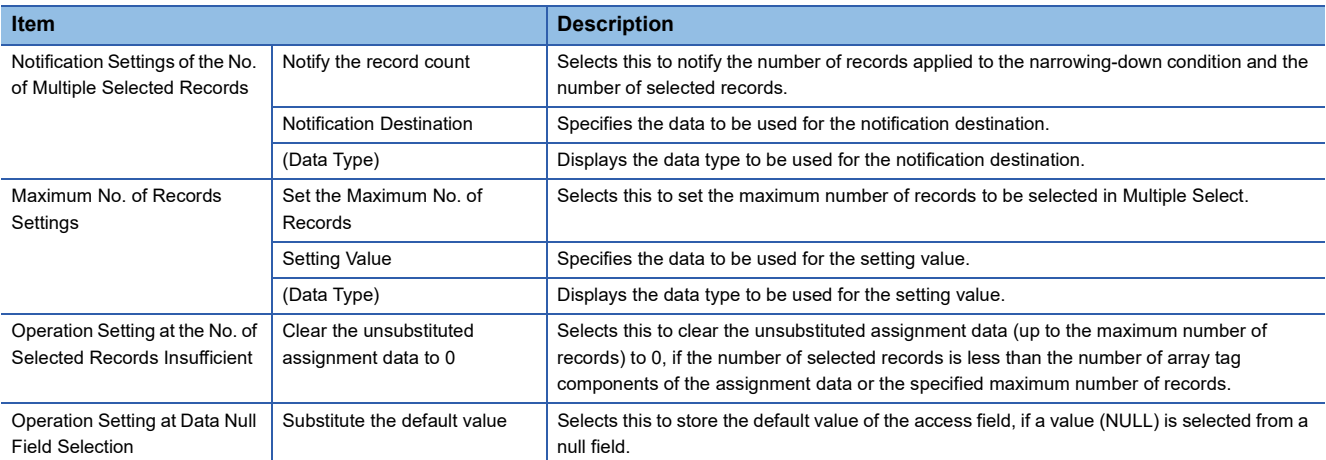

# • DB Communication Type: Stored Procedure

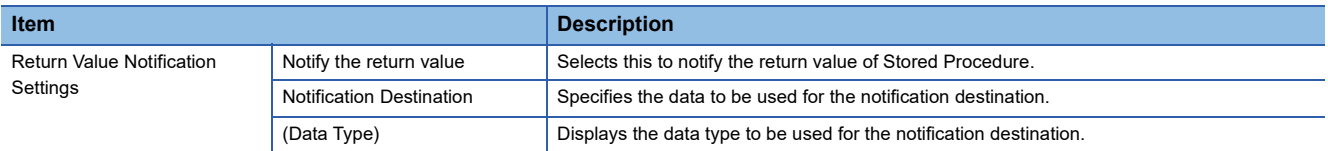

# ■**[Exception] tab**

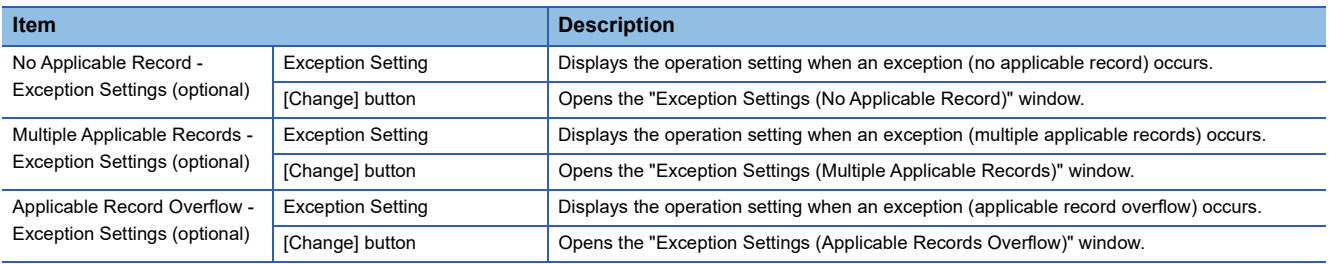

# <span id="page-78-0"></span>**External communication action settings**

This sets the action to execute the program in the application server.

#### **Window**

Click the [External Communication Action] button on the "Action Type Selection" window.

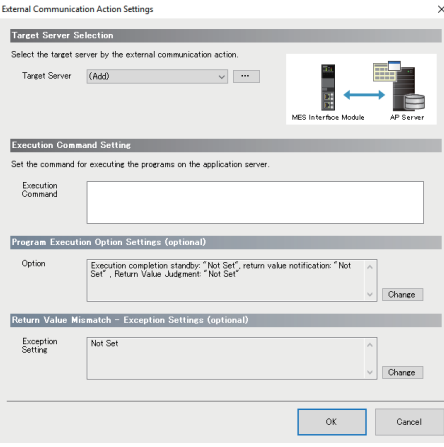

# Displayed items

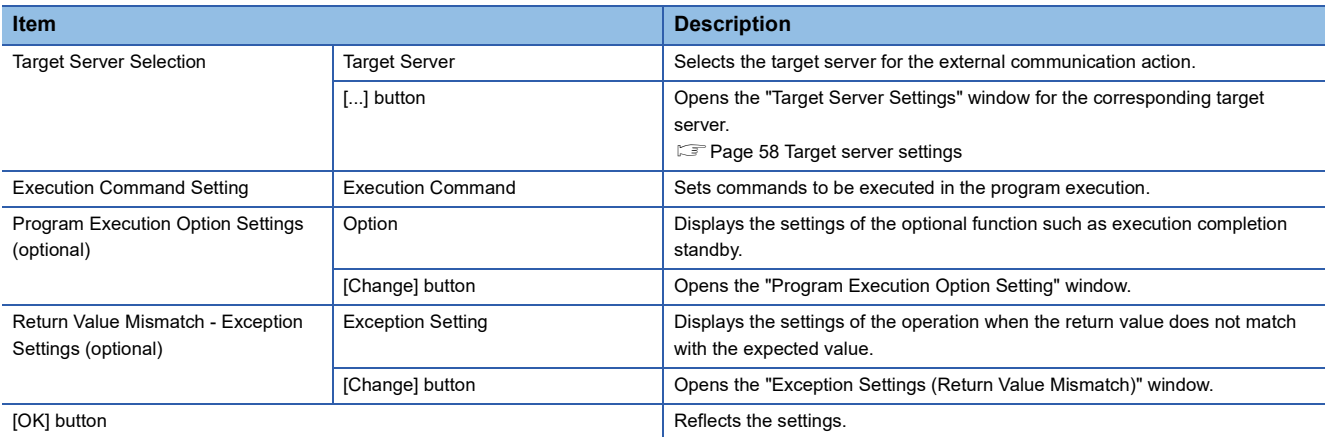

# <span id="page-79-0"></span>**Operation action settings**

This sets the action to perform four/remainder arithmetic operations based on the factors such as device tag or variable and constant.

#### **Window**

Click the [Operation Action] button on the "Action Type Selection" window.

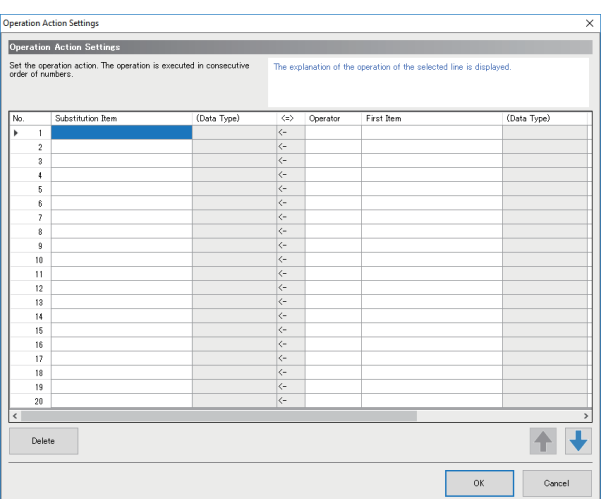

# Displayed items

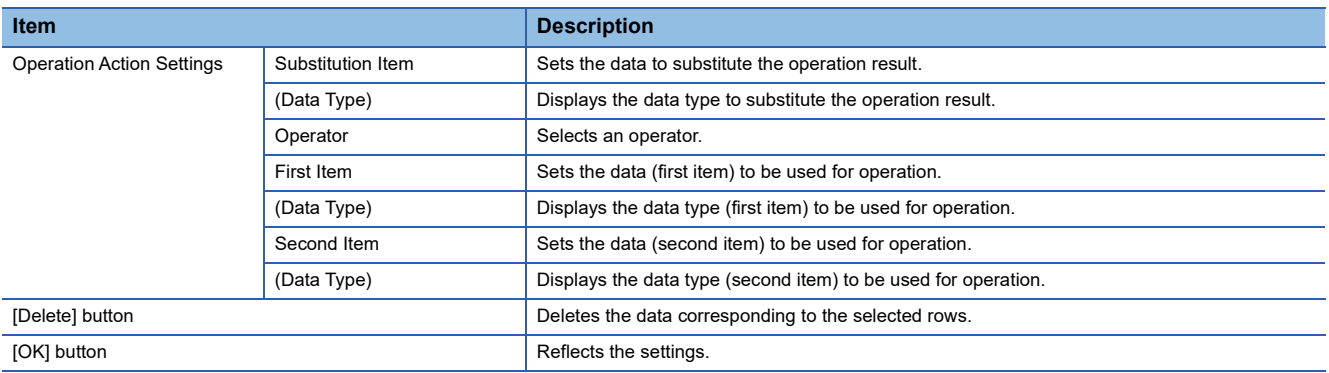

# <span id="page-80-0"></span>**Copy of action**

This copies and adds the set action to utilize.

#### **Window**

Click the [Copy of Action] button on the "Action Type Selection" window.

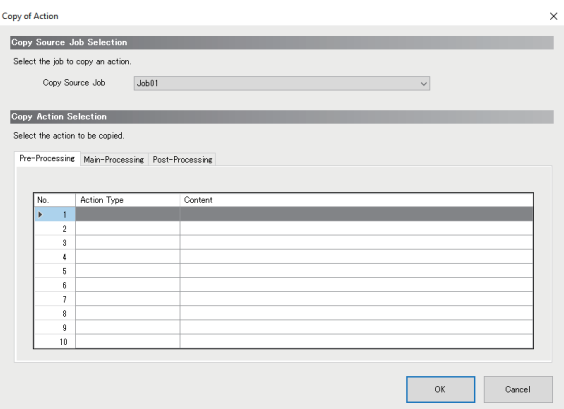

# Displayed items

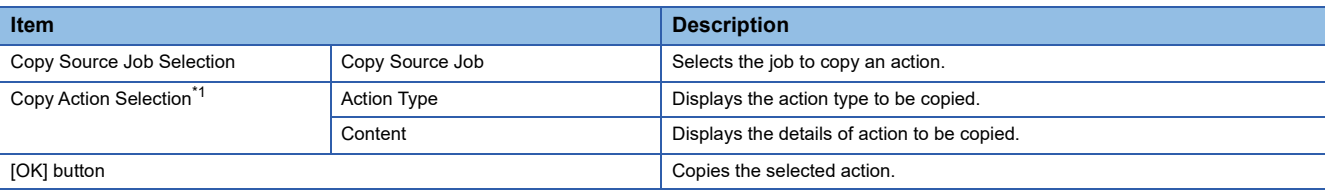

<span id="page-80-1"></span>\*1 The display details are the same in the [Pre-Processing] tab, [Main-Processing] tab, and the [Post-Processing] tab.

# **Verification settings**

This sets log output settings (working history, detailed log) and input/output simulation settings (device tag writing control, DB output control) for job verification.

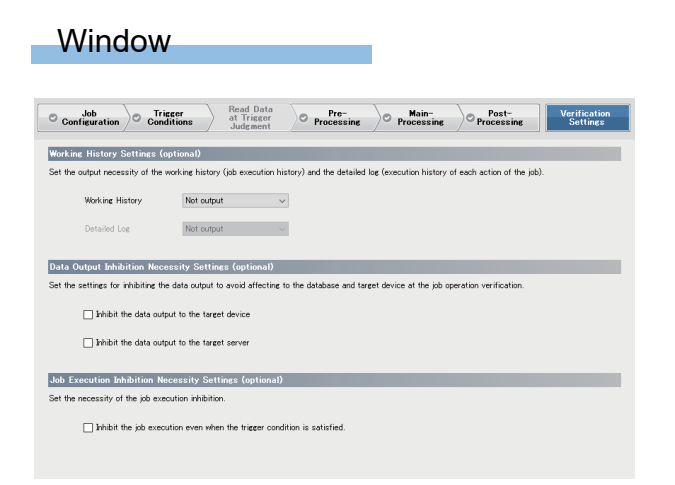

# Displayed items

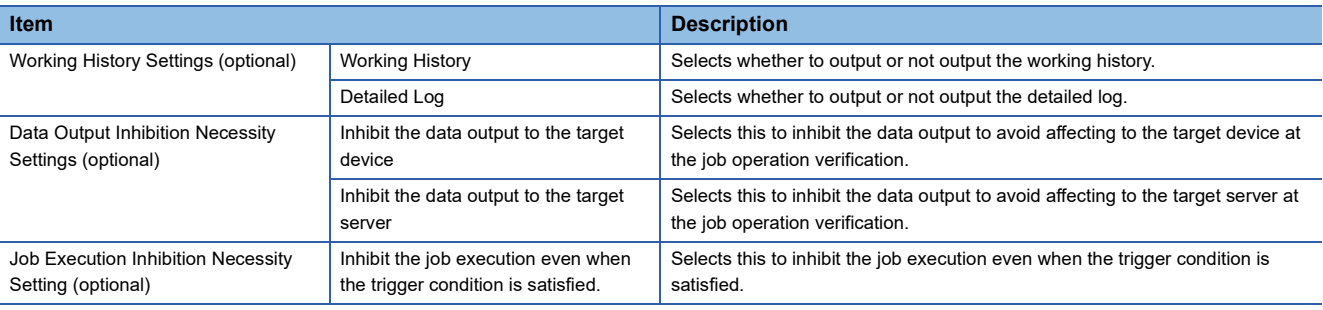

# **5.3 DB Connection Service and Setting Tool**

This section describes DB Connection Service and DB Connection Service Setting Tool.

# **DB Connection Service functions**

The information linkage function of the MES interface module can be used by installing DB Connection Service on the server.

#### **DB connection function**

The DB connection function connects the MES interface module and the ODBC interface for database. The following shows the operation on the database server.

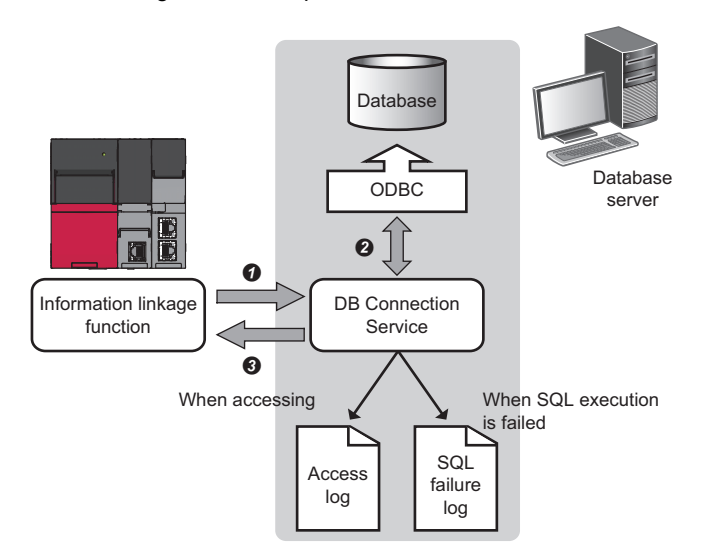

 An SQL statement or stored procedure execution request is received from the information linkage function performing on the MES interface mode.

**2** The SQL statement or stored procedure is executed by accessing the database via ODBC interface.

 $\Theta$  The execution result is sent to the MES interface module.

**5**

# **Program execution function**

The program execution function performs a program on the application server upon request from the MES interface module. The following shows the operation on the application server.

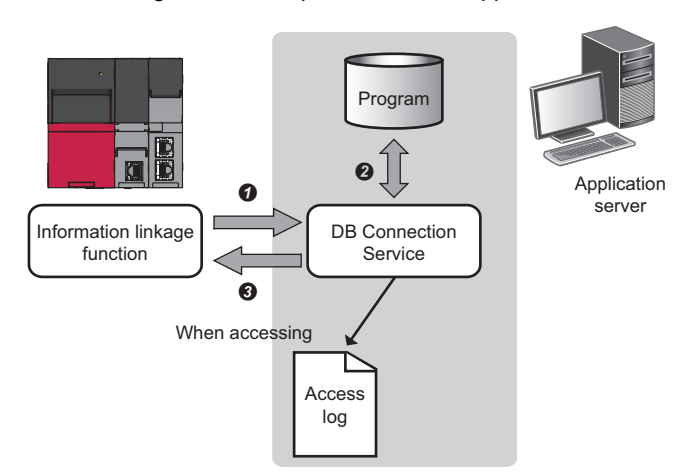

- A program execution request is received from the information linkage function performing on the MES interface module.
- $\bullet$  The program on the application server is executed.<sup>\*</sup> <sup>1</sup>
- $\Theta$  The program execution result is sent to the MES interface module.
- \*1 DB Connection Service Client (user session) executes programs. DB Connection Service Client is automatically started at the time of user login.

## **DB information browse function**

This function sends table information (such as table names and field names) or stored procedure information in the database to MES Interface Function Configuration Tool.

The function is performed when browsing the table information or stored procedure information with the communication action setting of MES Interface Function Configuration Tool.

- **F** [Page 62 DB table information browse](#page-63-0)
- **F** [Page 62 DB field information browse](#page-63-1)
- **F** [Page 62 DB procedure information browse](#page-63-2)

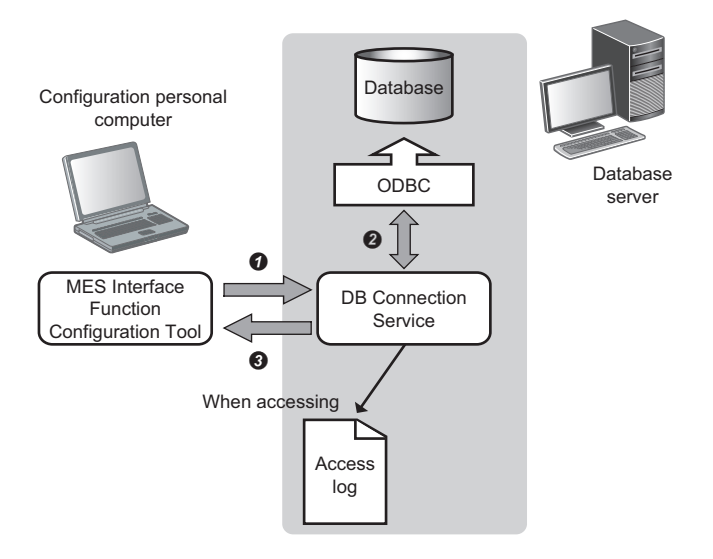

 When clicking the [Browse DB Table Information] button, the [Browse DB Field Information] button, or the [Browse DB Procedure Information] button of MES Interface Function Configuration Tool, a request to browse the table information or stored procedure information is received from MES Interface Function Configuration Tool.

The table information (table name and field name) or stored procedure information in the database is acquired.

 The table information (table name and field name) or stored procedure information is returned to MES Interface Function Configuration Tool.

#### **Security function**

The security function can specify the IP address of the MES interface module and a configuration personal computer that can connect to DB Connection Service to ensure the security of the server.

Batch specification using the mask bit length specification is possible.

If the security function is not used, any MES interface module and configuration personal computer can be connected to DB Connection Service.

#### **Log output function**

DB Connection Service outputs an access log and an SQL failure log.

#### ■**Access log**

The communication details between the MES interface module and DB Connection Service are output to the access log. For access log specifications, refer to the following.

**[Page 124 Access log](#page-125-0)** 

#### ■**SQL failure log**

The error information are output to the SQL failure log when the SQL statement or stored procedure cannot be completed normally in the database due to the reason such as no table exists.

For SQL failure log specifications, refer to the following.

MELSEC iQ-R MES Interface Module User's Manual (Application)

#### ■**Log characterset specification**

A log file (access log, SQL failure log) is output in ASCII/SJIS or Unicode (UTF-8) depending on the log characterset specification of DB Connection Service Setting Tool.

When the settings of the "Log characterset" are changed, a new log is output by switching the output file, even if the "access log capacity" specified by the user is not achieved.

The file name at the time of switching the output file is changed in the same way as when the file capacity exceeds.

# **Setting items**

The following shows how to change the settings of DB Connection Service.

The settings of DB Connection Service which is currently in operation are displayed during start.

# Operating procedure

*1.* Set the following items, then click the [Reflect settings] button.

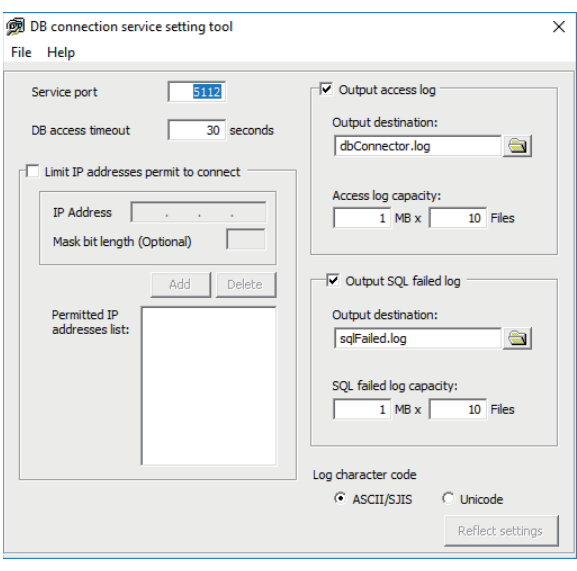

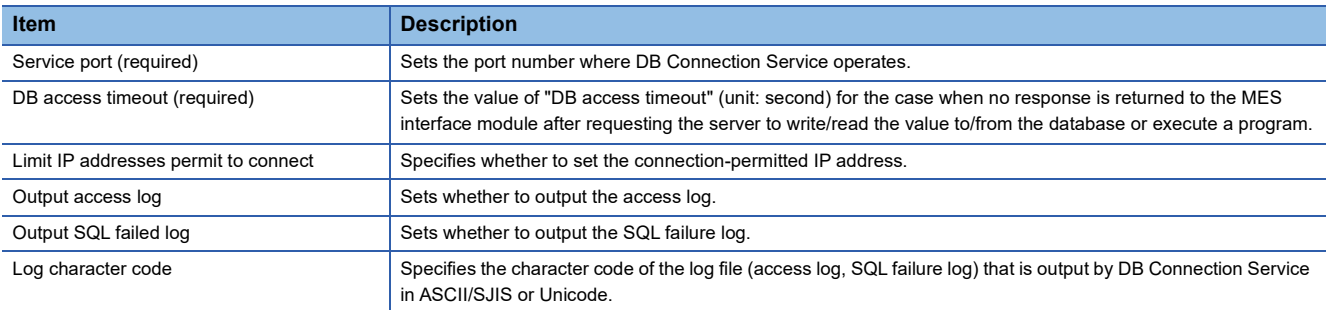

2. After updating the settings, check whether any errors occurs by selecting [Administrative Tools] <sup>⇔</sup> [Event Viewer] of Windows.

#### Precautions

● Change the settings of DB Connection Service when a job using DB Connection Service is not operating. The status is as follows:

- The programmable controller is powered off.
- The MES interface function is stopped to perform with [Online]  $\Rightarrow$  [Remote operation] of MES Interface Function Configuration Tool. ( $\sqrt{p}$  [Page 115 MES interface module diagnostics\)](#page-116-0)

● When reflecting the settings while a job using DB Connection Service is running, the execution of the connected job is canceled and a communication error occurs.

For a job in which the DB buffering is enabled, any SQL statement is buffered in the DB buffer.

#### **Service port (required)**

This sets the port number where DB Connection Service operates. <sup>1,\*2</sup>

The set port number is used for communications with the MES interface module and a configuration personal computer.

- \*1 Set the value in [Service port] same as the one set in [Port No.] of [Access Target Server Settings] of MES Interface Function Configuration Tool.
	- [Page 93 Setting a target server](#page-94-0)
- \*2 Specify a port number that is not being used by any database or other applications. Usually, it does not need to be changed.

#### Setting data

Setting range: 1024 to 65535, Default: 5112

#### **DB access timeout (required)**

This sets the value of "DB access timeout" (unit: second) for the case when no response is returned to the MES interface module or a configuration personal computer after requesting the server to write/read the value to/from the database or execute a program.

When a timeout occurs, the connection with the MES interface module or the configuration personal computer is disconnected and job execution is canceled.

Set the setting values in "Connection time out time" for [Access Target Server Settings] in MES Interface Function Configuration Tool and "DB access timeout time" in DB Connection Service Setting Tool as follows:

• Setting value of connection timeout time  $\le$  setting value of DB access timeout time

## Setting data

Setting range: 1 to 3600, Default: 30

#### **Limit IP addresses permit to connect**

This specifies whether to set the connection-permitted IP address.

By selecting the "Limit IP addresses permit to connect" checkbox, connection is permitted only from the MES interface module and the configuration personal computer with the set IP address.

At least one IP address needs to be set for connection-permitted IP address. Up to 64 IP addresses can be set for it. When not selecting the "Limit IP addresses permit to connect" checkbox, connection is permitted from any MES interface module and configuration personal computer.

When selecting the" Limit IP addresses permit to connect" checkbox, set the IP addresses with connection permission.

#### **Outputting access log**

For details, refer to the following.

**[Page 124 Access log](#page-125-0)** 

# **Output SQL failed log**

This sets whether to output the SQL failure log.

When selecting the "Output SQL failed log" checkbox, set the following items.

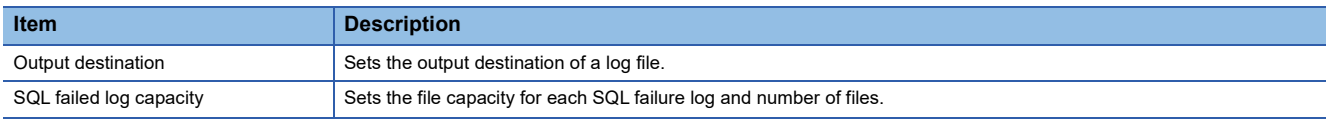

#### Setting data

Default: Output

#### ■**Output destination**

This sets the output destination of a log file.

If no output destination is set, the log is output to an install folder.

If a read-only file is specified, the log is not output and "SQL failure log output error" is output to [Administrative Tools]  $\Leftrightarrow$ [Event Viewer] of Windows.

#### Setting data

Default: "sqlFailed.log"

#### ■**SQL failed log capacity**

This sets the file capacity for each SQL failure log and number of files.

If the capacity for a file is exceeded, the log is copied to a file with a numbered file name and a new log file is created. If the total number of files exceeds the one which is set, the file is deleted from the oldest one.

#### Setting data

Setting range: 1 to 10 MB  $\times$  2 to 100 files, Default: 1 MB  $\times$  10 files

#### **Specify the log characterset**

This specifies the character code of a log file (access log, SQL failure log) that is output by DB Connection Service in ASCII/ SJIS or Unicode.

The specified character code is enabled after the settings are updated.

#### Setting data

Default: ASCII/SJIS

# **Help**

The product information of DB Connection Service Setting Tool and the "Connection to MITSUBISHI ELECTRIC FA Global Website" window are displayed.

# **Product information**

### **Operating procedure**

- **1.** Select [Help]  $\Rightarrow$  [Product information] from the menu.
- *2.* The "Product information" window of DB Connection Service Setting Tool appears.

# **Connection to MITSUBISHI ELECTRIC FA Global Website**

## Operating procedure

- **1.** Select [Help]  $\Rightarrow$  [Connect to MITSUBISHI ELECTRIC FA Global Website] from the menu.
- *2.* The MITSUBISHI ELECTRIC FA Global Website appears.

# **6 LINKING WITH DATABASE**

In this chapter, trainees set parameters with MES Interface Function Configuration Tool and check that information is input/ output from the database

# **6.1 Parameter Settings**

This section describes how to set the parameters with MES Interface Function Configuration Tool and DB Connection Service Setting Tool.

The following is the standard setup procedure.

- 1. Set two Ethernet ports and a common host name in [Network Settings]. ( $\mathbb{CP}$  [Page 89 Setting a network](#page-90-0))
- *2.* Set a connection route to access a device existing in the own station or other stations from the MES interface module in [Target Device Settings]. (<a>[</a> [Page 90 Setting a target device\)](#page-91-0)
- *3.* Set a logic name to the device memory of the target device as a tag component in [Device Tag Settings]. Also, set the group of device tag components as a device tag. ( $\mathbb{F}$  [Page 91 Setting device tags](#page-92-0))
- **4.** Set the server type, network information, and user authentication information in [Target Server Settings]. ( $\Box$  Page 93 [Setting a target server](#page-94-1))
- *5.* Set a logic name to the table/procedure and field/procedure argument of the database as an access table/procedure and access field/procedure argument in [Access Table/Proc. Settings]. ( $E =$  [Page 94 Setting access tables\)](#page-95-0)
- *6.* Set the trigger condition that collects or transfers data, and create a transaction that relates the specific data with an action in [Job Settings]. ( $\sqrt{P}$  [Page 98 Setting jobs \(GettingProject\)](#page-99-0), [Page 103 Setting jobs \(Reporting\)\)](#page-104-0)

# **Parameter setting procedure of MES Interface Function Configuration Tool**

# **Starting MES Interface Function Configuration Tool**

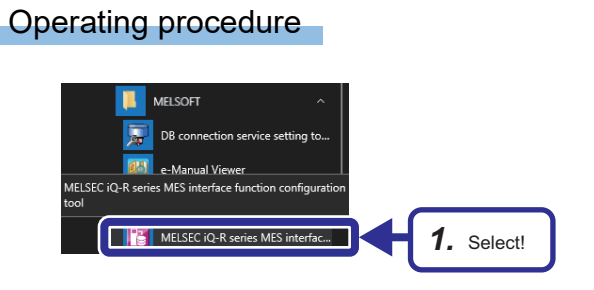

**1.** Select [MELSOFT]  $\Rightarrow$  [MELSEC iQ-R Series MES interface function configuration tool] from Windows Start.

# <span id="page-90-0"></span>**Setting a network**

Operating procedure

# iect Edit View Online Help<br>손톱(한)라(**-레-레-레-페**-이) <mark>C</mark> 瞐 **Report Follows** *2.* Check! Ti Use the Et *1.* Select! D Host Name RD91MES9 Either the detault *3.* Click!

- *1.* Select [Network Settings] in the edit item tree.
- *2.* Check that the "Use the Ethernet port (CH1)" checkbox is selected because the Ethernet port (CH1) is connected.

# $Point$

This setting is used as a default.

*3.* Click the [OK] button.

**6**

# <span id="page-91-0"></span>**Setting a target device**

# Operating procedure

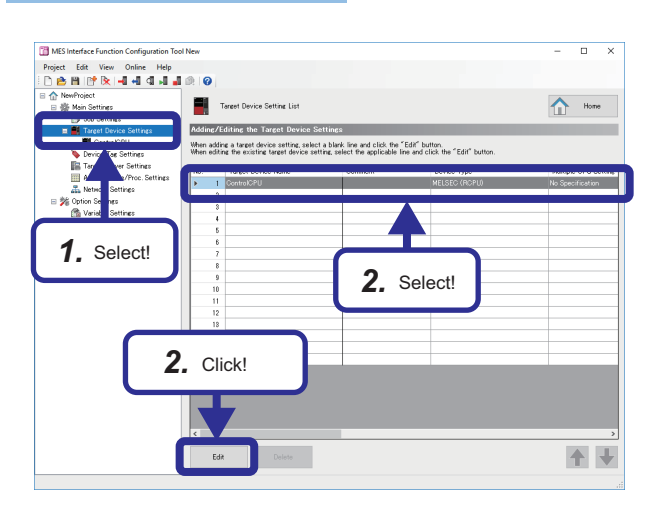

- *1.* Select [Target Device Settings] in the edit item tree.
- *2.* Select "ControlCPU", and click the [Edit] button.

*3.* Check the details, and click the [OK] button.

 $Point \n$ 

Target Device Setting No.[1] Target Device Name **Control CPU**  $\begin{array}{|c|c|c|}\hline \textbf{Comment} & \textbf{0} & \textbf{0} & \text$ **Target Device Settings** .<br>Set the target device for data access from MES interface module Device Type MELSEC (RCPU) Network Communication Route Co-Existence Network Route Set the network communication route to a device existing over a single network<br>Source System Settings CC-Link IE Controller Network Module View CC-CC-Link IE Controller Network Mc<br>CC-Link IE Field Network Module<br>MELSECNET/H Network Module<br>Fthernet Interface Module Direct access to Ethernet Port  $\boxed{1}$ **Station Mo**  $\overline{1}$ *3.* Click!Global Label/Common Device Comment Settings (op<br>Duse the global label/common device comment  $\sim$ ent Import Source Setti  $\begin{tabular}{|c|} \hline Communication \\ \hline Test \\ \hline \end{tabular}$ Cance

This setting is used as a default.

#### <span id="page-92-0"></span>**Setting device tags**

This sets which data is used in which device(address) in the device specified in the target device setting. The device tag "GettingData" is set for the device that selects the production information. The device tag "PuttingData" is set for the device that inserts the production result into the database.

#### Operating procedure

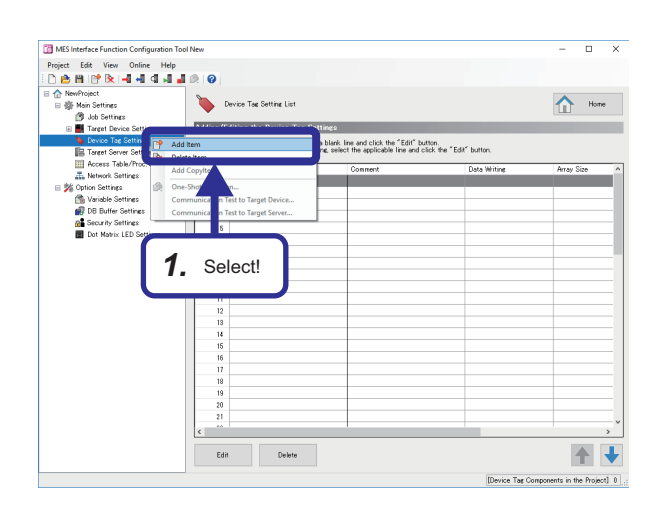

*1.* Right-click [Device Tag Settings] in the edit item tree, and select [Add Item].

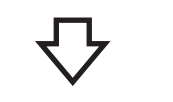

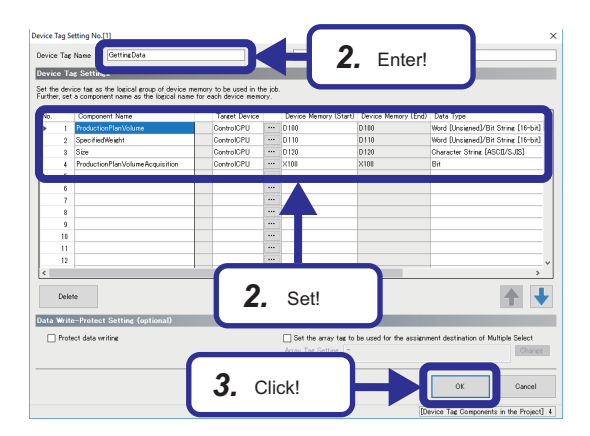

- *2.* Enter "GettingData" in "Device Tag Name", and set each setting item according to the following table.
- *3.* Click the [OK] button.

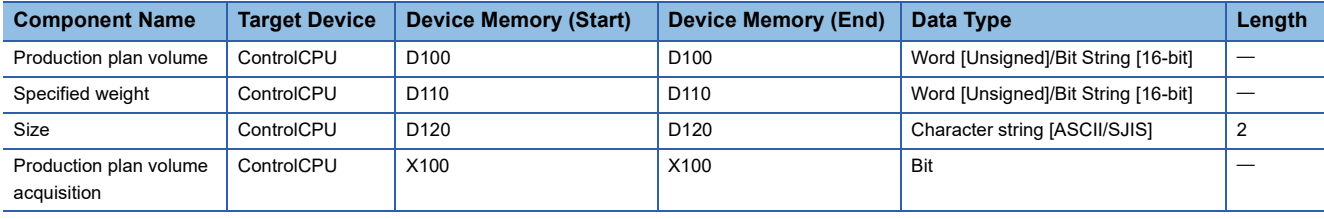

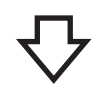

**6**

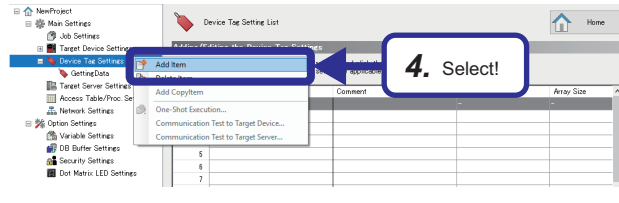

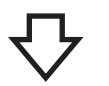

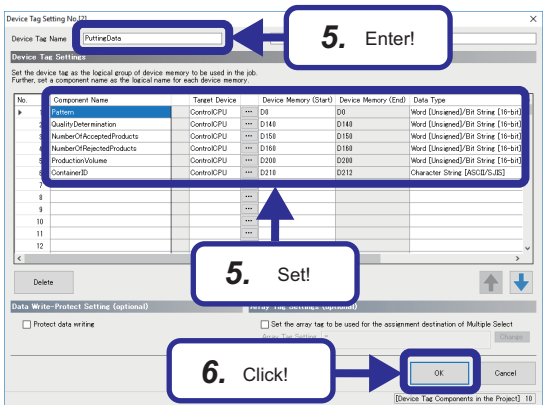

*4.* Add another device tag.

- *5.* Enter "PuttingData"in the "Device Tag Name", and set each setting item according to the following table.
- **6.** Click the [OK] button.

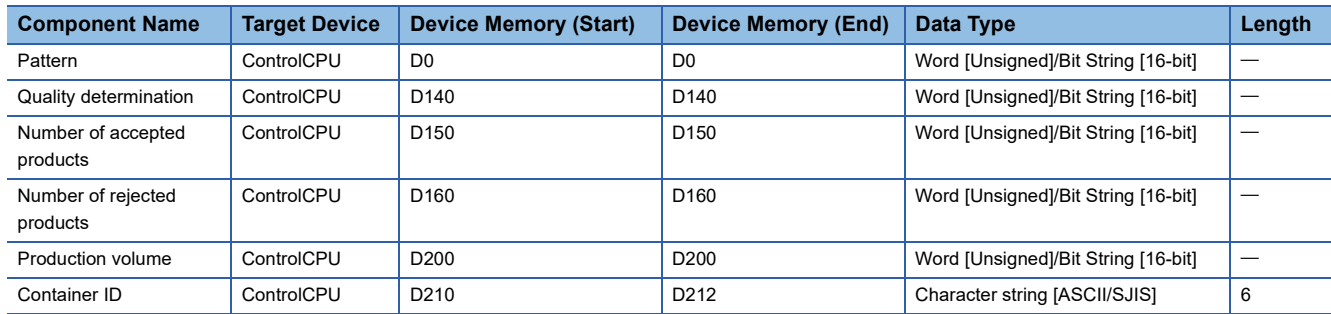

#### <span id="page-94-1"></span><span id="page-94-0"></span>**Setting a target server**

#### Operating procedure

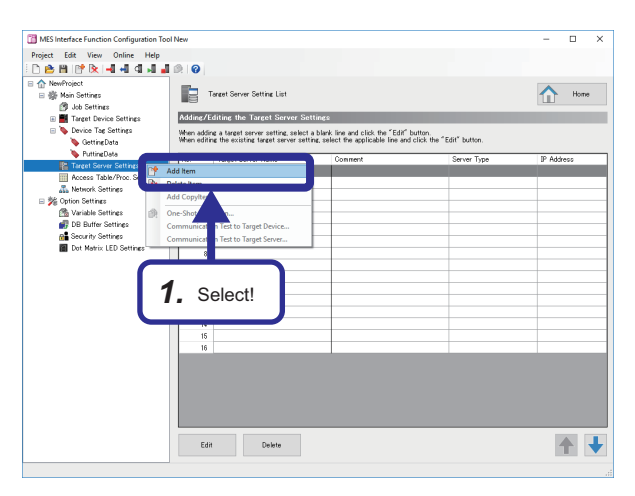

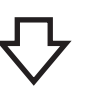

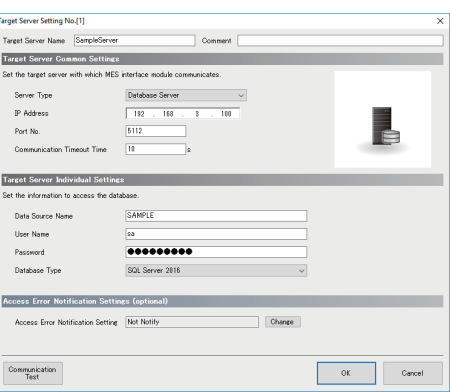

*1.* Right-click [Target Server Settings] in the edit item tree, and select [Add Item].

*2.* Enter "SampleServer" in "Target Server Name", and set each setting item according to the following table.

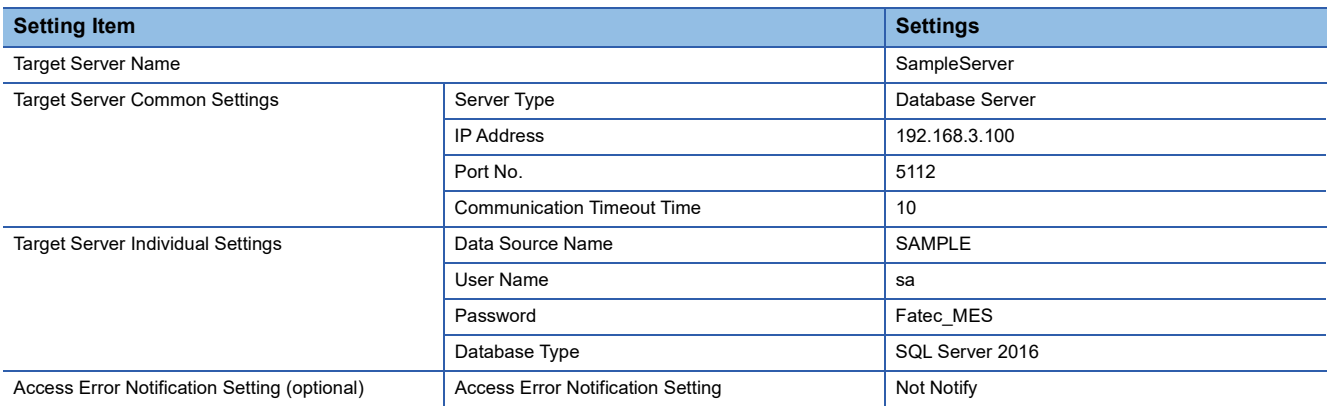

#### **Precautions**

- Set the same IP address as TCP/IP of the personal computer.
	- Fage 148 TCP/IP Setting on Personal Computer
- Set the same data source name as the one set on the [System DSN] in the ODBC setting. Fage 37 ODBC (Open Database Connectivity) Setting
- Set the same user name and password as the one set in the database.

The user name/password are the same as the login ID and password that are entered when the device is connected to the following server.

**F** [Page 34 Database table creation procedure](#page-35-0)

**6**

#### <span id="page-95-0"></span>**Setting access tables**

This sets an access table by grouping some fields in the target database to be accessed from the MES interface module. The access table/procedure name "ProjectTable" is set for the table that selects the production information from the database. The access table/procedure "JudgementTable" is set for the table that inserts the production result into the database.

## Operating procedure

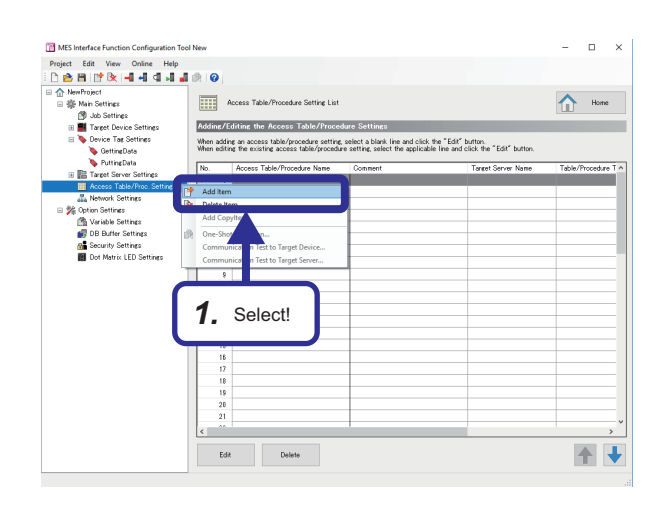

*1.* Right-click [Access Table/Proc. Settings] in the edit item tree, and select [Add Item].

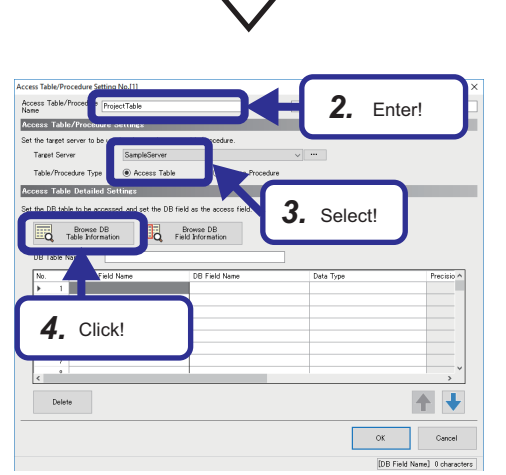

- *2.* Enter "ProjectTable" in "Access Table/Procedure Name".
- *3.* Select "SampleServer" in "Target Server" in "Access Table/Procedure Settings", and select "Access Table" in "Table/Procedure Type".
- *4.* Click the [Browse DB Table Information] button in "Access Table Detailed Settings".

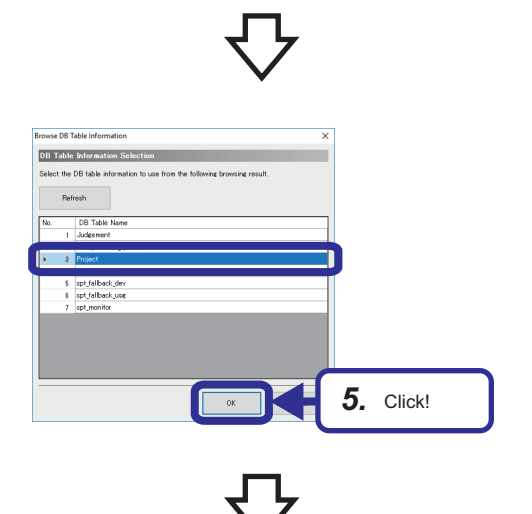

**5.** Select "Project", and click the [OK] button.

**6**

**6.** Click the [Browse DB Field Information] button in "Access Table Detailed Settings".

*7.* Select "Pattern", "Size", "ProductionPlanVolume", and "SpecifiedWeight", and click the [OK] button.

*8.* Set each setting item according to the following table, and click the [OK] button.

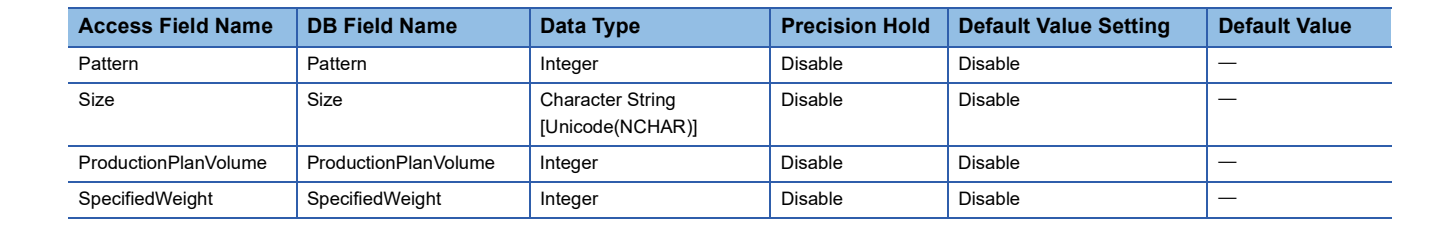

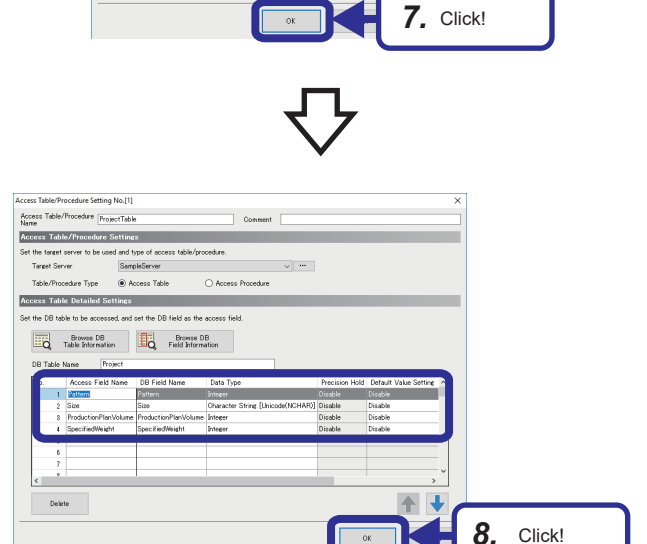

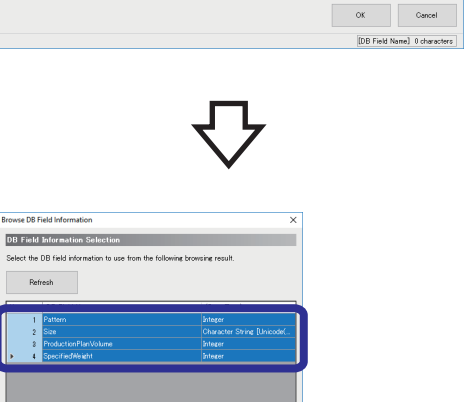

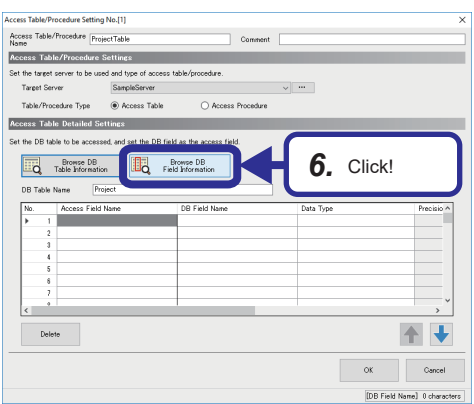

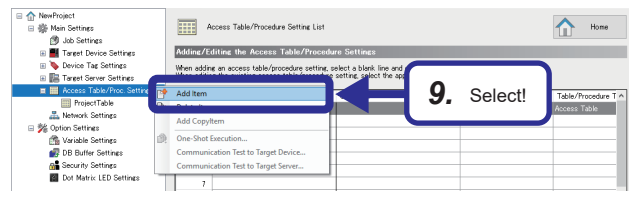

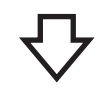

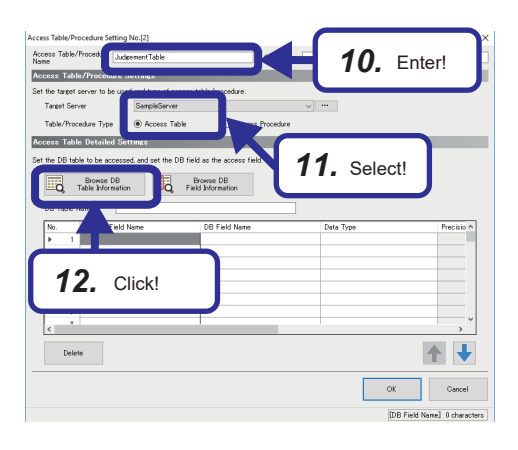

*9.* Add another access table/procedure.

- *10.* Enter "JudgementTable" in "Access Table/Procedure Name".
- *11.* Select "SampleServer" in "Target Server" in "Access Table/Procedure Settings", and select "Access Table" in "Table/Procedure Type".
- *12.* Click the [Browse DB Table Information] button in "Access Table Detailed Settings".

*13.* Select "Judgement", and click the [OK] button.

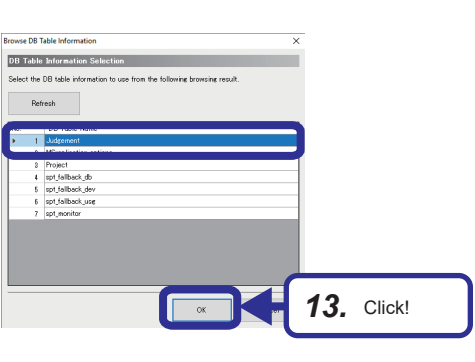

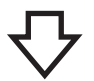

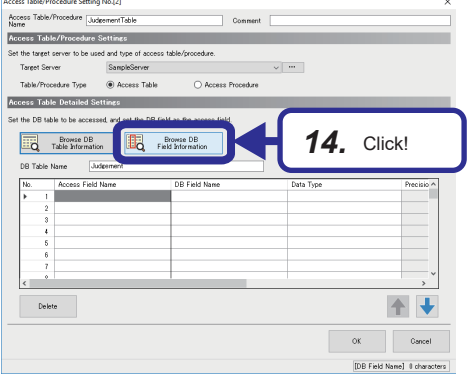

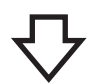

14. Click the [Browse DB Field Information] button in "Access Table Detailed Settings".

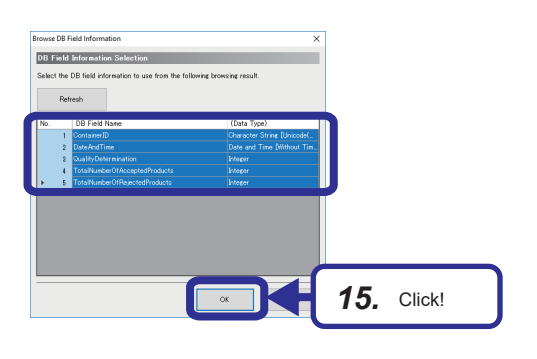

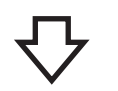

 $\mathbf{x}$ 

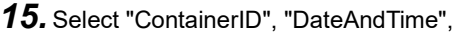

"QualityDetermination",

"TotalNumberOfAcceptedProducts", and

"TotalNumberOfRejectedProducts", and click the [OK] button.

*16.* Set each setting item according to the following table, and click the [OK] button.

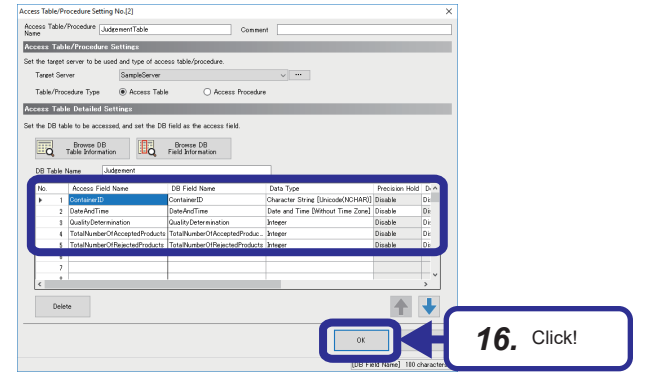

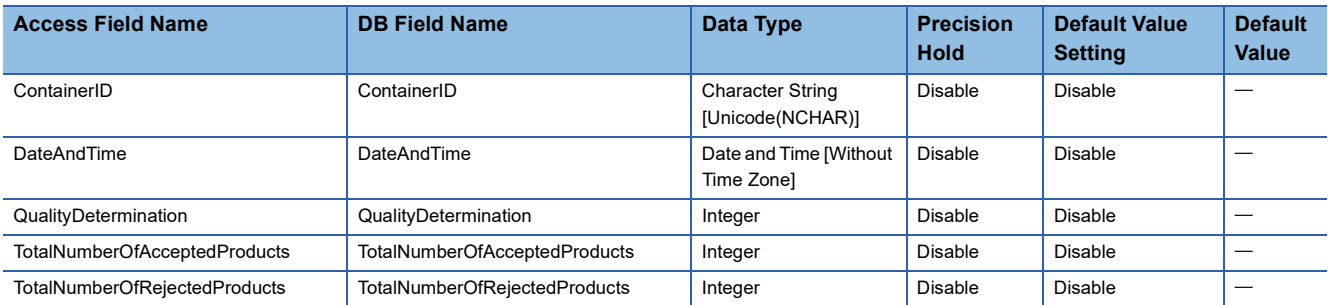

# <span id="page-99-0"></span>**Setting jobs (GettingProject)**

This sets when and how the MES interface module operates to the database.

When the production information acquisition button is touched (X100 is turned on), set the conditions to select the production information from the database.

## Operating procedure

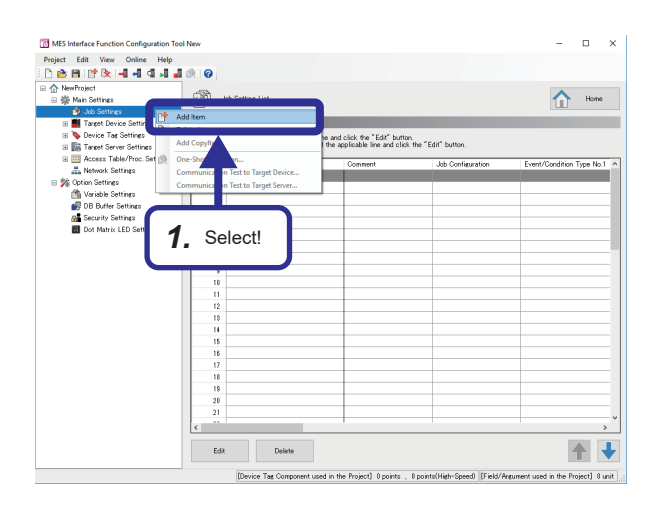

*1.* Right-click [Job Settings] in the edit item tree, and select [Add Item].

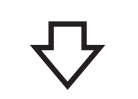

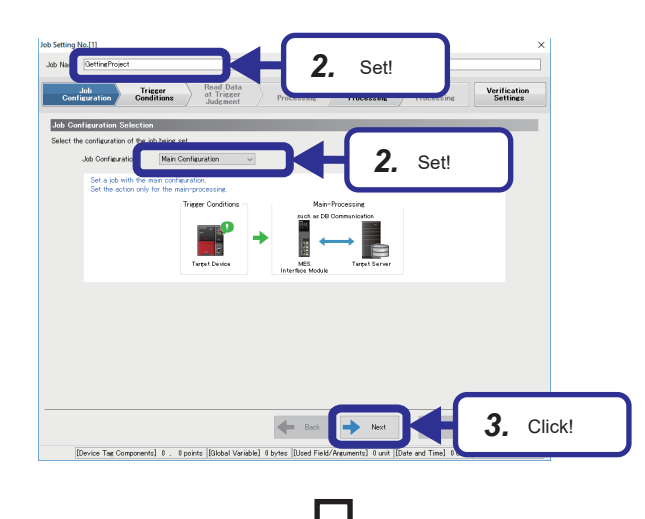

- *2.* Set each setting item as follows in the [Job configuration] tab. [Setting details] Job Name: GettingProject Job Configuration: Main Configuration
- *3.* Click the [Next] button.

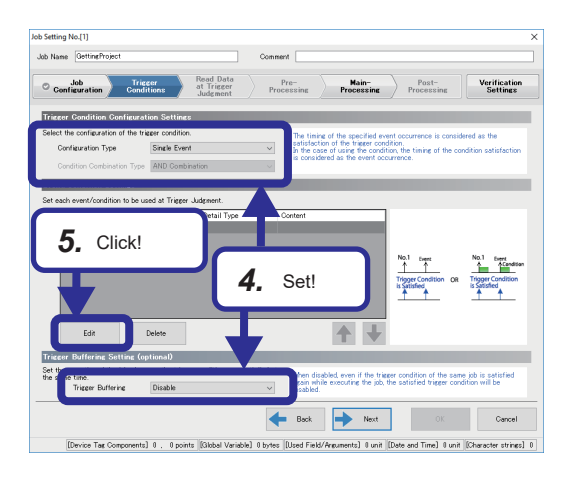

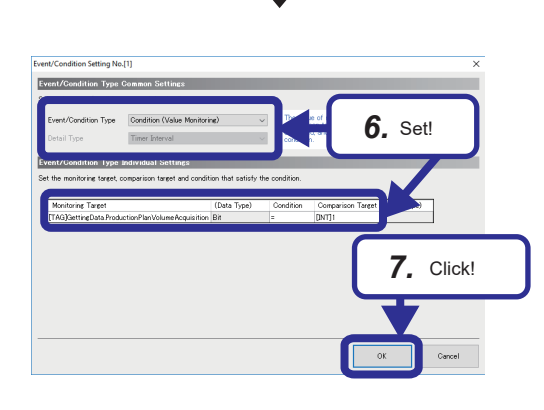

- *4.* Set each setting item as follows in the [Trigger Conditions] tab. [Setting details] Configuration Type: Single Event Condition Combination Type: Trigger Buffering: Disable
- *5.* Click the [Edit] button.

*6.* Set each setting item as follows on the "Event/Condition Setting" window.

[Setting details]

Event/Condition Type: Condition (Value Monitoring) Monitoring Target:

[TAG]GettingData.ProductionPlanVolumeAcquisition (Data Type): Bit

Condition: =

Comparison Target: [INT]1\*1

\*1 "[INT]1" is set on the "Integer Type Constant Settings" window. "Comparison Target" 
integer]"

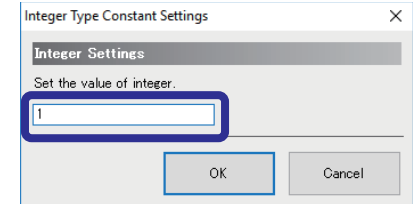

- *7.* Click the [OK] button.
- *8.* Click the [Next] button.

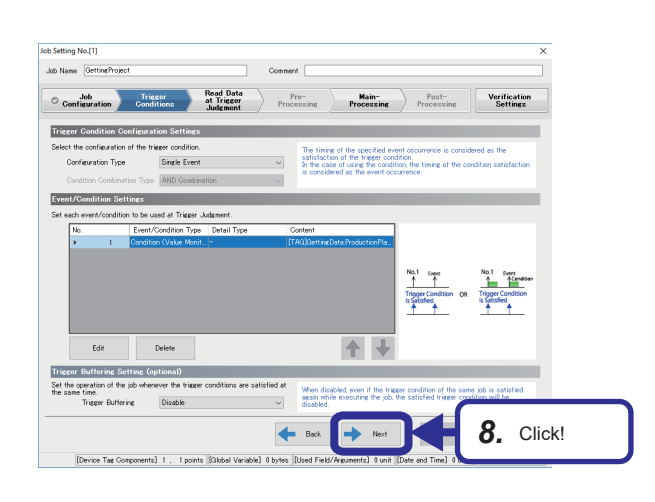

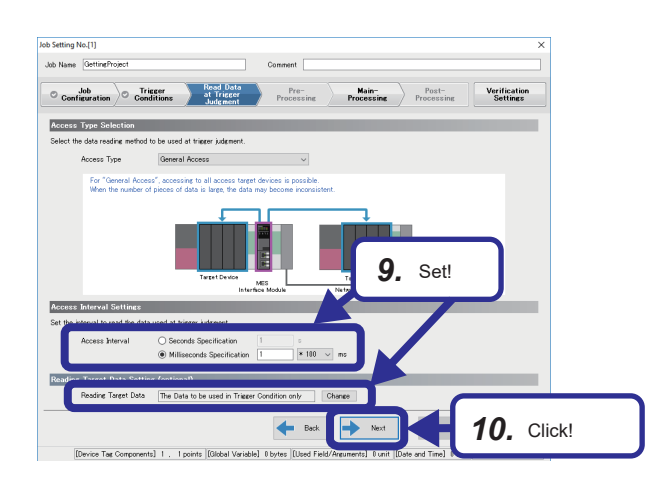

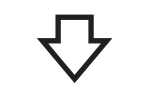

#### **Tak Catting Ma** Job Name On  $\begin{tabular}{l|c|c} \hline & Job & \multicolumn{2}{c}{\textbf{Trigger}}\\ \hline \multicolumn{2}{c}{\textbf{Confivuration}} & \multicolumn{2}{c}{\textbf{Conditions}}\\ \hline \end{tabular}$ Read Data  $Pro Post$ Verification<br>Settings Main-**Const** .<br>Sine Settines When adding an action to be executed in the main-processing, select a blank line and click the "Edi-<br>When edding the existing action, select the applicable line and click the "Edi-" button. *12.* Click! *11.* Set! 1 ↓  $\begin{tabular}{|c|c|c|c|c|} \hline & Back & $\Longrightarrow$ & Next & \\\hline \end{tabular}$ OK Cancel [Device Tag Components] 1. 1 points ||Global Variable] 0 bytes ||Used Field/Arguments] 0 unit ||Date and Time] 0 unit ||Character strings] 0 ||

- *9.* Set each setting item as follows in the [Read Data at Trigger Judgment] tab. [Setting details] Access Type: General Access Access Interval: Milliseconds Specification: "1" × 100 ms Reading Target Data: The Data to be used in Trigger Condition only
- *10.* Click the [Next] button.

*11.* Set each setting item as follows in the [Main-Processing] tab.

[Setting details] At Processing Failure: Notification: "Not Set" DB Buffering: No Buffering

*12.* Click the [Edit] button.

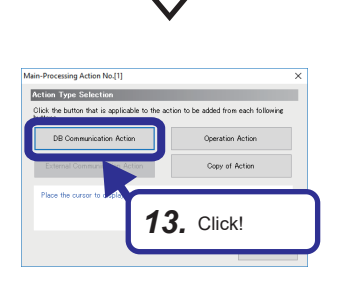

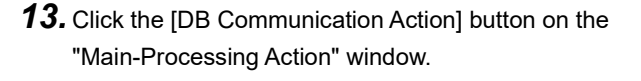

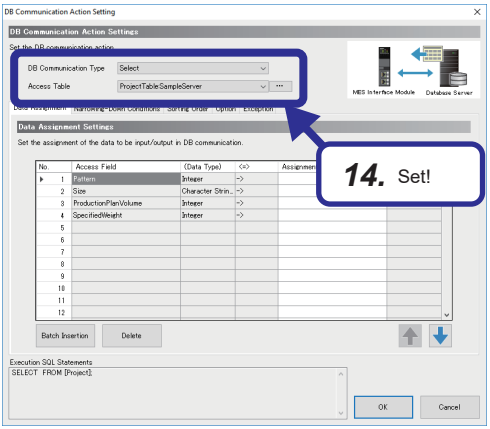

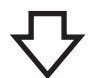

# **DB Communication Action S** na o  $<sub>544</sub>$ </sub> ProjectTableSampleServer **Distance** *15.* Set! Batch In Execution SQL Statement<br>SELECT ISize] [Product)  $\overline{\alpha}$

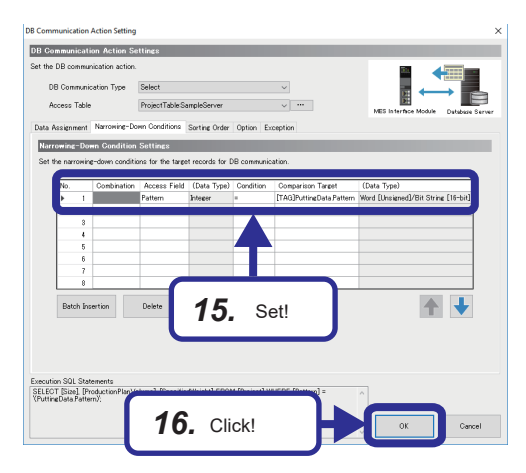

*14.* Set each setting item as follows on the "DB Communication Action Setting" window. [Setting details] DB Communication Type: Select Access Table: ProjectTable.SampleServer

- *15.* Set each setting item as follows in the [Data Assignment ] tab and the [Narrowing-Down Conditions] tab.
- *16.* Click the [OK] button.

# • [Data Assignment] tab

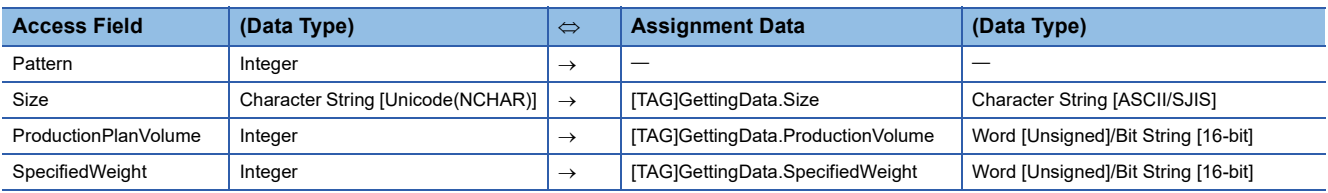

# • [Narrowing-Down Conditions] tab

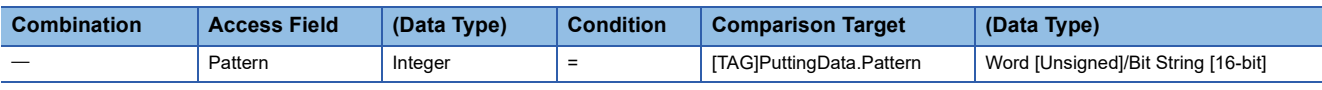

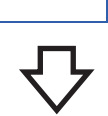

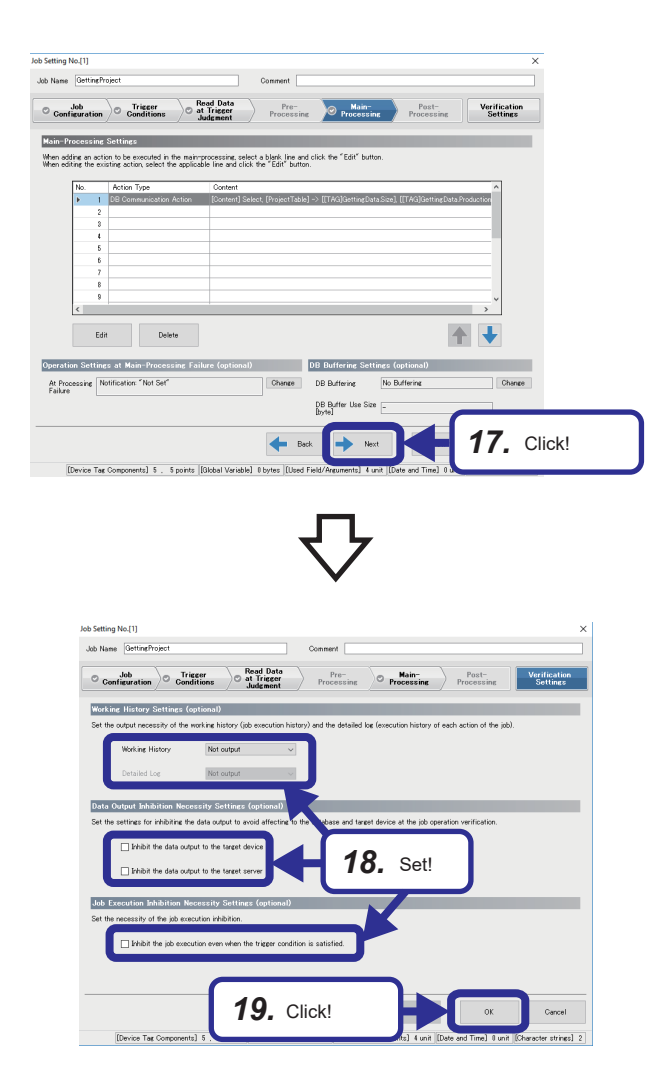

# *17.* Click the [Next] button.

*18.* Set each setting item as follows in the [Verification Settings] tab. [Setting details] Working History: Not output

Detailed Log: -

Inhibit the data output to the target device: Unselected Inhibit the data output to the target server: Unselected Inhibit the job execution even when the trigger condition is satisfied.: Unselected

*19.* Click the [OK] button.

## <span id="page-104-0"></span>**Setting jobs (Reporting)**

When the production has completed and the production volume (D200) is 1 or more and changed, set the conditions to insert the container IDs, production time, and quality determination results on the database.

## Operating procedure

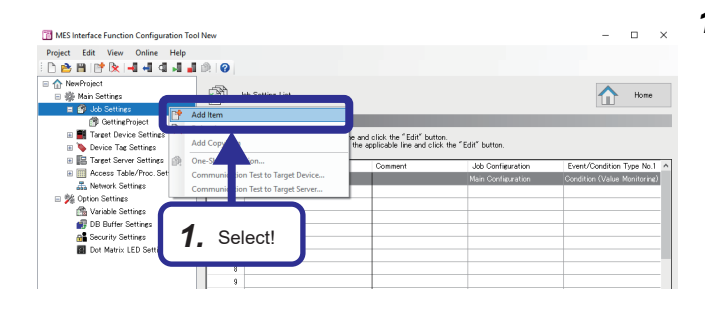

*2.* Set! **Verificatio**<br>Settings *2.* Set! *3.* Click! Device Tag Comp ents] 0 . 0 points (Global

*1.* Right-click [Job Settings] in the edit item tree, and select [Add Item].

- *2.* Set each setting item as follows in the [Job Configuration] tab. [Setting details] Job Name: Reporting Job Configuration: Main Configuration
- *3.* Click the [Next] button.

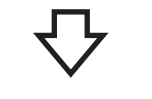

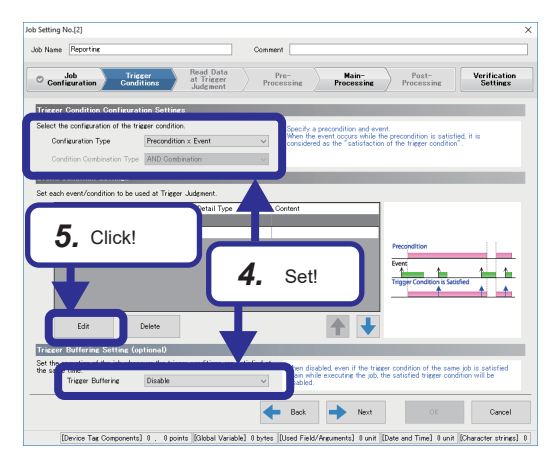

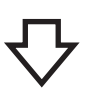

- *4.* Set each setting item as follows in the [Trigger Conditions] tab. [Setting details] Configuration Type: Precondition × Event Condition Combination Type: Trigger Buffering: Disable
- *5.* Click the [Edit] button.

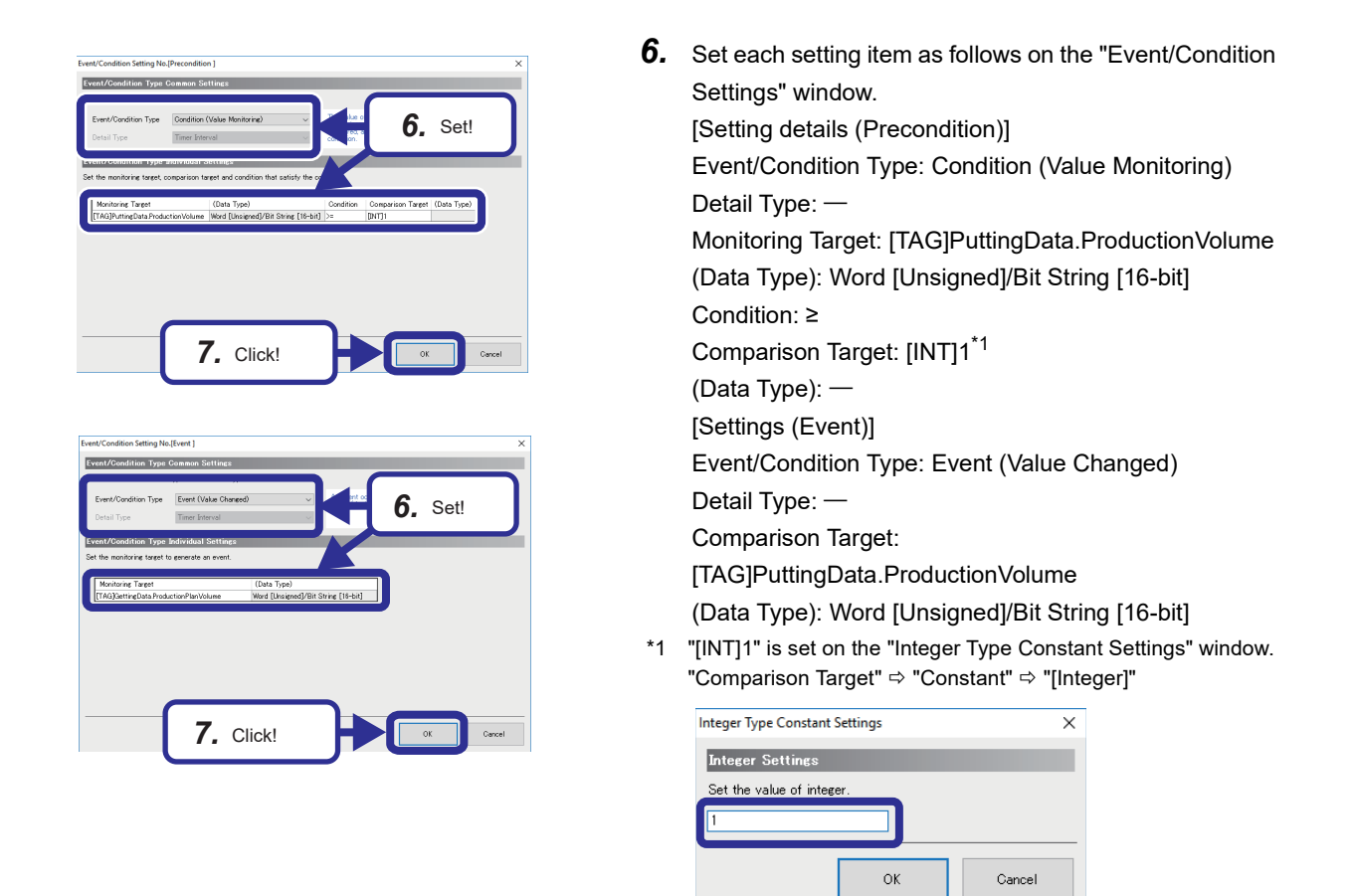

#### *7.* Click the [OK] button.

# $Point<sup>9</sup>$

- When the production is completed, 1 is added to D200 in the ladder program, so whether the production is completed or not is determined according to the change of the value in D200.
- When the [Production stop/reset] button on the GOT is touched, the value in D200 is reset. (The value is changed to 0.)

The condition, the production volume (D200) is 1 or more, is added not to insert the value to the database.

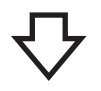

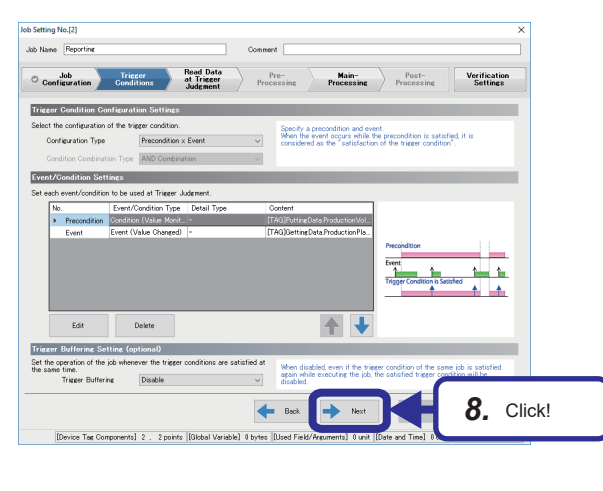

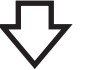

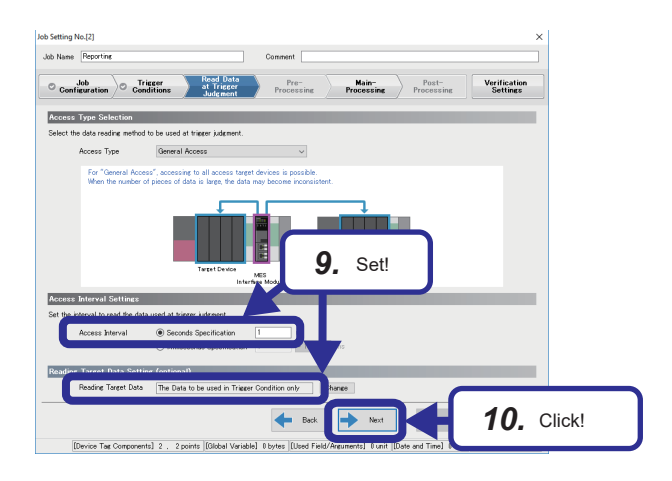

*8.* Click the [Next] button.

- *9.* Set each setting item as follows in the [Read Data at Trigger Judgment] tab. [Setting details] Access Type: General Access Access Interval: Seconds Specification: 1 Reading Target Data: The Data to be used in Trigger Condition only
- *10.* Click the [Next] button.

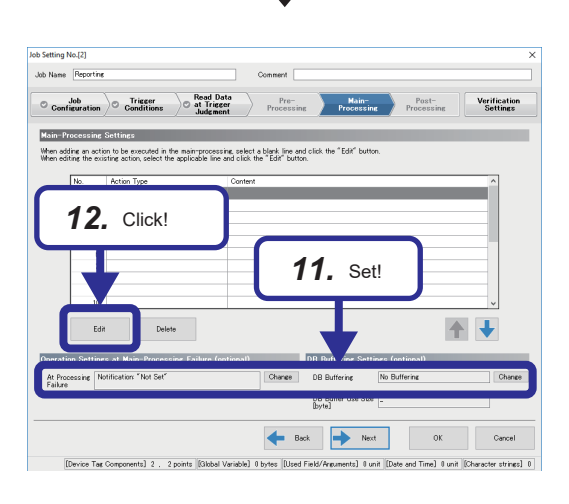

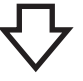

- *11.* Set each setting item as follows in the [Main-Processing] tab. [Setting details] At Processing Failure: Notification: "Not Set" DB Buffering: No Buffering
- *12.* Click the [Edit] button.

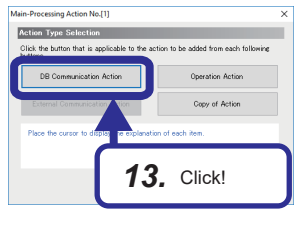

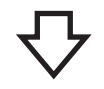

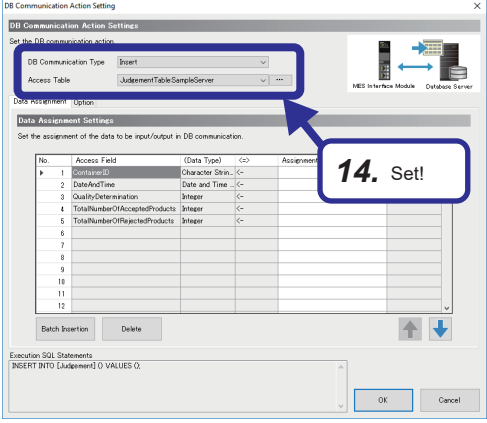

*13.* Click the [DB Communication Action] button on the "Main-Processing Action" window.

*14.* Set each setting item as follows on the "DB Communication Action Setting" window. [Setting details] DB Communication Type: Insert Access Table: JudgementTable.SampleServer

- *15.* Set each setting item in the [Data Assignment] tab according to the following table.
- *16.* Click the [OK] button.

• [Data Assignment] tab

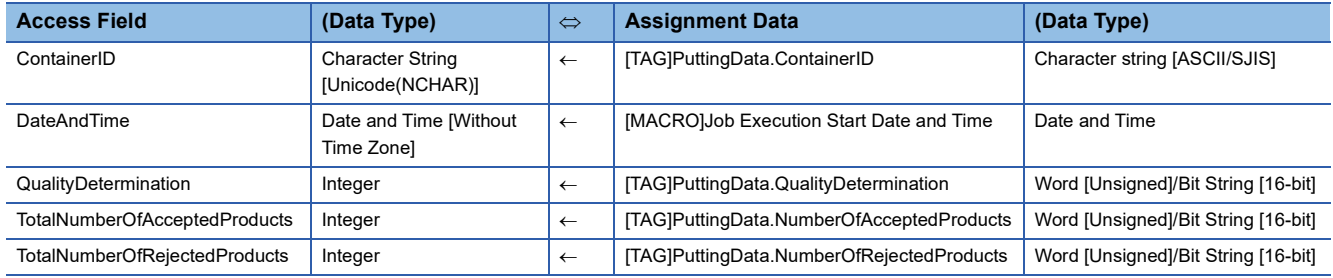

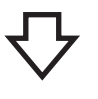

**DB** Commu t the Di *15.* Set! Access Tabl 1 ↓ **Datab Incentive** Delete *16.* Click!
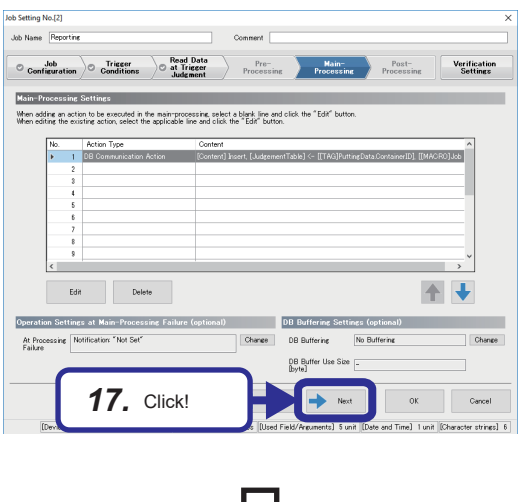

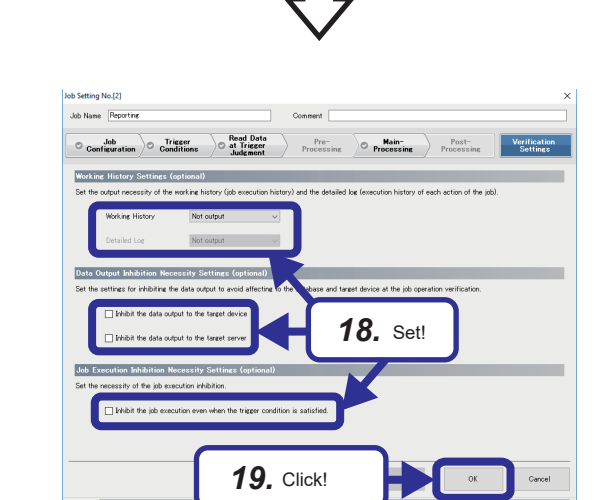

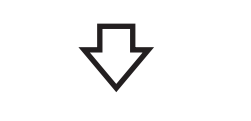

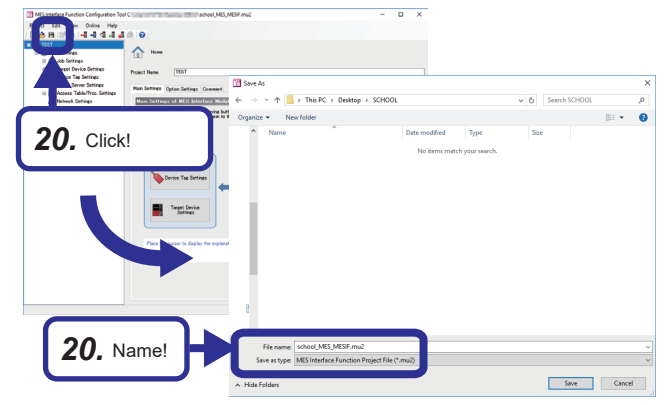

#### *17.* Click the [Next] button.

*18.* Set each setting item as follows in the [Verification Settings] tab.

[Setting details]

Working History: Not output

Detailed Log: -

Inhibit the data output to the target device: Unselected Inhibit the data output to the target server: Unselected Inhibit the job execution even when the trigger condition is satisfied.: Unselected

- *19.* Click the [OK] button.
- *20.* Click the save icon, name the file, and save it. File name: school\_MES\_MESIF.mu2

### <span id="page-109-0"></span>**Writing parameters to the MES interface module**

This section describes how to write the parameters, which have been set with MES Interface Function Configuration Tool, to the MES interface module.

#### Operating procedure

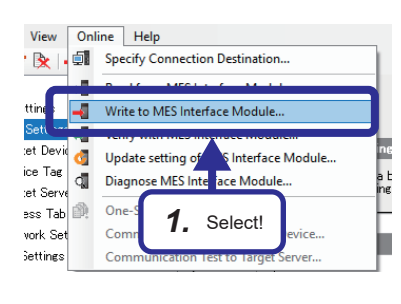

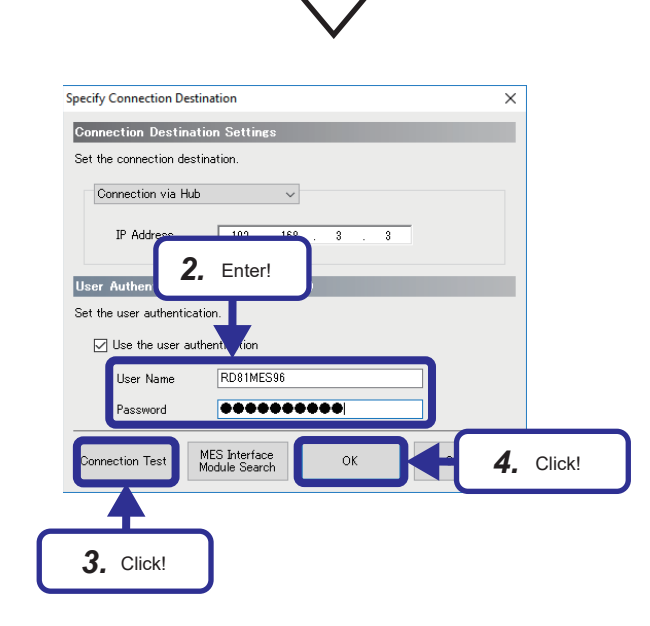

**1.** Select [Online]  $\Rightarrow$  [Write to MES Interface Module] from the menu in MES Interface Function Configuration Tool.

- *2.* When the "Specify Connection Destination" window appears, enter the user name and password. [Default settings] User name: RD81MES96 Password: MITSUBISHI
- *3.* Click the [Connection Test] button. If the connection succeeds, the following window appears.

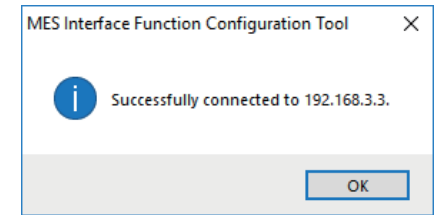

- *4.* Click the [OK] button.
- *5.* After the parameters are written, reset the CPU module, and restart the MES interface module. After resetting the CPU module, change the state of the CPU module to "RUN".

# **Setting DB Connection Service Setting Tool**

This section describes how to set DB Connection Service Setting Tool.

For details on setting items, refer to the following.

**F** [Page 81 DB Connection Service and Setting Tool](#page-82-0)

#### Operating procedure

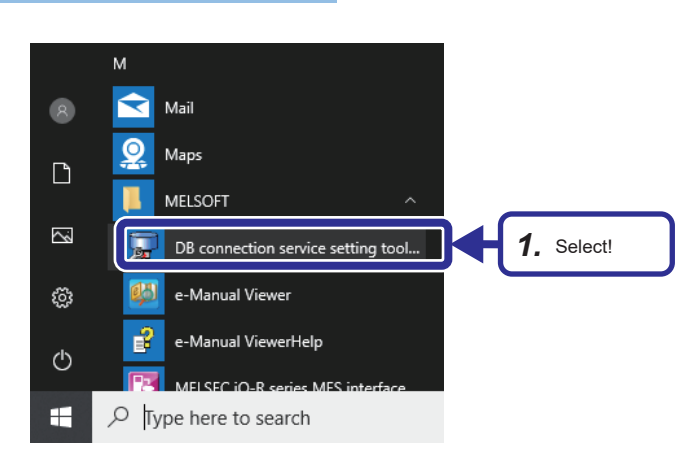

- **1.** Select [MELSOFT]  $\Rightarrow$  [DB connection service setting tool] from Windows<sup>®</sup> Start.
- *2.* When using an operating system with the User Account Control function, a warning message relating to "DBCnctConf.exe" is displayed. Click the [Yes] button.

DB connection service setting tool  $\overline{\mathbf{x}}$ File Help 5112  $\overline{\vee}$  Output access log Service port Output destination:  $\overline{30}$  seconds DB access timeout dbConnector.log  $\bigcirc$ Limit IP addresses permit to connect Access log capacity: IP Address  $\overline{1}$  MB x  $\overline{ }$  $\overline{10}$  Files Mask bit length (Optional) V Qutput SOL failed log Delete Permitted IP<br>addresses list: Output destination:  $\bigcirc$ sqlFailed.log SQL failed log capacity:  $\overline{1}$  MB x  $\overline{1}$  $\overline{10}$  Files Log character code  $G$  ASCIL/SILS C Unicode Reflect settings

*3.* The window for DB Connection Service Setting Tool appears.

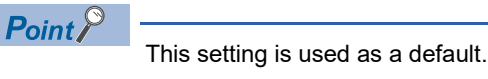

# <span id="page-111-0"></span>**6.2 Operation Check**

This section describes how to check the operation of the demonstration machine after each parameter is set and written. The following is an example of an operation check for the production pattern 1 (production of small container).

#### Operating procedure

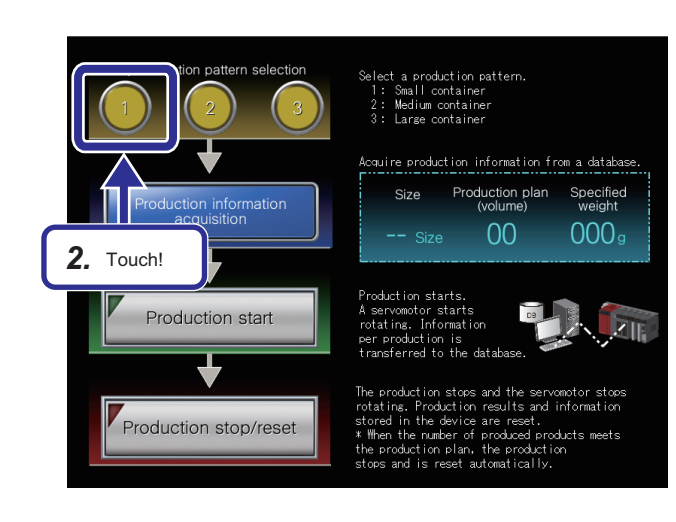

- *1.* Set the RUN/STOP/RESET switch of the CPU module to the RUN position.
- *2.* Touch the [1] button of "Production pattern selection"on the GOT.

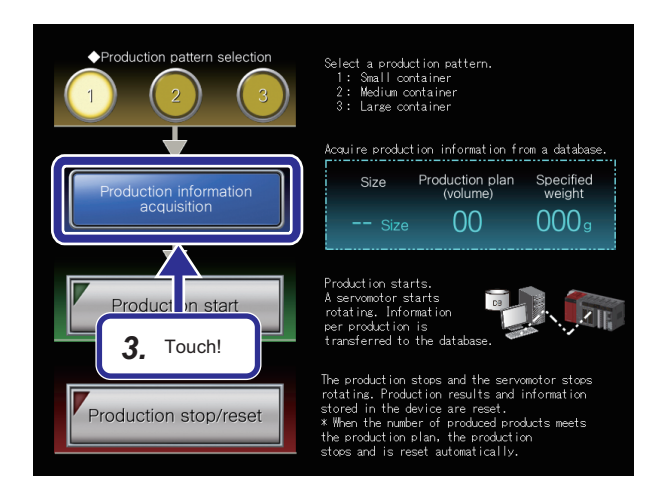

*3.* Touch the [Production information acquisition] button on the GOT.

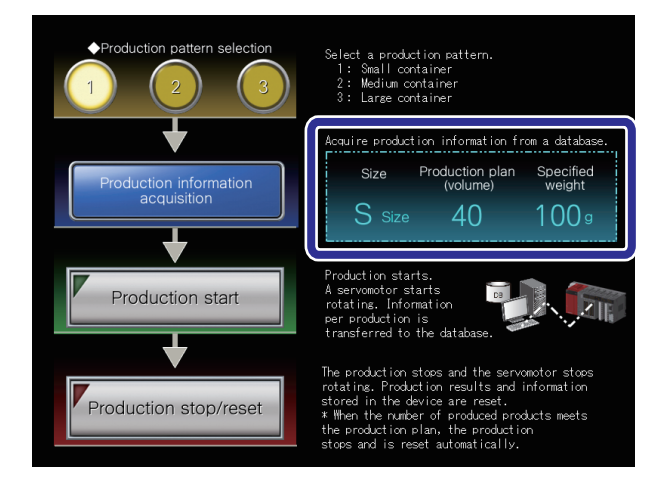

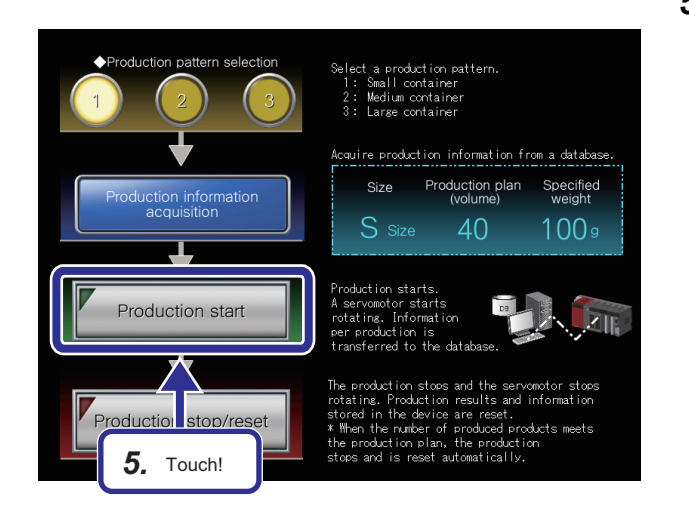

*4.* The production information on the production pattern 1, acquired from a database, is displayed.

*5.* Touch the [Production start] button on the GOT.

### $Point<sup>9</sup>$

When the [Production start] button is touched, the following operations are performed.

- Small containers are produced in every one second.
- ID numbers are assigned to the finished products. (S1, S2, S3, and others.)
- The finished products are checked if they are accepted or rejected.
- When the number of accepted products meets production plan volume, the production stops.
- Servomotor changes its number of rotations depending on the production patterns.
- Small container: 1 rotation
- Medium container: 2 rotations
- Large container: 3 rotations
- If the production is stopped, the servomotor stops its operation.

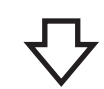

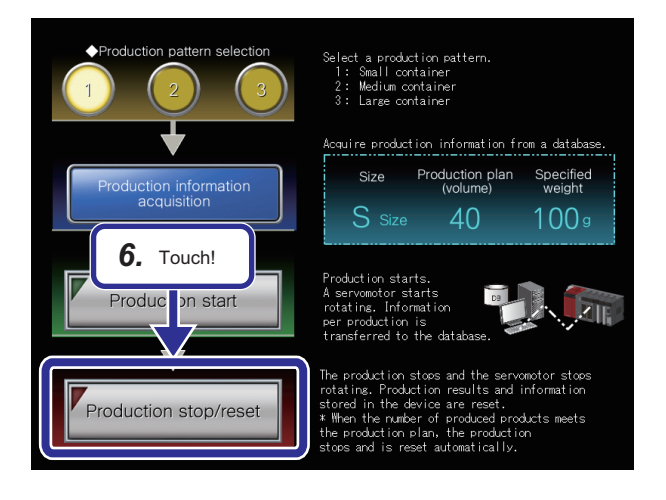

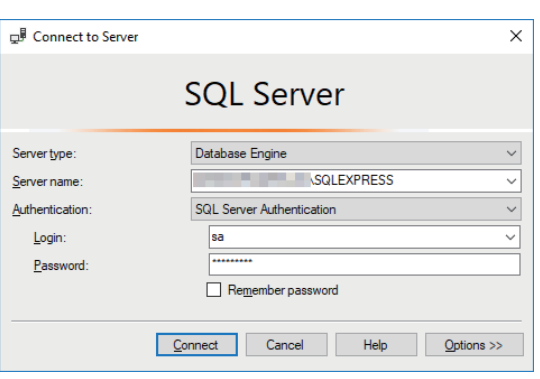

**6.** When the [Production stop/reset] button is touched, or the number of the accepted products meets production plan volume, the production stops.

*7.* To check that whether the production results are stored in a database properly or not, start SQL Server Management Studio.

For details on how to start SQL Server Management Studio, refer to the following.

**[Page 34 Database Setting](#page-35-0)** 

- Object Explorer Connect - # \* # = T C +  $-8$ SQLEXPRESS (SQL S) Databases System Databases  $\Box$  master  $\Box$  Tables *8.* Select!System Tables External Tables **ED ED** dbo.Judge Table...  $\overline{\boxplus}$  dbo.Project Design  $\overline{+}$   $\overline{+}$  Views **E** Synonyms **F** Programmability Edit Top 200 Rows **E** Service Broker .<br>Sento e filologia E Storage View Dependencies E Security E model<br>E model<br>E msdb Memory Optimization Advisor DateAndTime<br>2019-09-06 10:51:45.000 TotalNumberOfReiectedProduc  $\overline{s}$
- *9.* The results (production results) which are set in the job settings (Insert) of MES Interface Function Configuration Tool can be checked.

2019-09-06 10:51:46.000 2019-09-06 10:51:47.000 2019-09-06 10:51:48.000 2019-09-06 10:51:49.000<br>2019-09-06 10:51:53.000

S2<br>S3<br>S4<br>S5<br>S6

**8.** Right-click "Databases"⇔ "System Databases" ⇔ "master"  $\Rightarrow$  "dbo.Judgement", and then select "Edit Top 200 Rows" in the "Object Explorer" window.

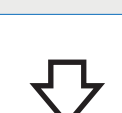

# **6.3 Starting MC Works64**

This section describes how to check the production results which are stored in the database on MC Works64. The settings for MC Works64 are required in advance, the file which has already been set is used in this training.

#### Operating procedure

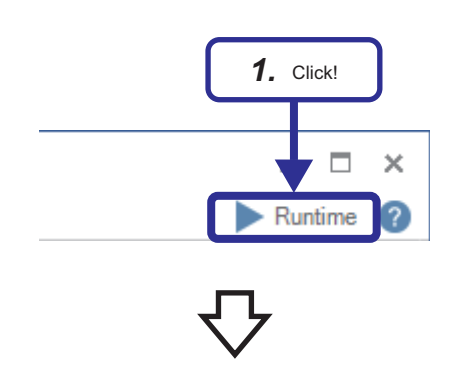

*1.* Open the file "MC Works64\_Demo.gdfx", and click the [Runtime] button.

- **Production status monitoring screen** MC Works<sup>64</sup> Produc<br>S size Quality in Plan  $40.00$ <br>25.00 Result  $value$   $3.00$ s (by size
- *2.* The production state and quality information per size, which are stored in the database, are displayed in the forms of bar chart or table.

# **7 TROUBLESHOOTING**

# **7.1 Troubleshooting Functions**

This section describes the troubleshooting with MES Interface Function Configuration Tool and DB Connection Service.

# **Communication test function**

The communication test function performs the communication test between the MES interface module and an access target device or access target server after receiving a request from MES Interface Function Configuration Tool. Before writing settings to the MES interface module, perform the communication test for a write target using the target device setting or target server setting.

The detailed specification of the communication test function is as follows:

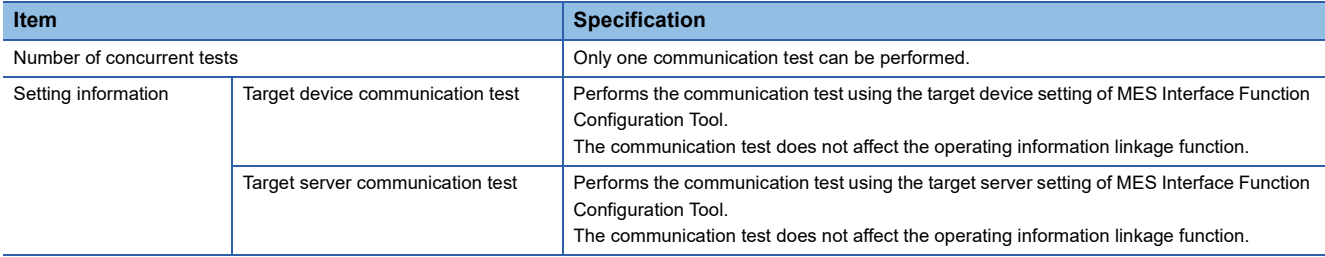

#### **Precautions**

Depending on the operating status of jobs in a module or the status of peripherals (such as network and database), the communication test may take time.

Before the performing communication test, check the operation status of jobs in a module and the status of peripherals.

## **Diagnostics**

This function performs MES interface module diagnostics by displaying the information in the MES interface module, and by confirming the diagnostic information such as operating status and error status of the module.

In addition, remote operations such as error clear and module stop can be performed for the MES interface module.

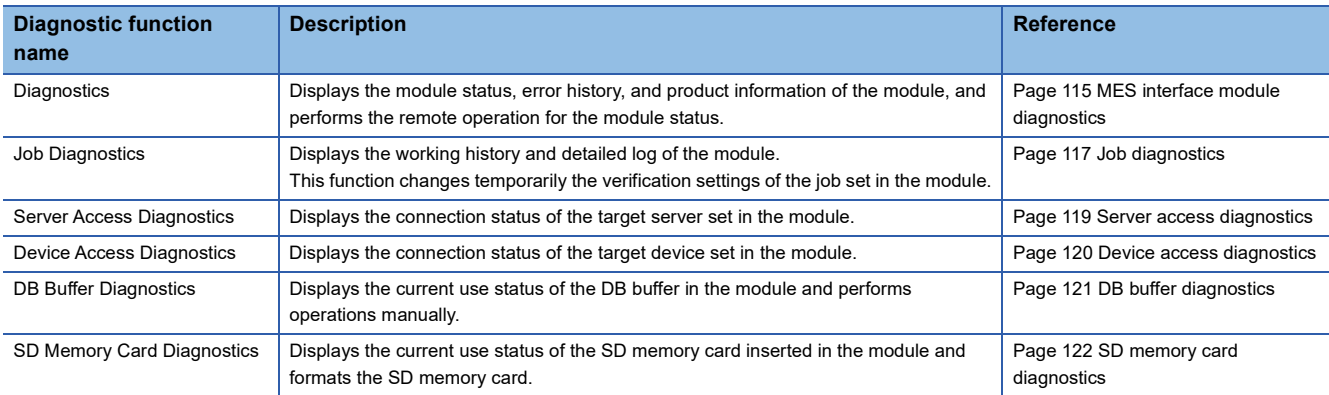

#### <span id="page-116-0"></span>**MES interface module diagnostics**

This function displays the module status, error history, and product information of the MES interface module, and performs the remote operation for the module status.

#### **Window**

Select [Online]⇔ [Diagnose MES Interface Module].

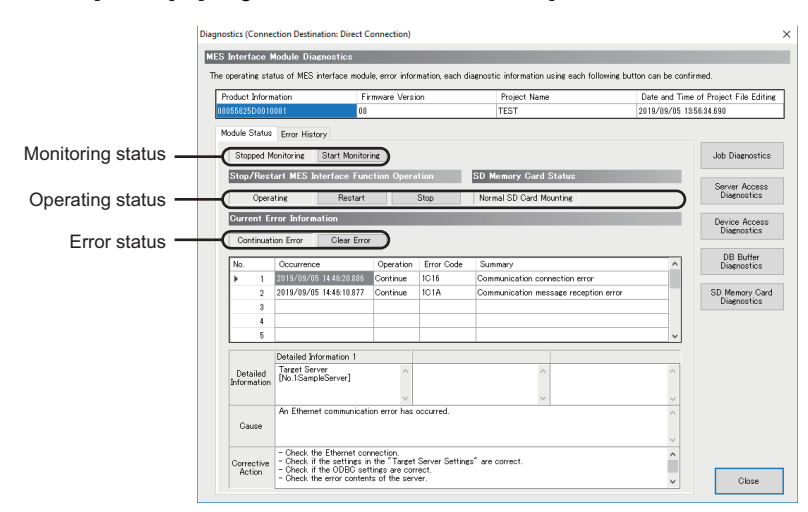

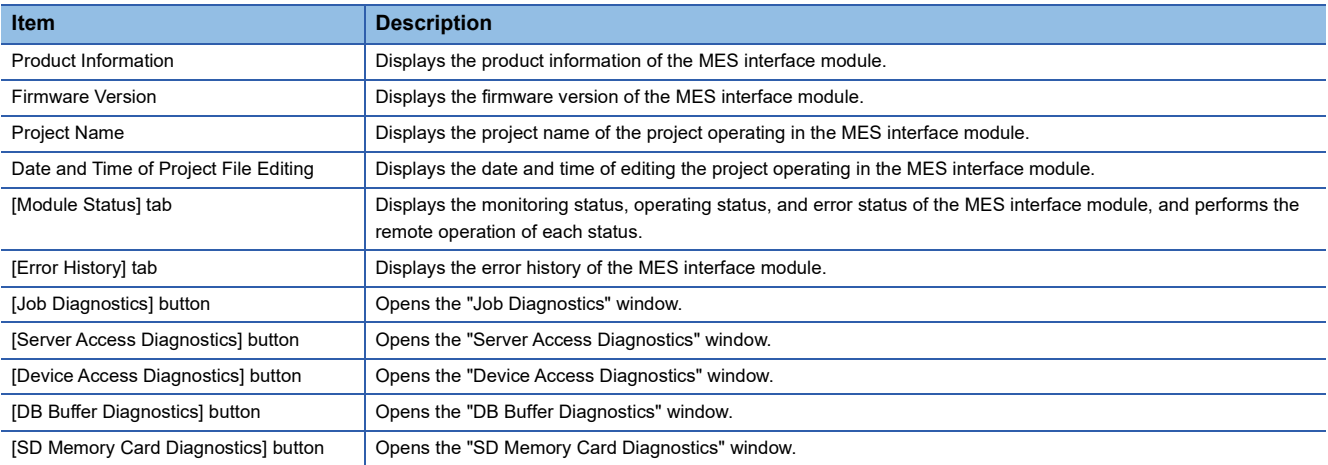

#### ■**[Module Status] tab**

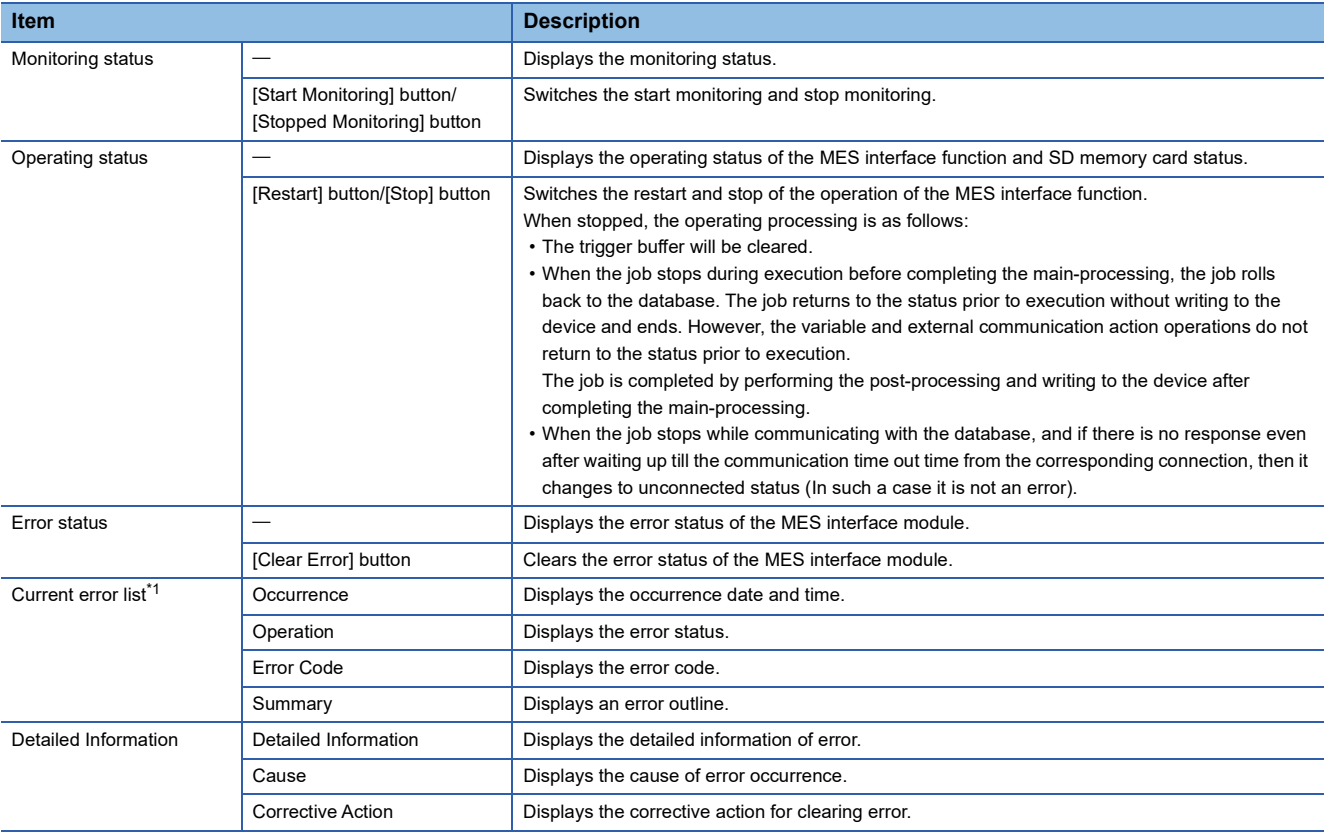

<span id="page-117-0"></span>\*1 Up to 15 continuation errors and 1 stop error can be displayed.

When a new stop error occurs in the state where a stop error occurs, the information of the stop error is updated. An error is not displayed in the following cases.

An error that has already been displayed in the "Current error list" occurs again.

A new continuation error occurs after a stop error has occurred.

A new continuation error occurs in the state where 15 continuation errors are displayed.

#### ■**[Error History] tab**

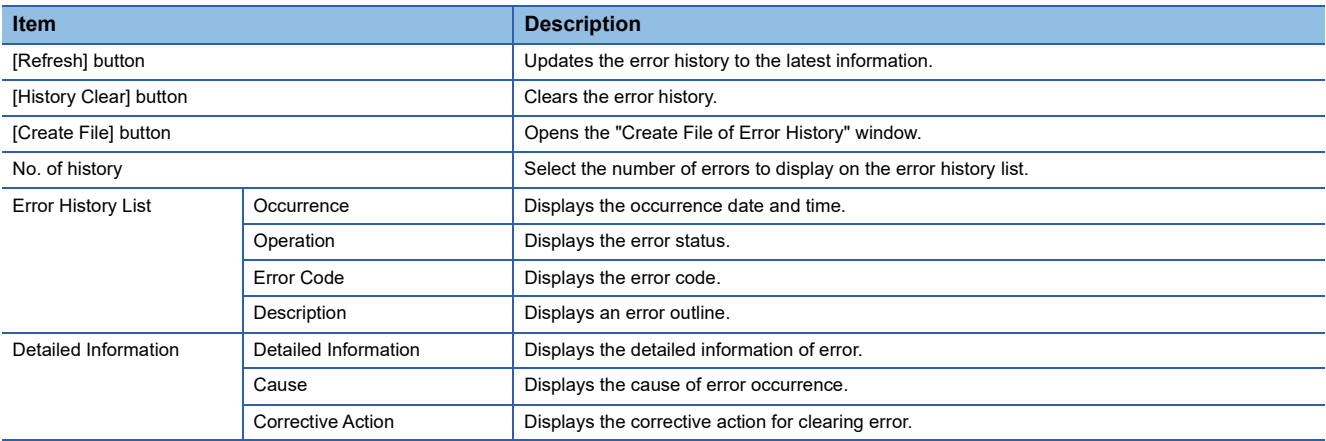

#### ■**To save error history**

Save the error history in a CSV file (diagnose information file). For details on the CSV file (diagnose information file), refer to the following. MELSEC iQ-R MES Interface Module User's Manual (Application)

#### **Operating procedure**

- *1.* Click the [Create File] button on the [Error History] tab of the "Diagnostics" window.
- *2.* Specify a save location and file name on the "Create File of Error History" window.
- *3.* Click the [Save] button.

#### <span id="page-118-0"></span>**Job diagnostics**

This function displays the working history and detailed log of the MES interface module. The function changes temporarily the verification settings of the job set in the MES interface module.

#### **Window**

Click the [Job Diagnostics] button on the "Diagnostics" window.

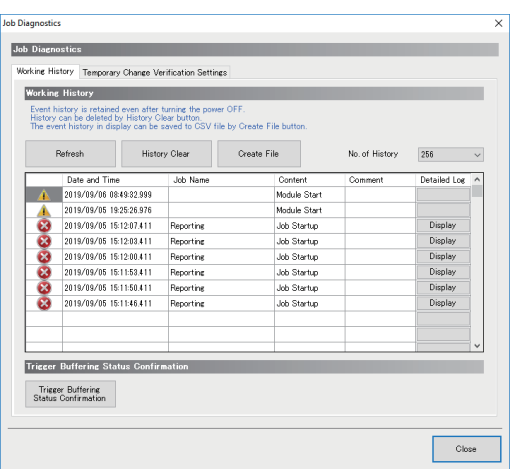

#### Displayed items

#### ■**[Working History] tab**

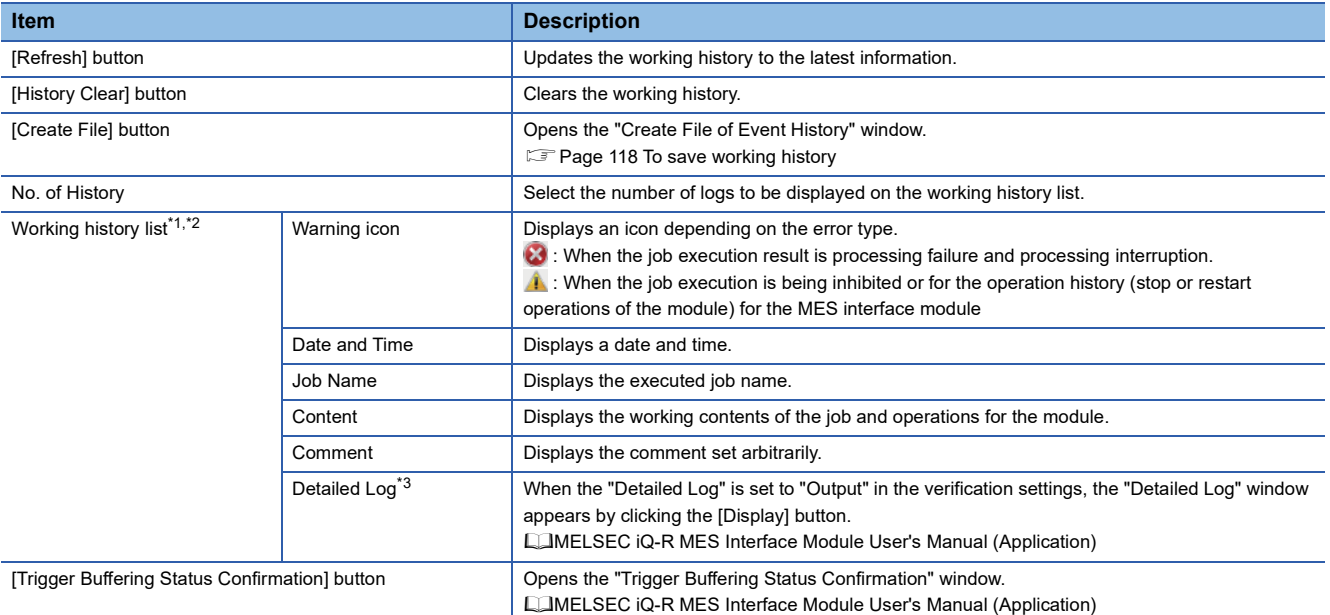

<span id="page-118-1"></span>\*1 When the "Detailed Log" is set to "Output" in the verification settings, it may not be displayed up to the maximum number of items displayed (256).

<span id="page-118-2"></span>\*2 If the trigger buffering count reaches to the maximum number (192 counts) when the trigger buffering condition of a job, of which the trigger buffering is enabled, is satisfied, the working history of the job will not be displayed.

<span id="page-118-3"></span>\*3 The detailed log may not be output when an error occurs at job execution.

#### ■**[Temporary Change Verification Settings] tab**

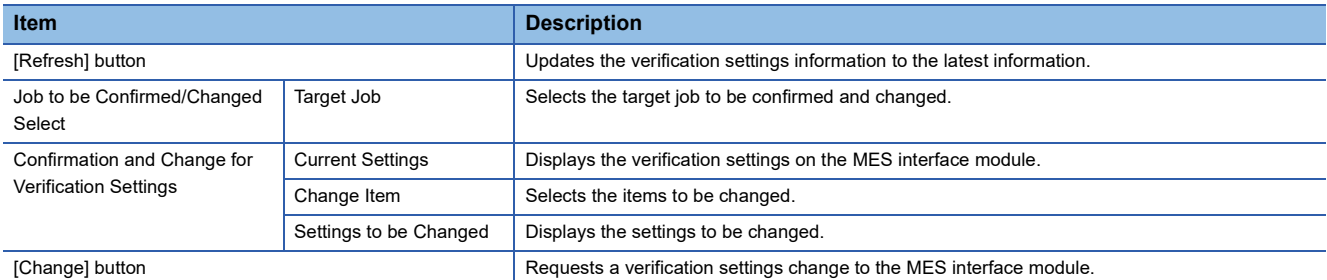

#### <span id="page-119-0"></span>■**To save working history**

Save the working history in a CSV file (diagnose information file).

For details on the CSV file (diagnose information file), refer to the following. MELSEC iQ-R MES Interface Module User's Manual (Application)

#### **Operating procedure**

- *1.* Click the [Create File] button on the [Working History] tab of the "Job Diagnostics" window.
- *2.* Specify a save location and file name on the "Create File of Event History" window.
- *3.* Click the [Save] button.

#### <span id="page-120-0"></span>**Server access diagnostics**

This function displays the connection status of the target server set in the MES interface module.

#### **Window**

#### Click the [Server Access Diagnostics] button on the "Diagnostics" window.

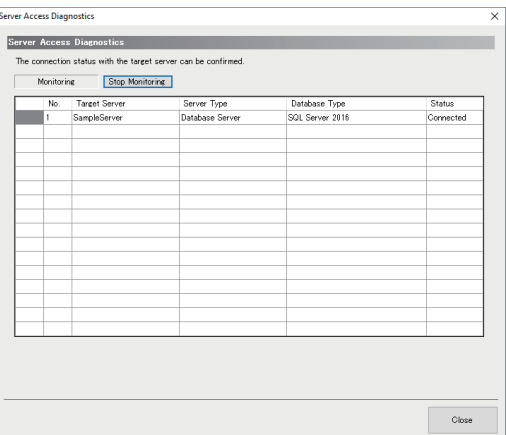

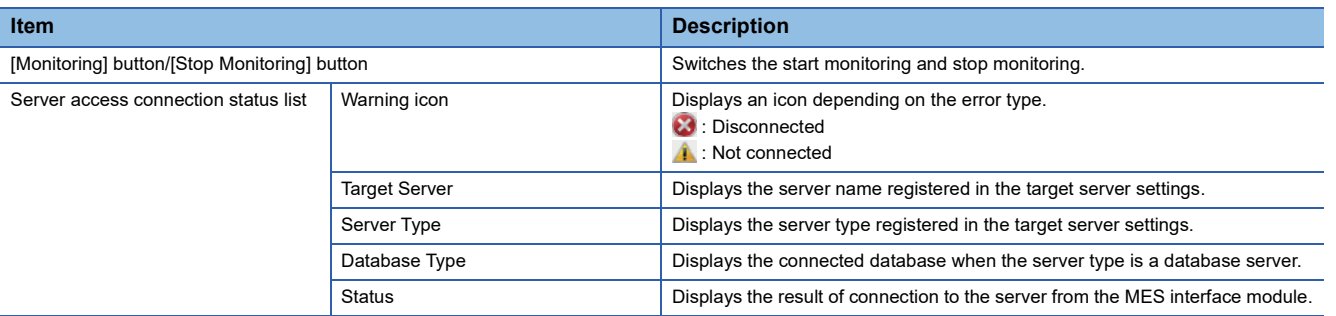

#### <span id="page-121-0"></span>**Device access diagnostics**

This function displays the connection status of the target device set in the MES interface module.

#### **Window**

#### Click the [Device Access Diagnostics] button on the "Diagnostics" window.

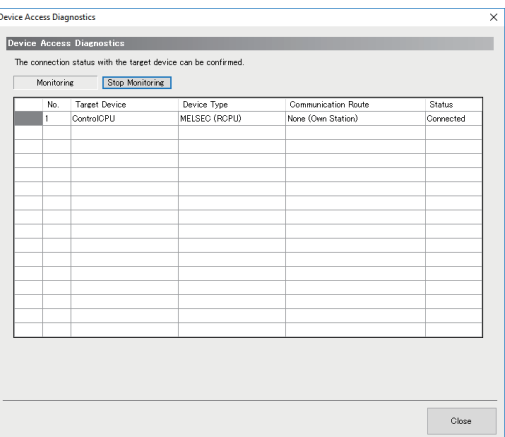

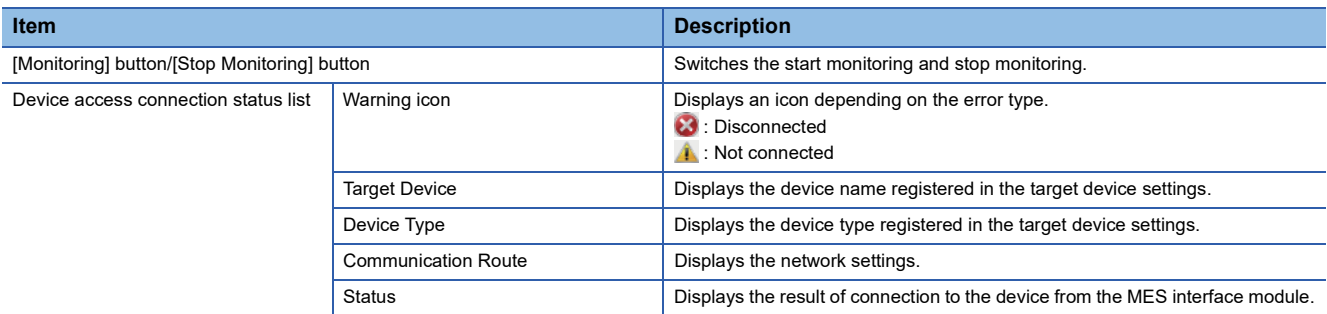

#### <span id="page-122-0"></span>**DB buffer diagnostics**

This function displays the current use status of the DB buffer in the MES interface module and performs operations manually.

#### **Window**

#### Click the [DB Buffer Diagnostics] button on the "Diagnostics" window.

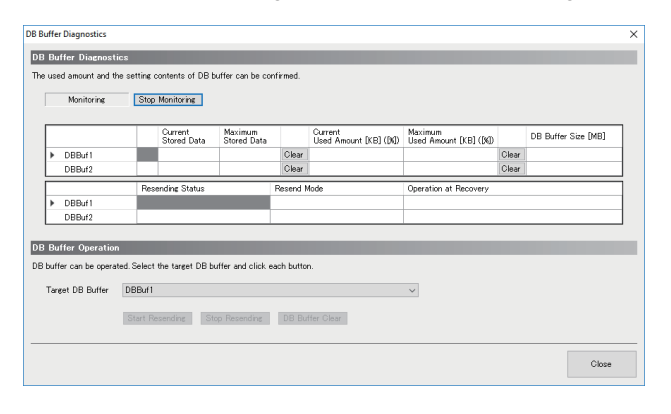

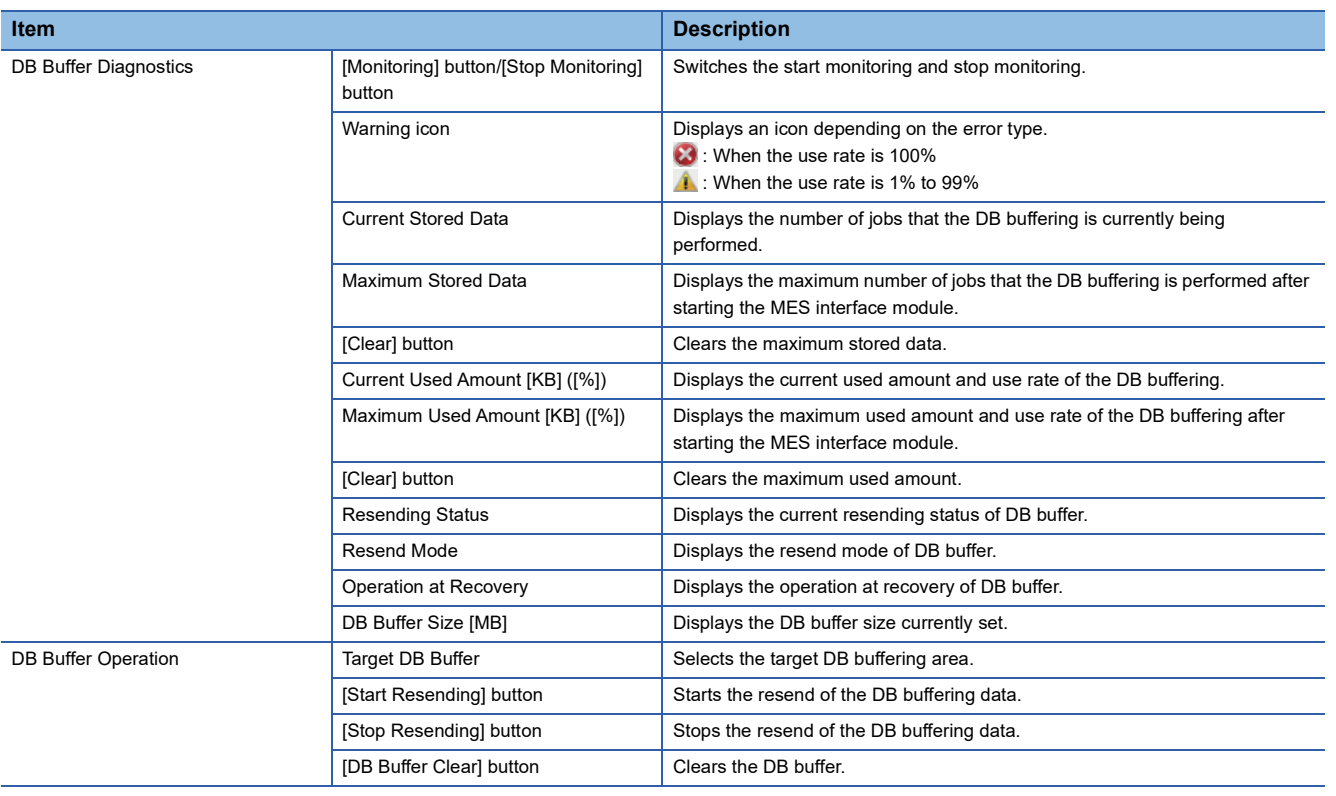

#### <span id="page-123-0"></span>**SD memory card diagnostics**

This function displays the current use status of the SD memory card inserted in the MES interface module and format the SD memory card.

#### **Window**

Click the [SD Memory Card] button on the "Diagnostics" window.

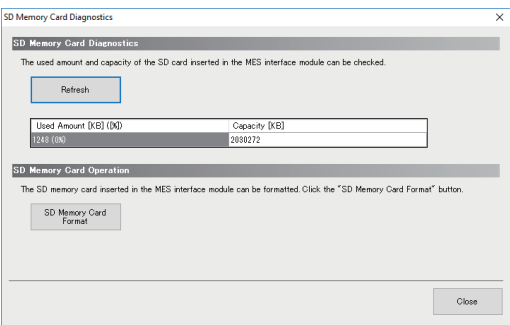

#### Displayed items

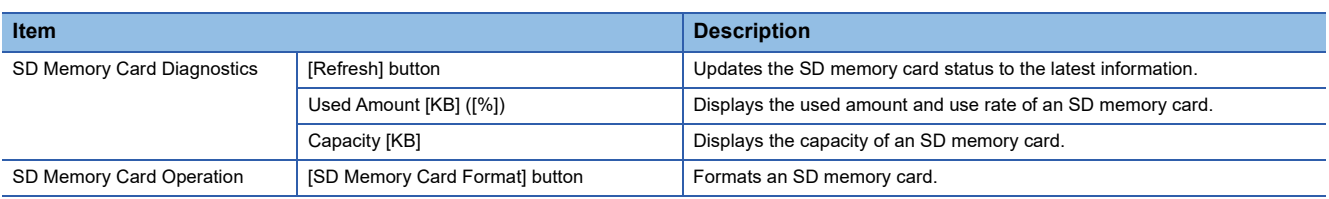

#### **Precautions**

All the settings of the MES interface module will be lost if the SD memory card is formatted since the settings are saved in the SD memory card.

Read the current setting as necessary, and write the setting after formatting the card.

If the power is OFF to ON or the CPU module is reset without writing the setting in the SD memory card, the IP address of the MES interface module returns to the initial status (192.168.3.3).

### **One-shot execution function**

The One-shot execution function executes an arbitrary job in an arbitrary timing regardless of the operation status of the MES interface module.

The operation specification of the One-shot execution function is as follows:

*1.* The following operations can be executed by selecting the target job for one-shot execution (one-shot job) and selecting [Online]  $\Rightarrow$  [One-Shot Execution] in MES Interface Function Configuration Tool.

 MES Interface Function Configuration Tool writes the settings required for the execution of one-shot job to the MES interface module.

MES Interface Function Configuration Tool notifies the execution request of the one-shot job to the MES interface module.

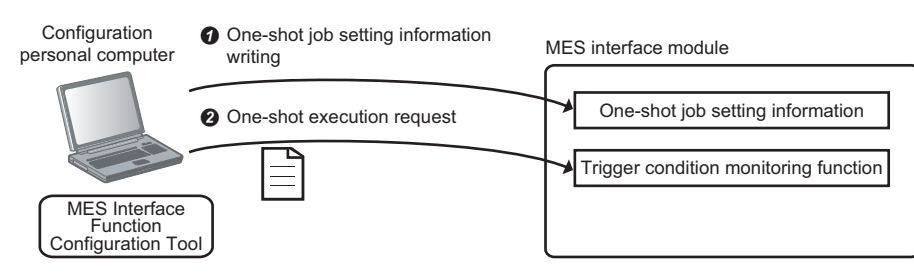

*2.* The MES interface module in which the notification has been received notifies the one-shot job execution request for the Job execution control function. After that, the job is executed based on the settings written in Operation 1- $\bullet$ .

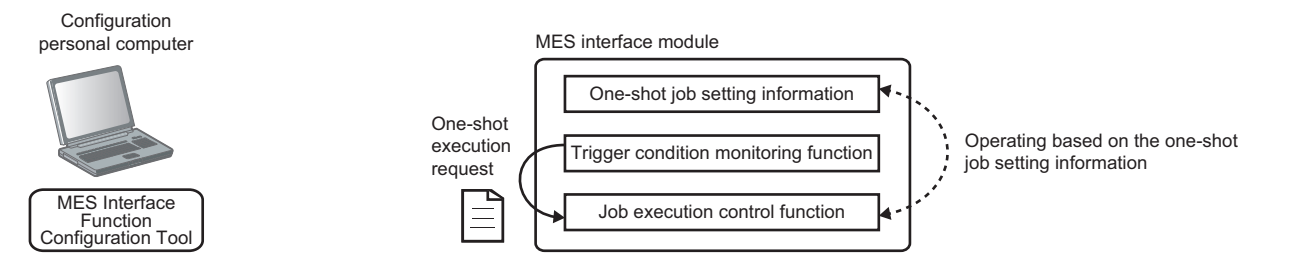

**3.** After the one-shot job is completed, the MES interface module performs the following operations.

**O** The execution result of the one-shot job is saved as a detailed log.

 $\bullet$  The settings written in Operation 1- $\bullet$  are deleted.

 $\odot$  Completion of the one-shot job and detailed log of the Operation 3- $\odot$  is notified to MES Interface Function Configuration Tool.

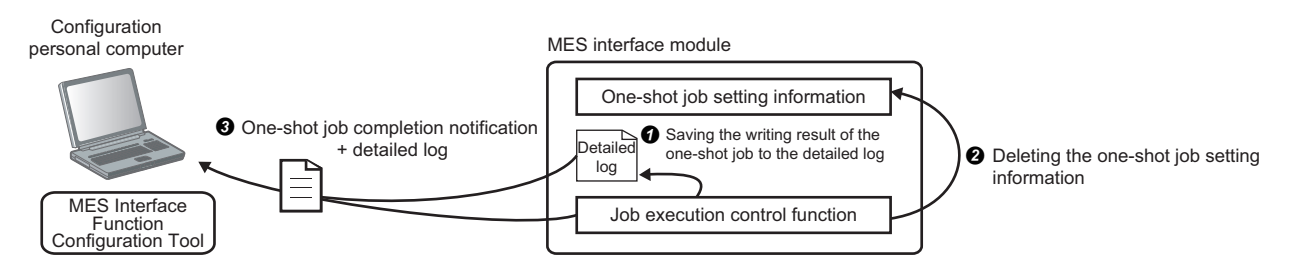

- *4.* If canceling from MES Interface Function Configuration Tool during one-shot execution, or if the communication with the setting tool is disconnected, the MES interface module will operate as follows:
- **O** The one-shot job is canceled.
- $\bullet$  The settings written in Operation 1- $\bullet$  and detailed log are deleted.
- $\Theta$  The one-shot execution is ended without notifying the completion of the one-shot job.

## **Access log**

The communication details between the MES interface module and DB Connection Service are output to the access log.

#### **Output access log**

This function sets whether to output the access log using DB Connection Service Setting Tool.

When checking the "Output access log" checkbox, set the following items.

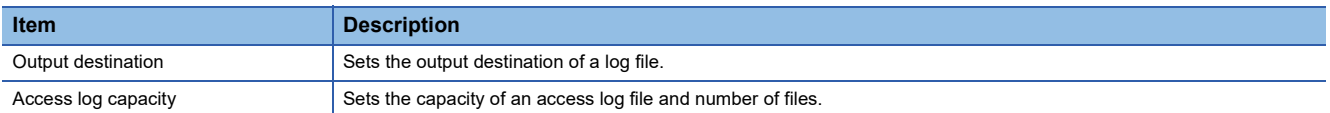

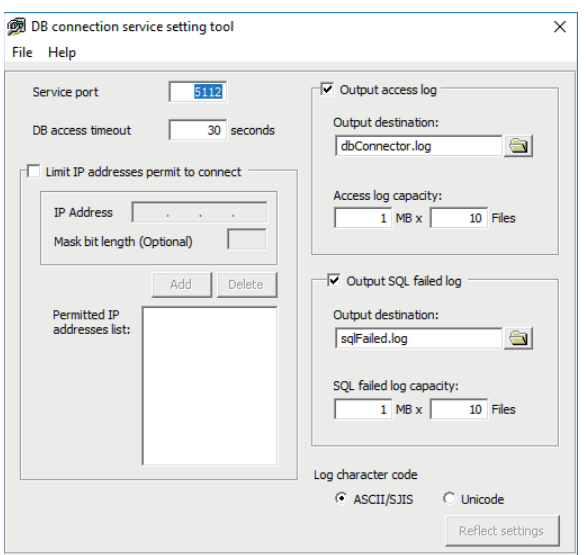

#### ■**Output destination**

The output destination of a log file can be set.

If a file name only is specified, the log is output to an install folder.

If a read-only file is specified, the log is not output and "Access log output error" is output to [Administrative Tools]  $\Rightarrow$  [Event Viewer] of Windows.

#### ■**Access log capacity**

The capacity of an access log file and number of files can be set.

If the capacity for a file is exceeded, the log is copied to a file with a numbered file name and a new log file is created.

If the total number of files exceeds the one which is set, the file is deleted from the oldest one.

**Ex.**

When the output destination is set to 'dbConnector.log' and the access log capacity is set to '1MB × 3 files'

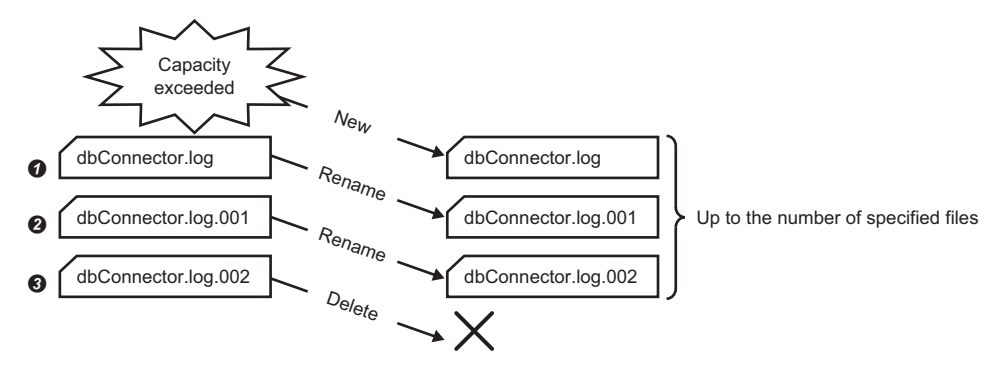

 When "dbConnector.log" exceeds 1M byte, it is renamed as "dbConnector.log.001". A new "dbConnector.log" is created and the logging restarts again.

"dbConnector.log.001" is renamed as "dbConnector.log.002".

"dbConnector.log.002" is deleted because the total number of files exceeds 3.

#### **Access log details**

For details on [Database error number] and [Database error message] in the output log format in the case of failure, refer to the manual for each database.

Depending on the [Error code], the contents after 'Database Message' are not be output.

According to the error code, check the error details and take corrective actions.

MELSEC iQ-R MES Interface Module User's Manual (Application)

#### ■**Service start**

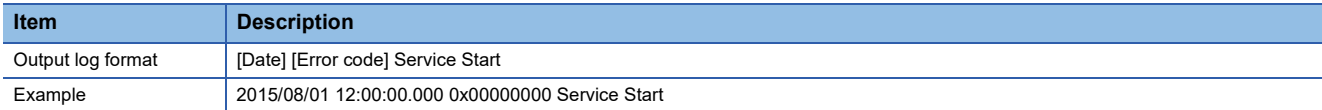

#### ■**Service end**

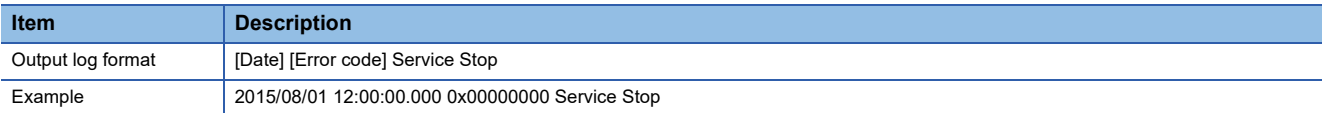

#### ■**Connection from the MES interface module**

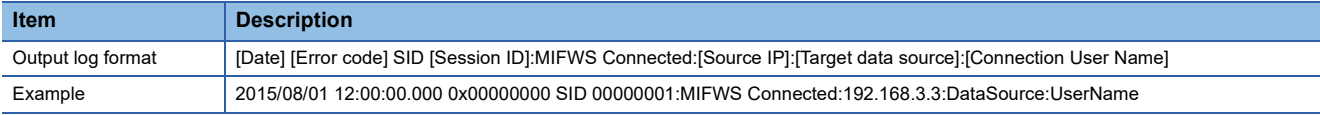

#### ■**Disconnection from the MES interface module**

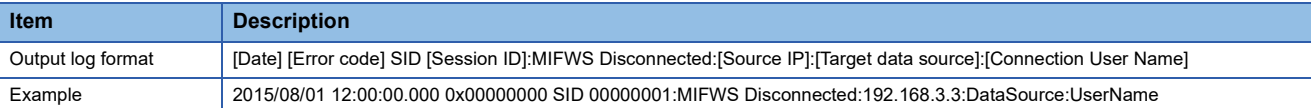

#### ■**Connection to a database**

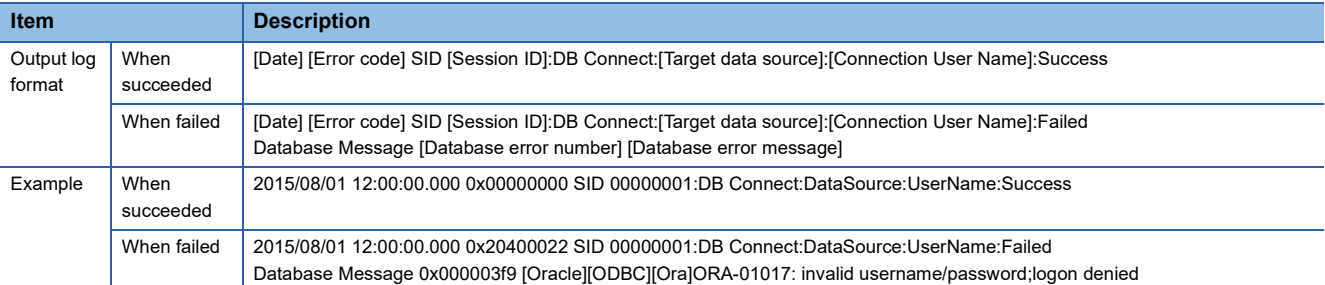

#### ■**Disconnection from a database**

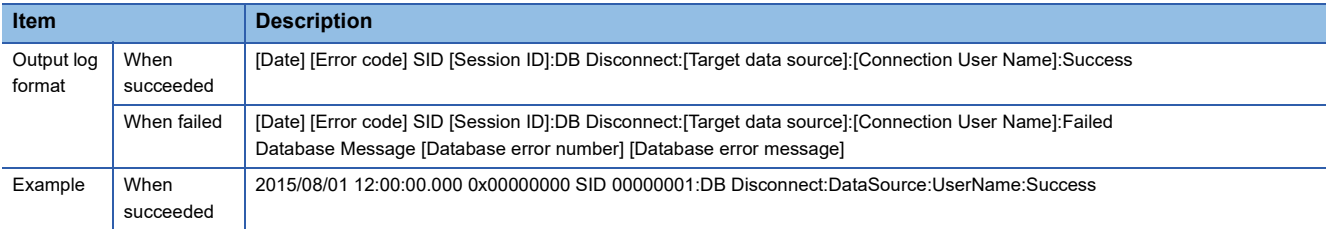

#### ■**SQL statement reception/processing results**

• SELECT

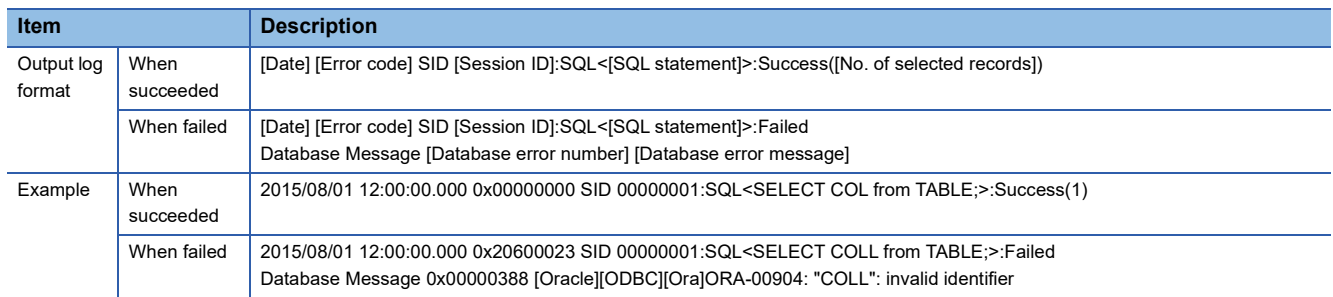

#### • UPDATE

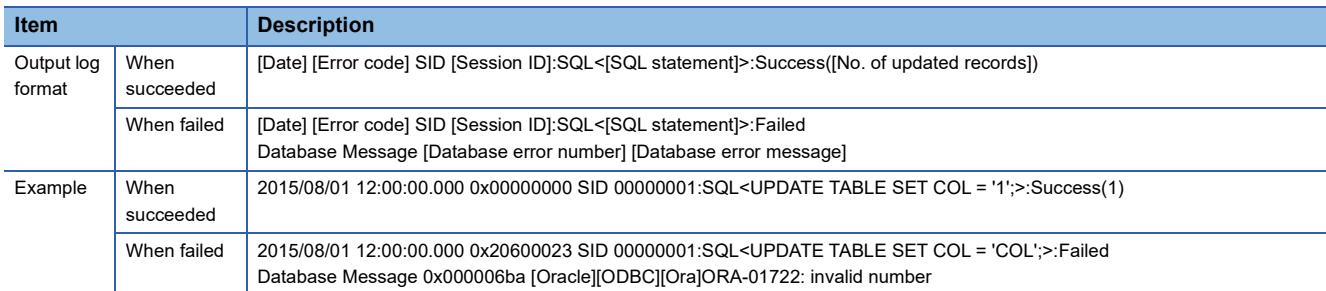

#### • INSERT

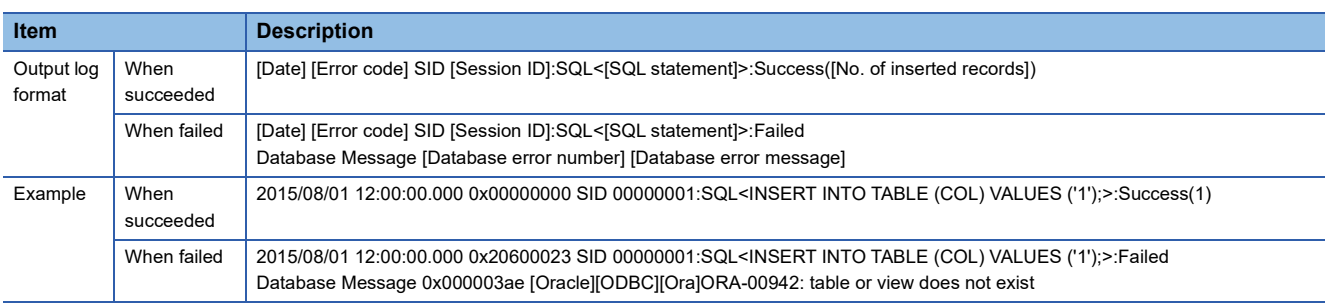

#### • COMMIT

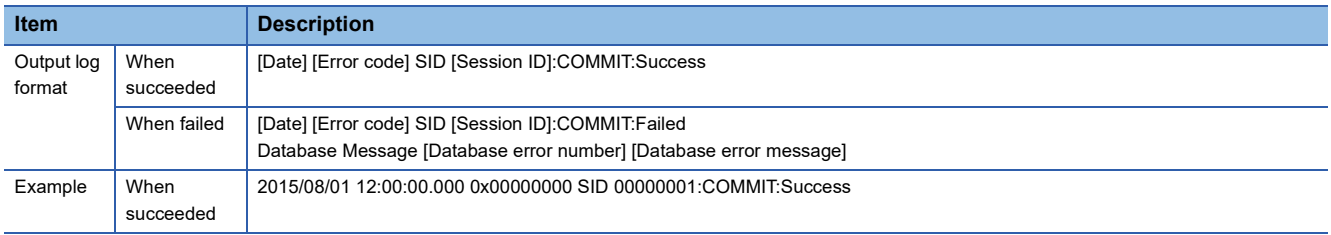

#### • ROLLBACK

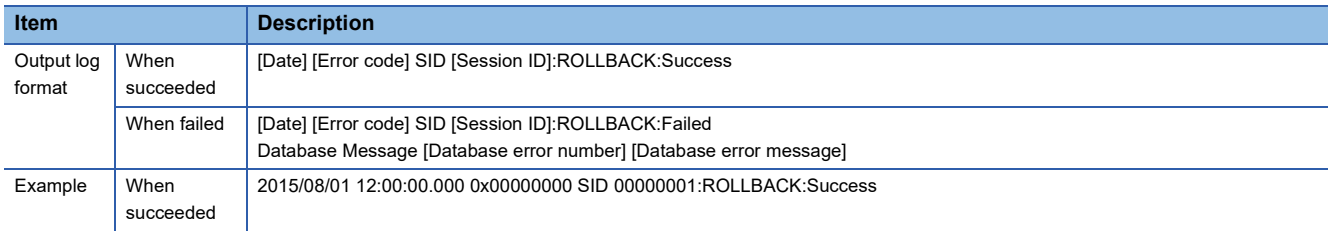

#### • GetNext (Request for the next record)

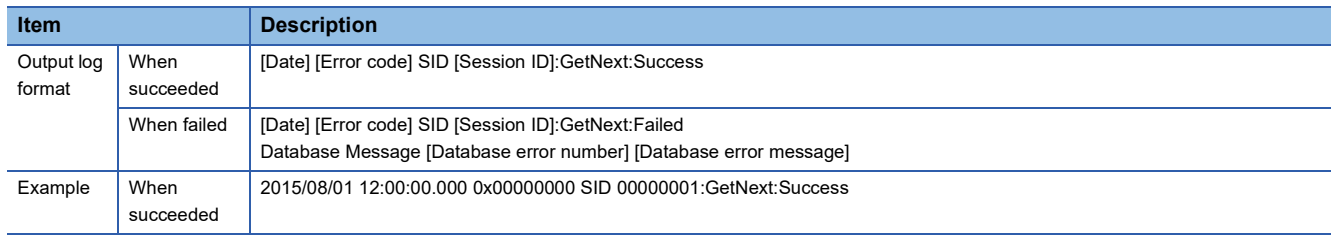

#### • DELETE

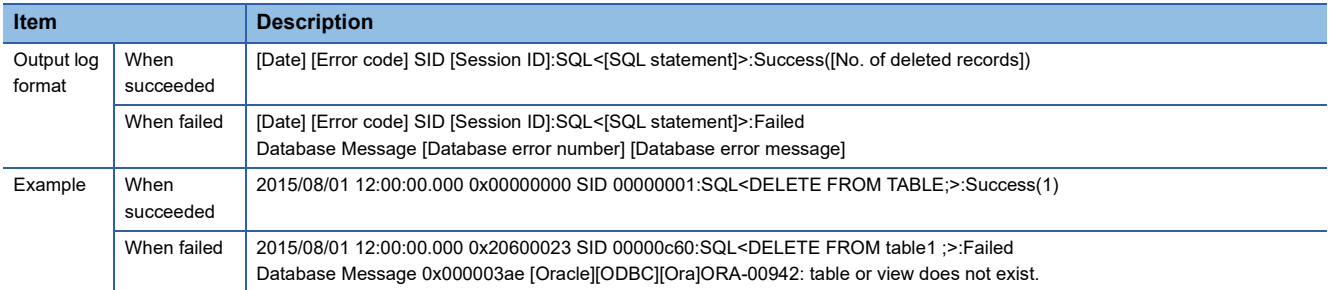

#### ■**Table name/field name browsing results**

#### • Table name browsing

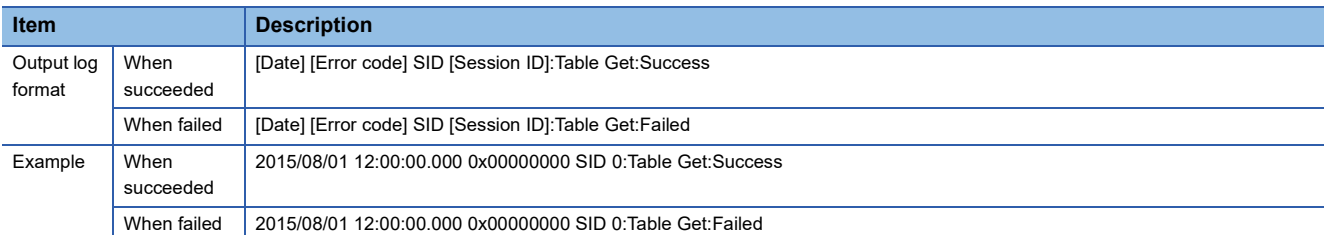

#### • Field name browsing

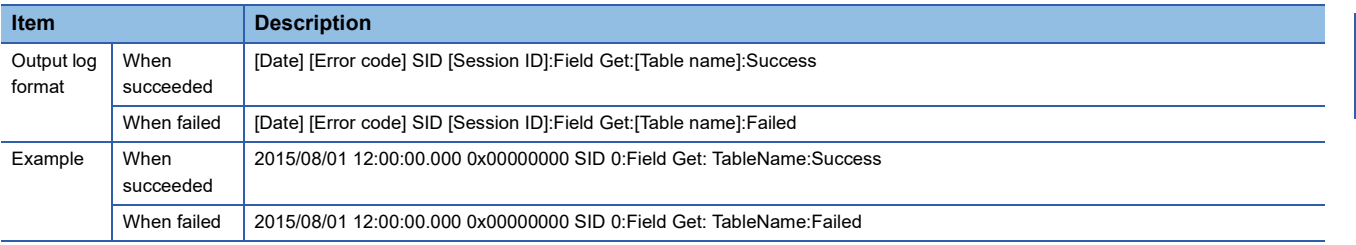

# **7.2 Troubleshooting Operation Check**

This section describes how to detect and correct improper settings in the project "school MES MESIF troubleshoot.mu2" using the troubleshooting functions, and check whether the corrected settings operate properly.

The following functions are used as the troubleshooting functions; "communication test function", "diagnose MES interface module", "one-shot execution function", and "access log".

#### **Writing parameters for the troubleshooting**

To write the troubleshooting operation check project "school MES\_MESIF\_troubleshoot.mu2" to the MES interface module, follow the procedure described in " $\sqrt{s}$  [Page 108 Writing parameters to the MES interface module"](#page-109-0).

### **Troubleshooting 1**

The troubleshooting is performed by using the "communication test function" and "access log".

#### **Checking errors**

#### <span id="page-129-0"></span>■**Communication test function**

#### Operating procedure

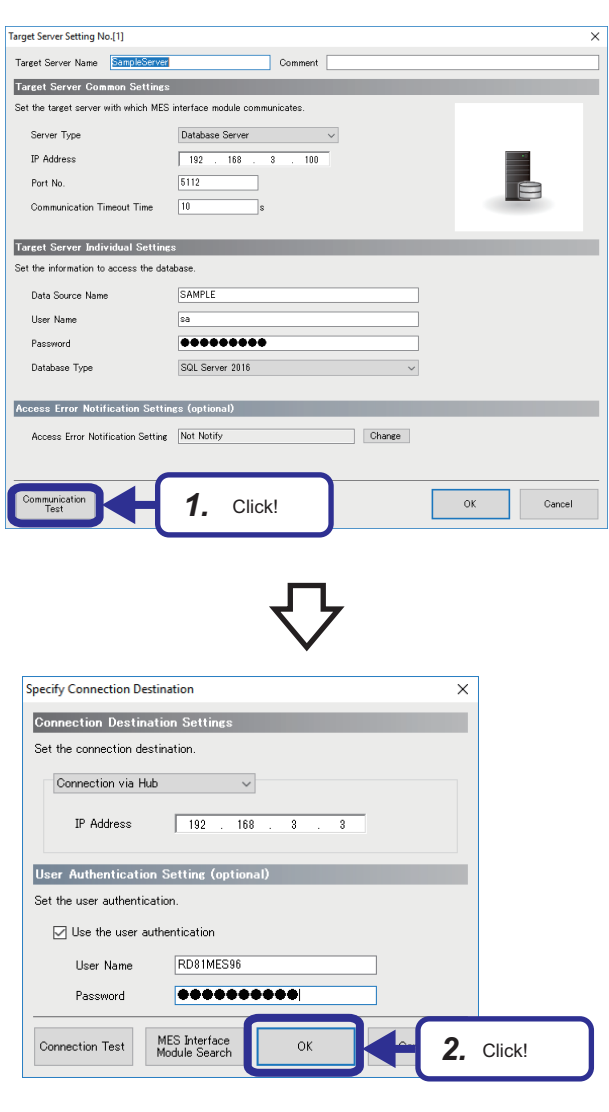

*1.* Open the project "school\_MES\_MESIF\_troubleshoot.mu2". Click the [Communication Test] button on the "Target Server Setting No.[1]" window of MES Interface Function Configuration Tool.

*2.* Enter the following in the "Connection Destination Settings" and "User Authorization Setting (optional)", and click the [OK] button. [Setting details] IP Address: 192.168.3.3 User Name: RD81MES96 Password: MITSUBISHI

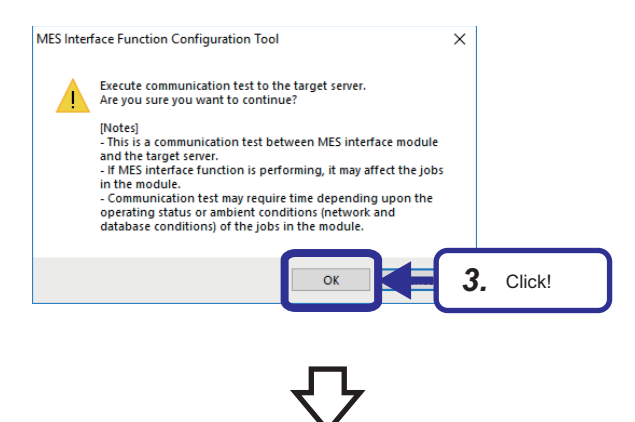

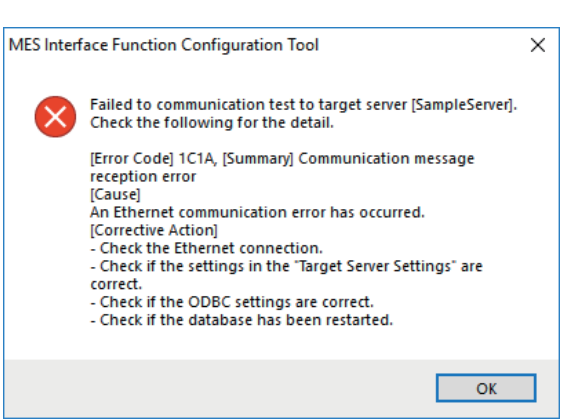

*3.* Click the [OK] button.

*4.* The error message window appears as shown on the left. Check [Cause] and [Corrective Action], and correct improper settings.

#### ■**Access log**

#### Operating procedure

#### DB connection service setting tool  $\overline{\mathbf{x}}$ File Help 5112 Output access log Service port  $\Gamma$ Output destination: DB access seconds  $\bigcirc$ dbConnector.log *2.* Set! Limit T Access log capacity **TP Add**  $\overline{10}$  Files  $1$  MB x | Mask bit length (Optional) Output SOL failed log Add Delete Permitted IP<br>addresses list: Output destination: sqlFailed.log  $\circ$ SQL failed log capacity:  $\overline{1}$  MB x  $\overline{ }$  $\overline{10}$  Files Log character code  $\odot$  ASCII/SJIS  $\circ$  Unicode Reflect setting

 $\overline{a}$ dbConnector.log - Notenad .<br>1819/09/05 14:44:41.449 0x0000000 SID 000013cc:MIFWS Connected:192.168.3.3:SAMPLE :sa<br>1819/09/05 14:44:41.449 0x20400422 SID 000013cc:DB Connect:SAMPLE :saiFalied<br>- Database Message 0000000000 [Microsoft][ODBC Driver Man Database Message<br>driver specified

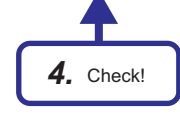

- **1.** On Windows<sup>®</sup>, select [MELSOFT]  $\Rightarrow$  [DB connection service setting tool] from the start menu.
- *2.* Select the "Output access log" checkbox, and set any location to output an access log file in "Output destination".
- 3. Perform " $F \cong P$  age 128 Communication test [function](#page-129-0)".

*4.* Open the access log file stored in the location set in Step **2.** 

Check if errors appeared as "~: Failed" in the access log file, and correct improper settings.

#### **Correcting errors**

According to the access log, there is an error in data source name From this result, it is assumed that the name entered in "Data Source Name" on the "Target Server Setting No.[1]" window is inappropriate.

#### Operating procedure

completed.

and the port No. [5112].

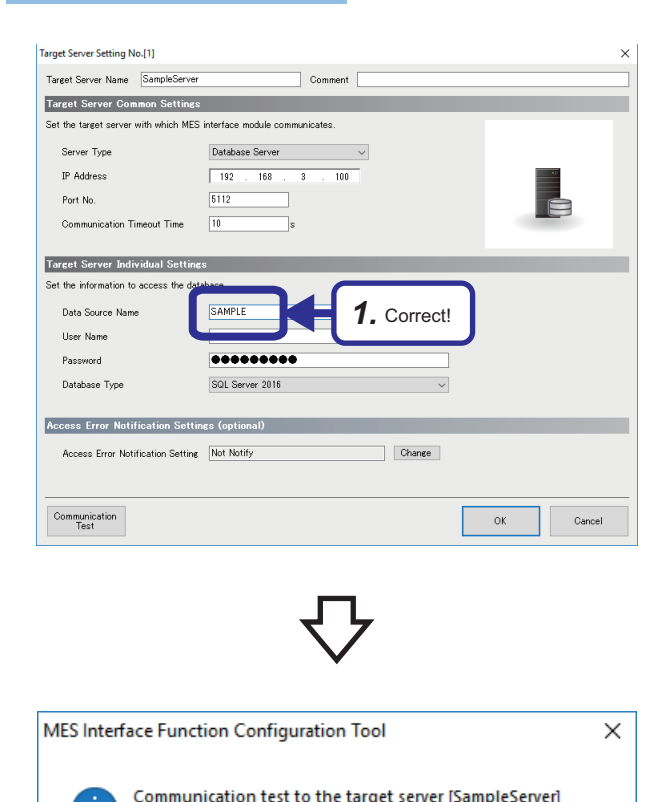

*1.* An unnecessary one-byte space has been added to the end of the data source name, so the name differs from the data source name set in  $\mathbb{F}$  Page 37 ODBC (Open [Database Connectivity\) Setting](#page-38-0). This caused the error. Delete the one-byte space to correct the name in "Data Source Name".

*2.* After the correction, click the [Communication Test] button again. When communications succeed, the message window appears as shown on the left. Click the [OK] button.

Project Edit View Online Help □ ● 日 | ■ | ■ ■ Specify Connection Destination...  $\Box$   $\bigoplus$  TEST Read from MES Interface Mo □ 變 Main Settings q Write to MES Interface Module. **□ 的 Job Setti Verity with MFS Interface Module Ell** Target ä. Update setting of MES Interface Module...  $\boxed{\pm}$ anose MES Interface Module... *3.* Select! $\Box$ e-Shot Execution.. **E III** Access Tab Communication Test to Target Device... 品 Network Set Communication Test to Target Server... □ ※ Option Settings П  $\mathbf{Q}$  .

*2.* Click!

Successfully connected with the IP address [192.168.3.100]

 $\overline{\alpha}$ 

*3.* Write the setting to the MES interface module.  $E =$  Page 108 Writing parameters to the MES interface [module](#page-109-0)

**7**

# **Troubleshooting 2**

The troubleshooting is performed by using the MES interface module diagnostics, one-shot execution function, access log, and referring to their results. Although how an error is displayed differs among the these methods, the error occurred is identical.

#### **Checking errors**

#### <span id="page-133-0"></span>■**MES interface module diagnostics (Job diagnostics)**

#### Operating procedure

MES Interface Function Configuration Tool C:\Users\PC0799\Desktop\MES\_E\: Project Edit View Online Help i D B B | B D | I Specify Connection Destination...  $\Box$   $\bigoplus$  TEST m MES Interface Module... *1.* Select! □ 娄 Mair MES Interface Module.. 田 即 Job Settings ĸ١ with MES Interface Module.. Vei **E** Target Devic d etting of MES Interface Mo Device Tag  $\overline{\mathbf{a}}$ Diagnose MES Interface Module. □ S Target Serv 图 SampleS One-Shot Execution. **E E** Access Tab Communication Test to Target Device... **Fill** ProjectT Communication Test to Target Server...

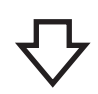

**1.** Select [Online]  $\Leftrightarrow$  [Diagnose MES Interface Module] in MES Interface Function Configuration Tool.

*2.* Click the [Job Diagnostics] button.

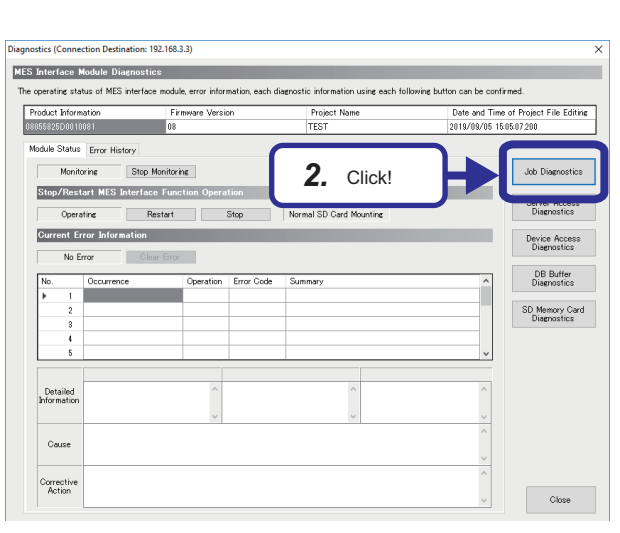

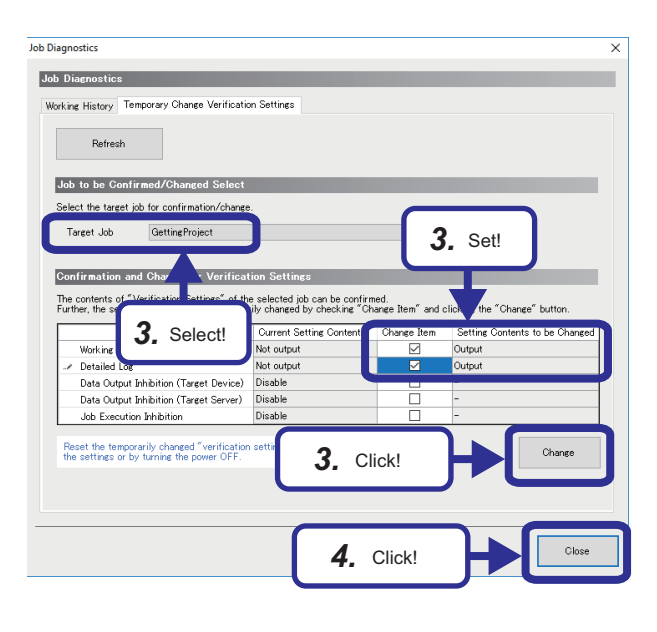

- *3.* Click the [Temporary Change Verification Settings] tab, and select the target job to be diagnosed. Select the "Change Item" checkboxes of "Working History" and "Detailed Log" to output them. Click the [Change] button.
- *4.* Click the [Close] button.
- $Point<sup>9</sup>$

When "Output" is selected for "Working History" and "Detailed Log" in the [Verification Settings] tab on the "Job Setting No.[1]" screen, this step is not required.

- **5.** Perform " $F$  [Page 110 Operation Check"](#page-111-0).
- *6.* ERR LED on the MES interface module turns on during the operation check. Check the error details. Select [Online]  $\Rightarrow$  [Diagnose MES Interface Module]. The window on the left appears.
- *7.* Click the [Job Diagnostics] button.

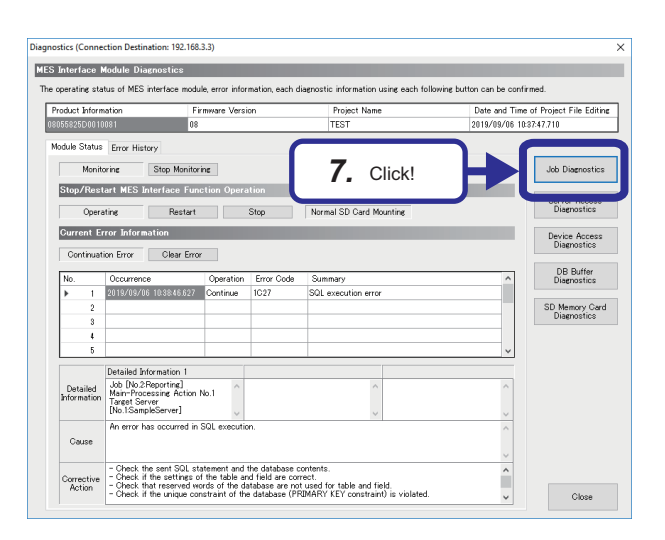

- **Job Diagnostic Job Diagnostics** .<br>Working History Temporary Change Verification Settings **Working History** y is retained even after turning the power OFF.<br>be deleted by History Clear button.<br>isters in display can be saved to CSV file by Co -<br>History Class .<br>Create File 256 **No. of History** Date and Time Job Nam Content Detailed Log  $\sim$ 2019/09/06 1041-24 588 Reporting Job Startur Display 2019/09/06 10:41:24.588<br>2019/09/06 10:41:21.588<br>2019/09/06 10:41:15.588<br>2019/09/06 10:41:15.588 Reporting Job Startu Disnlay 3888888 Reporting<br>Reporting Job Startup<br>Job Startup<br>Job Startup 2019/09/06 10:41:05.589 Reporting 2019/09/06 10:41:02.589 Reporting **Job Startup** 2019/09/06 10:40:59.590 Reporting Job Startun Job Startup 2019/09/06 10:40:55.589 *8.* Click!**Tricker Buffering Status Confirm** Trigger Buffering<br>Status Confirmation Close
- *8.* If an execution result is a processing failure or processing interruption, "Job Names" is "Reporting" and an icon for the processing failure or processing interruption is displayed.Display the "Detailed Log" window.

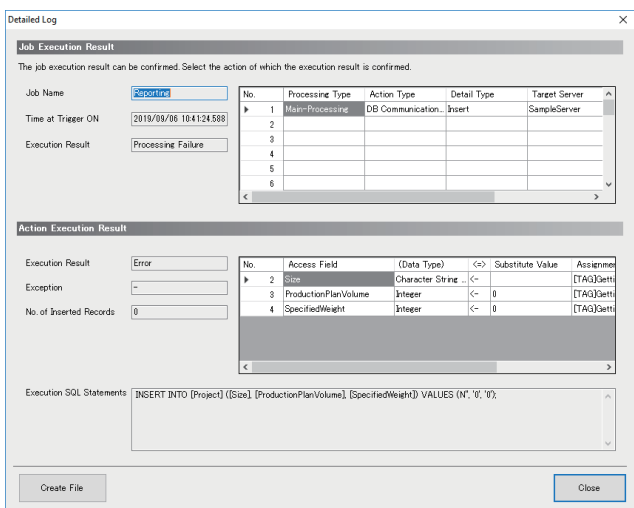

*9.* On the "Detailed Log" window, check execution results of actions actually executed, and correct improper settings.

#### ■**One-shot execution function**

The one-shot execution function executes an arbitrary job in an arbitrary timing regardless of the operation status of the MES interface module. Therefore, job execution results can be checked without performing "Fage 110 Operation Check" while " $\sqrt{p}$  [Page 132 MES interface module diagnostics \(Job diagnostics\)"](#page-133-0) requires it.

#### Operating procedure

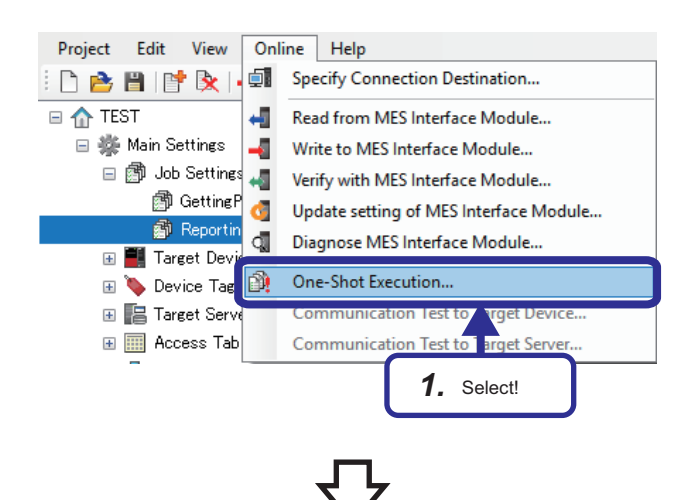

*1.* Select a target job to execute the one-shot execution function, and select  $[Online] \Leftrightarrow [One-Shot Execution]$  on the "Job Setting No.[1]" window of MES Interface Function Configuration Tool.

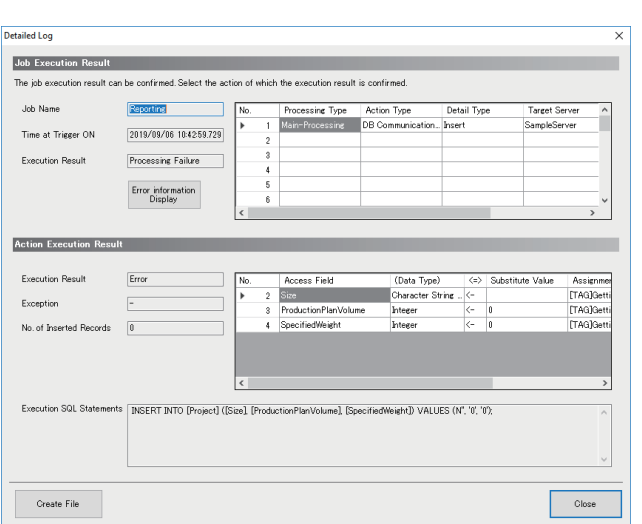

*2.* The "Detailed Log" window is displayed. When selecting "GettingProject, "Success" is displayed in "Execution Result", and no error in the target job is confirmed.

When selecting "Reporting", "Processing Failure" is displayed in "Execution Result" in the same way as " $\sqrt{p}$  Page 132 MES interface module diagnostics (Job [diagnostics\)"](#page-133-0), and errors in the target job are confirmed. Check execution results of actions actually executed, and correct improper settings.

#### ■**Access log**

#### Operating procedure

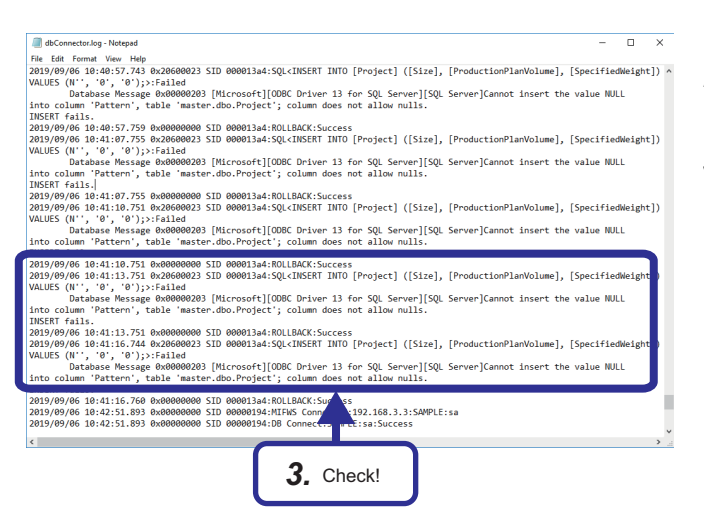

- **1.** Perform " $\equiv$  [Page 110 Operation Check](#page-111-0)".
- *2.* ERR LED on the MES interface module turns on during the operation check. Check the error details.
- *3.* Check if errors appeared as "~: Failed" in the access log file, and correct improper settings.

**7**

#### **Correcting errors**

According to the access log, there are errors in the execution SQL statements of "Reporting" in "Job Names". In the access log, an error "Cannot insert the value NULL into column 'Pattern', table 'master.dbo.Project'; column does not allow nulls." is confirmed. This means that the table and row to which the value should be inserted are container ID and other items in the 'master.dbo.Judgement' row. Therefore, it can be assumed that there is an error in their settings.

#### Operating procedure

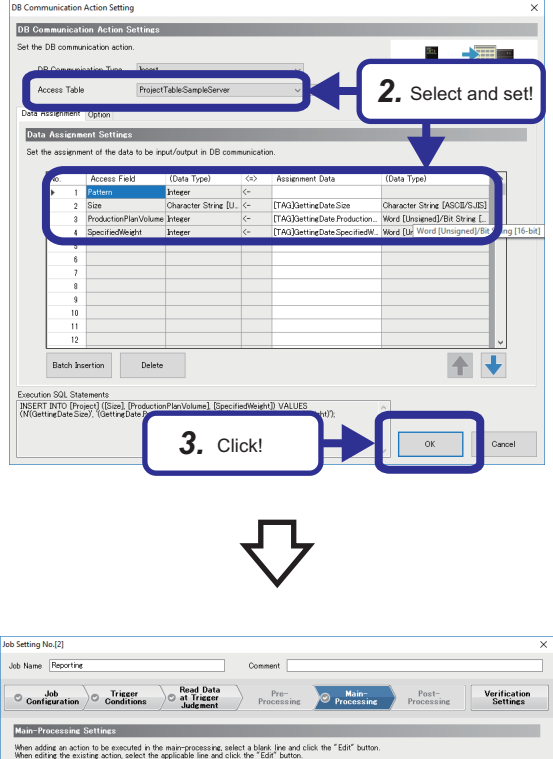

- *1.* Open the "DB Communication Action" for "Main-Processing" of "Reporting".
- *2.* On the "DB Communication Action Setting" window, select "JudgementTable.SampleServer" in "Access table" to re-set data to be assigned. For data assignment setting, refer to the following. **F** [Page 103 Setting jobs \(Reporting\)](#page-104-0)
- *3.* Click the [OK] button.

*4.* Click the [OK] button.

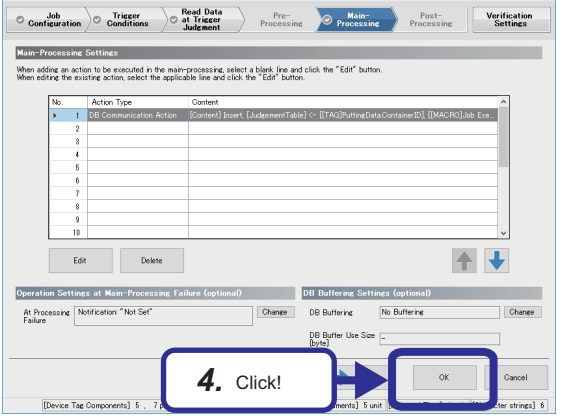

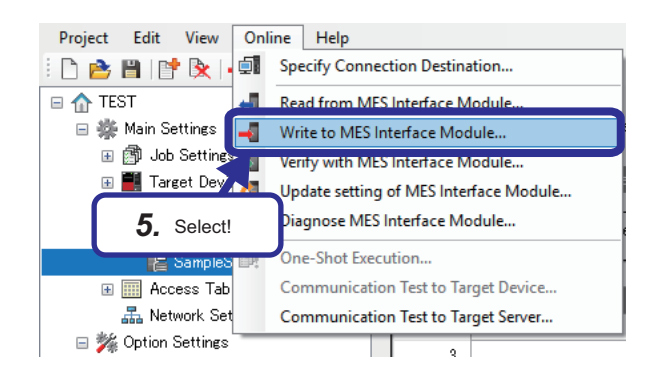

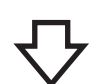

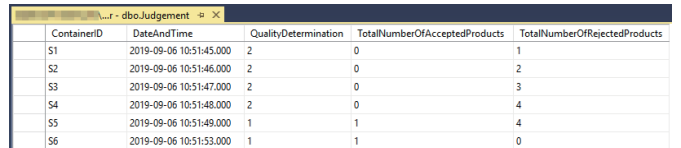

*5.* Write the setting to the MES interface module. **Fage 108 Writing parameters to the MES** [interface module](#page-109-0)

**6.** Perform " $F \equiv$  [Page 110 Operation Check](#page-111-0)". Check whether the operation check has been performed properly.

# **APPENDICES**

# **Appendix 1 MC Works64**

### **MC Works64**

Mitsubishi Electric provides MC Works64 that is a SCADA software package with a highly functional monitoring control system designed for industrial systems, instrumentation systems in plants, air conditioning/lightening systems in buildings, and social infrastructure.

This software includes the function required for variety of industries and systems and these function can be flexibly integrated to construct unique systems by users.

The functions can be added or changed as desired by the users to customize the systems.

MC Works64 is the advanced software that can operate together with cloud services or business process management systems such as ERP for responding to the Iot age.

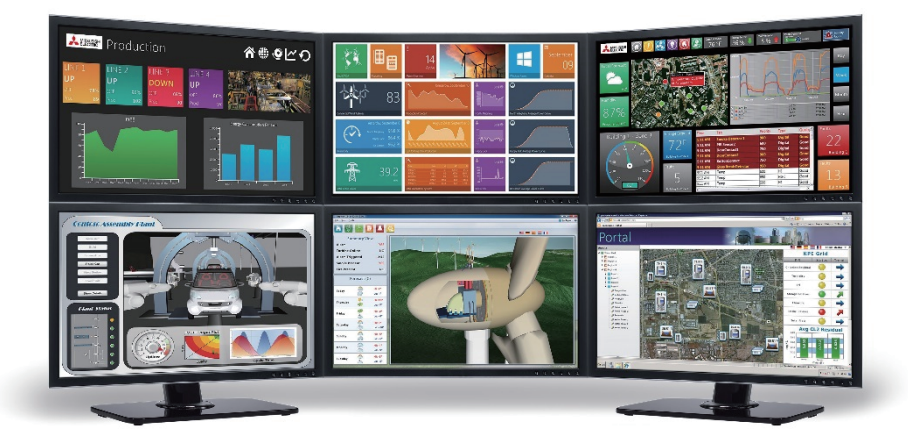

# MC Works<sup>64</sup>

#### **Basic functions**

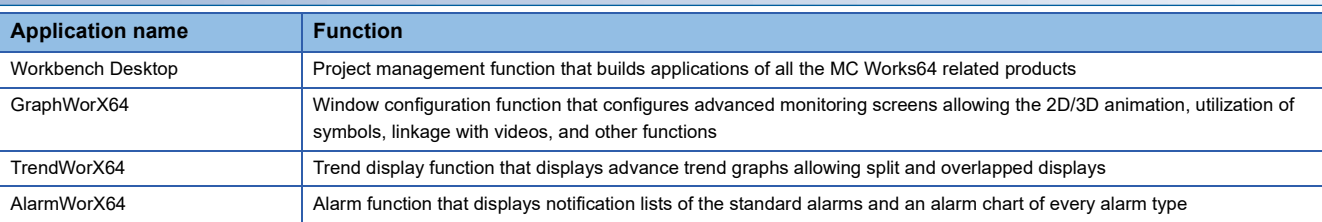

#### **Advanced functions**

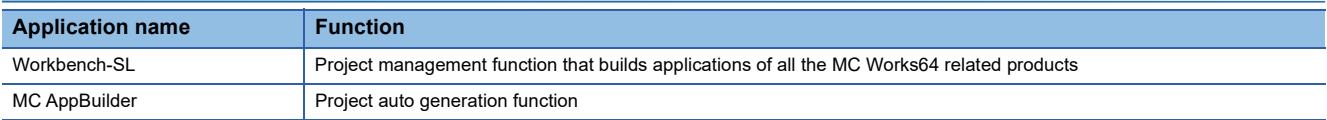

#### **Features**

#### ■**Enhanced visibility and operability**

3D graphics enables to monitor devices from various angles with stereoscopic displays that are not achieved with 2D graphics.

On a 3D graphic window, users can shift the window's viewpoint freely and zoom in/out the window, so monitor an entire equipment as well as details of an equipment.

Integrating with 2D graphic windows which are excellent in monitoring device operating status and displaying measurement data enhances the visibility and operability of the monitoring windows.

#### ■**Enhanced reliability**

MC Works64 enables to construct a sever redundant systems and server-and- client systems.

Two servers, a control server and a standby server, can be utilized to enhance the reliability of the system and reduce the communication load on the network.

Server systems can be configured flexibly depending on system scale, from large-scaled systems to standalone systems.

#### ■**Remote monitoring with any device**

MA Works64 client system supports the monitoring on a web browser.

With the MC Works 64 server as the web server, access and monitoring from clients on the web can be performed.

Operating status of equipment can be monitored remotely on any mobile device such as a tablet computer or a smart phone.

#### ■**Reduced engineering man-hours**

Utilizing pre-registered symbols in libraries reduces the man-hours for symbol design on a monitoring window. Tags can be registered to symbols to change color and display numerical value using the animation function of the preregistered symbols, so reduces the man-hours for script creation.

#### ■**Visualization and analysis of energy consumption**

Integrating Mitsubishi Electric energy measurement device, energy display, and AX Energy, an energy analysis and visualization tool, enables to visualize energy consumption and CO2 emissions in the whole system or per device.

# **SCADA software**

SCADA is the abbreviation for Supervisory Control And Data Acquisition. It is a system of software controlled with a personal computer to perform industrial system supervision, system control, and data acquisition.

The basic configuration includes client personal computers, an SCADA server, and programmable controllers as shown below.

Industrial systems are normally controlled using the programmable controllers and relevant data, such as production results and process values, is collected in the SCADA server.

The collected data is interconnected with graphics to operate animations on a screen of an HMI (Human-Machine Interface) on the SCADA server, recorded as logs, and utilized to notify alarms.

When collecting data from programmable controllers, device addresses of the programmable controllers and data elements, known as tags, handled on the SCADA server need to be linked. Tag databases manage this processing//operation.

To check log data, alarms, and graphics, open an HMI screen by accessing the server from a client personal computer. Alternatively, the HMI screen can be opened directly on the server.

SCADA system primally collect data. In addition to this function, it converts values on the HMI screen to send instructions to control systems and sends signals for production instructions and process values to the programmable controller after the buttons are pressed.

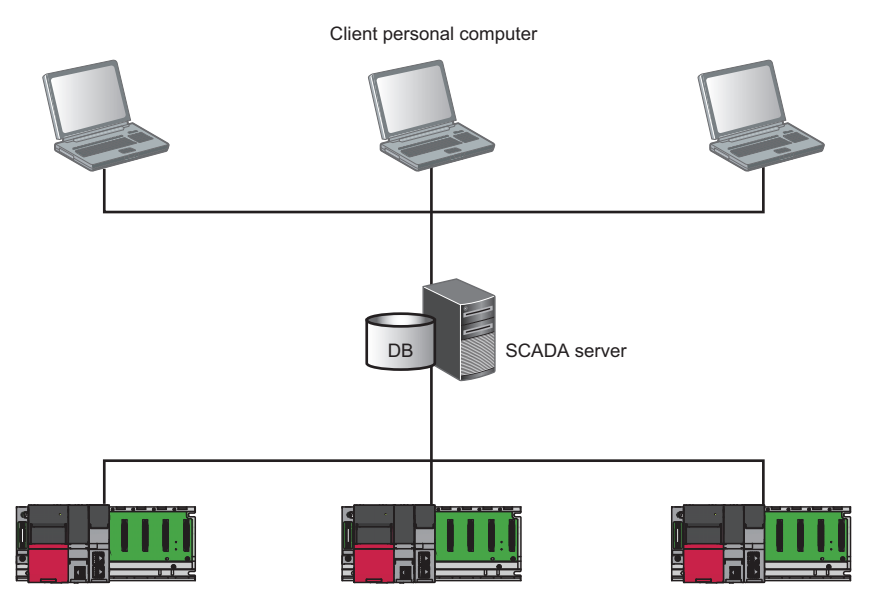

Programmable controller

## **What to learn in this training course**

MC Works64 is used to transfer information which is acquired in a CPU module to databases via the MES interface module and efficiently visualize them. This training practices the operations of (1) and (2). The details on (3) can be learnt in another training course.

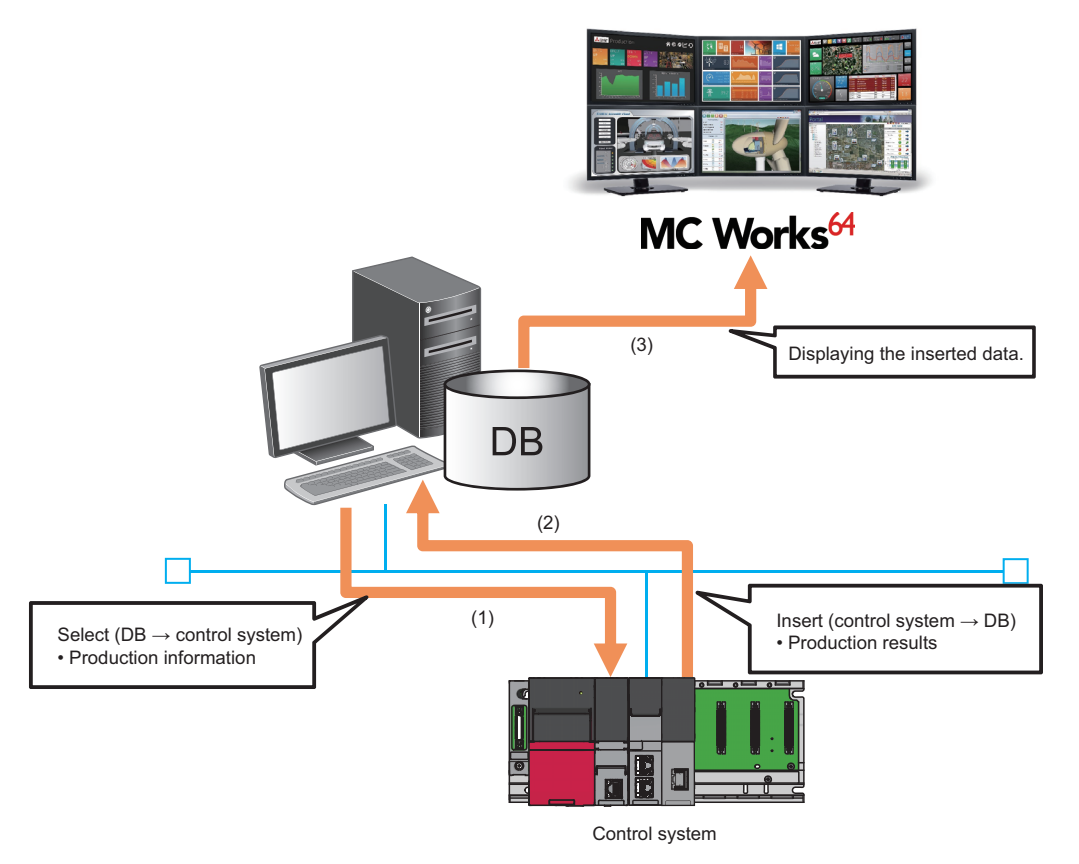

# **Appendix 2 Database Management System**

#### **Installing database management system**

This section describes the procedure for installing Microsoft<sup>®</sup> SQL Server<sup>®</sup> in a database server personal computer.

In this manual, exercise the installation of Microsoft<sup>®</sup> SQL Server<sup>®</sup> with the following conditions.

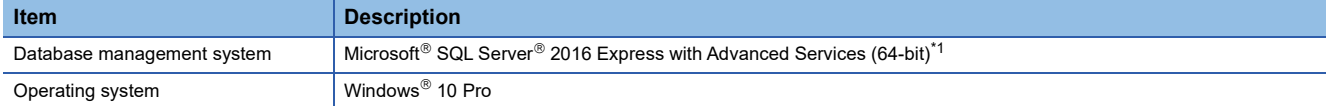

<span id="page-143-0"></span>\*1 SQL Server Management Studio needs to be the latest version.

Turn on ".NET Framework 4.6 Advanced Services" before installing Microsoft<sup>®</sup> SQL Server<sup>®</sup>.

\*ত "Control Panel"  $\Leftrightarrow$  "Programs"  $\Leftrightarrow$  "Programs and Features"  $\Leftrightarrow$  "Turn Windows features on or off"

Select the ".NET Framework 4.6 Advanced Services" checkbox.

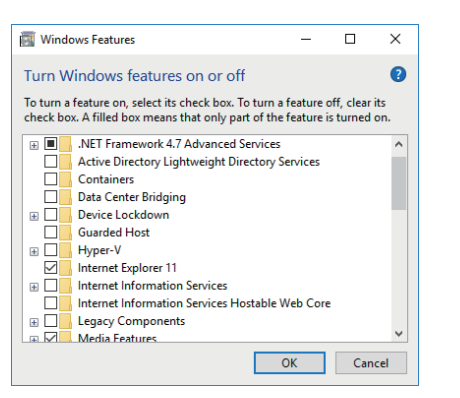

■**Installing SQL Server 2016 Express**

#### Operating procedure

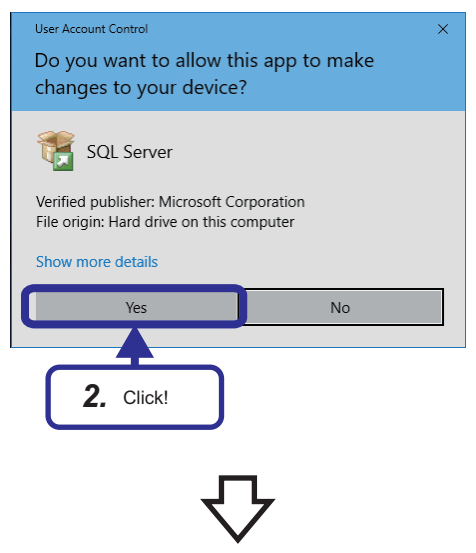

- *1.* Start the downloaded installer.
- *2.* When the "User Account Control" window appears, click the [Yes] button.
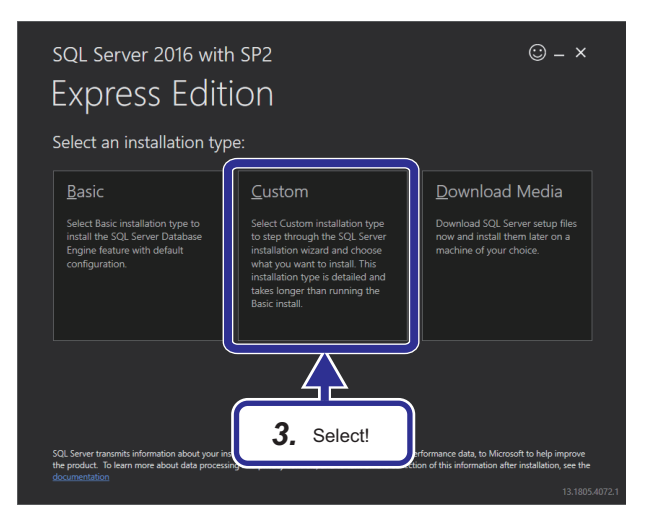

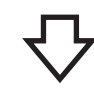

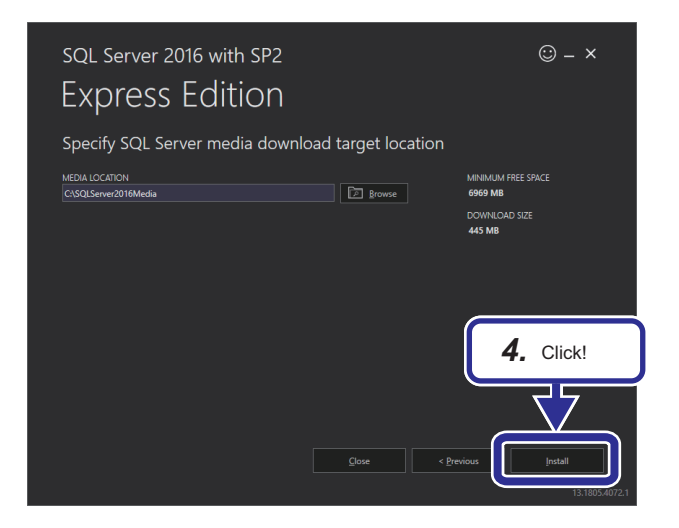

*4.* Click the [Install] button.

*3.* Select "Custom" in the installation type.

*5.* Select "Installation" and "New SQL Server standalone installation or add features to an existing installation".

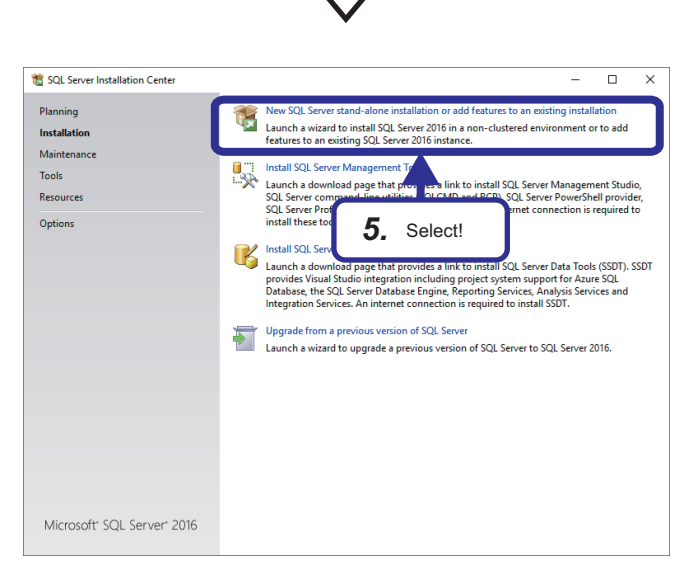

APPX Appendix 2 Database Management System **143**

**A**

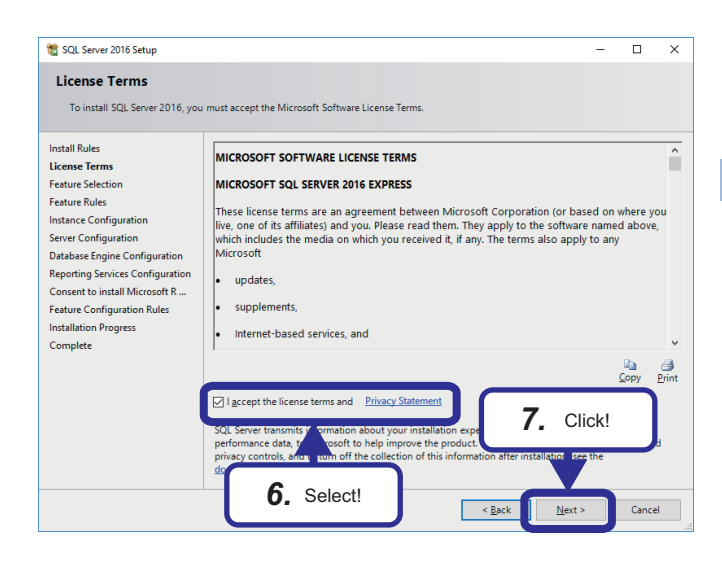

- **6.** Select the "I accept the license terms and Privacy Statement." checkbox.
- *7.* Click the [Next] button.

### $Point$

When updates for Windows or other programs are detected through Windows Update service, install them by following the instructions on the screen

*8.* Ensure that the "Database Engine Services" checkbox is selected, and click the [Next] button.

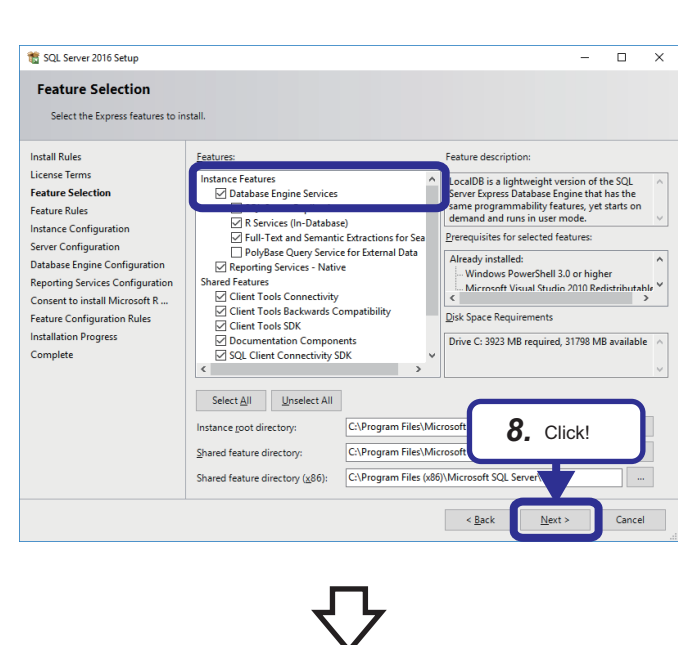

*9.* Enter!

C:\Program Files\Microsoft SQL Server\MSSQL13.SQLEXPRESS

 $\sqrt{\frac{B}{2}}$ 

 $Fdir$ 

Features

 $m_{\rm c}$  of SOI S

SQLEx

Instance ID

**SOLEXPRESS** 

Named instance

ice <u>I</u>D

SQL Server directory

Reporting Services d

Installed instances

**Instance Name** 

*10.* Click!

 $\overline{\blacksquare}$  $\overline{\mathbf{x}}$ 

- *9.* Select "Named instance", and enter the following. Named instance: SQLExpress instance ID: SQLEXPRESS
- *10.* Click the [Next] button.

**THE SOL Server 2016 Setup** 

**Install Rules** License Terms

**Feature Selection** -<br>Feature Rules **Instance Configuration** 

Server Configuration<br>Database Engine Configuration

Reporting Services Configuration

Consent to install Microsoft R ...

Feature Configuration Rules

**Installation Progress**<br>Complete

**Instance Configuration** Specify the name and instance ID for the in

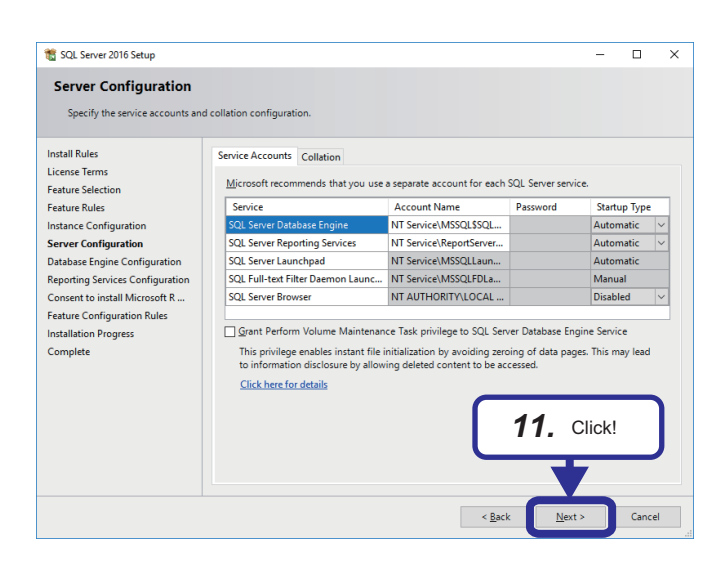

SOL Server 2016 Setup

**Install Rules** 

License Terms

**Feature Selection** Feature Rules

**Instance Configuration** 

Instance Configuration<br>Server Configuration<br>Database Engine Configuration Reporting Services Configuratio<br>Consent to install Microsoft R...

Feature Configuration Rules

Installation Progress Complete

Database Engine Configuration Specify Database Engine authenticati

er Configuration Data Dire

Enter password: **Expresses** 

Confirm password: 000000000

Add Current User | Add... | Remove

ord for the SQL Ser

Specify the authentication m

Authentication Mode

Specify the passw

*12.* Enter!

ies and TempDB settings

m administrator (sa) accor

 $\frac{B}{2}$  <  $\frac{B}{2}$  ack

*13.* Click!

 $Next$ 

SQL Server administr<br>have unrestricted ace

Cancel

**TREAM** 

 $=$  $\overline{a}$  $\overline{\mathbf{x}}$  *11.* Set the server configuration according to the database server personal computer to be used and the network environment. Click the [Next] button.

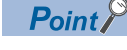

Use the default settings this time.

- *12.* Select "Mixed mode" and enter the password in "Enter password". [Setting detail] Password: Fatec\_MES
- *13.* Click the [Next] button.

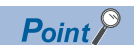

Login user names for SQL Server can be added using "SQL Server Management Studio" after database generation.

*14.* The "Installation Progress" window appears. When  $\overline{\phantom{1}}$  $\overline{\phantom{0}}$   $\times$ the installation is completed, the "Complete" window appears. *15.* Click the [Close] button.

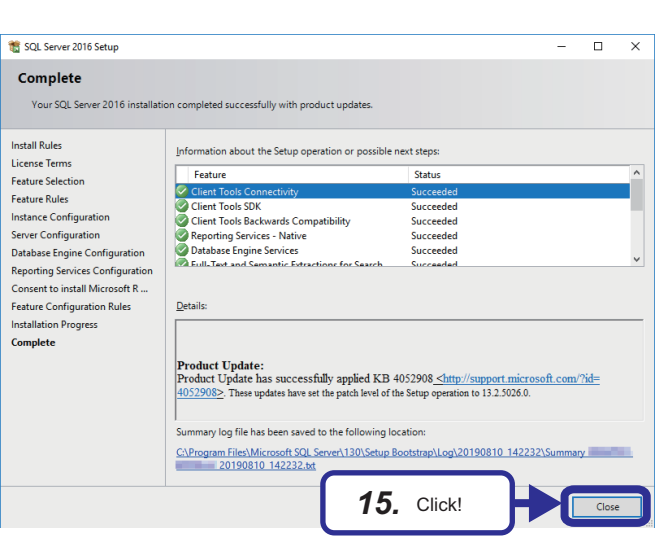

#### ■**Installing the latest version of SQL Server Management Studio**

### Operating procedure

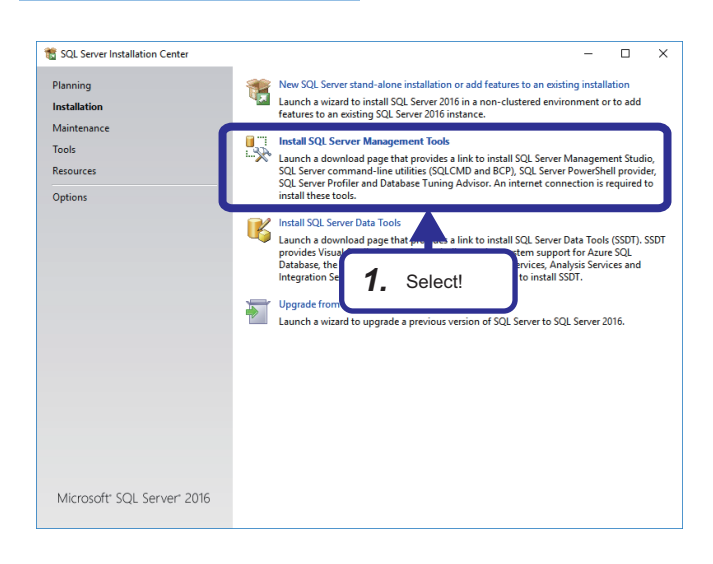

*1.* Return to the "SQL Server Installation Center" window, and select "Install SQL Server Management Tools".

- *2.* Click "Download SQL Management Studio 18.2" on the link destination website.
- *3.* Click the [Run] button.

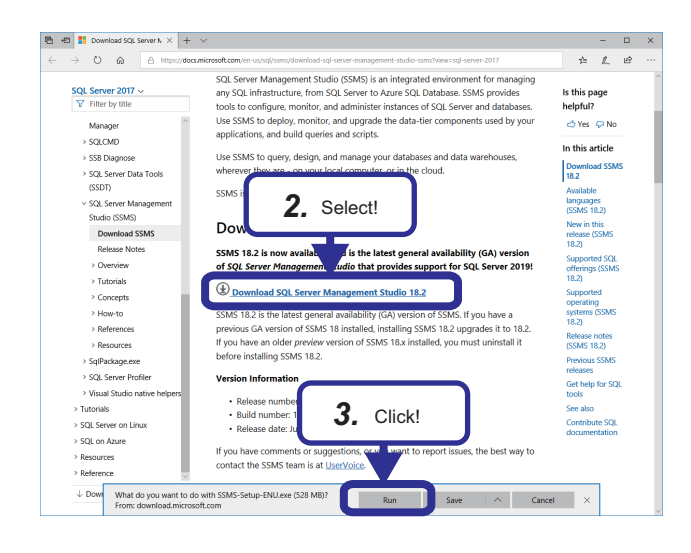

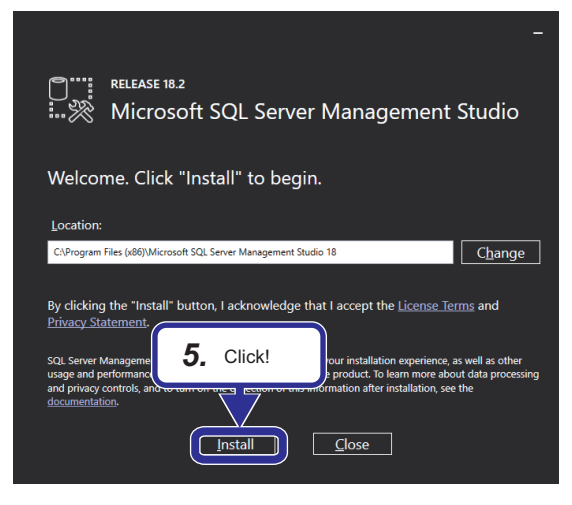

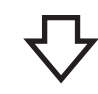

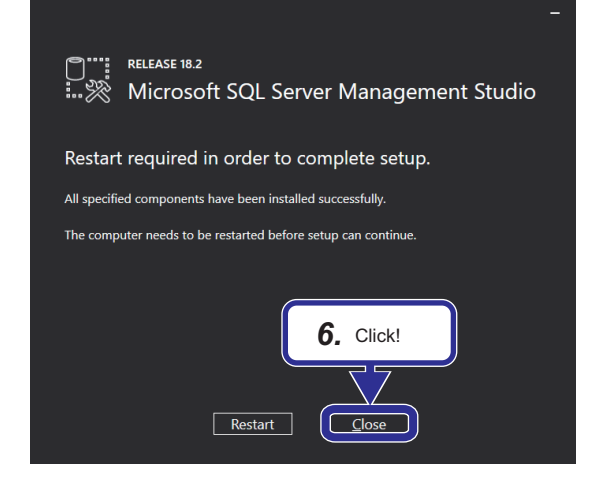

- *4.* When the "User Account Control" window appears, click the [Yes] button.
- *5.* Click the [Install] button.

**6.** When the installation is completed, click the [Close] button.

# **Appendix 3 TCP/IP Setting on Personal Computer**

This section describes how to set TCP/IP in a personal computer operated with Microsoft® Windows® 10 Operating System.

### Operating procedure

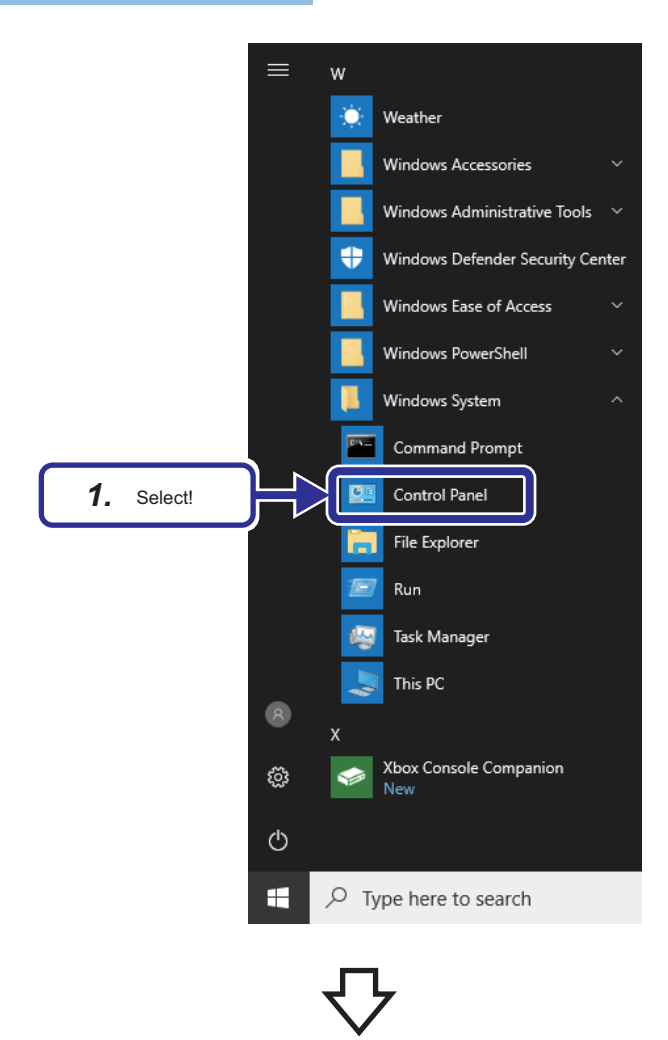

**B** Control Pane  $\overline{a}$  $\overline{a}$  $\overline{\mathbf{x}}$  $\rightarrow$   $\uparrow$   $\uparrow$ B Search Control Panel *2.* Select!View hy Category User Accounts<br>Change accounts ٣Ē Appearance and Pe k, Language, a  $\mathbb{S}$  $\approx$ Ease of Access<br>Let Windows sugg € Programs<br>Uninstall a prog ले

**1.** On Windows<sup>®</sup>, select [System Tools] ⇔ [Control Panel] from the start menu.

*2.* The "Control Panel" dialog box appears. Select "Network and Internet".

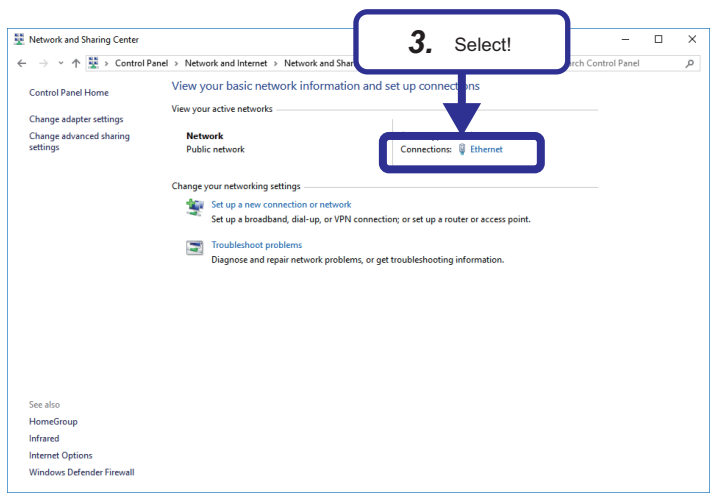

**ワノ** 

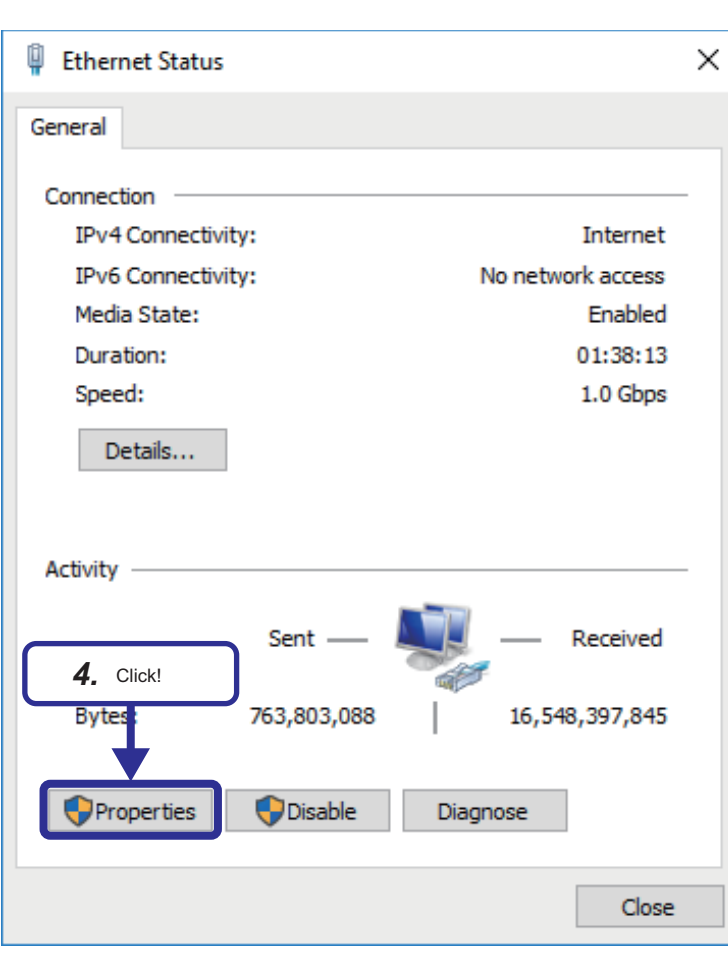

*3.* Select "Ethernet".

*4.* Click the [Properties] button.

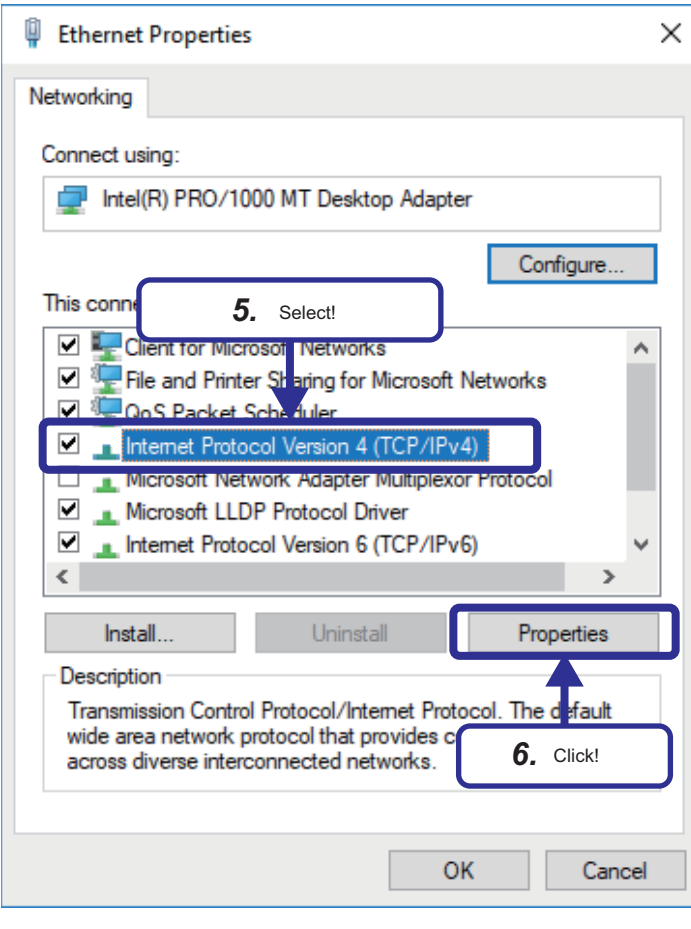

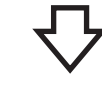

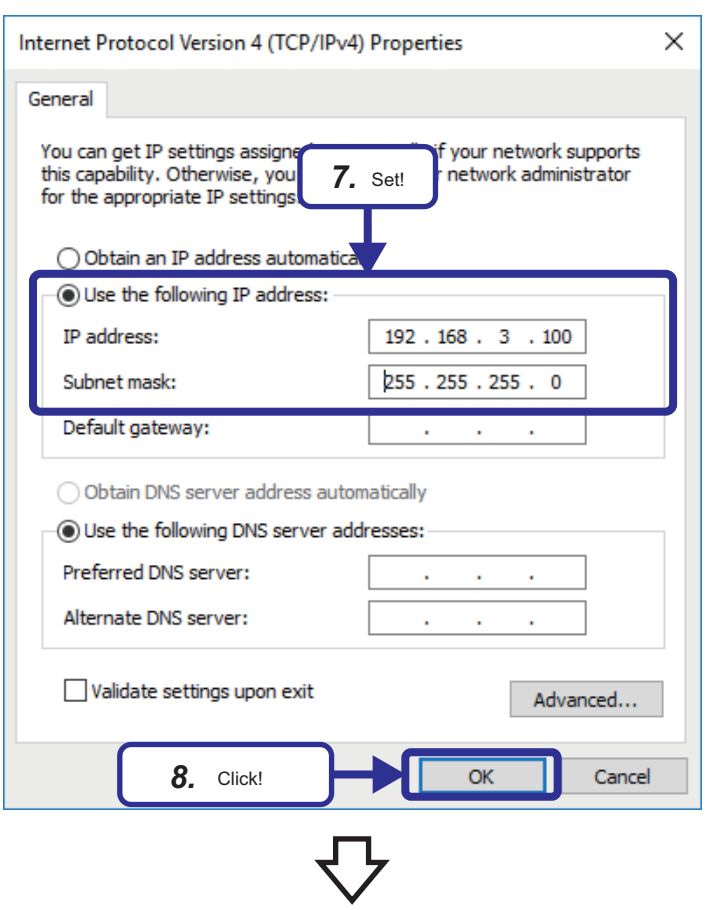

- *5.* Select [Internet Protocol Version 4 (TCP/ IPv4)].
- **6.** Click the [Properties] button.

- *7.* Select "Use the following IP address" and set the following. [Settings details] IP address: 192.168.3.100 Subnet mask: 255.255.255.0
- *8.* Click the [OK] button.

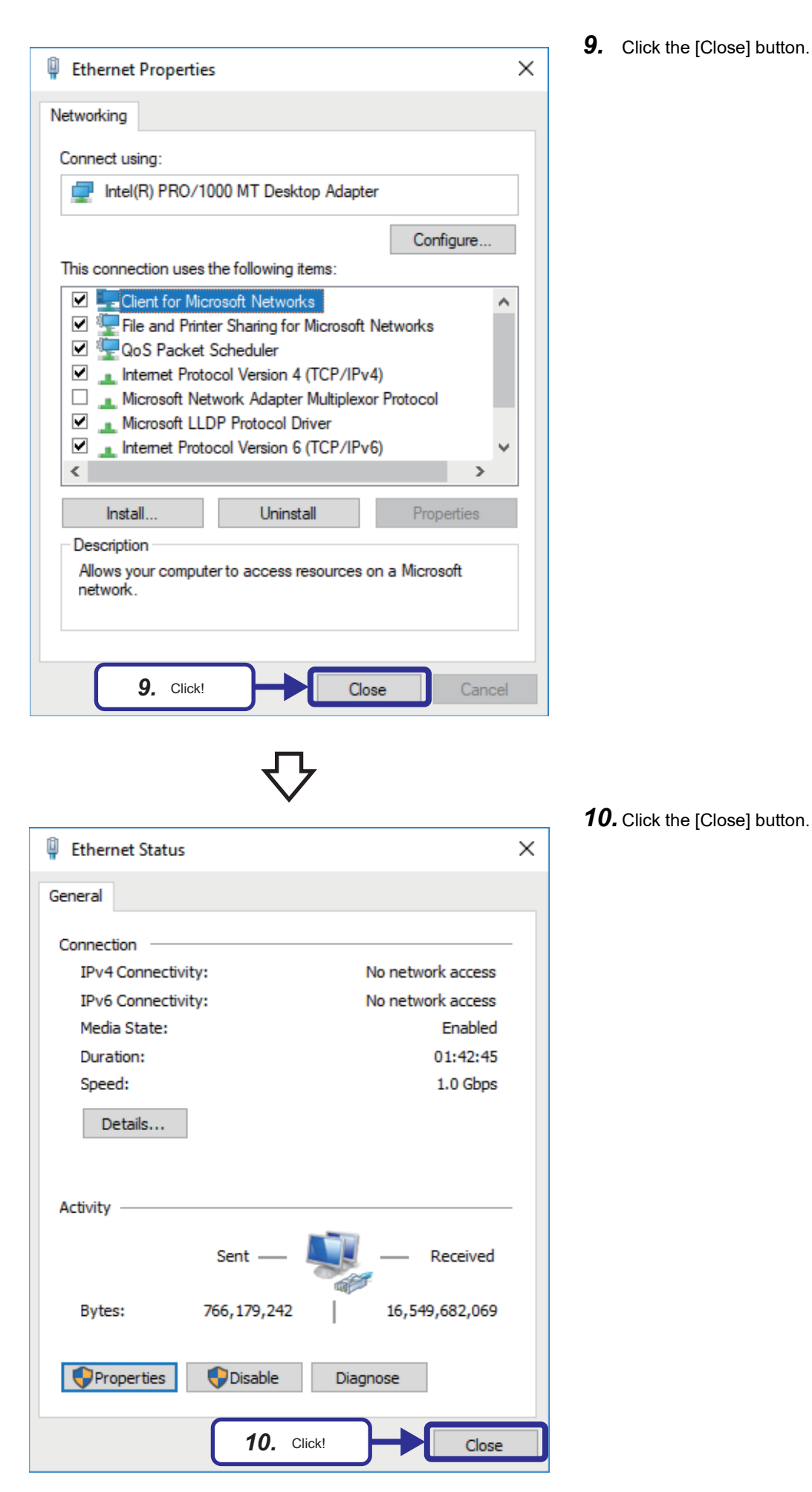

**9.** Click the [Close] button.

## **Mitsubishi Programmable Controllers Training Manual MES Interface Basic Course**

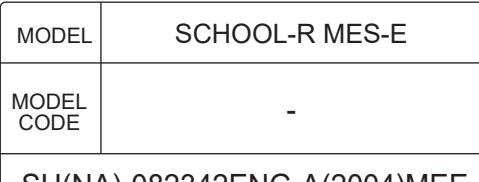

SH(NA)-082342ENG-A(2004)MEE

# **MITSUBISHI ELECTRIC CORPORATION**

HEAD OFFICE: TOKYO BLDG., 2-7-3, MARUNOUCHI, CHIYODA-KU, TOKYO 100-8310, JAPAN NAGOYA WORKS: 1-14, YADA-MINAMI 5-CHOME, HIGASHI-KU, NAGOYA 461-8670, JAPAN

When exported from Japan, this manual does not require application to the Ministry of Economy, Trade and Industry for service transaction permission.

Specifications subject to change without notice.